Dell Precision<sup>™</sup> M4300

# Käyttöopas

www.dell.com | support.dell.com

# Huomautukset, varoitukset ja vaarat

 $\mathscr U$  HUOMAUTUS: Huomautukset ovat tärkeitä tietoja, joiden avulla voit käyttää tietokonetta entistä paremmin.

VAROITUS:Varoitukset kertovat tilanteista, joissa laitteisto voi vahingoittua tai joissa tietoja voidaan menettää. Niissä kerrotaan myös, miten nämä tilanteet voidaan välttää.

VAARA: Vaarat kertovat tilanteista, joihin saattaa liittyä omaisuusvahinkojen, loukkaantumisen tai kuoleman vaara.

# Lyhenteet ja akronyymit

\_\_\_\_\_\_\_\_\_\_\_\_\_\_\_\_\_\_\_\_

Lyhenteiden luettelo on kohdassa ["Sanasto" sivulla 149](#page-148-0).

Jos ostit Dellin™ n-sarjan tietokoneen, mitkään tässä asiakirjassa esitettävät viittaukset Microsoft® Windows® -käyttöjärjestelmiin eivät koske sinua.

**Tämän asiakirjan tiedot voivat muuttua ilman erillistä ilmoitusta. © 2007–2008 Dell Inc. Kaikki oikeudet pidätetään.**

Kaikenlainen jäljentäminen ilman Dell Inc:n kirjallista lupaa on ehdottomasti kielletty.

Tekstissä käytetyt tavaramerkit: *Dell*, *DELL*-logo, *Dell Precision*, *ExpressCharge*, *TravelLite, Strike Zone, Wi-Fi Catcher* ja *Dell OpenManage*  ovat Dell Inc:n tavaramerkkejä; *Intel* on rekisteröity tavaramerkki ja *Core* on tavaramerkki, jotka Intel Corporation omistaa; *Microsoft, Outlook, Windows* ja *Windows Vista* ovat rekisteröityjä tavaramerkkejä, ja *Windows Vistan Käynnistä-painike* on tavaramerkki, jotka Microsoft Corporation omistaa; *Bluetooth* on rekisteröity tavaramerkki, jonka omistaa Bluetooth SIG, Inc. ja jota Dell käyttää lisenssillä; *EMC* on EMC Corporationin rekisteröity tavaramerkki; *ENERGY STAR* on U.S. Environmental Protection Agencyn eli Yhdysvaltojen ympäristönsuojeluviranomaisen rekisteröity tavaramerkki. ENERGY STAR -kumppanina Dell Inc. on todennut, että tämä tuote vastaa energian säästöä koskevia ENERGY STAR -ohjeita.

Muut tekstissä mahdollisesti käytetyt tavaramerkit ja tuotenimet viittaavat joko merkkien ja nimien haltijoihin tai näiden tuotteisiin. Dell Inc. kieltää omistusoikeutensa muihin kuin omiin tavaramerkkeihinsä ja tuotenimiinsä.

Malli PP04X

Elokuu 2008 Osanro TX453 Versio A03

# Sisältö

# [1 Tiedon löytäminen](#page-10-0)

### [2 Tietoja tietokoneesta](#page-14-0)

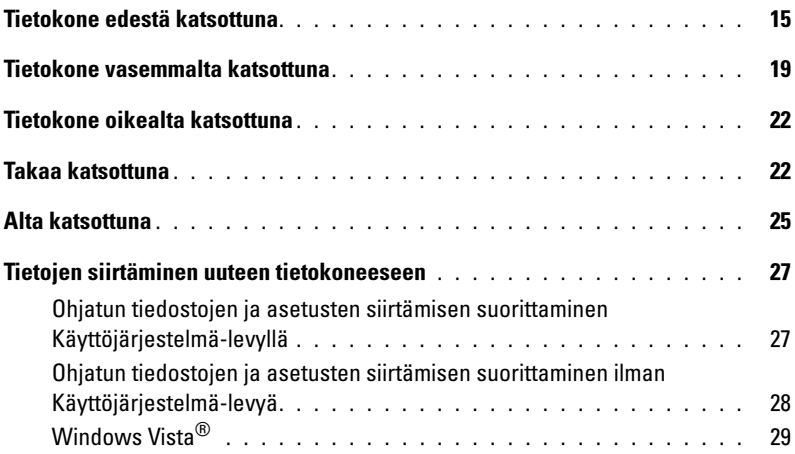

# [3 Akun käyttö](#page-30-0)

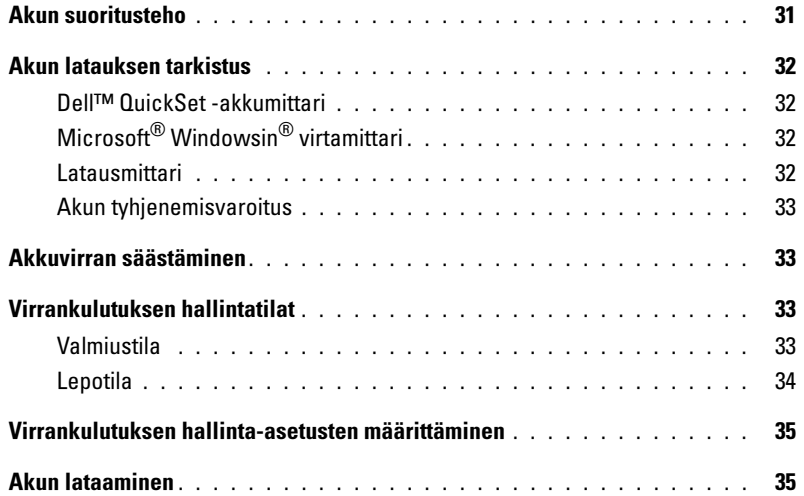

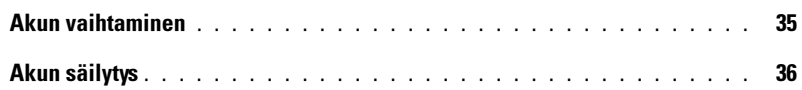

# [4 Näppäimistön ja kosketusalustan käyttö](#page-36-0)

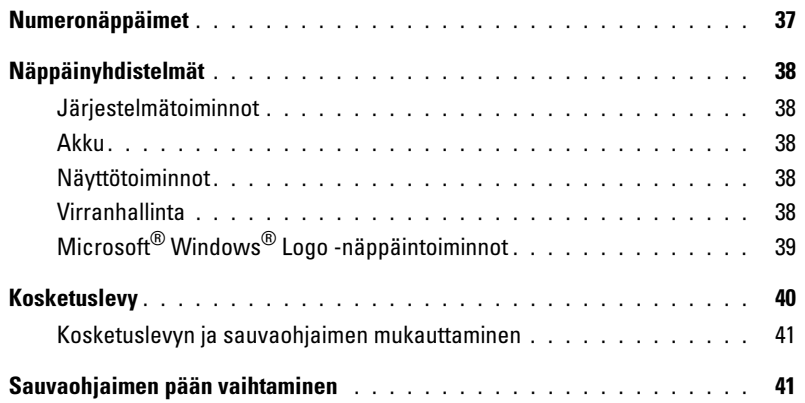

### [5 Multimedian käyttö](#page-42-0)

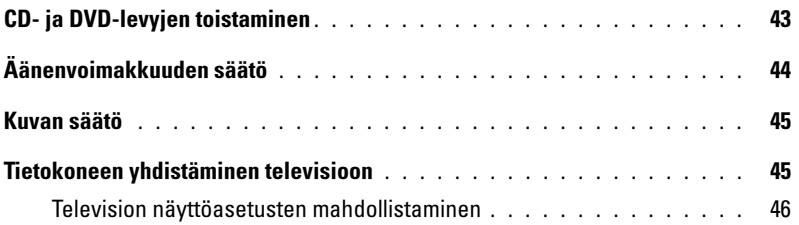

### [6 Näytön käyttö](#page-46-0)

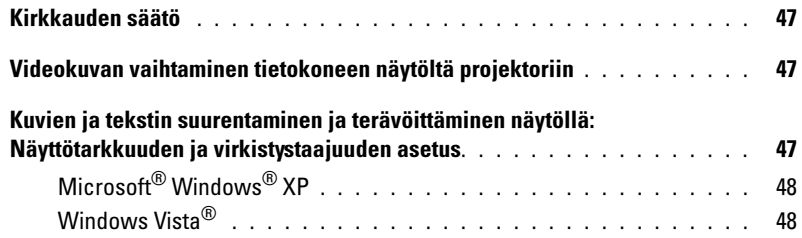

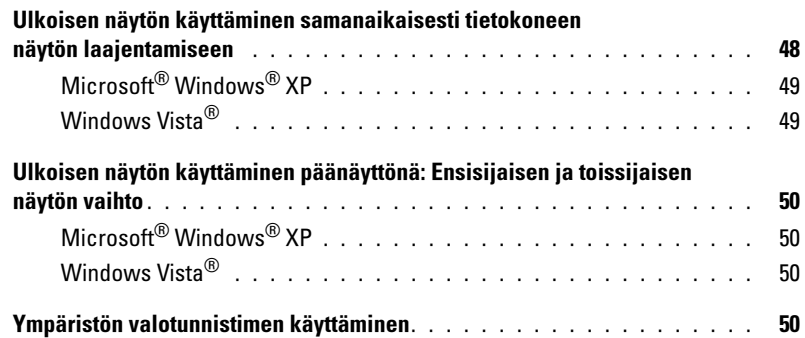

# [7 Verkkojen asettaminen ja käyttäminen](#page-52-0)

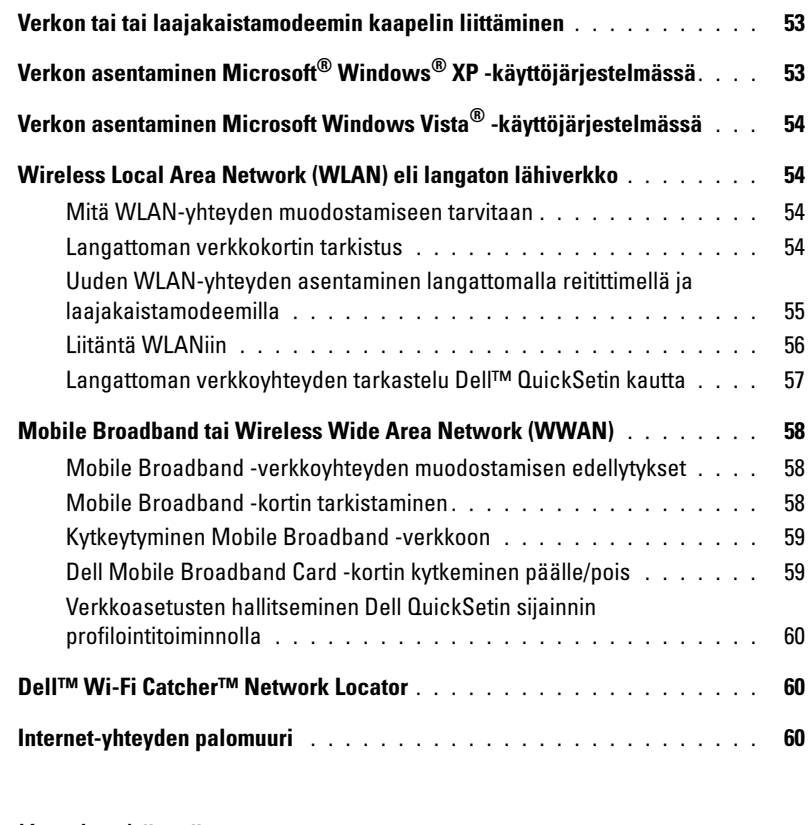

### [8 Korttien käyttö](#page-60-0)

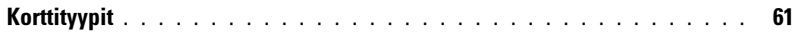

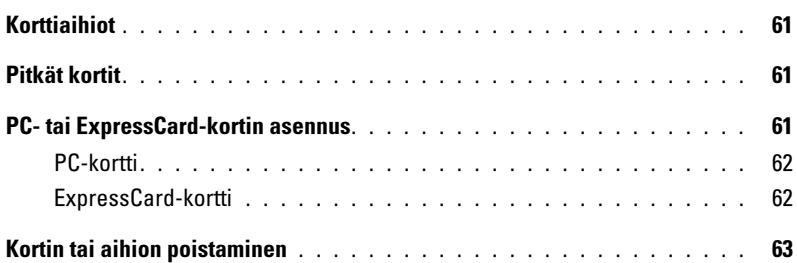

### [9 Tietokoneen suojaaminen](#page-64-0)

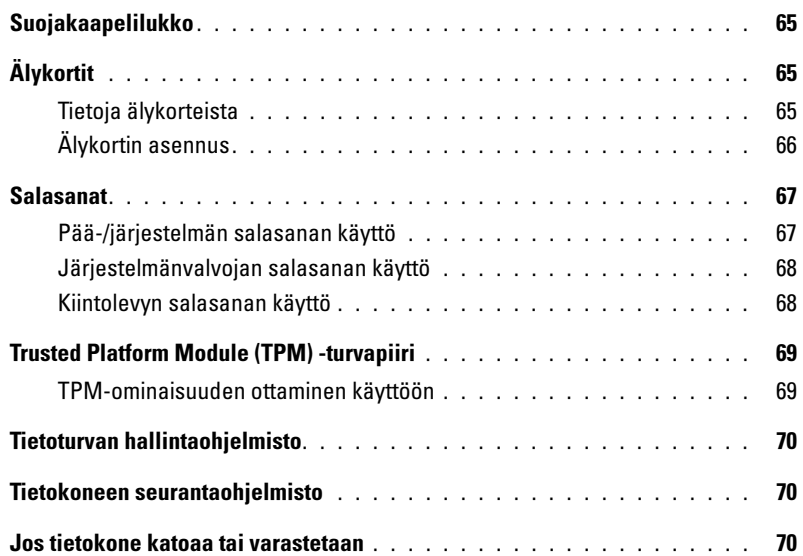

### [10 Vianmääritys](#page-70-0)

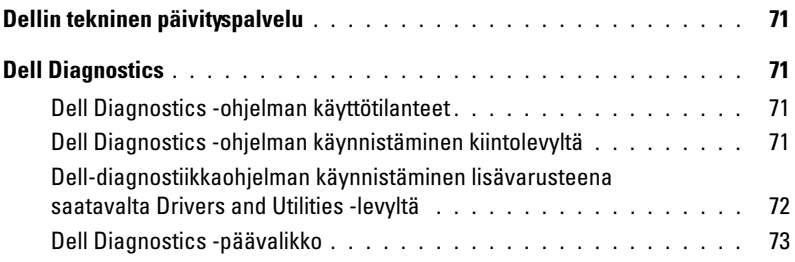

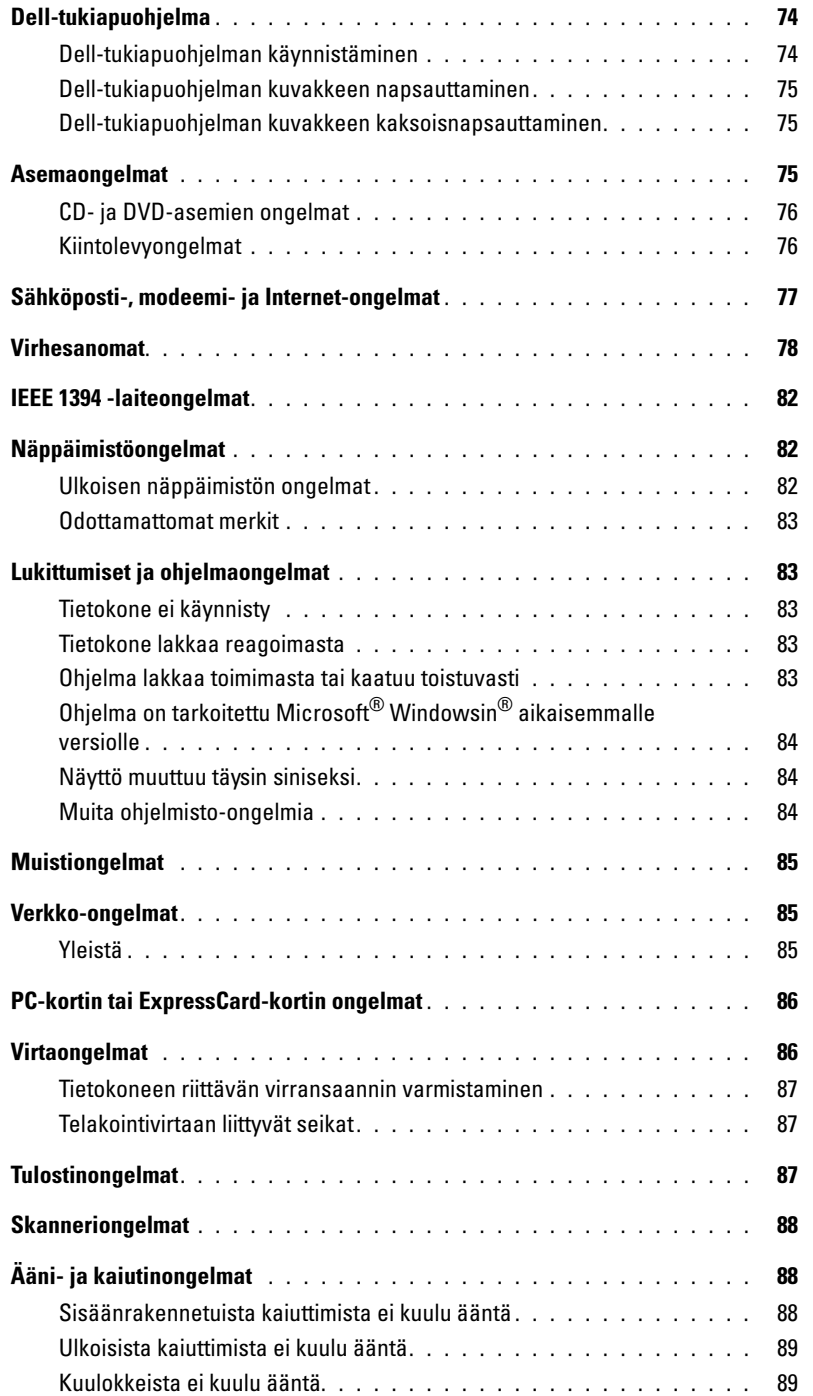

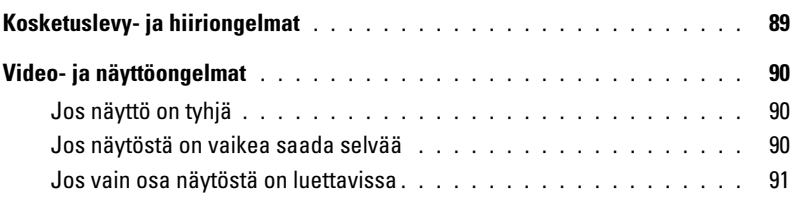

### [11 Järjestelmän asennusohjelma](#page-92-0)

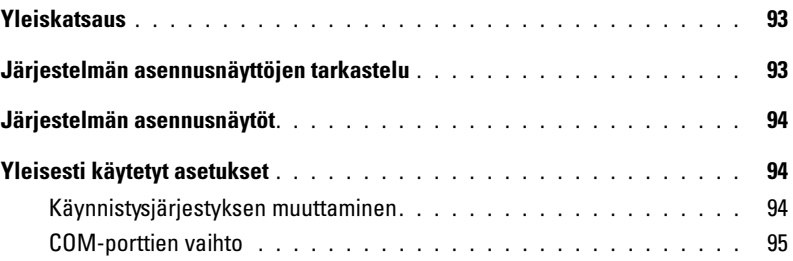

### [12 Matkustaminen tietokoneen kanssa](#page-96-0)

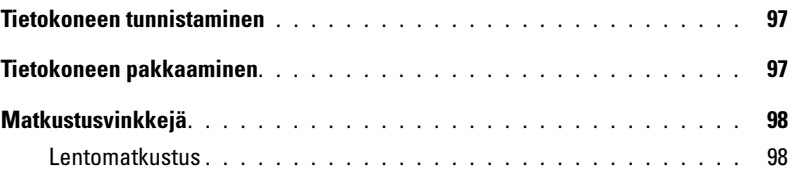

### [13 Ohjelmiston uudelleenasentaminen](#page-98-0)

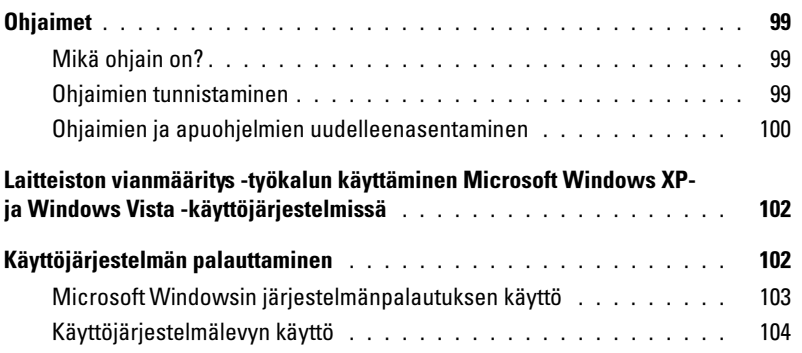

### [14 Osien lisääminen ja vaihtaminen](#page-106-0)

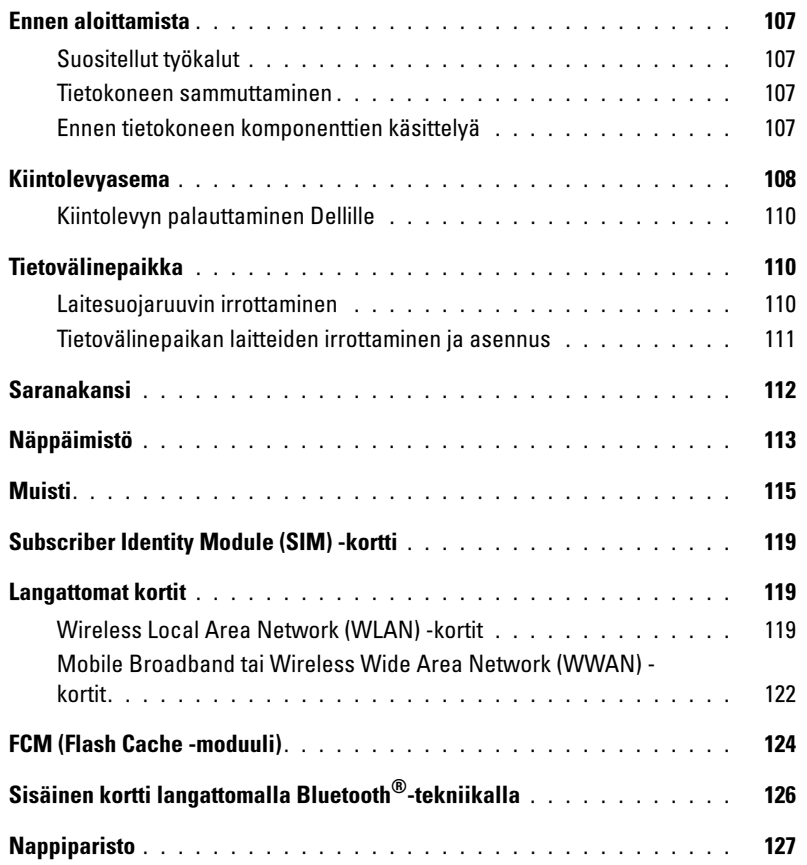

[<sup>15</sup> Dell™ QuickSet](#page-128-0) 

<sup>16</sup> [Tekniset tiedot](#page-130-0)

### [17 Ohjeiden saaminen](#page-138-0)

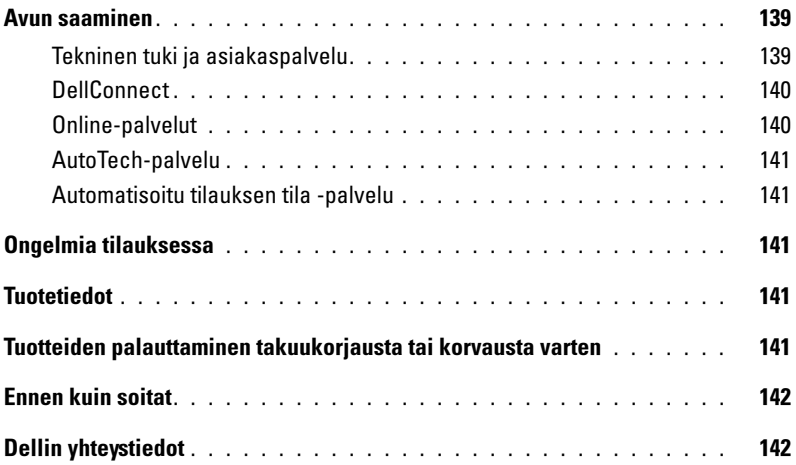

### [18 Liite](#page-144-0)

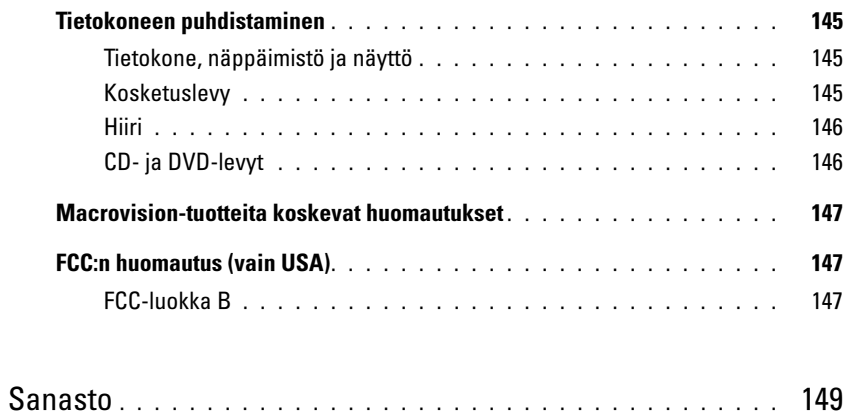

# <span id="page-10-2"></span><span id="page-10-1"></span><span id="page-10-0"></span>Tiedon löytäminen

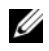

 $\mathscr U$  HUOMAUTUS: Tietyt toiminnot tai tallennusvälineet saattavat olla lisävarusteita, eikä niitä välttämättä toimiteta tietokoneen mukana. Tietyt toiminnot tai tallennusvälineet eivät välttämättä ole käytettävissä kaikissa maissa.

**HUOMAUTUS:** Tietokoneen mukana voidaan toimittaa lisätietoja.

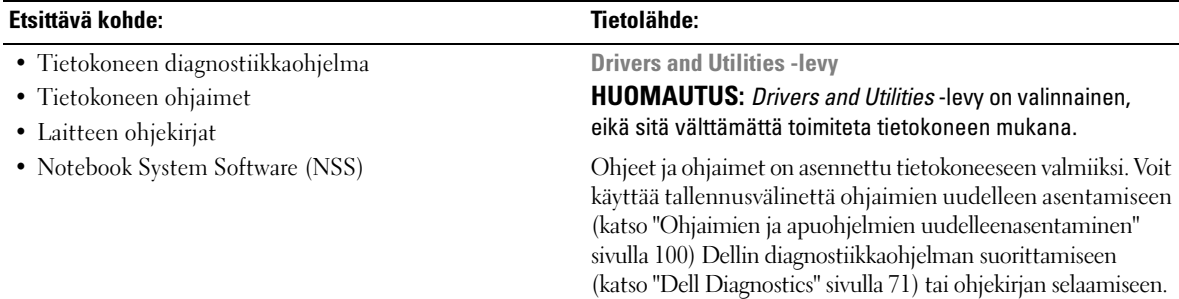

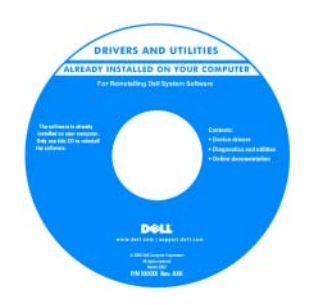

Levyllä saattaa olla Lueminut-tiedostoja, joissa on viimeisimpiä päivityksiä tietokoneen teknisistä muutoksista tai teknisiä lisätietoja kokeneille käyttäjille tai teknikoille.

HUOMAUTUS: Ohjain- ja opaspäivityksiä on osoitteessa support.dell.com.

#### Etsittävä kohde: Tietolähde:

- Tietokoneen asentaminen
- Perusvianmääritystiedot
- Dell-diagnostiikkaohjelman käyttö

#### Pikaopas

HUOMAUTUS: Tämä asiakirja voi olla valinnainen, eikä sitä ehkä toimiteta tietokoneen mukana.

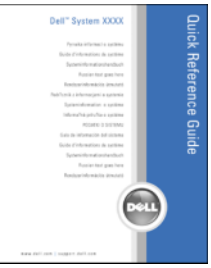

HUOMAUTUS: Tämä asiakirja on saatavana PDF-tiedostona osoitteessa support.dell.com.

#### Dell™ Tuotetieto-opas

- Takuutiedot
- Käyttöehdot (vain Yhdysvallat)
- Turvallisuusohjeet
- Säädökset
- Ergonomiatiedot
- Käyttöoikeussopimus

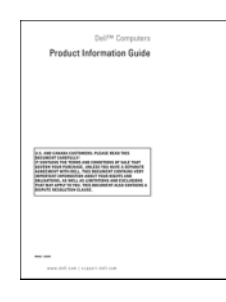

- Pikapalvelukoodi ja huoltomerkki
- Microsoft Windows -käyttöoikeustarra

Huoltomerkki ja Microsoft® Windows® -käyttöoikeus Nämä tarrat ovat tietokoneessa.

Anna pikapalvelukoodi, joka ohjaa puheluasi ottaessasi yhteyden Dellin tekniseen tukeen.

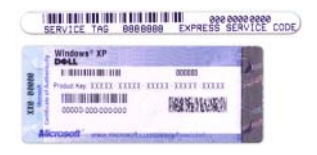

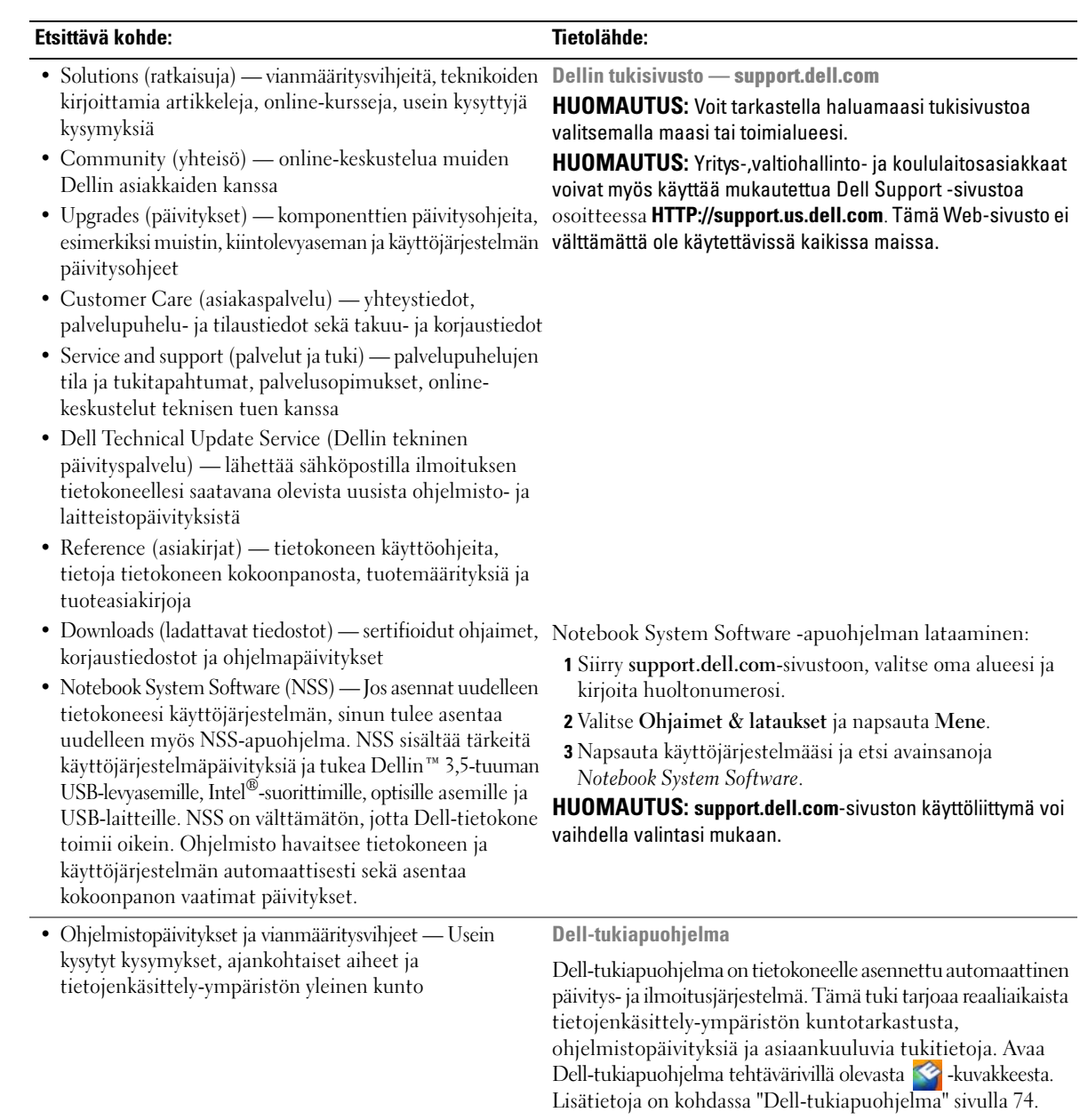

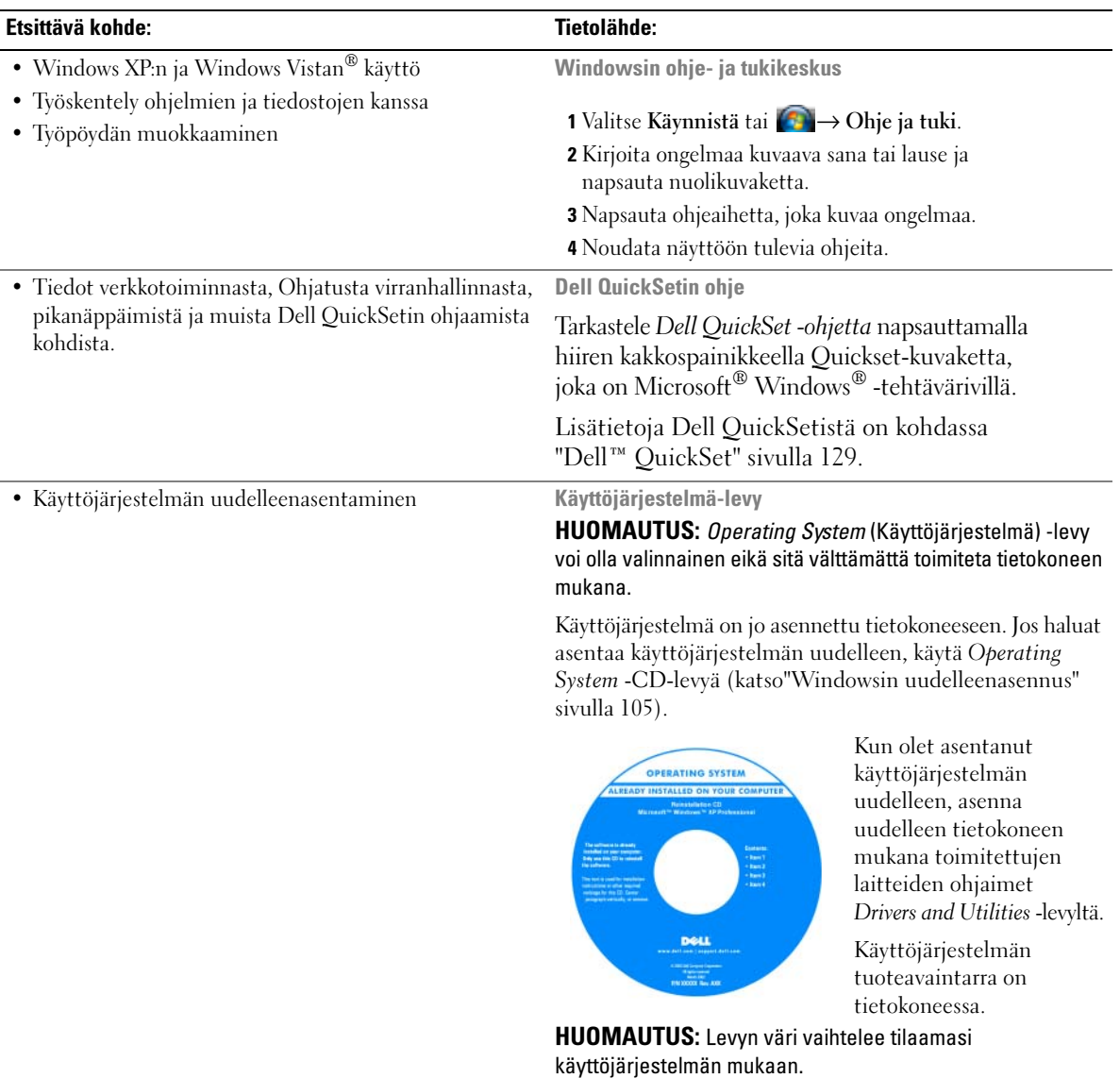

# $\mathbf{Z}$

# <span id="page-14-0"></span>Tietoja tietokoneesta

# <span id="page-14-1"></span>Tietokone edestä katsottuna

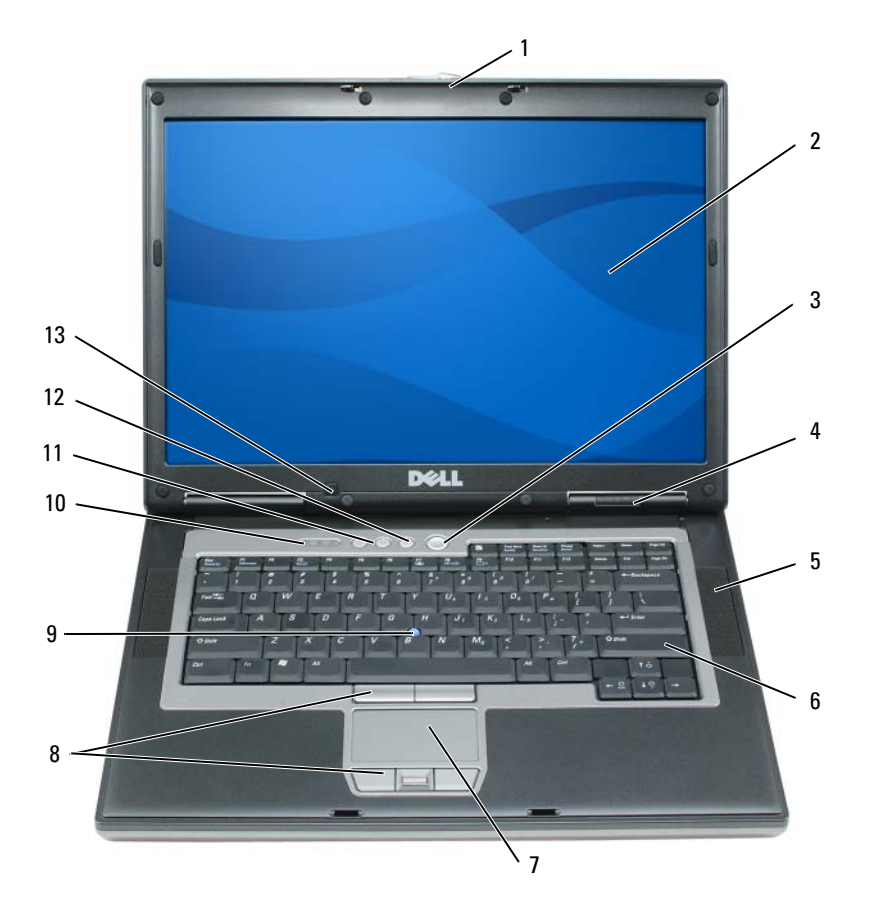

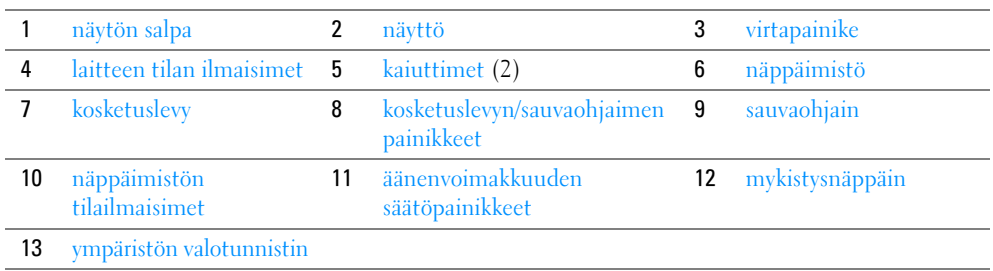

<span id="page-15-0"></span>NÄYTÖN SALPA — Pitää näytön suljettuna.

<span id="page-15-1"></span>NÄYTTÖ — Lisätietoja näytöstä on kohdassa ["Näytön käyttö" sivulla 47.](#page-46-4)

<span id="page-15-2"></span>VIRTAPAINIKE — Paina virtapainiketta tietokoneen käynnistämiseksi tai virranhallintatilasta poistumiseksi (katso ["Virrankulutuksen hallintatilat" sivulla 33](#page-32-4)).

VAROITUS:Vältä tietojen häviäminen sammuttamalla tietokone mieluummin Microsoft® Windows® -käyttöjärjestelmän sammutustoiminolla kuin painamalla virtapainiketta.

Jos tietokone lakkaa vastaamasta komentoihin, paina ja pidä virtapainiketta painettuna, kunnes tietokone sammuu kokonaan (tämä voi viedä useita sekunteja).

#### <span id="page-15-3"></span>LAITTEEN TILAN ILMAISIMET

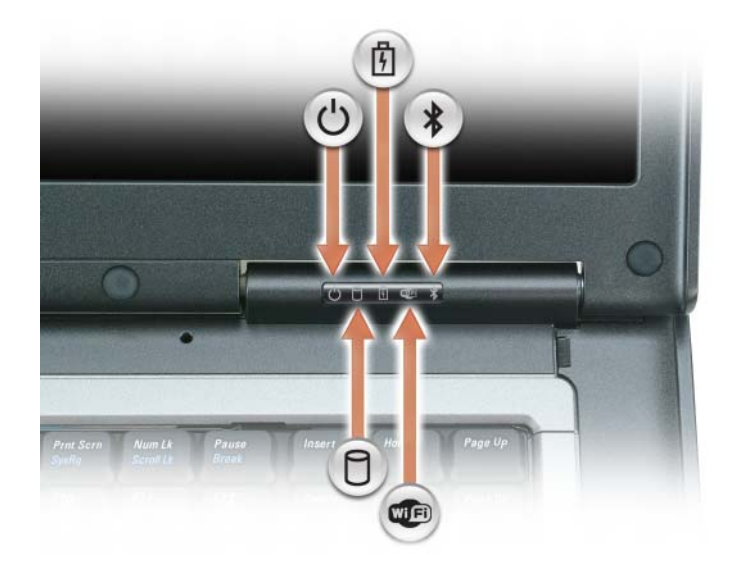

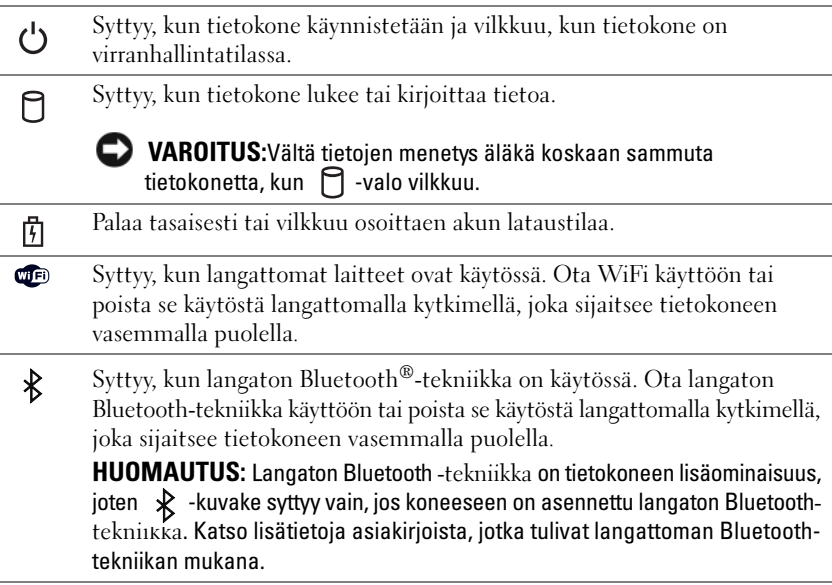

Jos tietokone on kytketty sähköpistorasiaan,  $\left| \overline{\mathfrak{f}} \right|$  -valo toimii seuraavasti:

- Tasainen vihreä: Akku latautuu.
- Vilkkuva vihreä: Akku on melkein ladattu täyteen.
- Pois: Akku on ladattu (tai ulkoista virtaa ei ole tarjolla akun lataamiseen).

Jos tietokone toimii akulla,  $\[\mathfrak{F}\]$  -valo toimii seuraavasti:

- Pois: Akku on riittävästi ladattu (tai tietokone on sammutettu).
- Vilkkuva oranssi: Akun lataus on vähissä.
- Tasainen oranssi: Akun lataus on kriittisen vähissä.

<span id="page-16-0"></span>KAIUTIN — Säädä sisäänrakennetun kaiuttimen äänenvoimakkuutta äänenvoimakkuuden säätönäppäimillä tai mykistysnäppäimellä.

<span id="page-16-2"></span>NÄPPÄIMISTÖ — Näppäimistö sisältää numeronäppäimet ja Windows-logonäppäimen. Lisätietoja näppäimistön tuetuista pikanäppäimistä on kohdassa ["Numeronäppäimet" sivulla 37](#page-36-2).

<span id="page-16-3"></span>KOSKETUSLEVY — Tarjoaa hiiren toiminnot. Katso kohdasta ["Kosketuslevy" sivulla 40](#page-39-1) lisätietoja.

<span id="page-16-1"></span>KOSKETUSLEVYN/SAUVAOHJAIMEN PAINIKKEET — Tarjoaa hiiren toiminnot. Katso kohdasta ["Kosketuslevy"](#page-39-1)  [sivulla 40](#page-39-1) lisätietoja.

SAUVAOHJAIN — Tarjoaa hiiren toiminnot (katso ["Kosketuslevyn ja sauvaohjaimen mukauttaminen" sivulla 41\)](#page-40-2).

SORMENJÄLKILUKIJA (LISÄVARUSTE) — Parantaa Dell™-tietokoneen tietoturvaa. Varmistaa käyttäjän henkilöllisyyden lukemalla lukijan yli liu'utetun sormenjäljen. Lisätietoja sormenjälkitunnistinta ohjaavan tietoturvaohjelmiston käyttöönotosta ja käyttämisestä on kohdassa ["Tietokoneen suojaaminen" sivulla 65.](#page-64-4)

#### <span id="page-17-0"></span>NÄPPÄIMISTÖN TILAILMAISIMET

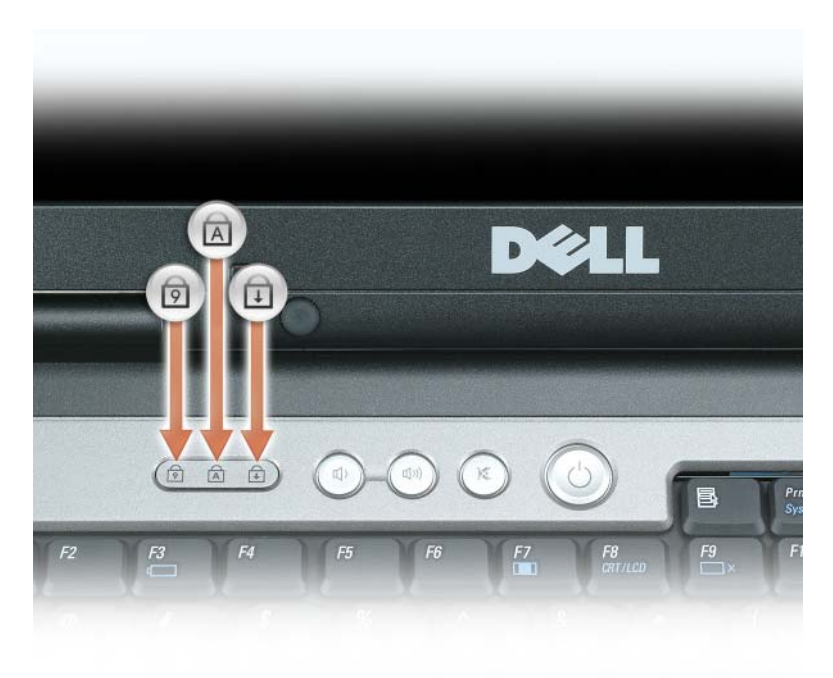

Näppäimistön yläpuolella olevat vihreät valot ilmaisevat seuraavaa:

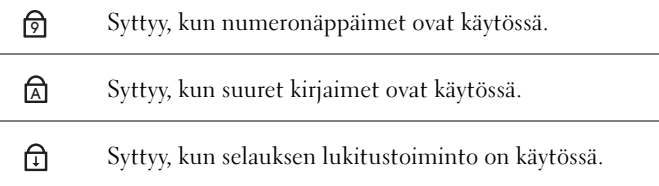

<span id="page-17-2"></span><span id="page-17-1"></span>ÄÄNENVOIMAKKUUDEN SÄÄTÖPAINIKKEET — Painikkeilla säädetään kaiutinten äänenvoimakkuutta. MYKISTYSNÄPPÄIN — Tämä näppäin sammuttaa kaiuttimet.

<span id="page-17-3"></span>YMPÄRISTÖN VALOTUNNISTIN — Auttaa näytön kirkkauden säätämisessä. Lisätietoja on kohdassa ["Ympäristön](#page-49-4)  [valotunnistimen käyttäminen" sivulla 50](#page-49-4).

# <span id="page-18-0"></span>Tietokone vasemmalta katsottuna

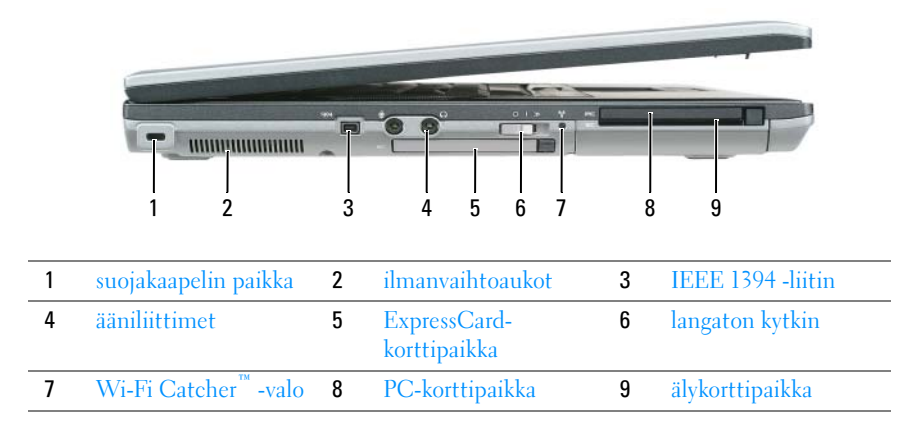

<span id="page-18-1"></span>SUOJAKAAPELIN PAIKKA — Mahdollistaa kaupallisesti saatavana olevan varkaudenestolaitteen kiinnittämisen tietokoneeseen. Lisätietoja on kohdassa ["Suojakaapelilukko" sivulla 65.](#page-64-5)

VAROITUS:Ennen kuin ostat varkaudenestolaitteen, varmista, että se sopii tietokoneesi suojakaapelipaikkaan.

<span id="page-18-2"></span>ILMANVAIHTOAUKOT — Tietokone käyttää sisäistä tuuletinta luomaan ilmavirran ilmanvaihtoaukkojen läpi, mikä estää tietokonetta ylikuumenemasta.

VAARA: Älä peitä ilma-aukkoja, älä työnnä niihin esineitä äläkä anna pölyn kerääntyä niihin. Älä säilytä käynnissä olevaa Dell™-tietokonetta ilmatiiviissä tilassa, kuten suljetussa salkussa, kun se on käynnissä. Jos ilman vaihtuminen estetään, tietokone voi vahingoittua tai voi syttyä tulipalo.

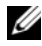

 $\mathscr O$  HUOMAUTUS: Tietokone käynnistää tuulettimen, kun tietokone lämpenee. Tuulettimen ääni on normaalia, eikä merkitse tuulettimen tai tietokoneen ongelmaa.

<span id="page-18-3"></span>IEEE 1394 - LIITIN — Kiinnittää laitteet, jotka tukevat suurinopeuksisia IEEE 1394 -siirtonopeuksia, kuten joitakin digitaalivideokameroita.

#### <span id="page-19-0"></span>ÄÄNILIITTIMET

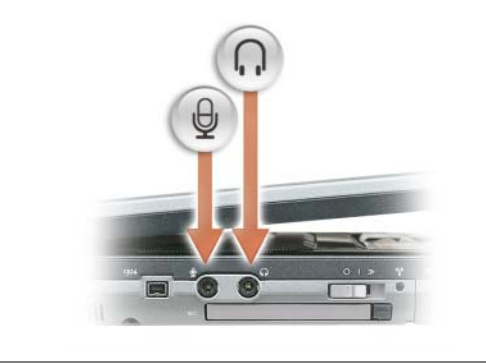

Kiinnitä kuulokkeet  $\bigcap$  -liittimeen.

Kiinnitä mikrofoni  $\bigoplus$  -liittimeen.

<span id="page-19-1"></span>EXPRESSCARD-KORTTIPAIKKA — Tukee 34 ja 54 mm PCI ExpressCard -kortteja tai USB ExpressCard -kortteja (katso ["Korttien käyttö" sivulla 61\)](#page-60-5).

<span id="page-19-2"></span>LANGATON KYTKIN — Kytkee langattomat laitteet, kuten WiFin ja sisäiset kortit, joissa on langaton Bluetoothtekniikka, ja etsii WiFi-verkkoja. Katso lisätietoja langattomien verkkojen etsimisestä kohdasta ["Dell™ Wi-Fi](#page-59-3)  [Catcher™ Network Locator" sivulla 60.](#page-59-3)

HUOMAUTUS: Langaton kytkin ei tunnista Mobile Broadband -verkkoja eikä langattomalla Bluetooth-tekniikalla varustettuja sisäisiä kortteja.

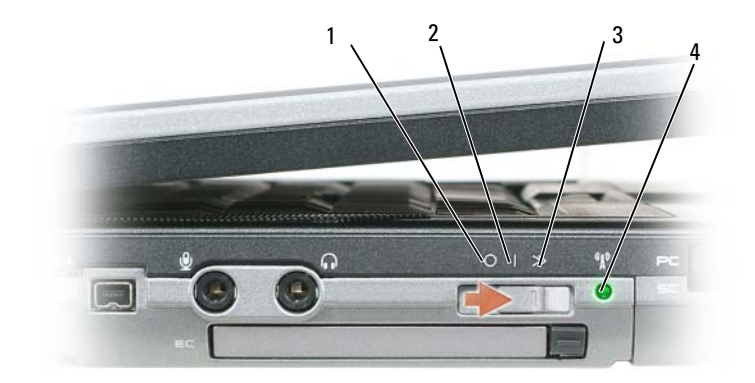

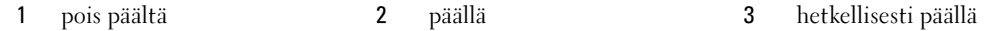

4 [Wi-Fi Catcher -valo](#page-20-1)

#### LANGATTOMAN KYTKIMEN ASENNOT

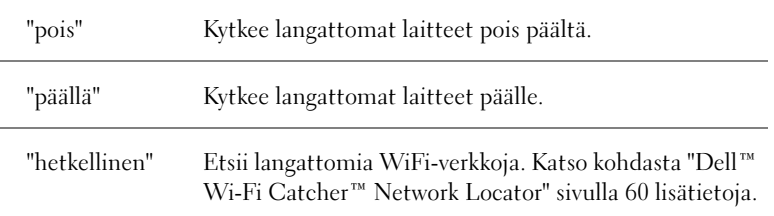

### <span id="page-20-1"></span>WI-FI CATCHER™ -VALO — Valo toimii seuraavasti:

- Vilkkuva vihreä: Verkkoja etsitään
- Tasainen vihreä: Vahva verkko löydetty
- Tasainen keltainen: Heikko verkko löydetty
- Vilkkuva keltainen: Virhe
- Pois: Signaalia ei löydy

HUOMAUTUS: Dell Wi-Fi Catcher Network Locator -merkkivalo syttyy vain, kun tietokone on sammutettu ja langaton verkko on otettu käyttöön järjestelmän asennusohjelmassa. Microsoft Windows -käyttöjärjestelmissä valo ei tule näkyviin.

PC-KORTTIPAIKKA — Tukee yhtä PC-korttia, kuten modeemia tai verkkosovitinta. Tietokoneesi toimitetaan korttipaikkaan asennetulla muovisella aihiolla, joka estää pölyä pääsemästä tietokoneen sisälle. Lisätietoja on kohdassa ["Korttien käyttö" sivulla 61](#page-60-5).

<span id="page-20-0"></span>ÄLYKORTTIPAIKKA — Tukee yhtä älykorttia (katso ["Älykortit" sivulla 65\)](#page-64-6).

# <span id="page-21-0"></span>Tietokone oikealta katsottuna

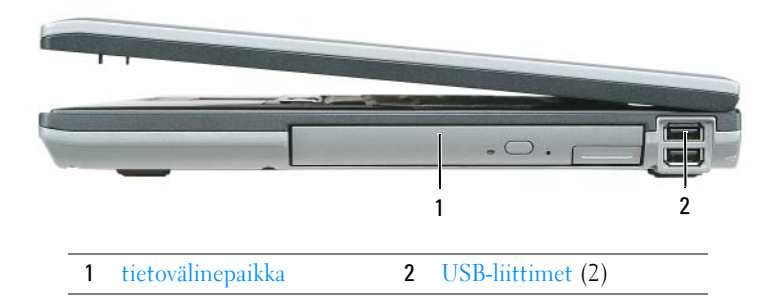

<span id="page-21-2"></span>TIETOVÄLINEPAIKKA — Tukee levykeasemia, optisia asemia, vara-akkua tai toista kovalevyä (katso ["Tietovälinepaikka"](#page-109-3)  [sivulla 110](#page-109-3)).

#### <span id="page-21-3"></span>USB- LIITTIMET

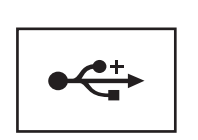

Liittää USB-laitteet, kuten hiiren, näppäimistön tai tulostimen.

# <span id="page-21-1"></span>Takaa katsottuna

VAARA: Älä peitä ilma-aukkoja, älä työnnä niihin esineitä äläkä anna pölyn kerääntyä niihin. Älä säilytä käynnissä olevaa tietokonetta ilmatiiviissä tilassa, kuten suljetussa salkussa. Jos ilman vaihtuminen estetään, tietokone voi vahingoittua tai voi syttyä tulipalo.

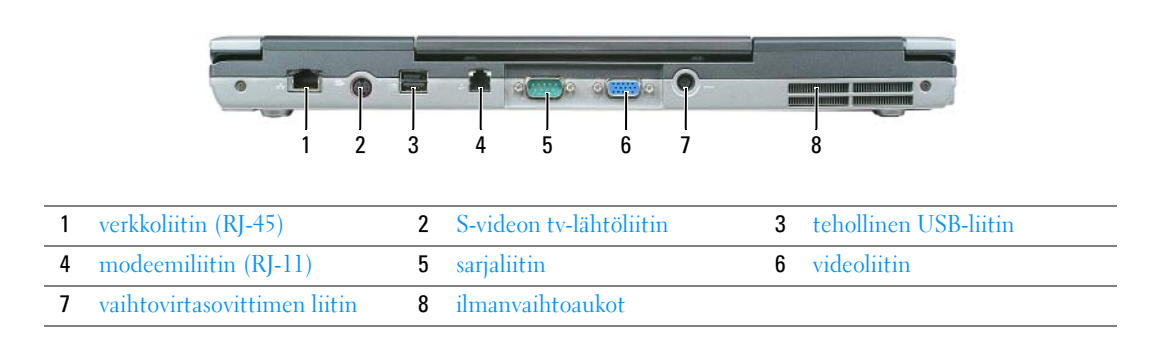

#### <span id="page-22-0"></span>VERKKOLIITIN (RJ-45)

VAROITUS:Verkkoliitin on hiukan suurempi kuin modeemiliitin. Vältä tietokoneen vaurioittamista äläkä kiinnitä puhelinlinjaa verkkoliittimeen.

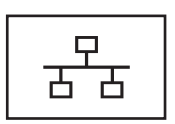

Liittää tietokoneen verkkoon. Liittimen vieressä olevat kaksi valoa ilmaisevat sekä yhteyden että tiedonsiirron tilan langallisessa verkkoliikenteessä.

Lisätietoja verkkosovittimen käytöstä saat tietokoneen mukana tulleesta laitteen käyttöoppaasta (katso ["Verkon tai](#page-52-3)  [tai laajakaistamodeemin kaapelin liittäminen" sivulla 53](#page-52-3)).

#### <span id="page-22-4"></span>S-VIDEON TV-LÄHTÖLIITIN

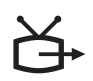

Liittää tietokoneen televisioon.

#### <span id="page-22-1"></span>TEHOLLINEN USB 2.0 - LIITIN

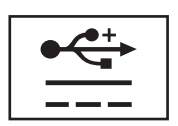

Liittää USB 2.0 -laitteet, kuten hiiren, näppäimistön tai tulostimen. Voidaan käyttää myös lisälaitteille, jotka vaativat yli 5 voltin jännitteen.

#### <span id="page-22-2"></span>MODEEMILIITIN (RJ-11)

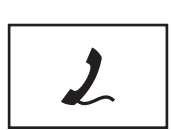

Liittää puhelinlinjan modeemiliittimeen (jos tietokoneeseen on asennettu valinnainen, sisäinen modeemi).

[Lisätietoja modeemin käytöstä saat tietokoneen mukana](#page-10-1)  tulleesta modeemin online-ohjeesta (katso ["Tiedon](#page-10-2)  [löytäminen" sivulla 11](#page-10-2)).

#### <span id="page-22-3"></span>SARJALIITIN

Liittää sarjalaitteet, kuten hiiren, näppäimistön tai tulostimen.

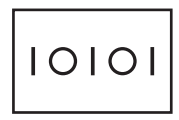

#### <span id="page-23-0"></span>VIDEOLIITIN

Kiinnittää videolaitteet, kuten näytön.

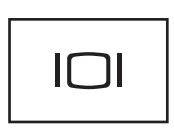

<span id="page-23-1"></span>VAIHTOVIRTASOVITTIMEN LIITIN — Liittää vaihtovirtasovittimen tietokoneeseen.

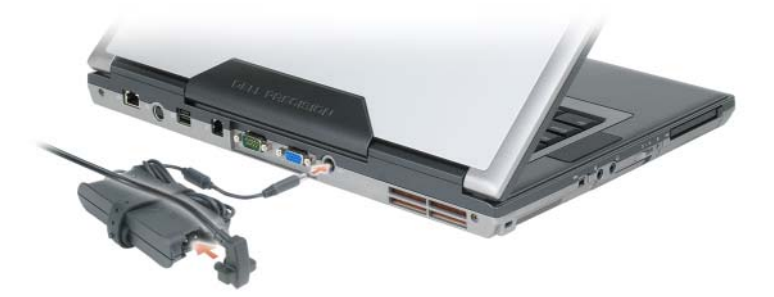

Virtasovitin muuttaa vaihtovirran tietokoneen vaatimaksi tasavirraksi. Voit kiinnittää virtasovittimen tietokoneen ollessa päällä tai suljettuna.

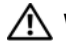

VAARA: Vaihtovirtasovitin toimii sähköpistorasioissa maailmanlaajuisesti. Virtaliittimet ja virtajohdot vaihtelevat kuitenkin maakohtaisesti. Yhteensopimattoman kaapelin käyttö tai kaapelin väärä kytkentä virtajohtoon tai sähköpistorasiaan voi aiheuttaa tulipalon tai laitteistovaurion.

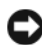

VAROITUS:Kun irrotat liittimen tietokoneesta, ota kiinni liittimestä, ei kaapelista, ja vedä tiukasti mutta kevyesti, jotta et vaurioita kaapelia. Kun laitat verkkokaapelin rullalle, noudata vaihtovirtasovittimen kulmamerkintää, jotta kaapeli ei vaurioidu.

<span id="page-23-2"></span>ILMANVAIHTOAUKOT — Tietokone käyttää sisäistä tuuletinta luomaan ilmavirran ilmanvaihtoaukkojen läpi, mikä estää tietokonetta ylikuumenemasta.

VAARA: Älä peitä ilma-aukkoja, älä työnnä niihin esineitä äläkä anna pölyn kerääntyä niihin. Älä säilytä käynnissä olevaa tietokonetta ilmatiiviissä tilassa, kuten suljetussa salkussa. Jos ilman vaihtuminen estetään, tietokone voi vahingoittua tai voi syttyä tulipalo.

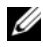

 $\mathscr{C}_\mathsf{A}$  HUOMAUTUS: Tietokone käynnistää tuulettimen, kun tietokone lämpenee. Tuulettimen ääni on normaalia, eikä merkitse tuulettimen tai tietokoneen ongelmaa.

# <span id="page-24-0"></span>Alta katsottuna

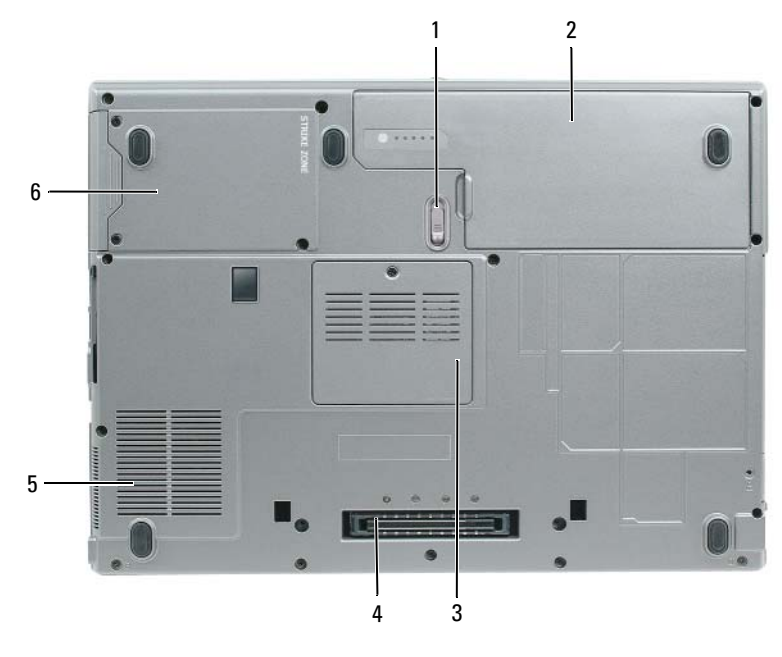

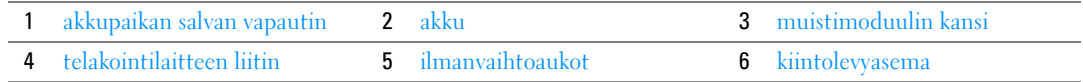

<span id="page-24-1"></span>AKKUPAIKAN SALVAN VAPAUTIN — Vapauttaa akun. Lisätietoja ja ohjeita on kohdassa ["Akun vaihtaminen"](#page-34-3)  [sivulla 35.](#page-34-3)

<span id="page-24-2"></span>AKKU — Kun akku on asennettu, voit käyttää tietokonetta ilman, että sitä tarvitsee kytkeä sähköpistorasiaan (katso ["Akun käyttö" sivulla 31](#page-30-2)).

<span id="page-24-3"></span>MUISTIMODUULIN KANSI — Peittää osaston, joka sisältää toisen muistimoduulin (katso ["Muisti" sivulla 115\)](#page-114-1).

<span id="page-24-6"></span>TELAKOINTILAITTEEN LIITIN — Mahdollistaa tietokoneen liittämisen tietovälinepaikan tai muun telakointitavan laitteeseen. Ohjeita ja lisää tietoa saat käyttämäsi telakointilaitteen Dell-ohjeasiakirjoista.

<span id="page-24-4"></span>ILMANVAIHTOAUKOT — Tietokone käyttää sisäistä tuuletinta luomaan ilmavirran tuulettimilla varustettujen ilmanvaihtoaukkojen läpi, mikä estää tietokonetta ylikuumenemasta.

VAARA: Älä peitä ilma-aukkoja, älä työnnä niihin esineitä äläkä anna pölyn kerääntyä niihin. Älä säilytä käynnissä olevaa tietokonetta ilmatiiviissä tilassa, kuten suljetussa salkussa. Jos ilman vaihtuminen estetään, tietokone voi vahingoittua tai voi syttyä tulipalo.

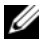

HUOMAUTUS: Tietokone käynnistää tuulettimen, kun tietokone lämpenee. Tuulettimen ääni on normaalia, eikä merkitse tuulettimen tai tietokoneen ongelmaa.

<span id="page-24-5"></span>KIINTOLEVYASEMA — Tallentaa ohjelmistoja ja tietoja.

# Tietojen siirtäminen uuteen tietokoneeseen

Microsoft® Windows® -käyttöjärjestelmä tarjoaa ohjatun tiedostojen ja asetusten siirtotoiminnon tietojen siirtämiseksi lähdekoneesta uuteen koneeseen. Voit siirtää tietoja kuten:

- Sähköpostiviestejä
- Työkalurivin asetuksia
- Ikkunoiden kokoja
- Internet-kirjanmerkkejä

Voit siirtää tiedot uuteen koneeseen verkon tai sarjayhteyden välityksellä tai tallentaa ne siirrettävälle medialle kuten CD-levylle, jolta ne siirretään edelleen kohdekoneeseen.

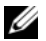

 $\mathscr{C}_1$  HUOMAUTUS: Voit siirtää tietoa tietokoneelta toiselle liittämällä niiden tulo/lähtö (I/O) -portit suoraan toisiinsa sarjakaapelilla. Tietojen siirtämiseksi sarjayhteydellä sinun täytyy päästä Ohjauspaneelin Verkkoyhteydet-apuohjelmaan, jossa täytyy tehdä muutama määritys, kuten lisäyhteyden järjestäminen ja lähteenä/kohteena toimivien tietokoneiden osoittaminen.

Ohjeita suoran kaapeliyhteyden järjestämiseen kahden koneen välille on tarjolla Microsoft Knowledge Base -artikkelissa #305621, joka on nimeltään *How to Set Up a Direct Cable Connection Between Two Computers in Windows XP* (Suorakaapeliyhteyden määrittäminen kahden tietokoneen välille Windows XP:ssä). Tietoja ei ole välttämättä saatavana kaikissa maissa.

Tietojen siirtämistä varten täytyy suorittaa ohjattu tiedostojen ja asetusten siirtäminen. Voit käyttää toimenpidettä varten Käyttöjärjestelmä-levyä tai luoda ohjatun toiminnon levyn ohjatun tiedostojen ja asetusten siirtämisen yhteydessä.

#### <span id="page-26-0"></span>Ohjatun tiedostojen ja asetusten siirtämisen suorittaminen Käyttöjärjestelmä-levyllä

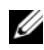

HUOMAUTUS: Tätä toimenpidettä varten tarvitaan *Käyttöjärjestelmä*-levy. Tämä levy on valinnainen, eikä sitä toimiteta kaikkien tietokoneiden kanssa.

Uuden tietokoneen valmisteleminen tiedostojen siirtämistä varten:

- 1 Aloita Ohjattu tiedostojen ja asetusten siirtäminen.
- 2 Kun näet Ohjattu tiedostojen ja asetusten siirtämisen tervetuloa-ikkunan, napsauta Seuraava.
- 3 Napsauta Kumpi tietokone tämä on? -ikkunassa Uusi tietokone ja sitten Seuraava.
- 4 Napsauta Onko sinulla Windows XP -CD-levy? -ikkunassa Käytetään Windows XP -CD-levyä ja sitten Seuraava.
- **5** Kun näet Mene nyt vanhalle tietokoneellesi -ikkunan, mene vanhalle tietokoneellesi. Älä *paina* vielä Seuraava-painiketta.

Tietojen kopioiminen vanhalta koneelta:

- 1 Aseta vanhan koneen CD-asemaan Windows XP Käyttöjärjestelmä -levy.
- 2 Valitse Tervetuloa Microsoft Windows XP:hen -ruudussa Lisätoiminnot.
- 3 Valitse Mitä haluat tehdä? -kohdassa Siirrä tiedostoja ja asetuksia.
- 4 Kun näet Ohjattu tiedostojen ja asetusten siirtämisen tervetuloa-ikkunan, napsauta Seuraava.
- 5 Napsauta Kumpi tietokone tämä on? -ikkunassa Vanha tietokone ja sitten Seuraava.
- 6 Valitse haluamasi siirtotapa Valitse siirtotapa -ikkunassa.
- 7 Valitse Mitä haluat siirtää? -ikkunassa siirrettävät kohteet ja napsauta Seuraava. Kun tiedot on kopioitu, näytölle ilmestyy Viimeistellään tiedonkeräysvaihetta -ikkuna.
- 8 Valitse Lopeta.

Tiedon siirtäminen uuteen koneeseen:

- 1 Valitse uuden tietokoneen Mene nyt vanhalle tietokoneellesi -ikkunasta Seuraava.
- 2 Valitse Missä tiedostot ja asetukset ovat? -ikkunassa asetusten ja tiedostojen siirtotapa ja napsauta sitten Seuraava.

Ohjattu toiminto lukee kerätyt tiedostot sekä asetukset ja asettaa ne uuteen tietokoneeseen.

Näyttöön tulee Valmis-ikkuna, kun asetukset ja tiedostot ovat viety.

3 Napsauta Valmis ja käynnistä tietokone uudelleen.

### <span id="page-27-0"></span>Ohjatun tiedostojen ja asetusten siirtämisen suorittaminen ilman Käyttöjärjestelmä-levyä

Ohjatun tiedostojen ja asetusten siirtotoiminnon suorittaminen ilman Käyttöjärjestelmä-CD-levyä vaatii erityisen varmistuslevyn luomisen.

Luo varmistuslevy uudella tietokoneella, jossa on Windows XP, ja toimi sitten seuraavasti:

- 1 Napsauta Käynnistä→ Ohjattu tiedostojen ja asetusten siirtäminen.
- 2 Kun näet Ohjattu tiedostojen ja asetusten siirtämisen tervetuloa-ikkunan, napsauta Seuraava.
- 3 Napsauta Kumpi tietokone tämä on? -ikkunassa Uusi tietokone→ Seuraava.
- 4 Napsauta Onko sinulla Windows XP -CD-levy? -ikkunassa Luodaan uusi Tiedostojen ja asetusten siirto -levyke asemaan→ Seuraava.
- 5 Aseta levy, kuten kirjoitettava CD-levy, asemaan ja napsauta OK.
- 6 Kun levy on luotu ja näytöllä näkyy Mene nyt vanhalle tietokoneellesi -viesti, älä napsauta Seuraava.
- 7 Mene vanhalle tietokoneelle.

Tietojen kopioiminen vanhalta koneelta:

- 1 Aseta varmistuslevy vanhaan tietokoneeseen.
- 2 Napsauta Käynnistä→ Suorita.
- 3 Selaa Suorita-ikkunan Avaa-kentässä polkuun fastwiz (vastaavalla levyllä) ja napsauta OK.
- 4 Kun näet Ohjattu tiedostojen ja asetusten siirtämisen tervetuloa-ikkunan, napsauta Seuraava.
- 5 Napsauta Kumpi tietokone tämä on? -ikkunassa Vanha tietokone→ Seuraava.
- 6 Valitse haluamasi siirtotapa Valitse siirtotapa -ikkunassa.
- 28 | Tietoja tietokoneesta
- 7 Valitse Mitä haluat siirtää? -ikkunassa siirrettävät kohteet ja napsauta Seuraava. Kun tiedot on kopioitu, näytölle ilmestyy Viimeistellään tiedonkeräysvaihetta -ikkuna.
- 8 Valitse Lopeta.

Tiedon siirtäminen uuteen koneeseen:

- 1 Valitse uuden tietokoneen Mene nyt vanhalle tietokoneellesi -ikkunasta Seuraava.
- 2 Valitse Missä tiedostot ja asetukset ovat? -ikkunassa asetusten ja tiedostojen siirtotapa ja napsauta sitten Seuraava. Noudata näyttöön tulevia ohjeita.

Ohjattu toiminto lukee kerätyt tiedostot sekä asetukset ja asettaa ne uuteen tietokoneeseen.

Näyttöön tulee Valmis-ikkuna, kun asetukset ja tiedostot ovat viety.

3 Napsauta Valmis ja käynnistä tietokone uudelleen.

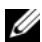

 $\mathscr{U}_4$  HUOMAUTUS: Lisätietoa tästä toimenpiteestä löytyy etsimällä osoitteessa support.dell.com asiakirjaa #PA1089586 (*How Do I Transfer Files From My Old Computer to My New Dell Computer Using the Microsoft® Windows® XP Operating System?* [Tiedostojen siirtäminen vanhasta tietokoneesta uuteen Dell-tietokoneeseen käyttämällä Microsoft® Windows® XP -käyttöjärjestelmää]).

HUOMAUTUS: Dell™ Knowledge Base -asiakirjaa ei välttämättä ole tarjolla kaikissa maissa.

### <span id="page-28-0"></span>Windows Vista<sup>®</sup>

- 1 Napsauta Windows Vistan Käynnistä-painiketta,  $\Box$ , napsauta Siirrä tiedostoja ja asetuksia→ Aloita Windowsin asetusten siirtäminen.
- 2 Valitse Käyttäjätilien valvonta -valintaruudussa Jatka.
- 3 Valitse Aloita uusi siirto tai Jatka käynnissä olevaa siirtoa.

Noudata näytöllä näkyviä ohjatun toiminnon tarjoamia ohjeita.

# <span id="page-30-2"></span><span id="page-30-0"></span>Akun käyttö

# <span id="page-30-1"></span>Akun suoritusteho

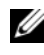

HUOMAUTUS: Katso *Tuotetieto-oppaasta* tai tietokoneen mukana toimitetusta erillisestä takuupaperiasiakirjasta, mitä tietokoneesi Dell-takuu kattaa.

Parhaiten kannettava Dell™-tietokoneesi toimii ja BIOS-asetukset säilyvät, kun pääakku on aina asennettuna tietokoneeseen sitä käytettäessä. Tietokoneen mukana toimitetaan yksi akku vakiovarusteena akkupaikkaan asennettuna.

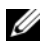

 $\mathscr{U}$  HUOMAUTUS: Koska akku ei ole välttämättä täyteen ladattu, kytke tietokoneen vaihtovirtasovittimen johto pistorasiaan ennen tietokoneen ensimmäistä käyttökertaa. Käytä tietokonetta verkkovirralla, kunnes akku on täysin latautunut. Akun lataustilaa voi tarkastella valitsemalla Ohjauspaneeli→ Virta-asetukset ja napsauttamalla sitten Virtamittari-välilehteä.

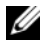

 $\mathscr{U}_1$  HUOMAUTUS: Akun käyttöaika (aika, jolloin se pysyy ladattuna) vähenee ajan myötä. Sen mukaan, miten usein ja missä oloissa akkua käytetään, voit joutua hankkimaan uuden akun tietokoneen käyttöiän aikana.

Akun käyttöaika vaihtelee käyttöolojen mukaan. Voit asentaa valinnaisen toisen akun tietovälinepaikkaan, jolloin käyttöaika pitenee huomattavasti.

Käyttöaika lyhenee huomattavasti, kun teet esimerkiksi seuraavia toimia:

- Käytät optisia asemia
- Käytät langattomia tiedonsiirtolaitteita, PC-kortteja, Express-kortteja, tietovälinemuistikortteja tai USB-laitteita
- Käytät kirkkaita näyttöasetuksia, 3D-näytönsäästäjiä tai muita paljon tehoa vaativia ohjelmia, kuten 3D-pelejä
- Käytät tietokonetta maksimisuoritustilassa (katso ["Virrankulutuksen hallinta-asetusten määrittäminen"](#page-34-0)  [sivulla 35\)](#page-34-0)

HUOMAUTUS: On suositeltavaa, että liität tietokoneen pistorasiaan, kun kirjoitat CD- tai DVD-asemalla.

Voit tarkistaa akun latauksen, ennen kuin asetat akun tietokoneeseen (katso ["Akun latauksen](#page-31-0)  [tarkistus" sivulla 32\)](#page-31-0). Voit myös määrittää virranhallinta-asetukset ilmoittamaan, kun lataus on loppumassa (katso ["Virrankulutuksen hallinta-asetusten määrittäminen" sivulla 35](#page-34-0)).

VAARA: Yhteensopimattoman akun käyttö voi lisätä tulipalon tai räjähdyksen vaaraa. Vaihda akku vain Delliltä hankkimaasi yhteensopivaan akkuun. Litiumioniakku on suunniteltu toimimaan Dell-tietokoneen kanssa. Älä käytä toisen tietokoneen akkua omassa tietokoneessasi.

VAARA: Älä hävitä akkuja talousjätteen mukana. Kun akkusi ei enää lataudu, ota yhteys paikalliseen jätehuoltotai ympäristöviranomaiseen ja kysy tietoja litiumioniakun hävittämisestä. Katso "Akun hävittäminen" kohdasta Tuotetieto-opas.

VAARA: Akun väärä käyttö voi lisätä tulipalon tai kemiallisen palovamman vaaraa. Älä riko, polta tai pura akkua äläkä altista sitä yli 65 °C:n lämpötiloille. Pidä akku poissa lasten ulottuvilta. Käsittele vahingoittunutta tai vuotavaa akkua erittäin huolellisesti. Vahingoittuneet akut voivat vuotaa ja aiheuttaa ruumiinvammoja tai aineellisia vahinkoja.

# <span id="page-31-0"></span>Akun latauksen tarkistus

Dell QuickSet -akkumittari, Microsoft Windowsin Virtamittari-ikkuna ja akkumittarikuvake ( tai  $\left(\frac{1}{\sqrt{2}}\right)$ , akkumittari, kuntomittari ja akun tyhjenemisvaroitus antavat tietoa akun latauksesta.

### <span id="page-31-1"></span>Dell™ QuickSet -akkumittari

Jos Dell QuickSet on asennettu, tuo QuickSet-akkumittari näyttöön painamalla <Fn><F3>. Akkumittarissa näkyy tietokoneen akun tila, lataustaso ja latauksen päättymisaika.

Lisätietoja QuickSet-toiminnosta saat napsauttamalla QuickSet-kuvaketta Microsoft® Windowsin® tehtäväpalkissa ja valitsemalla Ohje.

### <span id="page-31-2"></span>Microsoft® Windowsin® virtamittari

Windowsin virtamittari näyttää jäljellä olevan akun latauksen. Voit tarkistaa virtamittarin tiedot kaksoisnapsauttamalla tehtäväpalkin akkumittarikuvaketta ( **tä** tai tä ).

Jos tietokone on liitetty pistorasiaan, **Laussia**-kuvake tulee näyttöön.

#### <span id="page-31-3"></span>Latausmittari

Painamalla akun latausmittarin tilapainiketta kerran tai painamalla ja pitämällä painiketta voit tarkistaa seuraavat seikat:

- Akun lataus (tarkista painamalla ja vapauttamalla tilapainike)
- Akun kunto (tarkista painamalla ja pitämällä tilapainiketta)

Akun käyttöaika määräytyy paljolti sen mukaan, miten monta kertaa se on ladattu. Satojen lataus- ja käyttökertojen jälkeen akut menettävät osan varauskapasiteetistaan eli kunnostaan. Akku voi näyttää olevan "ladattu", mutta lataustaso (kunto) on silti matala.

#### Akun latauksen tarkistaminen

Tarkista akun lataus painamalla ja vapauttamalla akun latausmittarin tilapainike, mikä sytyttää lataustasovalot. Kukin ilmaisin vastaa noin 20:tä prosenttia akun kokonaislatauksen määrästä. Esimerkiksi jos akussa on 80 prosenttia latauksesta jäljellä, neljä ilmaisinta palaa. Jos valot eivät pala, akku on tyhjä.

#### Akun kunnon tarkistaminen

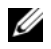

 $\mathscr U$  HUOMAUTUS: Akun kunnon voi tarkistaa kahdella tavalla: käyttämällä akun latausmittaria alla kuvatulla tavalla tai käyttämällä Dell QuickSetin akkumittaria. Lisätietoja QuickSet-toiminnosta saat napsauttamalla Microsoft® Windows®in tehtävärivin QuickSet-kuvaketta hiiren kakkospainikkeella ja valitsemalla Ohje.

Tarkista akun kunto painamalla ja pitämällä akun latausmittarin tilapainiketta vähintään 3 sekunnin ajan. Jos yksikään ilmaisinvalo ei syty, akku on hyvässä kunnossa ja yli 80 prosenttia alkuperäisestä latauskapasiteetista on vielä jäljellä. Mitä useampi ilmaisin palaa, sen lyhyempi on käyttöikä. Jos viisi ilmaisinvaloa syttyy, latauskapasiteetista on jäljellä alle 60 prosenttia ja sinun tulee alkaa miettiä uuden akun ostoa. Katso kohdasta ["Tekniset tiedot" sivulla 131](#page-130-1) lisätietoja akun käyttöiästä.

#### <span id="page-32-0"></span>Akun tyhjenemisvaroitus

LAITTEISTOVAROITUS: Vältä tietojen menetys tai vahingoittuminen tallentamalla työsi heti saatuasi akun tyhjenemisvaroituksen. Liitä tietokone sitten pistorasiaan. Jos akku tyhjenee kokonaan, tietokoneen lepotila alkaa automaattisesti.

Kun akku on tyhjentynyt noin 90-prosenttisesti, tietokoneen näyttöön tulee siitä ilmoittava varoitus. Voit vaihtaa akun tyhjenemisvaroituksia QuickSetin avulla tai Virta-asetukset-ikkunassa. Katso kohdasta ["Virrankulutuksen hallinta-asetusten määrittäminen" sivulla 35](#page-34-0) lisätietoja QuickSetin tai Virta-asetuksetikkunan käyttämisestä.

# <span id="page-32-1"></span>Akkuvirran säästäminen

Suorita seuraavat toimenpiteet akkuvirran säästämiseksi:

- Kytke tietokone sähköpistorasiaan aina kun se on mahdollista, koska akun käyttöikä on pitkälti kiinni siitä, kuinka usein akkua käytetään ja ladataan.
- Aseta tietokone valmiustilaan tai lepotilaan, kun jätät sen toimettomaksi pitkäksi aikaa (katso ["Virrankulutuksen hallintatilat" sivulla 33\)](#page-32-2).
- Käytä Ohjattua virrankulutuksen hallintaa ja valitse asetukset, jotka optimoivat tietokoneen virrankäytön. Nämä asetukset voidaan myös asettaa vaihtumaan, kun painat virtapainiketta, suljet näytön tai painat <Fn><Esc>-näppäimiä.

HUOMAUTUS: Katso kohdasta ["Virrankulutuksen hallintatilat" sivulla 33](#page-32-2) lisätietoa akun varauksen säästämisestä.

# <span id="page-32-4"></span><span id="page-32-2"></span>Virrankulutuksen hallintatilat

#### <span id="page-32-3"></span>Valmiustila

Valmiustila säästää virtaa sammuttamalla näytön ja kiintolevyn ennalta määritetyn ajan kuluessa (aikakatkaisu). Kun tietokone poistuu valmiustilasta, se palaa samaan käyttötilaan, jossa se oli ennen valmiustilaan siirtymistä.

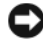

LAITTEISTOVAROITUS: Jos tietokone menettää vaihtovirran ja akkuvirran saannin valmiustilassa, se voi hävittää tietoja.

Valmiustilaan siirtyminen:

- Valitse Käynnistä→ Sammuta→ Valmiustila. tai
- Riippuen siitä, kuinka olet asettanut virranhallinta-asetukset Virta-asetukset-ikkunassa tai QuickSetin Ohjatussa virrankulutuksen hallinnassa, voit käyttää seuraavia menetelmiä:
	- Paina virtapainiketta.
	- Sulje näyttö.
	- Paina <Fn><Esc>.

Poistu valmiustilasta painamalla virtapainiketta tai avaamalla näyttö sen mukaan, miten olet asettanut virrankulutuksen hallinta-asetukset. Tietokonetta ei saa poistettua valmiustilasta painamalla näppäimiä tai koskettamalla kosketuslevyä tai sauvaohjainta.

### <span id="page-33-0"></span>Lepotila

Lepotila säästää virtaa kopioimalla järjestelmätiedot kiintolevylle varattuun tilaan ja sammuttamalla sitten tietokoneen kokonaan. Kun tietokone poistuu lepotilasta, se palaa samaan käyttötilaan, jossa se oli ennen lepotilaan siirtymistä.

#### LAITTEISTOVAROITUS: Et voi poistaa laitteita tai poistaa tietokonetta telakoinnista, kun tietokone on lepotilassa.

Tietokone siirtyy lepotilaan, jos akun lataustaso on kriittisen matala.

Lepotilaan siirtyminen manuaalisesti:

• Napsauta Käynnistä→ Sammuta tietokone, paina ja pidä <Vaihto>-näppäin painettuna ja valitse sitten Lepotila.

tai

- Riippuen siitä, kuinka olet asettanut virranhallinta-asetukset Virta-asetukset-ikkunassa tai QuickSetin Ohjatussa virrankulutuksen hallinnassa, voit käyttää seuraavia menetelmiä lepotilaan siirtymiseksi:
	- Paina virtapainiketta.
	- Sulje näyttö.
	- Paina <Fn><Esc>.

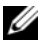

 $\mathscr U$  HUOMAUTUS: Jotkin PC- tai ExpressCard-kortit eivät ehkä toimi oikein sen jälkeen, kun tietokone poistuu lepotilasta. Poista kortti ja aseta se uudelleen paikalleen (katso ["PC- tai ExpressCard-kortin asennus" sivulla 61\)](#page-60-6) tai käynnistä tietokone uudelleen.

Poistu lepotilasta painamalla virtapainiketta. Tietokoneelta voi kestää hetken poistua lepotilasta. Tietokonetta ei saa poistettua lepotilasta painamalla näppäimiä tai koskettamalla kosketuslevyä tai sauvaohjainta. Katso lisätietoja lepotilasta käyttöjärjestelmän mukana tulleista ohjeista.

# <span id="page-34-0"></span>Virrankulutuksen hallinta-asetusten määrittäminen

Voit käyttää QuickSetin ohjattua virrankulutuksen hallintaa tai Windowsin virta-asetuksia ja määrittää tietokoneen virrankulutuksen hallinta-asetukset.

- QuickSetin Ohjattuun virrankulutuksen hallintaan pääset napsauttamalla QuickSet-kuvaketta Microsoft® Windowsin® tehtävärivillä kahdesti. Lisätietoja QuickSetistä saat napsauttamalla Ohje-näppäintä ohjatussa virrankulutuksen hallinnassa.
- Pääset Virta-asetukset-ikkunaan napsauttamalla Käynnistä→ Ohjauspaneeli→ Suorituskyky ja ylläpito→ Virta-asetukset. Lisätietoja Virta-asetukset-ikkunan kentistä saat napsauttamalla tehtävärivillä olevaa kysymysmerkkikuvaketta ja napsauttamalla sitten aluetta, josta tarvitset tietoja.

# <span id="page-34-1"></span>Akun lataaminen

HUOMAUTUS: Dell™ ExpressCharge™-laturilla verkkolaite lataa, kun tietokone on sammutettuna, kokonaan tyhjentyneen akun 80 prosenttiin 1 tunnin aikana ja 100 prosenttiin noin 2 tunnin aikana. Latausaika on pitempi, jos tietokone on käynnissä. Voit jättää akun tietokoneeseen niin pitkäksi aikaa kuin haluat. Akun sisäiset piirit estävät sen ylilatauksen.

Kun liität tietokoneen pistorasiaan tai asennat akun tietokoneen ollessa liitettynä pistorasiaan, tietokone tarkistaa akun latauksen ja lämpötilan. Vaihtovirtasovitin lataa akun tarvittaessa ja ylläpitää sen latausta.

Jos akku on kuuma sen jälkeen, kun sitä on käytetty tietokoneessa tai kuumassa ympäristössä, akku ei ehkä lataudu, kun tietokone liitetään pistorasiaan.

Akku on liian kuuma ladattavaksi, jos  $|\vec{r}|$  -valo vilkkuu vuorotellen vihreänä ja oranssina. Irrota tietokone pistorasiasta ja anna tietokoneen ja akun jäähtyä huoneenlämpöisiksi. Kytke tietokone sitten sähköpistorasiaan akun latauksen jatkamiseksi.

<span id="page-34-3"></span>Lisätietoja akun ongelmien ratkaisemisesta on kohdassa ["Virtaongelmat" sivulla 86](#page-85-2).

# <span id="page-34-2"></span>Akun vaihtaminen

 $\bigwedge$  VAARA: Ennen kuin suoritat nämä toimenpiteet, sammuta tietokone, irrota vaihtovirtasovitin sähköpistorasiasta ja tietokoneesta, irrota modeemi puhelinpistokkeesta ja tietokoneesta ja irrota kaikki ulkoiset johdot tietokoneesta.

VAARA: Yhteensopimattoman akun käyttö voi lisätä tulipalon tai räjähdyksen vaaraa. Vaihda akku vain Delliltä hankkimaasi yhteensopivaan akkuun. Akku on suunniteltu toimimaan Dell™-tietokoneen kanssa. Älä käytä toisen tietokoneen akkua omassa tietokoneessasi.

LAITTEISTOVAROITUS: Kaikki ulkoiset johdot on irrotettava tietokoneesta liittimen mahdollisen vaurioitumisen estämiseksi.

Lisätietoa tietovälinepaikassa olevan vara-akun vaihtamisesta on kohdassa ["Tietovälinepaikka" sivulla 110](#page-109-3).

Akun irrottaminen:

- 1 Jos tietokone on kiinnitetty telakointilaitteeseen, irrota se telakoinnista. Lisätietoja saat käyttämäsi telakointilaitteen ohjeesta.
- 2 Varmista, että tietokone on sammutettu.
- 3 Liu'uta tietokoneen pohjassa olevaa akkupaikan salvan vapautinta, kunnes se napsahtaa.
- 4 Nosta akku tietokoneesta akussa olevan välikkeen avulla.

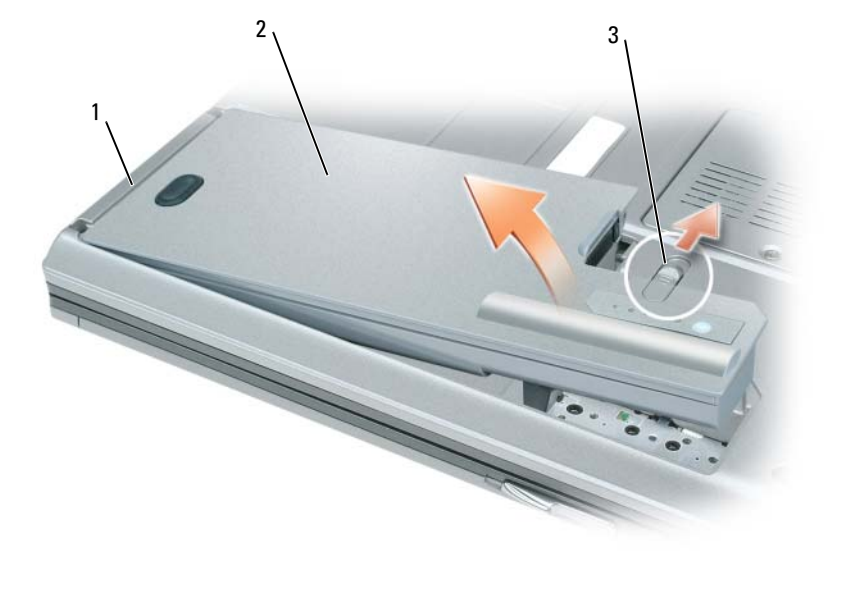

1 akun välike 2 akku 3 akkupaikan salvan vapautin

Laita akku paikalleen asettamalla se akkupaikkaan ja painamalla sitä alas, kunnes salvan vapautin napsahtaa.

# <span id="page-35-0"></span>Akun säilytys

Irrota akku, jos et käytä tietokonettasi pitkään aikaan. Akku tyhjenee pitkän säilytyksen aikana. Lataa akku kokonaan pitkän varastointiajan jälkeen (katso ["Akun lataaminen" sivulla 35\)](#page-34-1).
# Näppäimistön ja kosketusalustan käyttö

### Numeronäppäimet

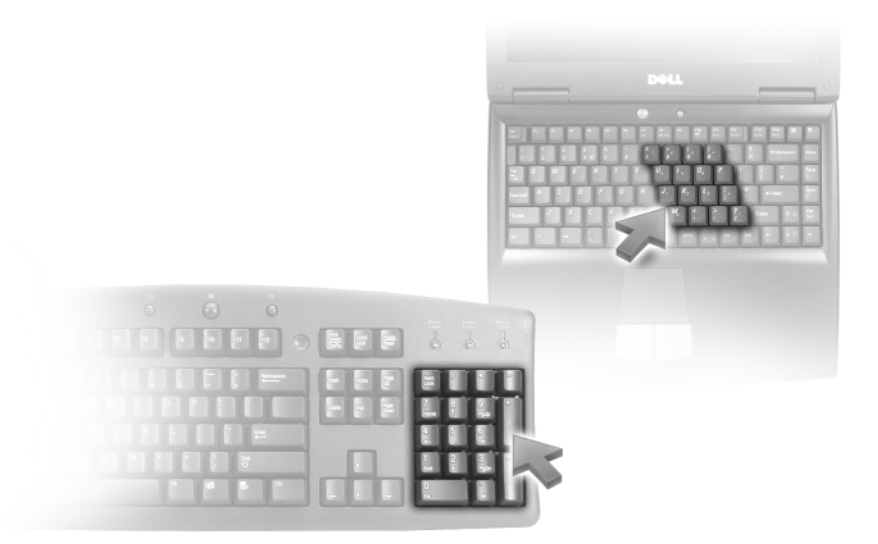

Numeronäppäimet toimivat samalla tavalla kuin ulkoisen näppäimistön numeronäppäimet. Jokaisella näppäimistön näppäimellä on monta toimintoa. Näppäimistön numerot ja symbolit on merkitty sinisellä näppäinten oikealle puolelle. Numero tai symboli kirjoitetaan pitämällä <Fn>-näppäintä alhaalla ja painamalla haluttua näppäintä.

- Ota näppäimistö käyttöön painamalla <Num Lk> -näppäintä.  $\bigcirc$  -valo ilmaisee näppäimistön olevan aktiivinen.
- Poista näppäimistö käytöstä painamalla <Num Lk> -näppäintä uudelleen.

### Näppäinyhdistelmät

#### Järjestelmätoiminnot

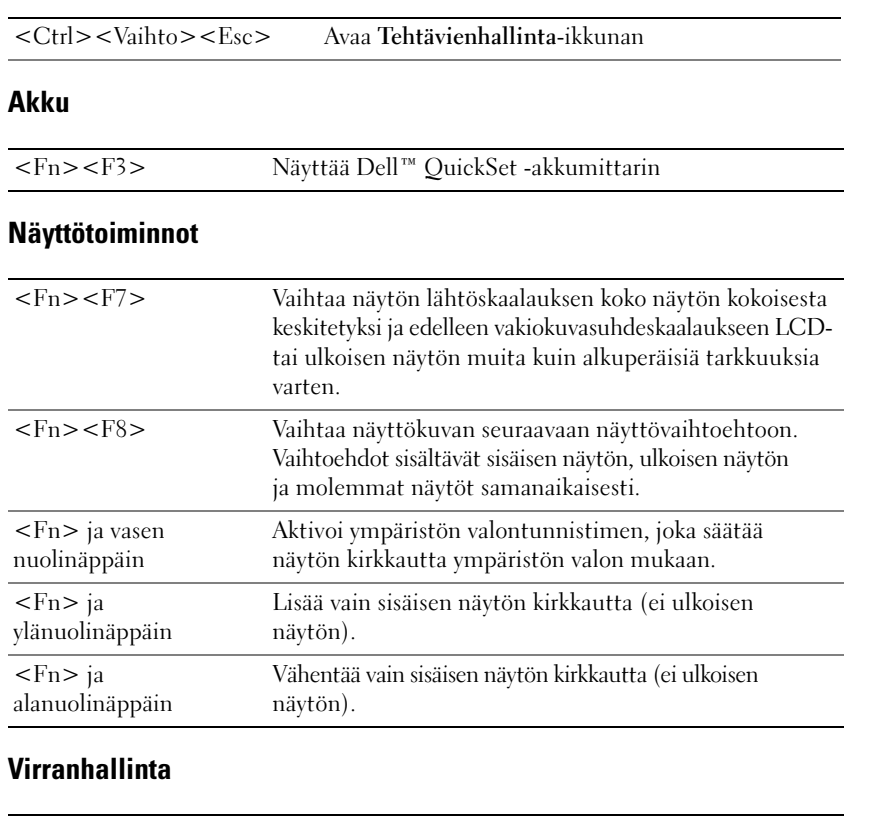

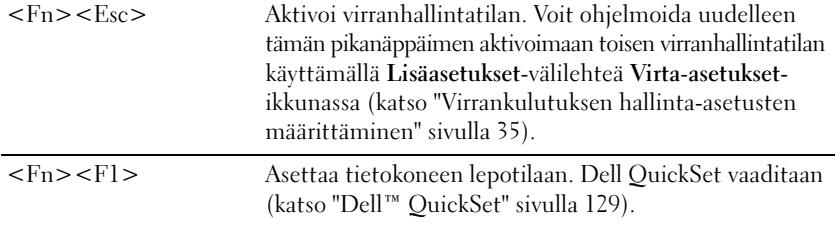

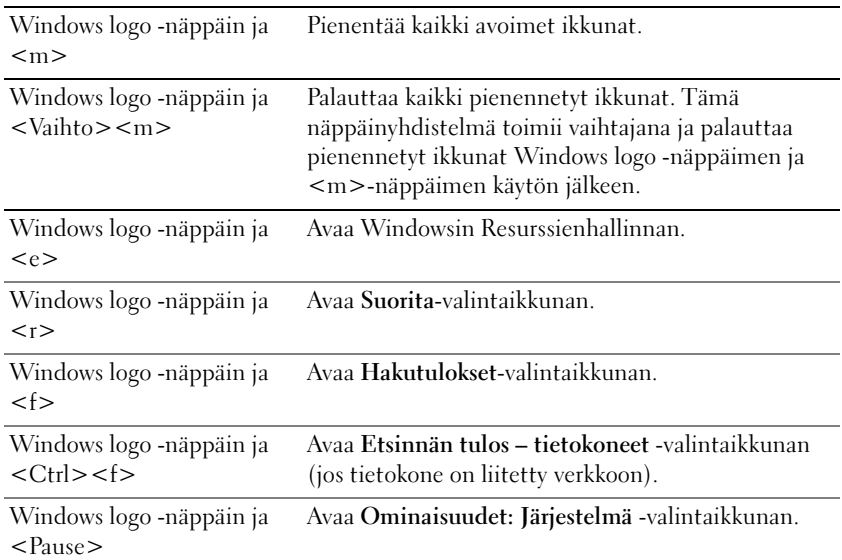

### Microsoft® Windows® Logo -näppäintoiminnot

Säädä näppäimistön toimintaa, kuten esimerkiksi näppäinten toistonopeutta, valitsemalla Käynnistä→ Ohjauspaneeli→ Tulostimet ja muut laitteet→ Näppäimistö. Ohjauspaneelista saat lisätietoja avaamalla Windowsin Ohje- ja tukikeskuksen (valitse Käynnistä-painike tai Windows Vistan® Käynnistä-painike  $\leftrightarrow$  Ohje ja tuki).

### Kosketuslevy

Kosketuslevy havaitsee paineen ja sormen liikkeen. Sen avulla voit liikuttaa kohdistinta näytöllä. Käytä kosketuslevyä ja kosketuslevypainikkeita hiiren tapaan.

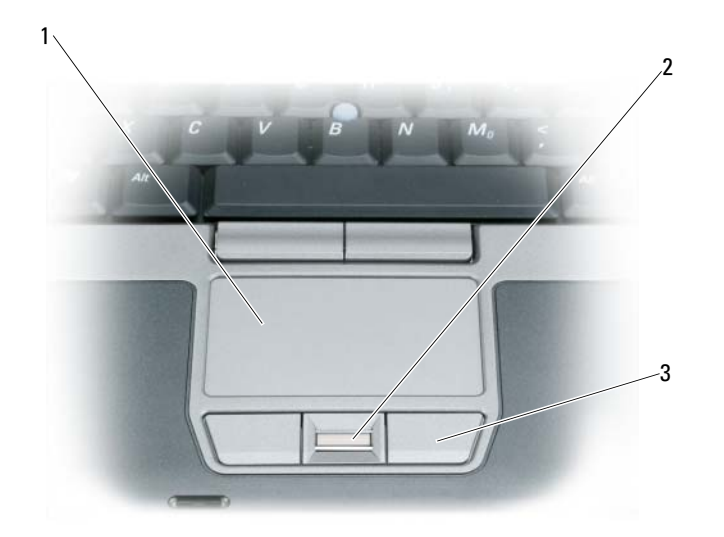

1 kosketuslevy 2 sormenjälkilukija (lisävaruste) 3 kosketuslevyn painikkeet

 $\mathscr{U}$  HUOMAUTUS: Jos olet tilannut valinnaisen sormenjälkilukijan tietokoneeseesi, lukija sijaitsee kosketuslevyn painikkeiden välissä.

- Liikuta kohdistinta liu'uttamalla sormeasi kevyesti kosketuslevyllä.
- Valitse kohde napauttamalla kevyesti kosketuslevyn pintaa tai paina peukalolla vasemmanpuoleista kosketuslevypainiketta.
- Valitse ja liikuta (tai vedä) kohdetta asettamalla kohdistin kohteen päälle ja napauttamalla kahdesti kosketuslevyä. Jätä toisella napautuksella sormesi kosketuslevylle ja siirrä valittua kohdetta liu'uttamalla sormeasi pinnalla.
- Kaksoisnapsauta kohdetta asettamalla kohdistin kohteen päälle ja napauta kahdesti kosketuslevyä tai paina peukalolla vasemmanpuoleista kosketuslevypainiketta kaksi kertaa.

Voit liikuttaa kohdistinta myös sauvaohjaimella. Kohdistin liikkuu näytöllä sauvaohjaimen liikettä vastaavaan suuntaan. Sauvaohjainta ja sen painikkeita käytetään hiiren tavoin.

#### Kosketuslevyn ja sauvaohjaimen mukauttaminen

Voit käyttää Hiiren ominaisuudet -ikkunaa ja poistaa kosketuslevyn ja sauvaohjaimen käytöstä tai säätää niiden asetuksia.

- 1 Valitse Ohjauspaneeli→ Hiiri. Ohjauspaneelista saat lisätietoja avaamalla Windowsin Ohje- ja tukikeskuksen. Valitse Käynnistä-painike tai Windows Vistan® Käynnistä-painike → Ohje ja tuki.
- 2 Hiiren ominaisuudet -ikkunassa:
	- Valitse Laitevalinta, jos haluat kytkeä kosketuslevyn ja sauvaohjaimen pois päältä.
	- Valitse Kosketuslevy, jos haluat säätää kosketuslevyn ja sauvaohjaimen asetuksia.
- 3 Napsauta OK-painiketta asetusten tallentamiseksi ja sulje ikkuna.

### Sauvaohjaimen pään vaihtaminen

Voit vaihtaa sauvaohjaimen pään, jos se on kulunut jatkuvasta käytöstä tai haluat vaihtaa sen väriä. Uusia päitä voit ostaa Dellin verkkosivuston palveluista osoitteessa www.dell.com.

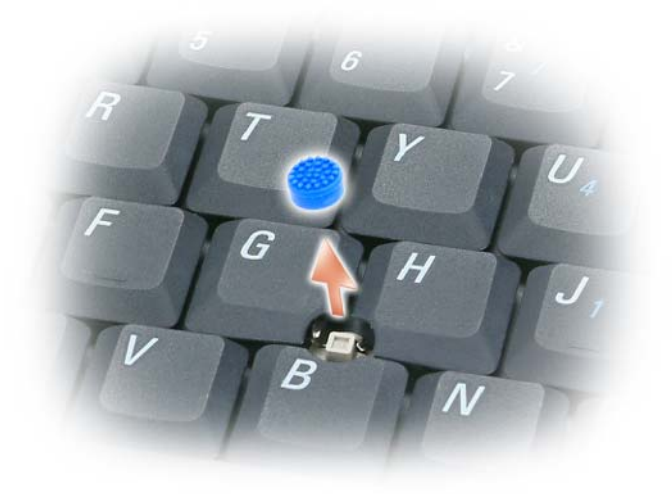

- 1 Vedä sauvan pää irti.
- 2 Aseta uusi pää kulmikkaan sauvan tangon päälle ja paina se varoen paikalleen.

VAROITUS: Huonosti asetettu sauvaohjaimen pää saattaa vahingoittaa näyttöä. C)

3 Kokeile sauvaohjainta, jotta se on varmasti asetettu oikein.

# Multimedian käyttö

### CD- ja DVD-levyjen toistaminen

LAITTEISTOVAROITUS: Älä paina CD- tai DVD-levytasoa alaspäin, kun avaat tai suljet sen. Pidä taso suljettuna, kun et käytä asemaa.

- LAITTEISTOVAROITUS: Älä liikuta tietokonetta, kun toistat CD- tai DVD-levyjä.
- 1 Paina poistopainiketta, joka on aseman etureunassa.
- 2 Vedä taso ulos.

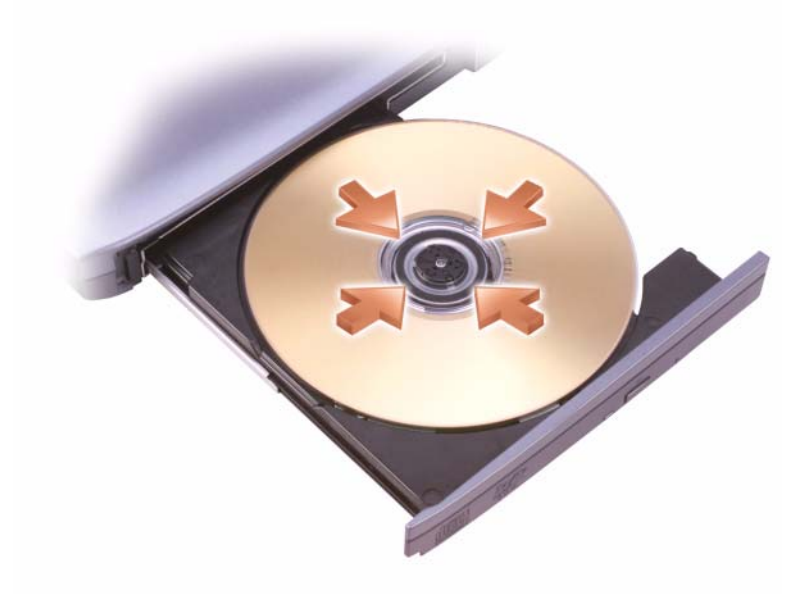

3 Aseta levy etikettipuoli ylöspäin tason keskelle ja napsauta levy keskiöön.

 $\mathscr U$  HUOMAUTUS: Jos käytät moduulia, joka on toimitettu toisen tietokoneen mukana, sinun on asennettava ohjaimet ja ohjelmisto, jotka tarvitaan CD- tai DVD-levyn toistamiseen tai tiedon kirjoittamiseen. Katso lisätietoja *Drivers and Utilities* -levyltä (*Drivers and Utilities* -levy on valinnainen eikä ole välttämättä saatavana tietokoneellesi tai joissain maissa).

4 Työnnä taso takaisin asemaan.

Käytä tietokoneen mukana tullutta CD-ohjelmistoa CD-levyn alustukseen tiedon tallennusta varten, musiikki CD-levyn luontia varten tai CD-levyn kopiointia varten.

HUOMAUTUS: Varmista, että noudatat tekijänoikeuslakeja, kun luot CD-levyä.

### Äänenvoimakkuuden säätö

**HUOMAUTUS:** Kun kaiuttimet on mykistetty, et kuule CD- tai DVD-levyn toistoa.

- 1 Avaa Äänenvoimakkuus-ikkuna.
- 2 Napsauta ja vedä Äänenvoimakkuus-sarakkeessa olevaa palkkia ja vedä sitä ylös tai alas äänenvoimakkuuden lisäämiseksi tai vähentämiseksi.

Lisätietoja äänenvoimakkuuden säätövaihtoehdoista saat valitsemalla Ohje Äänenvoimakkuus-ikkunassa.

Äänenvoimakkuusmittari näyttää tietokoneen nykyisen äänenvoimakkuuden, mykistys mukaan lukien. Napsauta joko tehtävärivin QuickSet-kuvaketta ja valitse tai poista valinta Poista äänenvoimakkuusmittari käytöstä tai paina äänenvoimakkuuden säätönäppäimiä äänenvoimakkuusmittarin ottamiseksi käyttöön näytöllä tai sen poistamiseksi käytöstä.

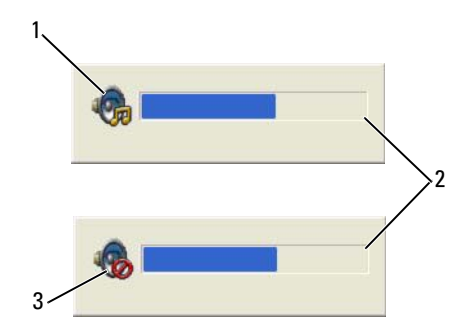

1 äänenvoimakkuuskuvake 2 äänenvoimakkuusmittari 3 mykistyskuvake

Kun äänenvoimakkuusmittari on otettu käyttöön, säädä äänenvoimakkuutta äänenvoimakkuuden säätönäppäimillä tai paina seuraavia näppäinyhdistelmiä:

- <Fn> <PageUp> lisää äänenvoimakkuutta.
- <Fn> <PageDn> vähentää äänenvoimakkuutta.
- <Fn> <End> mykistää äänen.

Lisätietoja QuickSet-toiminnosta saat napsauttamalla tehtävärivin kuvaketta hiiren kakkospainikkeella ja valitsemalla Ohje.

### Kuvan säätö

Jos virhesanoma ilmoittaa, että nykyinen tarkkuus ja värisyvyys käyttävät liikaa muistia ja estävät DVDlevyn toiston, säädä näyttöominaisuuksia.

Microsoft Windows XP

- 1 Valitse Käynnistä→ Ohjauspaneeli→ Ulkoasu ja teemat.
- 2 Valitse Valitse tehtävä... -kohdan alta Vaihda näytön tarkkuutta.
- 3 Napsauta ja vedä Näytön tarkkuus -kohdassa olevaa palkkia näytön tarkkuusasetusten pienentämiseksi.
- 4 Napsauta kohdan Värien määrä alla Keski (16 bittiä) ja sitten OK.

Microsoft Windows Vista*®* -käyttöjärjestelmä

- 1 Valitse Windows Vistan Käynnistä-painike **(3)**, ja napsauta Ohjauspaneeli ja Ulkoasu ja mukauttaminen.
- 2 Valitse Mukauttaminen-kohdan alta Säädä näytön tarkkuutta. Näytön ominaisuudet -ikkuna tulee näkyviin.
- 3 Näytön tarkkuus -kohdan alla: Napsauta ja vedä palkkia näytön tarkkuusasetusten pienentämiseksi.
- 4 Napsauta kohdan Värit alla olevaa pudotusvalikkoa ja valitse sitten Keski (16 bittiä).
- **5** Valitse OK

### Tietokoneen yhdistäminen televisioon

 $\mathscr U$  HUOMAUTUS: Videojohdot, jotka kytkevät tietokoneen televisioon tai toiseen laitteeseen, eivät välttämättä sisälly tietokoneeseen. TV-sovitinjohtoja on ostettavissa Delliltä.

Tietokoneessa on S-videon TV-lähtöliitin, joka yhdessä standardin S-video-johdon, komposiitti-videomuunninkaapelin tai komponentti-video-muunninkaapelin (saatavana Delliltä) kanssa mahdollistavat tietokoneen liittämisen televisioon.

Televisiossa on joko S-video-tuloliitin, komposiittivideon tuloliitin tai komponenttivideon tuloliitin. Televisiosi liitintyypistä riippuen voit käyttää joko kaupallisesti saatavana olevaa S-video-johtoa, komposiittivideojohtoa tai komponenttivideojohtoa tietokoneen liittämiseksi televisioon.

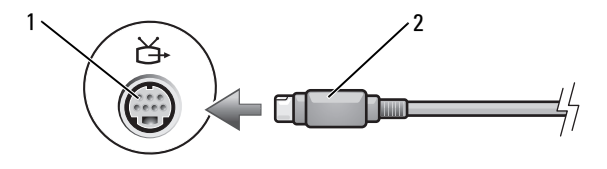

1 S-videon tv-lähtöliitin 2 S-videoliitin

#### Television näyttöasetusten mahdollistaminen

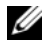

 $\mathscr{U}$  HUOMAUTUS: Liitä televisio tietokoneeseen ennen kuin otat näyttöasetukset käyttöön, jotta voit varmistaa että näyttöasetukset näkyvät oikein.

Microsoft Windows XP

- 1 Napsauta Käynnistä-painiketta, osoita kohtaa Asetukset ja valitse sitten Ohjauspaneeli.
- 2 Napsauta Näyttö-kohtaa kahdesti ja valitse Asetukset-välilehti.
- 3 Valitse Lisäasetukset.
- 4 Valitse näytönohjaimesi välilehti.
- $\mathscr{U}$  HUOMAUTUS: Voit selvittää tietokoneeseesi asennetun näytönohjaimen tyypin Windowsin Ohje- ja tukikeskuksen avulla. Ohje- ja tukikeskukseen pääset napsauttamalla Käynnistä→ Ohje ja tuki. Napsauta Valitse tehtävä -kohdan alla Käytä Työkaluja tietokoneesi tietojen tarkastelemiseen ja vikojen määrittämiseen. Valitse sitten Tietokoneen tiedot -kohdan alta Laitteisto.
- 5 Valitse näyttölaitteiden alta sopiva vaihtoehto (yksi tai usea näyttö) ja varmista, että asetukset vastaavat valintaasi.

Microsoft Windows Vista

- 1 Valitse Windows Vistan Käynnistä-painike **ja ja napsauta Ohjauspaneeli** ja Ulkoasu ja mukauttaminen.
- 2 Valitse Mukauttaminen-kohdan alta Säädä näytön tarkkuutta.

Näytön ominaisuudet -ikkuna tulee näkyviin.

- 3 Valitse Lisäasetukset.
- 4 Valitse näytönohjaimesi välilehti.
- $\mathscr{U}_1$  HUOMAUTUS: Voit selvittää tietokoneeseesi asennetun näytönohjaimen tyypin Windowsin Ohje- ja tukikeskuksen avulla. Windows Vistan Ohje- ja tukikeskukseen pääset napsauttamalla Windows Vistan Käynnistä-painiketta  $\langle \bullet \rangle$   $\rightarrow$  Ohje ja tuki. Napsauta Valitse tehtävä -kohdan alla Käytä Työkaluja tietokoneesi tietojen tarkastelemiseen ja vikojen määrittämiseen. Valitse sitten Tietokoneen tiedot -kohdan alta Laitteisto.
- 5 Valitse näyttölaitteiden alta sopiva vaihtoehto (yksi tai usea näyttö) ja varmista, että asetukset vastaavat valintaasi.

# Näytön käyttö

### Kirkkauden säätö

Kun Dell™-tietokone toimii akkuvirralla, voit säästää virtaa säätämällä kirkkauden pienimmälle mukavalle asetukselle painamalla <Fn>-näppäintä ja ylä- tai alanuolinäppäintä näppäimistöllä.

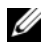

 $\mathscr{U}_\blacktriangleleft$  <code>HUOMAUTUS</code>: Kirkkauden säädön näppäinyhdistelmät vaikuttavat vain kannettavan tietokoneen näyttöön, ei näyttöihin tai projektoreihin, joita kiinnität kannettavaan tietokoneeseen tai telakointilaitteeseen. Jos tietokone on kiinnitetty ulkoiseen näyttöön ja yrität muuttaa kirkkaustasoa, kirkkausmittari voi tulla näkyviin, mutta ulkoisen laitteen kirkkaustaso ei muutu.

Voit painaa seuraavia näppäimiä näytön kirkkauden säätämiseksi:

- Paina <Fn>-näppäintä ja ylänuolinäppäintä kirkkauden lisäämiseksi tietokoneen näytössä (ei ulkoisessa näytössä).
- Paina <Fn>-näppäintä ja alanuolinäppäintä kirkkauden vähentämiseksi tietokoneen näytössä (ei ulkoisessa näytössä).

### Videokuvan vaihtaminen tietokoneen näytöltä projektoriin

Kun käynnistät tietokoneen, johon on kiinnitetty päällä oleva ulkoinen laite (kuten ulkoinen näyttö tai projektori), kuva voi näkyä joko tietokoneen tai ulkoisen laitteen näytöllä.

Paina <Fn><F8>-painikkeita vaihtaaksesi videokuvaa vain näytöllä, vain ulkoisessa laitteessa tai yhtä aikaa näytöllä ja ulkoisessa laitteessa.

### Kuvien ja tekstin suurentaminen ja terävöittäminen näytöllä: Näyttötarkkuuden ja virkistystaajuuden asetus

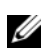

 $\mathscr{U}_\bullet$  HUOMAUTUS: Jos muutat näyttötarkkuutta nykyisistä asetuksista sellaiseen jota tietokone tai näyttö ei tue, kuva voi olla epätarkka tai tekstiä voi olla vaikea lukea. Ennen kuin muutat mitään näytön asetuksia, kirjoita nykyiset asetukset muistiin, jotta voit palauttaa ne tarvittaessa.

Voit parantaa näytöllä näkyvän tekstin ja kuvien laatua säätämällä näyttötarkkuutta. Tarkkuuden noustessa näytön sisältö näkyy pienempänä. Matalampi näyttötarkkuus puolestaan suurentaa tekstin ja kuvien kokoa näytöllä ja saattaa olla helpottaa tietokoneen käyttämistä, jos käyttäjällä on heikko näkö. Jotta ohjelma voidaan näyttää tietyllä tarkkuudella, sekä näytönohjainkortin että näytön on tuettava ohjelmaa. Tarvittavat näytönohjaimet on oltava myös asennettuina.

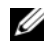

#### $\mathscr{Q}_1$  HUOMAUTUS: Käytä vain Dellin asentamia näytönohjaimia, jotka on suunniteltu tarjoamaan paras suorituskyky Dellin asentamalla käyttöjärjestelmällä.

Jos valitset tarkkuuden tai väripaletin, joka on suurempi kuin mitä näyttö tukee, asetukset säätyvät automaattisesti lähimpään tuettuun arvoon.

Seuraa seuraavassa osiossa olevia käyttöjärjestelmääsi koskevia kohtia, jos haluat säätää näyttötarkkuuden ja virkistystaajuuden asetuksia.

### Microsoft® Windows® XP

- 1 Valitse Käynnistä→ Asetukset→ Ohjauspaneeli.
- 2 Valitse Valitse luokka -kohdan alta Ulkoasu ja teemat.
- 3 Valitse Valitse tehtävä... -kohdan alta muutettava asetus, tai valitse kohdan tai valitse Ohjauspaneelin kuvake alta Näyttö.
- 4 Valitse Näytön ominaisuudet -ikkunassa Asetukset-välilehti.
- 5 Kokeile eri Värin laatu- ja Näyttötarkkuus-asetuksia.

HUOMAUTUS: Tarkkuuden noustessa kuvakkeet ja teksti näkyvät näytöllä pienempinä.

#### Windows Vista $^\circledR$

- 1 Valitse Windows Vistan Käynnistä-painike → Ohjauspaneeli.
- 2 Valitse Ulkoasu ja mukauttaminen -kohdan alta Säädä näytön tarkkuutta.
- 3 Liu'uta Näyttöasetukset-ikkunassa olevan Tarkkuus-kohdan alla olevaa säädintä näytön tarkkuuden säätämiseksi.
- 4 Lisää ohjeita saat valitsemalla Miten saavutan parhaan ulkoasun?.

Jos videon eli näyttökuvan tarkkuusasetus on suurempi kuin näytön tukema tarkkuus, tietokone siirtyy panorointitilaan. Koko videokuvaa ei voida näyttää panorointitilassa kerrallaan, eikä työpöydän alalaidassa tavallisesti näkyvää tehtäväpalkkia välttämättä näy. Ruudulla näkyvän alueen ulkopuolelle jäävä videokuva voidaan tuoda näkyviin "panoroimalla" (tai *liikuttamalla*) kuvaa kosketuslevyllä tai sauvaohjaimella ylös, alas, vasemmalle ja oikealle.

LAITTEISTOVAROITUS: Voit vaurioittaa ulkoista näyttöä käyttämällä virkistystaajuutta, jota ei tueta. Ennen kuin säädät ulkoisen näytön virkistystaajuutta, katso näytön käyttöopasta.

### Ulkoisen näytön käyttäminen samanaikaisesti tietokoneen näytön laajentamiseen

Voit kiinnittää ulkoisen näytön tai projektorin tietokoneeseen ja käyttää sitä näytön jatkeena (tunnetaan "kahtena itsenäisenä näyttönä" tai "laajennettu työpöytä" -tilana). Tämän tilan avulla voit käyttää molempia näyttöjä itsenäisesti ja vetää kohteita yhdeltä näytöltä toiselle kaksinkertaistaen siten näkyvän työtilan.

Seuraa seuraavassa osiossa olevia käyttöjärjestelmääsi koskevia kohtia, jos haluat käyttää laajennettua työpöytätilaa.

### Microsoft® Windows® XP

- 1 Kytke ulkoinen näyttö, TV tai projektori tietokoneeseen.
- 2 Valitse Käynnistä→ Asetukset→ Ohjauspaneeli.
- 3 Valitse Valitse luokka -kohdan alta Ulkoasu ja teemat.
- 4 Valitse Valitse tehtävä... -kohdan alta muutettava asetus, tai valitse kohdan tai valitse Ohjauspaneelin kuvake alta Näyttö.
- 5 Valitse Näytön ominaisuudet -ikkunassa Asetukset-välilehti.
- $\mathscr{U}_\bullet$  HUOMAUTUS: Jos valitset tarkkuuden tai väripaletin, joka on suurempi kuin mitä näyttö tukee, asetukset säätyvät automaattisesti lähimpään tuettuun arvoon. Katso lisätietoja käyttöjärjestelmän ohjeista.
- 6 Napsauta näytön 2 kuvaketta, valitse Laajenna Windows-työpöytä tälle näytölle. -valintaruutu ja napsauta sitten Käytä-painiketta.
- 7 Muuta Näyttöalue sopivaan kokoon molemmille näytöille ja valitse Käytä.
- 8 Jos sinua kehotetaan käynnistämään tietokone uudelleen, napsauta Käytä uusia väriasetuksia ilman uudelleenkäynnistystä ja sitten OK.
- 9 Valitse kehotettaessa OK työpöydän koon uudelleensäätämiseksi.
- 10 Valitse kehotettaessa Kyllä asetusten säilyttämiseksi.
- 11 Napsauta OK-painiketta Näytön ominaisuudet -ikkunan sulkemiseksi.

Kaksiväyläisen näyttötilan kytkeminen pois päältä:

- 1 Napsauta Asetukset-välilehteä Näytön ominaisuudet -ikkunassa.
- 2 Napsauta näyttö 2 -kuvaketta, poista valinta Laajenna Windows-työpöytä tälle näytölle -vaihtoehdosta ja valitse Käytä.

Paina tarvittaessa <Fn><F8>-näppäimiä näyttökuvan tuomiseksi takaisin tietokoneen näytölle.

#### Windows Vista®

- 1 Napsauta Windows Vistan Käynnistä-painiketta **ja valittiva Ohjauspaneeli**.
- 2 Valitse Ulkoasu ja mukauttaminen -kohdan alta Säädä näytön tarkkuutta.
- 3 Napsauta Näyttöasetukset-ikkunassa näytön 2 kuvaketta, valitse Laajenna Windows-työpöytä tähän näyttölaitteeseen -valintaruutu ja napsauta Käytä.
- 4 Napsauta OK-painiketta Näyttöasetukset-ikkunan sulkemiseksi.

Laajennetun työpöytätilan kytkeminen pois päältä:

- 1 Valitse Näyttöasetukset-ikkunassa Asetukset-välilehti.
- 2 Napsauta näytön 2 kuvaketta, poista valinta Laajenna Windows-työpöytä tähän näyttölaitteeseen -vaihtoehdosta ja valitse Käytä.

### Ulkoisen näytön käyttäminen päänäyttönä: Ensisijaisen ja toissijaisen näytön vaihto

Seuraa seuraavassa osiossa olevia käyttöjärjestelmääsi koskevia kohtia, jos haluat vaihtaa ensisijaisen ja toissijaisen näytön osoituksia (esimerkiksi ulkoisen näytön käyttäminen päänäyttönä telakoitumisen jälkeen).

### Microsoft® Windows® XP

- 1 Napsauta Käynnistä-painiketta ja valitse Ohjauspaneeli.
- 2 Valitse Valitse luokka -kohdan alta Ulkoasu ja teemat.
- 3 Valitse Valitse tehtävä... -kohdan alta muutettava asetus, tai valitse kohdan tai valitse Ohjauspaneelin kuvake alta Näyttö.
- 4 Napsauta Asetukset-välilehteä, valitse näyttö 1 tai näyttö 2 ja napsauta sitten Käytä.

#### Windows Vista®

- 1 Napsauta Windows Vistan Käynnistä-painiketta **(3)**, ja valitse Ohjauspaneeli.
- 2 Valitse Ulkoasu ja mukauttaminen -kohdan alta Säädä näytön tarkkuutta.
- 3 Napsauta Näyttöasetukset-ikkunassa näytön 2 kuvaketta, valitse Tämä on ensisijainen näyttölaite -valintaruutu ja napsauta Käytä.
- 4 Napsauta OK-painiketta Näyttöasetukset-ikkunan sulkemiseksi.

### Ympäristön valotunnistimen käyttäminen

Ympäristön valotunnistin sijaitsee tietokoneen näytön edessä. Tunnistin havaitsee ympäristön valaistuksen tason ja säätää näytön taustavalon määrää siihen sopivaksi.

Ympäristön valotunnistin voidaan kytkeä päälle ja pois painamalla <Fn>-näppäintä ja vasenta nuolinäppäintä saman aikaisesti.

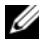

HUOMAUTUS: Ympäristön valotunnistinta ei saa peittää tarroilla. Päälle kytketty ympäristön valotunnistin säätää näytön kirkkauden automaattisesti himmeimmälle asetukselle, jos tunnistin peitetään.

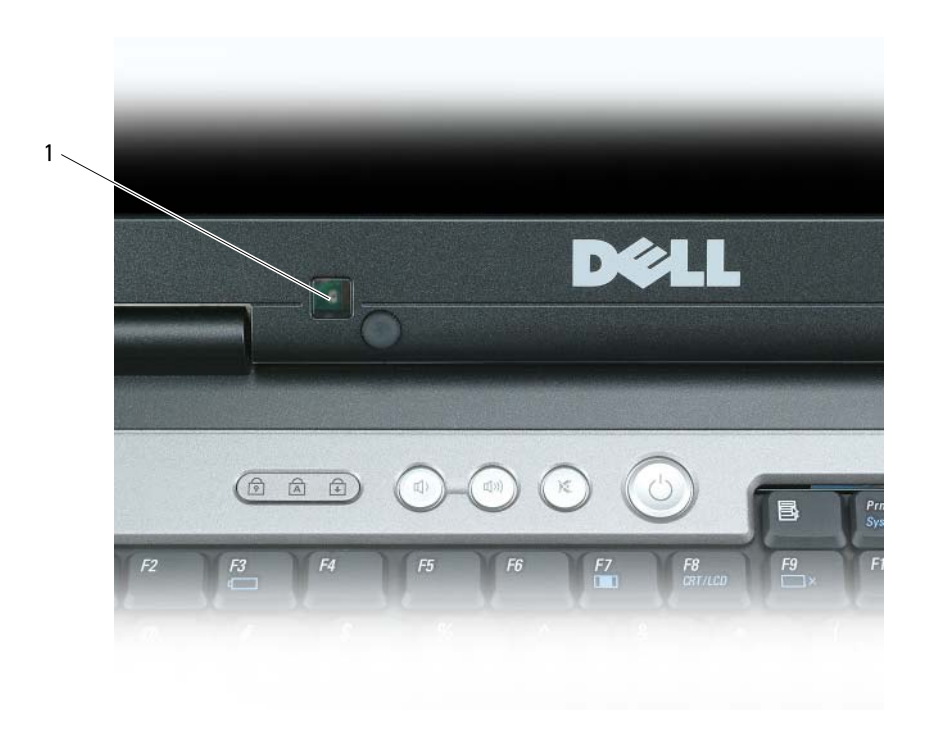

1 ympäristön valotunnistin

Tietokoneen saapuessa tunnistin ei ole käytössä. Tunnistin kytkeytyy pois päältä ja näytön taustan kirkkautta säädetään, jos näytön kirkkauteen vaikuttavia näppäinyhdistelmiä käytetään tunnistimen ollessa päällä.

Dell™ QuickSet -ominaisuus mahdollistaa ympäristön valotunnistimen kytkemisen päälle ja pois. Ympäristön valotunnistimen kirkkausasetuksen raja-arvoja voidaan myös säätää. Lisätietoja QuickSet-toiminnosta saat napsauttamalla tehtävärivin QuickSet-kuvaketta hiiren kakkospainikkeella ja valitsemalla Ohje.

HUOMAUTUS: Tietokoneen uudelleenkäynnistäminen palauttaa ympäristön valotunnistimen asetuksen (päällä tai pois päältä) säätämistä edeltäneeseen tilaan.

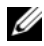

 $\mathscr{U}_\bullet$  HUOMAUTUS: Ympäristön valotunnistin vaikuttaa ainoastaan kannettavan tietokoneesi näytön taustavaloon. Se ei vaikuta ulkoisten näyttölaitteiden kirkkauteen.

# Verkkojen asettaminen ja käyttäminen

### <span id="page-52-0"></span>Verkon tai tai laajakaistamodeemin kaapelin liittäminen

Ennen kuin liität tietokoneen verkkoon, tietokoneessa on oltava verkkosovitin asennettuna ja verkkokaapeli kytkettynä.

1 Kytke verkkokaapeli tietokoneen takana olevaan verkkosovittimen liittimeen.

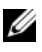

 $\mathscr U$  HUOMAUTUS: Työnnä kaapeliliitintä, kunnes se napsahtaa paikalleen, ja vedä sitten kevyesti kaapelista ja varmista sen olevan kiinni tiukasti.

2 Kiinnitä verkkokaapelin toinen pää verkkoyhteyslaitteeseen tai seinässä olevaan verkkoliittimeen.

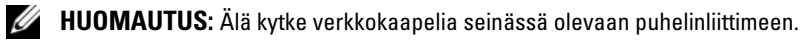

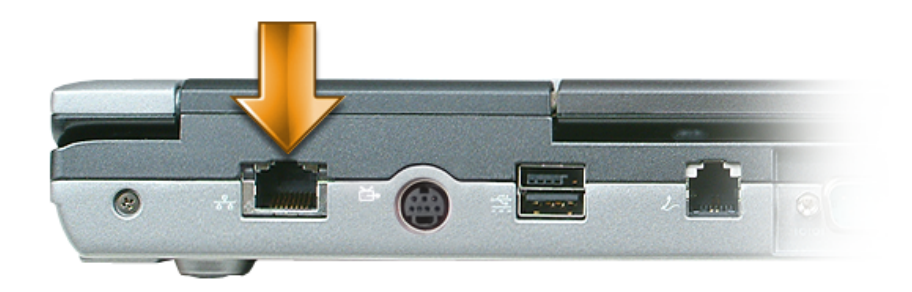

### Verkon asentaminen Microsoft® Windows® XP -käyttöjärjestelmässä

1 Napsauta Käynnistä→ Kaikki ohjelmat→ Apuohjelmat→ Tietoliikenneyhteydet→ Ohjattu verkon asennus→ Seuraava→ Verkon luomisen tarkistuslista.

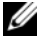

 $\mathscr U$  HUOMAUTUS: Tietoyhteyttä kuvaavan väitteen Tästä tietokoneesta on suora yhteys Internetiin valinta kytkee päälle integroidun palomuurin, joka toimitetaan Windows XP Service Pack 2:n (SP2) mukana.

- 2 Täydennä tarkistuslista.
- 3 Palaa Ohjattuun verkon asennukseen ja seuraa ohjatun toiminnon ohjeita.

### Verkon asentaminen Microsoft Windows Vista® -käyttöjärjestelmässä

- 1 Napsauta Windows Vistan Käynnistä-painiketta  $\Box$  → Yhdistä→ Yhteyden tai verkon määrittäminen.
- 2 Valitse vaihtoehto kohdasta Valitse yhteysvaihtoehto.
- 3 Napsauta Seuraava ja noudata sitten ohjatun toiminnon ohjeita.

### <span id="page-53-0"></span>Wireless Local Area Network (WLAN) eli langaton lähiverkko

WLAN on sarja yhteenkytkettyjä tietokoneita, jotka ovat tietoliikenneyhteydessä toisiinsa radioaaltojen välityksellä eivätkä tietokoneisiin kytkettyjen verkkokaapeleiden välityksellä. WLAN-verkossa radioyhteyslaite eli tukiasema tai langaton reititin yhdistää verkkotietokoneet ja tarjoaa verkkoyhteyden. Tukiasema tai langaton reititin ja tietokoneen langaton verkkokortti kommunikoivat keskenään lähettämällä tietoja antennien avulla.

#### Mitä WLAN-yhteyden muodostamiseen tarvitaan

WLAN-yhteyden asentamista varten tarvitaan:

- nopea (laajakaistainen) Internet-yhteys (kuten kaapeli tai DSL)
- kytketty ja toimiva laajakaistamodeemi
- langaton reititin tai tukiasema
- langaton verkkokortti jokaiselle tietokoneelle, jonka haluat liittää WLAN-verkkoon
- verkkokaapeli verkkoliittimellä (RJ-45)

#### <span id="page-53-1"></span>Langattoman verkkokortin tarkistus

Tietokone sisältää joukon määrityksiä sen mukaan, mitä valitsit tietokonetta ostettaessa. Varmista, että tietokoneessa on langaton verkkokortti, ja määritä kortin tyyppi:

- Käynnistä-painike ja Yhdistä-vaihtoehto
- Tietokoneen lasku

#### Käynnistä-painike ja Yhdistä-vaihtoehto

Microsoft Windows XP:ssä valitse Käynnistä→ Yhdistä→ Näytä kaikki yhteydet.

Microsoft Windows Vistassa valitse → Yhdistä→ Tarkastele verkon tietokoneita ja laitteita.

Jos Langaton verkkoyhteys ei ilmaannu LAN tai nopea Internet-yhteys -kohdan alle, sinulla ei ehkä ole langatonta verkkokorttia.

Jos Langaton verkkoyhteys ilmaantuu, sinulla on langaton verkkoyhteys. Langattoman verkkokortin tarkkojen tietojen tarkasteleminen:

- 1 Valitse hiiren kakkospainikkeella Langaton verkkoyhteys.
- 2 Valitse Ominaisuudet.

Langattoman verkkoyhteyden ominaisuudet -ikkuna tulee esiin. Langattoman verkkokortin nimi ja mallinumero on lueteltu Yleistä-välilehdessä.

 $\mathscr{U}$  HUOMAUTUS: Jos tietokoneesi on asetettu Klassinen käynnistys -valikkovaihtoehtoon, voit tarkastella verkkoyhteyksiä napsauttamalla Käynnistä-→ Asetukset-→ Verkkoyhteydet. Jos Langaton verkkoyhteys ei tule esiin, sinulla ei ole langatonta verkkoyhteyttä.

#### Tietokoneen tilausvahvistus

Tilausvahvistus, jonka sait tietokoneen tilausvaiheessa, sisältää luettelon tietokoneen mukana toimitetusta laitteistosta ja ohjelmistosta.

#### Uuden WLAN-yhteyden asentaminen langattomalla reitittimellä ja laajakaistamodeemilla

- 1 Ota yhteyttä Internet-palveluntarjoajaan (ISP), jotta saat tarkat tiedot laajakaistamodeemisi yhteysvaatimuksista.
- 2 Varmista, että sinulla on langallinen Internet-yhteys, ennen kuin yrität asettaa langattoman Internetyhteyden (katso ["Verkon tai tai laajakaistamodeemin kaapelin liittäminen" sivulla 53](#page-52-0)).
- 3 Asenna langattoman reitittimen vaatimat ohjelmistot. Langaton reititin on mahdollisesti toimitettu CD-asennuslevyn kanssa. CD-asennuslevy sisältää yleensä asennus- ja vianmääritystiedot. Asenna vaaditut ohjelmistot reitittimen valmistajan ohjeiden mukaisesti.
- 4 Sammuta tietokone ja muut mahdolliset lähietäisyydellä olevat langatonta toimintaa tukevat tietokoneet Käynnistä- tai **1. -**valikon avulla.
- 5 Irrota laajakaistamodeemin virtajohto sähköpistorasiasta.
- 6 Irrota verkkokaapeli tietokoneesta ja modeemista.
- 7 Irrota vaihtovirtasovittimen johto langattomasta reitittimestä, jotta varmistat, ettei reitittimeen tule virtaa.

 $\mathscr{Q}_1$  HUOMAUTUS: Odota 5 minuuttia laajakaistamodeemin irrotuksen jälkeen, ennen kuin jatkat verkkoasennusta.

- 8 Liitä verkkokaapeli virrattomassa laajakaistamodeemissa olevaan verkkoliittimeen (RJ-45).
- 9 Kiinnitä verkkokaapelin toinen pää virrattomassa langattomassa reitittimessä olevaan Internetverkkoliittimeen (RJ-45).
- 10 Varmista, ettei yksikään verkko- tai USB-kaapeli, muut kuin modeemin ja langattoman reitittimen liittävä verkkokaapeli, ole liitettynä laajakaistamodeemiin.

 $\mathscr{U}$  HUOMAUTUS: Käynnistä langattomat laitteet uudelleen alla kuvatussa järjestyksessä, jotta estät mahdollisen yhteysongelman.

11 Kytke päälle vain laajakaistamodeemi ja odota vähintään 2 minuuttia, jotta laajakaistamodeemin toiminta vakiintuu. 2 minuutin kuluttua voit jatkaa kohtaan [kohta 12.](#page-55-0)

- <span id="page-55-0"></span>12 Kytke langaton reititin päälle ja odota vähintään 2 minuutin ajan, jotta langaton reititin vakiintuu. 2 minuutin kuluttua voit jatkaa kohtaan [kohta 13.](#page-55-1)
- <span id="page-55-1"></span>13 Käynnistä tietokone ja odota, kunnes käynnistys on valmis.
- 14 Katso langattoman reitittimen mukana tulleita ohjeita ja tee seuraavat toimet langattoman reitittimen asentamiseksi:
	- Muodosta yhteys tietokoneen ja langattoman reitittimen välille.
	- Määritä langaton reititin kommunikoimaan laajakaistareitittimen kanssa.
	- Ota selville langattoman reitittimen lähetysnimi. Tekninen termi reitittimen lähetysnimelle on Service Set Identifier (SSID) tai verkkonimi.
- 15 Määritä tarvittaessa langaton verkkokortti yhteyden muodostamiseksi langattomaan verkkoon (katso ["Liitäntä WLANiin" sivulla 56\)](#page-55-2).

#### <span id="page-55-2"></span>Liitäntä WLANiin

HUOMAUTUS: Varmista ennen WLANiin kytkemistä, että olet noudattanut ohjeita kohdassa ["Wireless Local Area](#page-53-0)  [Network \(WLAN\) eli langaton lähiverkko" sivulla 54](#page-53-0).

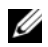

 $U$  HUOMAUTUS: Seuraavat verkkotoimintaohjeet eivät koske sisäisiä kortteja, joissa on langaton Bluetooth®-tekniikka, tai matkapuhelintuotteita.

Tämä kappale tarjoaa yleiset menetelmät verkkoon liittymiseen langattomalla tekniikalla. Verkkonimet ja määritystiedot vaihtelevat. Lisää tietoa tietokoneen valmistelemisesta WLANia varten on kohdassa ["Wireless Local Area Network \(WLAN\) eli langaton lähiverkko" sivulla 54](#page-53-0).

Langaton verkkokorttisi vaatii erityiset ohjelmistot ja ohjaimet verkkoon liittymiseen. Ohjelmisto on jo asennettu.

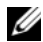

HUOMAUTUS: Jos ohjelmisto on poistettu tai se on viallinen, seuraa käyttöoppaassa olevia ohjeita langattoman verkkokortin suhteen. Varmista tietokoneelle asennetun langattoman verkkokortin tyyppi ja etsi sitten tällä nimellä Dell-tukisivustosta osoitteessa support.dell.com. Tietoja tietokoneeseen asennetun langattoman verkkokortin tyypistä on kohdassa ["Langattoman verkkokortin tarkistus" sivulla 54.](#page-53-1)

#### Langattoman verkon laitehallinnan määrittäminen

Tietokoneelle asennetusta ohjelmistosta riippuen erilaiset langattomat määritysapuohjelmat voivat hallita verkkolaitteita:

- Langattoman verkkokortin asiakasohjelma
- Windows XP- tai Windows Vista -käyttöjärjestelmä

Langatonta verkkokorttia hallitsevan langattoman määritysapuohjelman määrittäminen Window XP:ssä:

- 1 Valitse Käynnistä→ Asetukset→ Ohjauspaneeli→ Verkkoyhteydet.
- 2 Napsauta hiiren kakkospainikkeella Langaton verkkoyhteys -kuvaketta ja napsauta sitten Tarkastele saatavana olevia langattomia verkkoyhteyksiä.

Jos Valitse langaton verkko -ikkuna ilmoittaa, että Windows ei voi määrittää tätä yhteyttä, langattoman verkkokortin asiakasohjelma hallitsee langatonta verkkokorttia.

Jos Valitse langaton verkko -ikkuna ilmoittaa, että Napsauta alla olevan luettelon kohtaa langattoman verkkoyhteyden luomiseksi tai lisätietojen etsimiseksi, Windows XP -käyttöjärjestelmä hallitsee langatonta verkkokorttia.

Langatonta verkkokorttia hallitsevan langattoman määritysapuohjelman määrittäminen Window Vistassa:

- 1 Valitse Windows Vistan Käynnistä-painike  $\rightarrow$  Yhdistä $\rightarrow$  Hallitse langattomia verkkoja.
- 2 Avaa langattoman verkon ominaisuudet kaksoisnapsauttamalla profiilia.

Lisätietoja tietokoneeseen asennetusta langattoman verkon määritysapuohjelmasta on Windowsin Ohje- ja tukikeskuksen langattoman verkon ohjeissa. Valitse Käynnistä-painike tai Windows Vistan® Käynnistä-painike  $\bigoplus$   $\rightarrow$  Ohje ja tuki.

#### WLAN-yhteyden muodostamisen loppuun saattaminen

Kun käynnistät tietokoneen ja alueella havaitaan verkko (jolle tietokonetta ei ole määritetty), ponnahdusikkuna avautuu ilmoitusalueen verkkoyhteyskuvakkeen viereen (Windows-työpöydän oikeaan alakulmaan).

Noudata näyttöön tulevien apukehotteiden ohjeita.

Kun olet määrittänyt tietokoneen valittua langatonta verkkoa varten, toinen ponnahdusikkuna ilmoittaa, että tietokone on kytketty verkkoon.

Tästä lähtien kun kirjaudut tietokoneelle valitun langattoman verkon kantoalueella, sama ponnahdusikkuna ilmoittaa langattomasta verkkoyhteydestä.

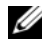

 $\mathscr{U}$  HUOMAUTUS: Jos valitset suojatun verkon, sinun on kirjoitettava WEP- tai WPA-tunnus kehotettaessa. Verkon suojausasetukset ovat verkkokohtaisia. Dell ei voi toimittaa tätä tietoa.

**HUOMAUTUS:** Tietokoneelta voi kestää jopa 1 minuutti muodostaa verkkoyhteys.

#### <span id="page-56-0"></span>Langattoman verkkoyhteyden tarkastelu Dell™ QuickSetin kautta

Langattoman toiminnan ilmaisin tarjoaa yksinkertaisen tavan tarkkailla tietokoneen langattomien laitteiden tilaa. Langattoman toiminnan ilmaisimen voi kytkeä päälle ja pois napsauttamalla tehtävärivin QuickSetkuvaketta ja valitsemalla Hotkey Popups (pikanäppäinten ilmoitukset). Ilmaisin on päällä, jos valintaa ei ole kohdassa Wireless Activity Indicator Off (langattoman toiminnan ilmaisin pois). Ilmaisin on pois päältä, jos kohdassa Wireless Activity Indicator Off (langattoman toiminnan ilmaisin pois) on valinta.

Langattoman toiminnan ilmaisin osoittaa, onko tietokoneen integroidut langattomat laitteet otettu käyttöön vai pois käytöstä. Kun kytket langattoman verkkotoiminnon päälle tai pois päältä, langattoman toiminnan ilmaisin muuttuu näyttämään tilan.

Lisätietoja QuickSet-toiminnon langattoman toiminnan ilmaisimesta saat napsauttamalla tehtävärivin QuickSet-kuvaketta hiiren kakkospainikkeella ja valitsemalla Ohje (katso ["Dell™ QuickSet" sivulla 129](#page-128-0)).

### Mobile Broadband tai Wireless Wide Area Network (WWAN)

Mobile Broadband -verkko (tunnetaan myös nimellä WWAN) on paljolti samanlainen kuin WLAN-verkko ja muodostuu joukosta yhteen kytkettyjä tietokoneita, jotka kommunikoivat toistensa kanssa langattomalla verkkotekniikalla. Mobile Broadband -verkko käyttää kuitenkin matkapuhelintekniikkaa ja tarjoaa siten Internet-yhteyden siellä, missä matkapuhelinverkkokin toimii. Tietokone voi ylläpitää Mobile Broadband -verkkoyhteyttä sen fyysisestä sijainnista huolimatta niin kauan kuin tietokone pysyy matkapuhelinpalveluntarjoajan palvelualueella.

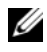

 $\mathscr{U}$  HUOMAUTUS: Vaikka pystyt soittamaan tietyltä alueelta matkapuhelimella, kyseinen alue ei välttämättä ole matkapuhelintietoverkon peittoalueella.

#### <span id="page-57-0"></span>Mobile Broadband -verkkoyhteyden muodostamisen edellytykset

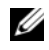

HUOMAUTUS: Tietokoneen mukaan voit käyttää Mobile Broadband -verkkoyhteyden luomiseen joko Mobile Broadband ExpressCard -korttia tai Mini-korttia, mutta et molempia.

Mobile Broadband -verkkoyhteyden asentamiseen tarvitaan:

- Mobile Broadband ExpressCard -kortti tai Mini-kortti (tietokoneen mukaan). Katso ohjeet ExpressCardkortin käytöstä kohdasta ["Korttien käyttö" sivulla 61.](#page-60-0)
- Aktivoitu Mobile Broadband ExpressCard -kortti tai aktivoitu palveluntarjoajan Subscriber Identity Module (SIM) -kortti.
- Dell Mobile Broadband Card -apuohjelma (on jo asennettu tietokoneelle, jos ostit kortin tietokoneen oston yhteydessä, tai se on CD-levyllä, joka tuli kortin mukana, jos ostin kortin eri aikaan kuin tietokoneen).

Jos apuohjelma on vioittunut tai poistettu tietokoneelta, katso ohjeet Dell Mobile Broadband Card -apuohjelman käyttöoppaasta. Käyttöopas on saatavana Windowsin Ohje- ja tukikeskuksen kautta (tai CD-levyllä, joka tuli kortin mukana, jos ostit sen eri aikaan kuin tietokoneen). Ohje- ja tukikeskuksen avaaminen, katso ["Windowsin ohje- ja tukikeskus" sivulla 14.](#page-13-0)

#### Mobile Broadband -kortin tarkistaminen

Tietokone sisältää joukon määrityksiä sen mukaan, mitä valitsit tietokonetta ostettaessa. Katso jotain seuraavista kohdista, jos haluat selvittää tietokoneesi määritykset:

- Tilausvahvistus
- Microsoft Windowsin Ohje- ja tukikeskus

Mobile Broadband -kortin tarkistaminen Windowsin Ohje- ja tukikeskuksen avulla:

- 1 Napsauta Käynnistä→ Ohje ja tuki→ Käytä Työkaluja tietokoneesi tietojen tarkastelemiseen ja vikojen määrittämiseen.
- 2 Valitse Työkalut-kohdan alta Tietokoneen tiedot→ Etsi tietoa tietokoneeseen asennetuista laitteista.

Tietokoneen tiedot – Laitteisto -ruudussa voit tarkastella Mobile Broadband -korttityyppiä sekä muita laitteita.

HUOMAUTUS: Mobile Broadband -kortti on lueteltu Modeemit-kohdan alla.

#### Kytkeytyminen Mobile Broadband -verkkoon

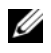

 $\mathscr{U}_\blacktriangle$  HUOMAUTUS: Nämä ohjeet koskevat vain Mobile Broadband ExpressCard- tai Mini-Card-kortteja. Ne eivät koske sisäisiä langattomalla tekniikalla varustettuja kortteja.

 $\mathscr{U}$  HUOMAUTUS: Ennen kuin otat yhteyden Internetiin, sinun on aktivoitava Mobile Broadband -palvelu matkapuhelinpalveluntarjoajan kautta. Ohjeet ja lisätietoja Dell Mobile Broadband Card -apuohjelman käytöstä löytyy Windowsin Ohje- ja tukikeskuksen kautta saatavasta käyttöoppaasta. Ohje- ja tukikeskukseen pääset napsauttamalla Käynnistä tai **i ET** → Ohje ja tuki. Käyttöopas on saatavana myös Dell-tukisivustolla osoitteessa support.dell.com ja CD-levyllä, jonka sait Mobile Broadband -kortin mukana, jos ostit kortin eri aikaan kuin tietokoneen.

Käytä Dell Mobile Broadband Card -apuohjelmaa muodostamaan ja hallitsemaan Mobile Broadband -verkkoyhteyttä Internetiin:

- 1 Napsauta Dell Mobile Broadband Card -apuohjelman kuvaketta **in transistativa kuvaketta in kuvaketta** in kundowsin tehtävärivillä, apuohjelman suorittamiseksi.
- 2 Valitse Yhdistä.

HUOMAUTUS: Yhdistä-painike muuttuu Katkaise yhteys -painikkeeksi.

- 3 Seuraa näytöllä näkyviä ohjeita verkkoyhteyden hallitsemiseksi apuohjelmalla. Tai
- 1 Napsauta Käynnistä→ Ohjelmat→ Dell Wireless.
- 2 Napsauta Dell Wireless Broadband (langaton Dell-laajakaista) ja noudata ruudulla näkyviä ohjeita.

#### Dell Mobile Broadband Card -kortin kytkeminen päälle/pois

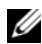

HUOMAUTUS: Jos et saa yhteyttä Mobile Broadband -verkkoon, varmista, että sinulla on kaikki Mobile Broadband -yhteyden muodostamiseen vaadittavat komponentit (katso ["Mobile Broadband -verkkoyhteyden muodostamisen](#page-57-0)  [edellytykset" sivulla 58](#page-57-0)), ja varmista, että Mobile Broadband -korttisi on otettu käyttöön, tarkistamalla langattoman kytkimen asetus.

Voit kytkeä Mobile Broadband -korttisi päälle ja pois päältä tietokoneesi langattomalla kytkimellä.

Voit kytkeä langattomat laitteet päälle ja pois päältä tietokoneen vasemmalla puolella olevalla langattomalla kytkimellä (katso ["Tietokone vasemmalta katsottuna" sivulla 19\)](#page-18-0).

Jos kytkin on "on"-asennossa, siirrä se "off"-asentoon kytkeäksesi se ja Mobile Broadband -kortti pois päältä. Jos kytkin on "off"-asennossa, siirrä se "on"-asentoon kytkeäksesi se ja Mobile Broadband -kortti päälle. Katso lisätietoja langattoman kytkimen asennoista kohdasta ["langaton kytkin" sivulla 20.](#page-19-0)

Langattoman laitteen tilan seuraamisesta on lisätietoja kohdassa ["Langattoman verkkoyhteyden tarkastelu](#page-56-0)  [Dell™ QuickSetin kautta" sivulla 57](#page-56-0).

#### Verkkoasetusten hallitseminen Dell QuickSetin sijainnin profilointitoiminnolla

Dell QuickSetin sijainnin profilointitoiminnolla voit hallita verkkoasetuksia, jotka vastaavat tietokoneesi fyysistä sijaintia. Toiminnossa on kaksi profiiliasetusten luokkaa:

- Location Profile Settings (sijainnin profiiliasetukset)
- General Mobility Settings (yleiset siirrettävyysasetukset)

Location Profile Settings -asetuksia voidaan käyttää Internet-yhteyksien profiilien luomiseen toimistoa, kotia tai muita julkisia Internet-yhteyden tarjoavia paikkoja varten. General Mobility Settings -asetuksia voidaan käyttää verkkoyhteyksien käsittelyyn liittyvien asetusten muuttamiseen. Profiilit muodostuvat eri verkkoasetuksista ja -laitteista, joita tarvitaan eri paikoissa.

Lisätietoa Dell QuickSetistä on kohdassa ["Dell™ QuickSet" sivulla 129](#page-128-0).

### Dell™ Wi-Fi Catcher™ Network Locator

Dell-tietokoneessasi oleva langaton kytkin käyttää Dell Wi-Fi Catcher™ Network Locator -ominaisuutta nimenomaan langattomien WiFi-paikallisverkkojen (LAN) tunnistamiseen.

HUOMAUTUS: Lisätietoa langattomasta kytkimestä on kohdassa ["langaton kytkin" sivulla 20.](#page-19-0)

Pidä kytkintä "hetkellinen"-asennossa muutaman sekunnin ajan, jos haluat etsiä langattomia WiFipaikallisverkkoja. Wi-Fi Catcher Network Locator toimii tietokoneen tilasta riippumatta niin kauan, kun se on asetettu QuickSetillä tai BIOSilla (järjestelmän asetusohjelma) hallinnoimaan WiFi-verkkoyhteyksiä.

Dell Wi-Fi Catcher Network Locator -merkkivalo syttyy vain, kun tietokone on sammutettu ja langaton verkko on otettu käyttöön järjestelmän asennusohjelmassa. Microsoft Windows -käyttöjärjestelmissä valo ei tule näkyviin.

Koska Wi-Fi Catcher Network Locator on kytketty pois päältä tietokoneen toimitushetkellä, se täytyy ensin kytkeä päälle Dell QuickSetillä, jotta kytkin saadaan ohjaamaan WiFi-verkkoyhteyksiä.

Lisätietoa Wi-Fi Catcher Network Locator -ominaisuudesta ja sen asettamisesta QuickSetillä on Dell QuickSet -ohjeessa. Ohje-tiedostoon pääset napsauttamalla tehtävärivin Quickset-kuvaketta hiiren kakkospainikkeella.

### Internet-yhteyden palomuuri

Internet-yhteyden palomuuri tarjoaa perussuojan tietokoneen luvatonta käyttöä vastaan, kun tietokone on kytketty Internetiin. Palomuuri otetaan automaattisesti käyttöön, kun Ohjattu verkon asennus suoritetaan. Kun palomuuri on otettu käyttöön verkkoyhteyttä varten, palomuurikuvake ilmaantuu punaisella taustalla Ohjauspaneelin Verkkoyhteydet-osioon.

Muista, että Internet-yhteyden palomuuri ei vähennä viruksentorjuntaohjelmiston tarvetta.

Katso lisätietoja Microsoft® Windows® XP -käyttöjärjestelmän Ohje- ja tukikeskuksesta. Ohje- ja tukikeskukseen pääset napsauttamalla Käynnistä-painiketta tai Windows Vistan Käynnistä-painiketta → Ohje ja tuki.

# <span id="page-60-0"></span>Korttien käyttö

## **Korttityypit**

Katso tuettujen korttityyppien tiedot kohdasta ["Tekniset tiedot" sivulla 131](#page-130-0).

**HUOMAUTUS:** PC-kortti ei ole käynnistyslaite.

PC-korttipaikassa on yksi liitin, joka tukee yhtä Tyypin I tai Tyypin II korttia. PC-korttipaikka tukee CardBus-tekniikkaa ja pitkiä PC-kortteja. Kortin "tyyppi" viittaa sen paksuuteen, ei sen toimintaan.

ExpressCard-paikassa on yksi liitin, joka tukee 54 mm:n kortteja. Tämä paikka tukee myös 34 mm:n korttien sovittimia.

## Korttiaihiot

Tietokoneesi toimitetaan korttipaikkaan asennetulla muovisella aihiolla. Aihiot suojaavat käyttämättömiä korttipaikkoja pölyltä ja muilta hiukkasilta. Säilytä aihio käyttöä varten, kun PC-korttia ei ole asennettu korttipaikkaan. Muiden tietokoneiden aihiot eivät välttämättä sovi tietokoneeseesi.

Aihion poistamisesta on tietoja kohdassa ["Kortin tai aihion poistaminen" sivulla 63](#page-62-0).

## Pitkät kortit

Pitkä kortti (esimerkiksi langaton verkkosovitin) on pidempi kuin vakiokortti ja ulottuu tietokoneen ulkopuolelle. Noudata näitä ohjeita pitkien PC- tai ExpressCard-korttien käytön yhteydessä:

- Suojele asennetun kortin ulkonevaa osaa. Kortin pään lyöminen voi vaurioittaa emolevyä.
- Poista pitkä kortti aina ennen tietokoneen pakkaamista kantolaukkuun.

### PC- tai ExpressCard-kortin asennus

Voit asentaa PC- tai ExpressCard-kortin tietokoneen ollessa käynnissä. Tietokone tunnistaa kortin automaattisesti.

Kortit on yleensä merkitty symbolilla (kuten kolmio tai nuoli) osoittamaan sen, kumpi pää asetetaan korttipaikkaan. Kortit on lovettu estämään virheellinen asennus. Jos et ole varma, miten päin kortti asennetaan, katso kortin mukana tulleita ohjeita.

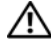

#### /!\ VAARA: Ennen kuin teet mitään tässä osiossa mainittuja toimia, noudata *Tuotetieto-oppaassa* olevia turvallisuusohjeita.

#### <span id="page-61-0"></span>PC-kortti

- 1 Pidä korttia kädessä siten, että suuntasymboli osoittaa kohti korttipaikkaa ja kortin yläpuoli on ylöspäin. Salvan pitää ehkä olla "in"-asennossa, ennen kuin voit asentaa kortin.
- 2 Liu'uta korttia korttipaikkaan, kunnes kortti on kokonaan kiinni liittimessä.

Jos kohtaat liikaa vastusta, älä pakota korttia. Tarkista kortin suunta ja yritä uudestaan.

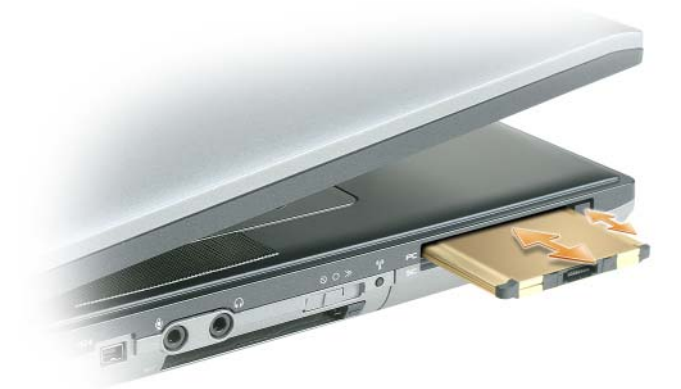

Tietokone tunnistaa useimmat kortit ja lataa automaattisesti sopivan laiteohjaimen. Jos määritysohjelma kehottaa lataamaan valmistajan ohjaimen, käytä PC-kortin mukana tullutta levykettä tai CD-levyä.

#### ExpressCard-kortti

- 1 Pidä korttia kädessä siten, että suuntasymboli osoittaa kohti korttipaikkaa ja kortin yläpuoli on ylöspäin. Salvan pitää ehkä olla "in"-asennossa, ennen kuin voit asentaa kortin.
- 2 Liu'uta korttia korttipaikkaan, kunnes kortti on kokonaan kiinni liittimessä. Jos kohtaat liikaa vastusta, älä pakota korttia. Tarkista kortin suunta ja yritä uudestaan.

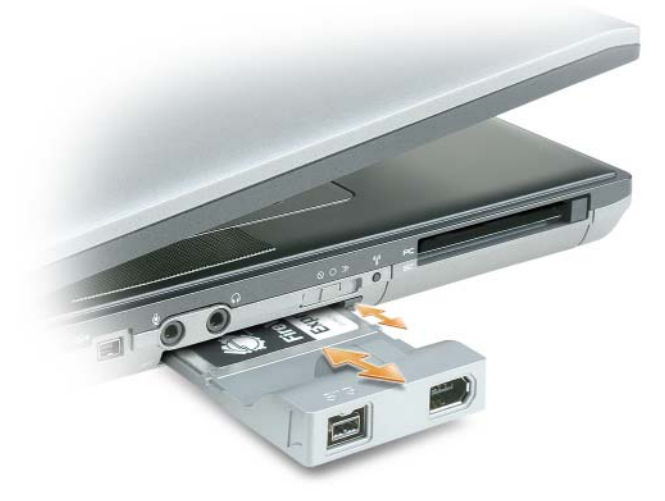

Tietokone tunnistaa useimmat kortit ja lataa automaattisesti sopivan laiteohjaimen. Jos määritysohjelma kehottaa lataamaan valmistajan ohjaimet, käytä PC-kortin mukana tullutta levykettä tai CD-levyä.

PC-korttipaikkaan voidaan liittää 34 mm:n ExpressCard-kortteja, jos käytettävissä on alla näkyvän kuvan kaltainen sovitin. Tietoa PC-korttipaikan käyttämisestä on kohdassa ["PC-kortti" sivulla 62](#page-61-0).

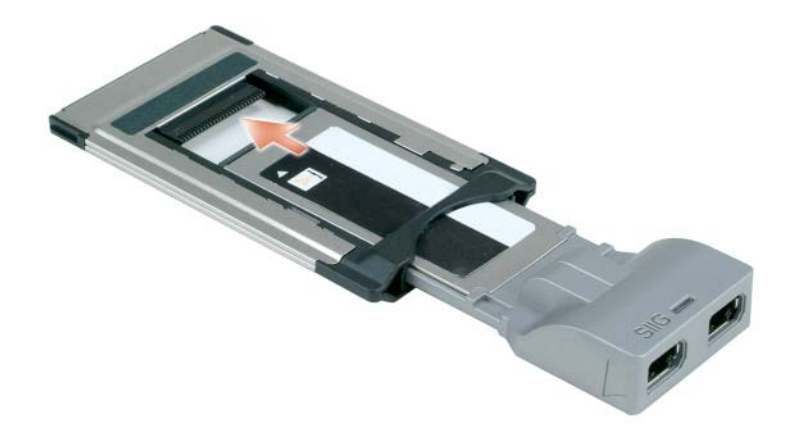

### <span id="page-62-0"></span>Kortin tai aihion poistaminen

∕∱∖ VAARA: Ennen kuin teet mitään tässä osiossa mainittuja toimia, noudata *Tuotetieto-oppaassa* olevia turvallisuusohjeita.

**C** LAITTEISTOVAROITUS: Napsauta tehtävärivin  $\leq$ -kuvaketta kortin valitsemiseksi ja estääksesi sitä toimimasta, ennen kuin poistat sen tietokoneesta. Jos et pysäytä korttia määritysapuohjelman kautta, voit menettää tietoja. Älä yritä poistaa korttia vetämällä sitä kaapelista, jos sellainen on kiinnitetty.

Paina salpaa ja poista kortti tai aihio. Joitakin salpoja on painettava kaksi kertaa: kerran salvan ponnauttamiseksi ulos ja toisen kerran kortin ponnauttamiseksi ulos.

# Tietokoneen suojaaminen

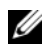

HUOMAUTUS: Katso tietoja tietokoneen suojaamisesta matkustamisen aikana kohdasta ["Matkustaminen](#page-96-0)  [tietokoneen kanssa" sivulla 97](#page-96-0).

### Suojakaapelilukko

LAITTEISTOVAROITUS: Ennen kuin ostat varkaudenestolaitteen, varmista, että se sopii tietokoneesi suojakaapelipaikkaan.

**WE HUOMAUTUS:** Tietokoneen mukana ei toimiteta suojakaapelilukkoa.

Suojakaapelilukko on kaupallisesti saatavilla oleva varkaudenestolaite. Käytä lukkoa kiinnittämällä se Dell™-tietokoneen suojakaapelipaikkaan. Lisätietoja löydät laitteen mukana tulleista ohjeista.

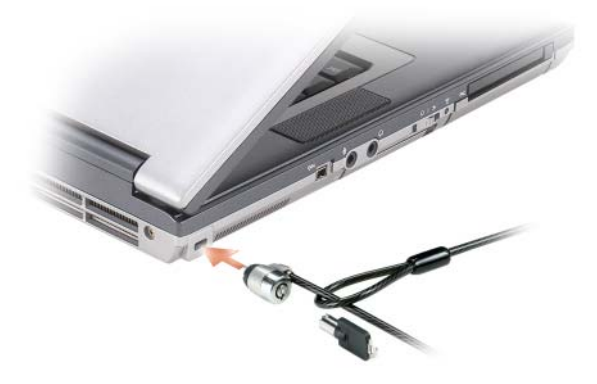

## Älykortit

#### Tietoja älykorteista

Älykortit ovat kannettavia luottokortin muotoisia laitteita, joissa on integroituja piirejä. Älykortin yläpinnalla on kultainen tyyny, jonka alla on prosessori. Pienen koon ja integroitujen piirien yhdistelmä tekee älykorteista arvokkaita tietoturvan, tiedon tallentamisen ja erikoisohjelmien työkaluja. Älykorttien käyttäminen tehostaa järjestelmän tietoturvaa yhdistämällä jotain, mitä vain käyttäjä omistaa (älykortti) johonkin, mitä vain käyttäjä tietää (PIN). Tuloksena on pelkkää salasanaa huomattavasti luotettavampi käyttäjän varmistaminen.

#### Älykortin asennus

Älykortti voidaan asentaa tietokoneen ollessa päällä. Tietokone tunnistaa kortin automaattisesti. Älykortin asentaminen:

1 Pidä korttia siten, että kultainen kontaktityyny on yläpuolella ja osoittaa kohti älykortin paikkaa.

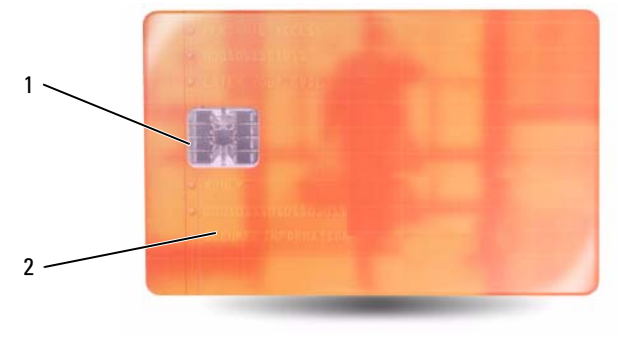

1 kultainen kontaktityyny 2 älykortti (ylhäältä)

2 Liu'uta korttia korttipaikkaan, kunnes kortti on kokonaan kiinni liittimessä. Älykortti jää reilun senttimetrin verran ulos aukosta. Älykorttipaikka sijaitsee PC-korttipaikan alla. Jos kohtaat liikaa vastusta, älä pakota korttia. Tarkista kortin suunta ja yritä uudestaan.

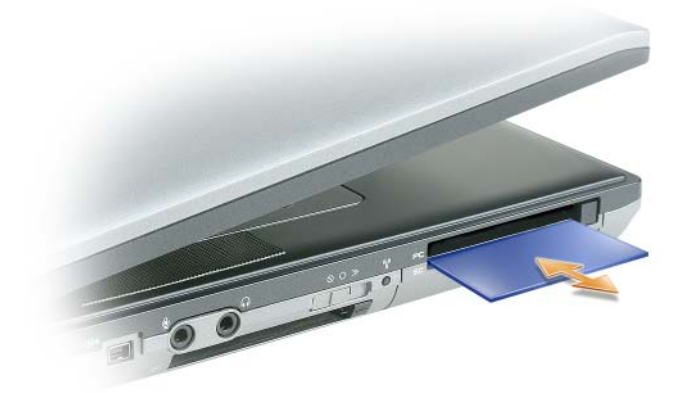

### Salasanat

**HUOMAUTUS:** Salasanat eivät ole käytössä, kun saat tietokoneen.

Pääsalasana (järjestelmän salasana), järjestelmänvalvojan salasana ja kiintolevyn salasana estävät tietokoneen luvattoman käytön eri tavoilla. Seuraavan taulukon avulla voit tunnistaa tietokoneessasi saatavana olevat salasanatyypit ja niiden ominaisuudet.

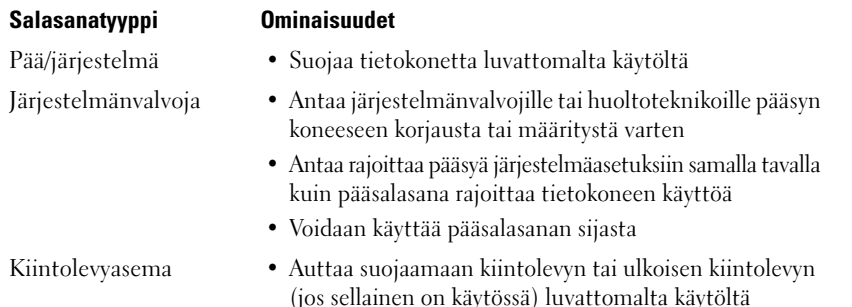

LAITTEISTOVAROITUS: Salasanat tarjoavat korkean tason suojauksen tietokoneelle tai kiintolevylle. Ne eivät kuitenkaan ole idioottivarmoja. Jos haluat paremman suojan, hanki ja käytä lisäsuojausmuotoja, kuten älykortteja, tiedon salausohjelmia tai PC-kortteja, joissa on salausominaisuuksia.

**HUOMAUTUS:** Jotkut kiintolevyt eivät tue kiintolevysalasanoja.

Jos unohdat jonkin salasanan, ota yhteyttä järjestelmänvalvojaan tai Delliin (katso ["Dellin yhteystiedot"](#page-141-0)  [sivulla 142](#page-141-0)). Oman turvallisuutesi vuoksi Dellin tukihenkilöt pyytävät sinua todistamaan henkilöllisyytesi, jotta voidaan varmistaa, että vain luvalliset ihmiset voivat käyttää tietokonetta.

 $\mathscr{U}$  HUOMAUTUS: Dell OpenManage<sup>™</sup> Client Instrumentation versio 7.3 tai uudempi täytyy olla asennettu, jotta järjestelmänvalvoja voi määrittää salasanoja etäisesti.

#### Pää-/järjestelmän salasanan käyttö

Pääsalasana (järjestelmä) antaa suojata tietokoneen luvattomalta käytöltä.

Avaa Ohjauspaneelista Käyttäjätilit, jotta voit luoda käyttäjätilejä ja lisätä tai muuttaa salasanoja. Kun olet antanut pääsalasanan, sinun on kirjoitettava se joka kerta, kun käynnistät tietokoneen.

Jos et kirjoita salasanaa 2 minuutin kuluessa, tietokone palaa edelliseen käyttötilaan.

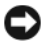

#### LAITTEISTOVAROITUS: Jos poistat järjestelmänvalvojan salasanan käytöstä, myös pääsalasana poistuu käytöstä.

Jos olet ottanut käyttöön järjestelmänvalvojan salasanan, voit käyttää sitä pääsalasanan sijasta. Tietokone ei erikseen kehota antamaan järjestelmänvalvojan salasanaa.

#### Järjestelmänvalvojan salasanan käyttö

Järjestelmänvalvojan salasana on suunniteltu antamaan järjestelmänvalvojille tai huoltoteknikoille pääsy tietokoneelle korjausta tai määritystä varten. Järjestelmänvalvojat tai teknikot voivat antaa identtisiä järjestelmänvalvojasalasanoja tietokoneryhmille, mikä mahdollistaa yksilöivien pääsalasanojen käyttöönoton.

Aseta tai muuta järjestelmänvalvojan salasana avaamalla Käyttäjätilit Ohjauspaneelissa.

Kun asetat järjestelmänvalvojan salasanan, Määritysasetus-vaihtoehto tulee käyttöön järjestelmän asennusohjelmassa. Määritysasetus-vaihtoehto antaa rajoittaa pääsyä järjestelmäasetuksiin samalla tavalla kuin pääsalasana rajoittaa tietokoneen käyttöä.

Järjestelmänvalvojan salasanaa voidaan käyttää pääsalasanan asemasta. Aina kun sinua kehotetaan kirjoittamaan pääsalasana, voit kirjoittaa järjestelmänvalvojan salasanan.

LAITTEISTOVAROITUS: Jos poistat järjestelmänvalvojan salasanan käytöstä, myös pääsalasana poistuu käytöstä.

HUOMAUTUS: Järjestelmänvalvojan salasana antaa pääsyn tietokoneelle mutta ei päästä kiintolevylle, kun kiintolevyn salasana on käytössä.

Jos unohdat pääsalasanan eikä sinulla ole järjestelmänvalvojan salasanaa käytössä tai jos sinulla on sekä pääsalasana että järjestelmänvalvojan salasana käytössä mutta unohdat molemmat, ota yhteys järjestelmänvalvojaan tai Delliin (katso ["Dellin yhteystiedot" sivulla 142](#page-141-0)).

#### Kiintolevyn salasanan käyttö

Kiintolevyn salasana auttaa suojaamaan kiintolevyn tietoja luvattomalta käytöltä. Voit antaa salasanan myös ulkoiselle kiintolevylle (jos sellainen on käytössä), joka voi olla sama tai eri salasana kuin pääkiintolevyllä.

Kun olet antanut kiintolevyn salasanan, sinun on kirjoitettava se joka kerta, kun käynnistät tietokoneen, ja joka kerta, kun palautat tietokoneen normaaliin käyttötilaan valmiustilasta.

Jos kiintolevyn salasana on käytössä, se on annettava joka kerta, kun tietokone käynnistetään: Kiintolevyn salasanaa kysyvä sanoma tulee esiin.

Jatka kirjoittamalla salasana (enintään kahdeksan merkkiä) ja paina <Enter>.

Jos et kirjoita salasanaa 2 minuutin kuluessa, tietokone palaa edelliseen käyttötilaan.

Jos kirjoitat väärän salasanan, sanoma kertoo salasanan olevan virheellinen. Yritä uudestaan painamalla  $\langle$ Enter $\rangle$ 

Jos et kirjoita salasanaa oikein kolmella yrityksellä, tietokone yrittää käynnistyä muusta käynnistyslaitteesta, mikäli Ensisijainen käynnistävä laite -vaihtoehto järjestelmän asennusohjelmassa sallii käynnistyksen toisesta laitteesta. Jos Ensisijainen käynnistävä laite -vaihtoehtoa ei ole asetettu sallimaan tietokoneen käynnistystä toisesta laitteesta, tietokone palaa käyttötilaan, jossa se oli ennen käynnistämistä.

Jos kiintolevyn salasana, ulkoisen kiintolevyn salasana ja pääsalasana ovat samat, tietokone kysyy vain pääsalasanaa. Jos kiintolevyn salasana eroaa pääsalasanasta, tietokone kysyy molempia. Kaksi erilaista salasanaa tarjoaa paremman suojauksen.

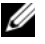

 $\mathscr{C}_1$  HUOMAUTUS: Järjestelmänvalvojan salasana antaa pääsyn tietokoneelle mutta ei päästä kiintolevylle, kun kiintolevyn salasana on käytössä.

Järjestelmänvalvojan salasanaa voidaan käyttää kiintolevyn pääsalasanan sijaan, jos se on jo asennettu, kun kiintolevyn salasana luodaan. Tämän ominaisuuden ansiosta järjestelmänvalvoja voi avata salasanalla lukittuja kovalevyjä, jos järjestelmänvalvojan salasana on asennettu ennen tietokoneiden käyttöönottoa.

Tähän ominaisuuteen liittyy kaksi toimintatapaa, jotka auttavat kiintolevyn salasanan suojaamisessa:

- Järjestelmänvalvojan salasana avaa kiintolevyn vain siinä tietokoneessa, jossa kiintolevyn salasana on luotu. Salasanalla suojattua kiintolevyä ei siis voi irrottaa tietokoneesta, asentaa toiseen tietokoneeseen ja avata järjestelmänvalvojan salasanalla toisessa tietokoneessa.
- Järjestelmänvalvojan salasanaa ei voi käyttää kiintolevyn avaamiseen, jos se luodaan kiintolevyn salasanan jälkeen.

### Trusted Platform Module (TPM) -turvapiiri

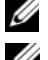

**EXTE HUOMAUTUS:** Kiinaan toimitettavissa tietokoneissa ei ole TPM-ominaisuutta.

HUOMAUTUS: TPM-ominaisuus tukee salausta vain, jos käyttöjärjestelmä tukee TPM:ää. Lisätietoa saat TPM-ohjelmiston ohjekirjoista ja -tiedostoista.

TPM on laitteistopohjainen tietoturvaominaisuus, jolla voidaan luoda ja hallita tietokoneella luotuja salausavaimia. Tietoturvaohjelmistoon yhdistettynä TPM parantaa verkon ja tietokoneen suojaa mahdollistamalla esim. tiedostojen ja sähköpostin suojauksen. TPM-ominaisuus kytketään päälle järjestelmäasetuksissa.

LAITTEISTOVAROITUS: TPM-tietojen ja salausavainten varmistamiseksi noudata EMBASSY Security Centerin ohjetiedoston *Archive and Restore* -osion varmistamisen toimenpiteitä. Dell ei pysty auttamaan salattujen tietojen palauttamisessa, jos näitä varmistuksia ei ole tai ne ovat vaurioituneet tai puutteellisia.

#### TPM-ominaisuuden ottaminen käyttöön

- 1 Ota TPM-ohjelmisto käyttöön:
	- a Käynnistä tietokone uudelleen ja paita POST-testin aikana <F2>-näppäintä, jolloin pääset järjestelmän asennusohjelmaan.
	- b Valitse Security→ TPM Security ja paina <Enter>.
	- c Valitse TPM Security -kohdassa On.
	- d Paina <Esc>-näppäintä poistuaksesi asennusohjelmasta.
	- e Napsauta Save/Exit, jos sinua pyydetään valitsemaan vaihtoehto.
- 2 Aktivoi TPM-asennusohjelma:
	- a Käynnistä tietokone uudelleen ja paita POST-testin aikana <F2>-näppäintä, jolloin pääset järjestelmän asennusohjelmaan.
	- b Valitse Security→ TPM Activation ja paina <Enter>.
	- c Valitse TPM Activation -kohdasta Activate ja paina <Enter>.
- $\mathscr{U}$  **HUOMAUTUS:** TPM täytyy aktivoida vain kerran.

d Kun toimenpide on suoritettu, tietokone joko käynnistyy uudelleen tai pyytää sinua käynnistämään tietokoneen uudelleen.

### Tietoturvan hallintaohjelmisto

Tietoturvan hallintaohjelmisto on suunniteltu hyödyntämään neljää eri tietoturvaominaisuutta:

- Sisäänkirjautumisen hallinta
- Käynnistystä edeltävä tunnistaminen (sormenjälkitunnistin, älykortti tai salasana)
- Salaus
- Yksityisten tietojen hallinta

Tietoa ohjelmiston ja eri tietoturvaominaisuuksien hallinnasta on ohjelmiston Getting Started -oppaassa:

Napsauta Käynnistä→ Kaikki ohjelmat→ Wave Systems Corp→ Getting Started Guide(aloitusopas).

### Tietokoneen seurantaohjelmisto

Tietokoneen seurantaohjelmisto mahdollistaa tietokoneen löytämisen, jos se on kadonnut tai varastettu. Ohjelmisto on valinnainen ja voidaan ostaa samalla, kun tilaat Dell™-tietokoneen, tai voit ottaa yhteyttä Dell-myyntiedustajaan, jos haluat tietoja tästä suojausominaisuudesta.

HUOMAUTUS: Tietokoneen seurantaohjelmisto ei välttämättä ole saatavana tietyissä maissa.

 $\mathscr{U}$  HUOMAUTUS: Jos sinulla on tietokoneen seurantaohjelmisto ja tietokoneesi katoaa tai varastetaan, sinun on ilmoitettava kadonneesta tietokoneesta yritykseen, joka tarjoaa seurantapalvelun.

### Jos tietokone katoaa tai varastetaan

• Ilmoita kadonneesta tai varastetusta tietokoneesta poliisille. Ilmoita huoltomerkki tietokoneen kuvauksen yhteydessä. Pyydä, että tutkimukselle annetaan tapausnumero ja kirjoita ylös tämä numero, samoin kuin poliisiviranomaisen nimi, osoite ja puhelinnumero. Jos mahdollista, ota selville tutkivan viranomaisen nimi.

 $\mathscr U$  HUOMAUTUS: Jos tiedät, missä tietokone katosi tai varastettiin, ota yhteyttä sen alueen poliisiin. Jos et tiedä, ota yhteyttä oman asuinalueesi poliisiin.

- Jos tietokone on yrityksen omaisuutta, ilmoita yrityksen turvaosastolle.
- Ilmoita Dellin asiakaspalveluun kadonneesta tietokoneesta. Ilmoita huoltomerkki, tapausnumero sekä sen poliisiviranomaisen nimi, osoite ja puhelinnumero, jolle ilmoitit kadonneesta tietokoneesta. Jos mahdollista, anna tutkivan viranomaisen nimi.

Dellin asiakaspalvelun edustaja kirjaa ilmoituksesi tietokoneen huoltomerkin alle ja merkitsee tietokoneen kadonneeksi tai varastetuksi. Jos joku pyytää Delliltä teknistä apua ja antaa sinun huoltomerkkisi, tietokone tunnistetaan automaattisesti kadonneeksi tai varastetuksi. Edustaja pyrkii saamaan soittajan puhelinnumeron ja osoitteen. Dell ottaa sitten yhteyttä viranomaiseen, jolle ilmoitit kadonneesta tietokoneesta.

# Vianmääritys

## Dellin tekninen päivityspalvelu

Dellin tekninen päivityspalvelu lähettää sähköpostilla ilmoituksen tietokoneellesi saatavana olevista uusista ohjelmisto- ja laitteistopäivityksistä. Palvelu on ilmainen ja se voidaan mukauttaa sisällön, muodon ja ilmoitusvälin mukaan.

Voit tilata Dellin teknisen päivityspalvelun osoitteesta support.dell.com/technicalupdate.

## Dell Diagnostics

VAARA: Ennen kuin teet mitään tässä osiossa mainittuja toimia, noudata Tuotetieto-oppaassa olevia turvallisuusohjeita.

#### Dell Diagnostics -ohjelman käyttötilanteet

Jos tietokoneessasi on jotain ongelmia, suorita Dell Diagnostics -ohjelma, ennen kuin otat yhteyttä Dellin tekniseen tukeen.

Suosittelemme, että tulostat nämä toimenpiteet ennen jatkamista.

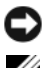

VAROITUS: Dell Diagnostics toimii vain Dell™-tietokoneissa.

HUOMAUTUS: *Drivers and Utilities* -levy on lisävaruste, eikä sitä välttämättä toimiteta tietokoneen mukana

Avaa järjestelmän asetusohjelma, tarkista tietokoneesi määritysasetukset ja varmista, että haluamasi laite näkyy ja on aktiivinen järjestelmäasetuksissa.

Käynnistä Dell-diagnostiikkaohjelma joko kiintolevyltä tai lisävarusteena saatavalta Drivers and Utilities -levyltä.

### Dell Diagnostics -ohjelman käynnistäminen kiintolevyltä

Dell Diagnostics -ohjelma sijaitsee kiintolevyllä piilotettuna olevassa Diagnostic utility -osiossa.

HUOMAUTUS: Jos tietokoneen näytöllä ei näy kuvaa, ota yhteys Delliin (katso ["Dellin yhteystiedot" sivulla 142\)](#page-141-0).

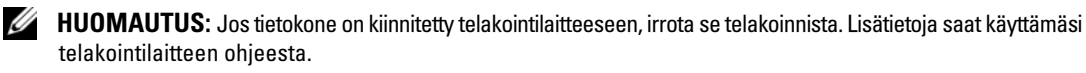

- 1 Varmista, että tietokone on liitetty toimivaksi todettuun pistorasiaan.
- 2 Käynnistä tietokone (tai käynnistä se uudelleen).
- 3 Dell Diagnostics -ohjelma voidaan käynnistää kahdella tavalla:

a Kun DELL™-logo tulee näyttöön, paina heti <F12>. Valitse käynnistysvalikosta Diagnostics ja paina <Enter>-näppäintä.

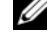

 $\mathscr U$  HUOMAUTUS: Jos odotat liian kauan ja käyttöjärjestelmän logo tulee näyttöön, odota, kunnes näyttöön tulee  $\textsf{Microsoft}^{\circledR}$ Windows $^{\circledR}$  -työpöytä, sammuta tietokone ja yritä uudelleen.

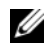

 $\mathscr U$  HUOMAUTUS: Tietokone täytyy sammuttaa täysin ennen B-vaihtoehdon kokeilemista.

b Pidä <Fn>-näppäintä painettuna, kun käynnistät tietokoneen.

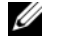

HUOMAUTUS: Jos näyttöön tulee ilmoitus siitä, että diagnostiikka-apuohjelman osiota ei löydy, suorita Delldiagnostiikkaohjelma lisävarusteena saatavalta *Drivers and Utilities* -levyltä.

Tietokone suorittaa Pre-boot System Assessment -toiminnon, joka on sarja emolevyn, näppäimistön, kiintolevyn ja näytön toimintaa alustavasti testaavia diagnostiikkaohjelmia.

- Toiminnon aikana sinun on ehkä vastattava joihinkin kysymyksiin.
- Jos Pre-boot System Assessment -toiminnon aikana havaitaan virheitä, kirjoita virhekoodi (t) muistiin ja ota yhteyttä Delliin (katso ["Dellin yhteystiedot" sivulla 142\)](#page-141-0).

Jos Pre-boot System Assessment -toiminto suoritetaan loppuun asti, näyttöön tulee viesti "Booting Dell Diagnostic Utility Partition. Press any key to continue (Dellin diagnostiikka-apuohjelman osio käynnistetään. Jatka painamalla mitä tahansa näppäintä)".

4 Käynnistä Dell Diagnostics -ohjelma kiintolevyn Diagnostics Utility -osiolta painamalla mitä tahansa näppäintä.

#### Dell-diagnostiikkaohjelman käynnistäminen lisävarusteena saatavalta Drivers and Utilities -levyltä

- **1** Aseta Drivers and Utilities -levy asemaan.
- 2 Sammuta tietokone ja käynnistä se sitten uudelleen.

Kun DELL™-logo tulee näyttöön, paina heti <F12>.

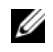

HUOMAUTUS: Jos odotat liian kauan ja käyttöjärjestelmän logo tulee näyttöön, odota, kunnes näyttöön tulee Microsoft® Windows® -työpöytä, sammuta tietokone ja yritä uudelleen.

 $\mathscr{C}_4$  HUOMAUTUS: Seuraavat ohjeet muuttavat käynnistysjakson vain seuraavaksi kerraksi. Seuraavan kerran tietokonetta käynnistettäessä se käynnistää järjestelmäasetuksissa määritetyt laitteet.

- 3 Kun käynnistyslaiteluettelo tulee esiin, korosta CD/DVD/CD-RW ja paina <Enter>.
- 4 Valitse näyttöön tulevasta valikosta Boot from CD-ROM (käynnistä CD-ROM-levyltä) -vaihtoehto ja paina <Enter>.
- 5 Kirjoita 1 CD-valikon avaamiseksi ja jatka painamalla <Enter>.
- 6 Valitse numeroidusta luettelosta Run the 32 Bit Dell Diagnostics (suorita 32-bittinen Dell Diagnostics). Jos luettelossa on useita versioita, valitse käyttämääsi tietokonetta vastaava versio.
- 7 Kun Dell Diagnostics -ohjelman päävalikko tulee näkyviin, valitse suoritettava testi.
#### Dell Diagnostics -päävalikko

1 Kun Dell Diagnostics -ohjelma on latautunut ja päävalikko avautuu, napsauta haluamaasi vaihtoehtoa.

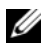

 $\mathscr{U}$  HUOMAUTUS: On suositeltavaa valita Test System (testaa järjestelmä) tietokoneen täyden testauksen suorittamiseksi.

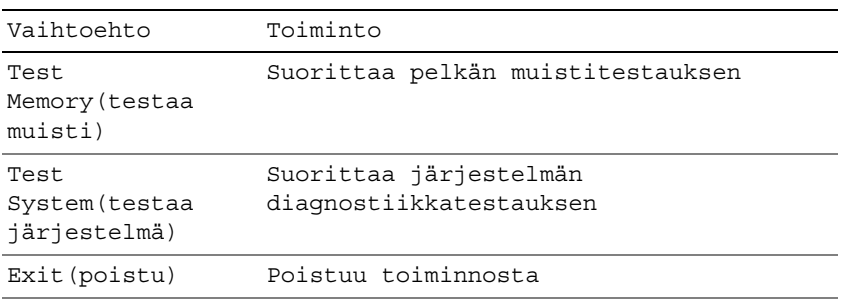

- 2 Kun olet valinnut Test System (testaa järjestelmä) -vaihtoehdon päävalikossa, näytölle tulee seuraava valikko.
- $\mathscr O$  HUOMAUTUS: On suositeltavaa valita alla olevasta valikosta Extended Test (laajennettu testi), jolloin tietokoneen laitteisto testataan perusteellisesti.

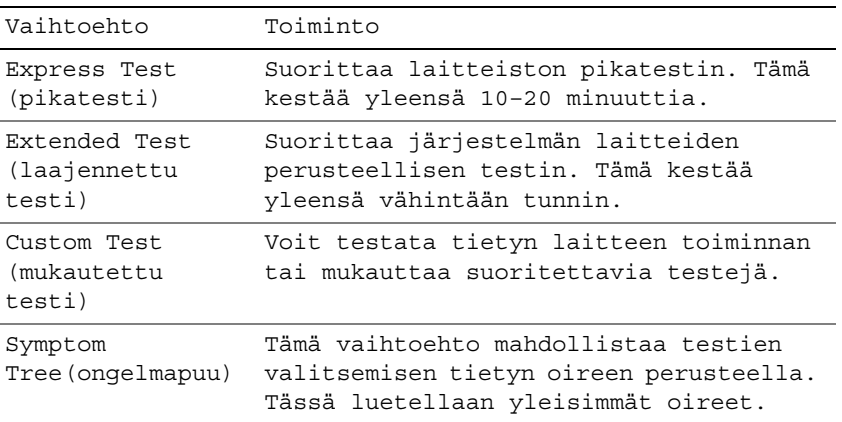

3 Jos testin aikana löydetään ongelma, näyttöön tulee sanoma, jossa ilmoitetaan virhekoodi ja ongelman kuvaus. Kirjoita virhekoodi ja ongelman kuvaus muistiin ja ota yhteyttä Delliin (katso ["Dellin](#page-141-0)  [yhteystiedot" sivulla 142\)](#page-141-0).

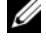

 $\mathscr{U}_1$  HUOMAUTUS: Tietokoneen huoltomerkki näkyy kunkin näytön yläosassa. Jos otat yhteyttä Delliin, tekninen tuki kysyy huoltomerkkiäsi.

4 Jos suoritat testin käyttämällä Custom Test (mukautettu testi)- tai Symptom Tree (ongelmapuu) -vaihtoehtoa, saat lisätietoja napsauttamalla seuraavassa taulukossa kuvattuja välilehtiä.

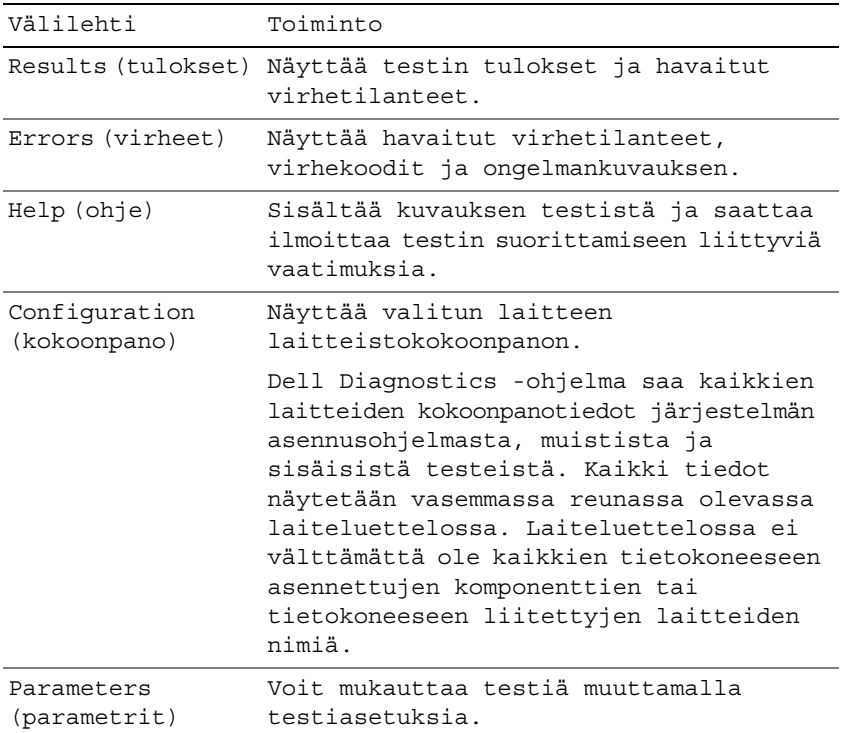

- 5 Kun testit on suoritettu, sulje testinäyttö ja palaa päävalikko-ruutuun. Voit lopettaa Dell Diagnostics -ohjelman käytön ja käynnistää tietokoneen uudelleen sulkemalla päävalikko-näytön.
- **6** Poista Dell Drivers and Utilities -levy (jos asemassa).

## <span id="page-73-0"></span>Dell-tukiapuohjelma

Dell-tukiapuohjelma on asennettu tietokoneelle ja se voidaan käynnistää Dell-tukipalvelusta, tehtävärivin kuvakkeella  $\ll$ tai Käynnistä-painikkeesta. Tällä tukiapuohjelmalla saat tukitietoja, ohjelmistopäivityksiä ja tietojenkäsittely-ympäristön kuntotarkastuksia.

#### Dell-tukiapuohjelman käynnistäminen

Avaa Dell-tukiapuohjelma tehtävärivin  $\ll$ -kuvakkeesta tai Käynnistä-valikosta.

Jos tehtävärivillä ei ole Dell-tukiapuohjelman kuvaketta:

- 1 Valitse Käynnistä→ Kaikki ohjelmat→ Dell Support→ Dell Support Settings (Dell-tukiasetukset).
- 2 Varmista, että Näytä kuvake tehtäväpalkissa -vaihtoehto on valittu.
- HUOMAUTUS: Jos Dell-tukiapuohjelmaa ei voi löydy Käynnistä-valikosta, siirry osoitteeseen support.dell.com ja lataa ohjelmisto sieltä.

Dell-tukiapuohjelma on mukautettu tietojenkäsittely-ympäristöösi.

Tehtäväpalkin  $\otimes$ kuvake toimii eri tavoin, kun sitä napsautetaan, kaksoisnapsautetaan tai napsautetaan hiiren kakkospainikkeella.

#### Dell-tukiapuohjelman kuvakkeen napsauttaminen

Napsauttamalla kuvaketta hiiren vasemmalla tai oikealla painikkeella voit suorittaa seuraavat toiminnot:

- Tietojenkäsittely-ympäristön tarkistaminen.
- Dell-tukiapuohjelman asetusten tarkistaminen.
- Dell-tukiapuohjelman ohjetiedoston avaaminen.
- Usein kysyttyjen kysymysten tarkasteleminen.
- Dell-tukiapuohjelman lisätietojen tarkistaminen.
- Dell-tukiapuohjelman poistaminen käytöstä.

#### Dell-tukiapuohjelman kuvakkeen kaksoisnapsauttaminen

Kaksoisnapsauttamalla  $\triangle$ kuvaketta voit manuaalisesti tarkistaa tietojenkäsittely-ympäristön, tarkastella usein kysyttyjä kysymyksiä, avata Dell-tukiapuohjelman ohjetiedoston, sekä tarkistaa Dell-tukiapuohjelman asetukset.

Lisätietoja Dell-tukiapuohjelmasta saat napsauttamalla kysymysmerkkiä (?) Dell™ Support -näytön yläosassa.

## Asemaongelmat

#### /\\ VAARA: Ennen kuin teet mitään tässä osiossa mainittuja toimia, noudata *Tuotetieto-oppaassa* olevia turvallisuusohjeita. Täytä diagnostiikan tarkistuslista (katso ["Dell Diagnostics" sivulla 71](#page-70-0)) suorittaessasi näitä tarkistuksia.

#### VARMISTA, ETTÄ MICROSOFT® WINDOWS® TUNNISTAA ASEMAN —

Windows XP:

• Valitse Käynnistä→ Oma tietokone.

Windows Vista:

Valitse Windows Vistan Käynnistä-painike → Tietokone.

Jos levyke-, CD- tai DVD-asemaa ei näy luettelossa, suorita virustentorjuntaohjelmallasi täydellinen virustarkistus mahdollisten virusten löytämiseksi ja poistamiseksi. Virukset voivat estää Windows-käyttöjärjestelmää tunnistamasta asemaa.

#### TESTAA ASEMA —

- Laita asemaan jokin toinen levyke, CD- tai DVD-levy sen varmistamiseksi, että alkuperäisessä levykkeessä tai levyssä ei ole vikaa.
- Aseta käynnistyslevyke asemaan ja käynnistä tietokone uudelleen.

PUHDISTA ASEMA TAI LEVY — Katso ["Tietokoneen puhdistaminen" sivulla 145](#page-144-0).

#### VARMISTA, ETTÄ CD- LEVY ON ASIANMUKAISESTI PYÖRITTIMESSÄ

#### TARKISTA JOHTOJEN LIITÄNNÄT

TARKISTA MAHDOLLISET LAITTEISTORISTIRIIDAT — Katso ["Laitteiston vianmääritys -työkalun käyttäminen](#page-101-0)  [Microsoft Windows XP- ja Windows Vista -käyttöjärjestelmissä" sivulla 102](#page-101-0)

SUORITA DELL DIAGNOSTICS -OHJELMA — Katso ["Dell Diagnostics" sivulla 71](#page-70-0).

#### CD- ja DVD-asemien ongelmat

HUOMAUTUS: Suurinopeuksisten CD- ja DVD-asemien tärinä on normaalia ja se voi aiheuttaa melua. Tämä ei ole merkki aseman tai CD-/DVD-levyn virheellisyydestä.

HUOMAUTUS: Alue-eroista ja eri levyformaateista johtuen kaikki DVD-levyt eivät toimi kaikissa DVD-asemissa.

#### Ongelmia CD-/DVD-RW-asemalle kirjoittamisessa

SULJE MUUT OHJELMAT — CD-/DVD-RW-aseman pitää saada tasainen tietovirta kirjoituksen aikana. Virran keskeytyminen aiheuttaa ongelmia. Sulje kaikki ohjelmat ennen CD-/DVD-RW-asemalle kirjoittamista.

POISTA WINDOWSIN VALMIUSTILA KÄYTÖSTÄ ENNEN CD-/DVD-RW-LEVYLLE KIRJOITTAMISTA — Katso lisätietoja virransäästötiloista kohdasta ["Valmiustila" sivulla 33](#page-32-0) tai hae lisätietoja Windowsin Ohje- ja tukikeskuksesta hakusanalla valmiustila.

MUUTA KIRJOITUSNOPEUS PIENEMMÄKSI — Katso lisätietoja CD- tai DVD-kirjoitusohjelman mukana tulleista ohjeista.

#### Jos CD-, CD-RW-, DVD- tai DVD+RW-aseman kelkka ei tule ulos

- 1 Varmista, että tietokone on sammutettu.
- 2 Suorista paperiliitin ja työnnä sen toinen pää aseman edessä olevaan kelkanavausreikään. Työnnä liitintä, kunnes aseman kelkka tulee osittain ulos.
- 3 Vedä kelkkaa varovasti ulos, kunnes se pysähtyy.

#### Jos kuulet epätavallista raapivaa tai hiertävää ääntä

- Varmista, että ääni ei tule käynnissä olevasta ohjelmasta.
- Varmista, että levyke tai levy on asetettu oikein asemaan.

#### Kiintolevyongelmat

ANNA TIETOKONEEN JÄÄHTYÄ ENNEN SEN KÄYNNISTÄMISTÄ — Kuuma kiintolevy voi estää käyttöjärjestelmän käynnistymisen. Anna tietokoneen jäähtyä huoneenlämpöiseksi ennen sen käynnistämistä.

#### SUORITA LEVYTARKISTUS —

Windows XP:

- 1 Valitse Käynnistä→ Oma tietokone.
- 2 Napsauta hiiren kakkospainikkeella Paikallinen asema C:.
- 3 Valitse Ominaisuudet→ Työkalut→ Tarkista nyt.
- 4 Valitse Tarkista ja yritä korjata vialliset sektorit→ Käynnistä.

Windows Vista:

- 1 Valitse Windows Vistan Käynnistä-painike → Tietokone.
- 2 Napsauta hiiren kakkospainikkeella Paikallinen asema C:.
- 3 Valitse Ominaisuudet→ Työkalut→ Tarkista nyt.

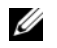

HUOMAUTUS: Käyttäjätilien valvonta -ikkuna saattaa aueta. Jos olet tietokoneen järjestelmänvalvoja, valitse Jatka. Muussa tapauksessa ota yhteys järjestelmäsi valvojaan.

4 Valitse Tarkista ja yritä korjata vialliset sektorit→ Käynnistä.

## Sähköposti-, modeemi- ja Internet-ongelmat

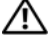

VAARA: Ennen kuin teet mitään tässä osiossa mainittuja toimia, noudata Tuotetieto-oppaassa olevia turvallisuusohjeita.

 $\mathscr U$  HUOMAUTUS: Kytke modeemi ainoastaan analogiseen puhelinpistokkeeseen. Modeemi ei toimi, jos se on kytketty digitaaliseen puhelinverkkoon.

TARKISTA MICROSOFT OUTLOOK® EXPRESS - OHJELMAN SUOJAUSASETUKSET — Jos et voi avata sähköpostin liitetiedostoja:

- 1 Napsauta Outlook Expressissä Työkalut→ Asetukset→ Suojaus.
- 2 Poista Estä liitetiedostot -kohdan valinta napsauttamalla sitä.

#### TARKISTA PUHELINJOHDON LIITÄNTÄ TARKISTA PUHELINLIITIN KYTKE MODEEMI SUORAAN PUHELINPISTOKKEESEEN KÄYTÄ TOISTA PUHELINJOHTOA —

- Varmista, että puhelinjohto on kytketty modeemin liittimeen. (Liitimessä on joko vihreä merkintä tai sen vieressä on liittimenmuotoinen kuvake.)
- Varmista, että puhelinjohdon liitin on työnnetty modeemiin, kunnes se naksahtaa paikoilleen.
- Irrota puhelinjohto modeemista ja kytke se puhelimeen. Varmista, että puhelimesta kuuluu valintaääni.
- Jos linjalla on muita puhelinlaitteita, kuten puhelinvastaaja, faksi, virtapiikkisuoja tai linjanjakolaite, ohita nämä laitteet ja kytke modeemi suoraan puhelinpistokkeeseen. Jos käytössä oleva johto on yli 3 metriä pitkä, kokeile lyhyempää johtoa.

SUORITA MODEM HELPER -DIAGNOSTIIKKAOHJELMA — Napsauta Käynnistä→ Kaikki ohjelmat→ Modem Helper. Selvitä ja ratkaise modeemiongelmat näytön ohjeita noudattamalla. (Modem Helper -ohjelma ei ole käytettävissä kaikissa tietokoneissa.)

#### VARMISTA, ETTÄ MODEEMI KOMMUNIKOI WINDOWSIN KANSSA —

- 1 Napsauta Käynnistä→ Ohjauspaneeli→ Tulostimet ja muut laitteet→ Puhelin- ja modeemiasetukset→ Modeemit.
- 2 Napsauta modeemin COM-porttia ja valitse sitten Ominaisuudet→ Diagnostiikka→ Query Modem ja varmista, että modeemi kommunikoi Windowsin kanssa.

Modeemi toimii oikein, jos se vastaa kaikkiin komentoihin.

VARMISTA, ETTÄ OLET KYTKETTYNÄ INTERNETIIN — Varmista, että sinulla on tili Internet-palveluntarjoajalla. Valitse Outlook Express -sähköpostiohjelmassa Tiedosto. Jos kohdan Työskentele offline-tilassa vieressä on valintamerkki, poista valinta sitä napsauttamalla ja muodosta sitten Internet-yhteys. Pyydä lisäapua Internet-palveluntarjoajaltasi.

TARKISTA, ETTEI TIETOKONEESSA OLE VAKOILUOHJELMIA (SPYWARE) — Jos tietokoneesi toimii hitaasti, saat usein muut ikkunat peittäviä mainoksia tai sinulla on ongelmia Internet-yhteyden muodostamisessa, tietokoneeseesi on voinut tunkeutua vakoiluohjelma. Käytä virustorjuntaohjelmaa, jossa on myös vakoiluohjelmasuojaus (ohjelmasi voi edellyttää päivitystä) ja joka käy läpi tietokoneen sisällön ja poistaa vakoiluohjelmat. Lisätietoja saat siirtymällä osoitteeseen support.dell.com ja etsimällä hakusanalla spyware (vakoiluohjelma).

## <span id="page-77-0"></span>Virhesanomat

Täytä diagnostiikan tarkistuslista (katso ["Diagnostiikan tarkistuslista" sivulla 143](#page-142-0)) suorittaessasi näitä tarkistuksia.

#### VAARA: Ennen kuin teet mitään tässä osiossa mainittuja toimia, noudata Tuotetieto-oppaassa olevia turvallisuusohjeita.

Jos saamaasi ilmoitusta ei löydy luettelosta, katso käyttöjärjestelmän tai virheilmoituksen ilmestyessä käynnissä olleen ohjelman mukana toimitettuja ohjeita.

AUXILIARY DEVICE FAILURE ( LISÄLAITTEEN VIRHE) — Kosketuslevy, sauvaohjain tai ulkoinen hiiri voi olla viallinen. Jos käytössä on ulkoinen hiiri, tarkista johdon kytkentä. Ota Pointing Device (osoituslaite) -vaihtoehto käyttöön järjestelmän asennusohjelmassa. Jos ongelma ei ratkea, ota yhteyttä Delliin (katso ["Dellin yhteystiedot" sivulla 142\)](#page-141-0).

BAD COMMAND OR FILE NAME (VIRHEELLINEN KOMENTO TAI TIEDOSTONIMI) — Varmista, että olet kirjoittanut komennon oikein, lisännyt välilyönnit oikeisiin paikkoihin ja käyttänyt oikeaa tiedostopolkua.

CACHE DISABLED DUE TO FAILURE (VÄLIMUISTI POISSA KÄYTÖSTÄ VIRHEEN TAKIA) — Mikroprosessorin ensisijaisen sisäisen välimuistin toiminnassa on virhe. Ota yhteyttä Delliin (katso ["Dellin yhteystiedot" sivulla 142](#page-141-0)).

CD DRIVE CONTROLLER FAILURE (CD-ASEMAN OHJAINVIRHE) — Kiintolevy ei vastaa tietokoneen antamiin komentoihin (katso ["Dell-tukiapuohjelma" sivulla 74\)](#page-73-0).

DATA ERROR (TIETOVIRHE) — Kiintolevy ei pysty lukemaan tietoja (katso ["Dell-tukiapuohjelma" sivulla 74](#page-73-0)).

DECREASING AVAILABLE MEMORY (VÄHENTYNYT KÄYTÖSSÄ OLEVAN MUISTIN MÄÄRÄ) — Yksi tai useampia muistikammoista voi olla viallinen tai huonosti paikoillaan. Asenna muistikammat uudelleen paikoilleen ja vaihda ne tarvittaessa uusiin (katso ["Muisti" sivulla 115\)](#page-114-0).

DISK C: FAILED INITIALIZATION (C-ASEMAN ALUSTUS EI ONNISTUNUT) — Kiintolevyn alustus ei onnistunut. Suorita Dell-diagnostiikkaohjelman kiintolevytestit (katso ["Dell Diagnostics" sivulla 71](#page-70-0)).

DRIVE NOT READY (ASEMA EI OLE VALMIS) — Toiminnon jatkamiseen vaaditaan kiintolevy. Asenna kiintolevy kiintolevypaikkaan (katso ["Kiintolevyasema" sivulla 108](#page-107-0)).

ERROR READING PCMCIA CARD (VIRHE PCMCIA-KORTTIA LUETTAESSA) — Tietokone ei tunnista PC-korttia. Aseta kortti uudelleen paikoilleen tai kokeile toista korttia (katso ["Korttien käyttö" sivulla 61\)](#page-60-0).

EXTENDED MEMORY SIZE HAS CHANGED (JATKOMUISTIN KOKO ON MUUTTUNUT) — NVRAM:iin merkitty muistin määrä ei vastaa tietokoneeseen asennetun muistin määrää. Käynnistä tietokone uudelleen. Jos virhe toistuu, ota yhteyttä Delliin (katso ["Dellin yhteystiedot" sivulla 142\)](#page-141-0).

THE FILE BEING COPIED IS TOO LARGE FOR THE DESTINATION DRIVE (KOPIOITAVA TIEDOSTO ON LIIAN SUURI KOHDEASEMALLE ) — Kopioitava tiedosto ei mahdu levylle tai levy on täynnä. Kopioi tiedosto toiselle tai suuremmalle levylle.

A FILENAME CANNOT CONTAIN ANY OF THE FOLLOWING CHARACTERS (TIEDOSTONIMESSÄ EI VOI ESIINTYÄ SEURAAVIA **MERKKEJÄ):**  $\setminus$  / : \* ? " < >  $\setminus$  | — Älä käytä näitä merkkejä tiedostonimissä.

GATE A20 FAILURE (A20-PORTTIVIRHE) — Muistikampa voi olla irti. Asenna muistikammat uudelleen paikoilleen ja vaihda ne tarvittaessa uusiin (katso ["Muisti" sivulla 115\)](#page-114-0).

GENERAL FAILURE (YLEINEN VIRHE) — Käyttöjärjestelmä ei pysty suorittamaan komentoa. Tämän ilmoituksen jälkeen annetaan yleensä tarkempia tietoja – esim. Printer out of paper (tulostimessa ei ole paperia). Ryhdy asianmukaisiin toimiin.

HARD-DISK DRIVE CONFIGURATION ERROR (KIINTOLEVYN KONFIGUROINTIVIRHE) — Tietokone ei tunnista asematyyppiä. Sammuta tietokone, irrota kiintolevy (katso ["Kiintolevyasema" sivulla 108\)](#page-107-0) ja käynnistä tietokone CD- tai DVD-levyltä. Sammuta sitten tietokone, asenna kiintolevy takaisin paikoilleen ja käynnistä tietokone uudelleen. Suorita Dell-diagnostiikkaohjelman kiintolevytestit (katso ["Dell Diagnostics" sivulla 71](#page-70-0)).

HARD-DISK DRIVE CONTROLLER FAILURE 0 (KIINTOLEVYN OHJAINVIRHE 0) — Kiintolevy ei vastaa tietokoneen antamiin komentoihin. Sammuta tietokone, irrota kiintolevy (katso ["Kiintolevyasema" sivulla 108\)](#page-107-0) ja käynnistä tietokone CD- tai DVD-levyltä. Sammuta sitten tietokone, asenna kiintolevy takaisin paikoilleen ja käynnistä tietokone uudelleen. Jos ongelma toistuu, kokeile toista kiintolevyä. Suorita Dell-diagnostiikkaohjelman kiintolevytestit (katso ["Dell](#page-70-0)  [Diagnostics" sivulla 71\)](#page-70-0).

HARD-DISK DRIVE FAILURE (KIINTOLEVYVIRHE) — Kiintolevy ei vastaa tietokoneen antamiin komentoihin. Sammuta tietokone, irrota kiintolevy (katso ["Kiintolevyasema" sivulla 108](#page-107-0)) ja käynnistä tietokone CD- tai DVD-levyltä. Sammuta sitten tietokone, asenna kiintolevy takaisin paikoilleen ja käynnistä tietokone uudelleen. Jos ongelma toistuu, kokeile toista kiintolevyä. Suorita Dell-diagnostiikkaohjelman kiintolevytestit (katso ["Dell Diagnostics" sivulla 71](#page-70-0)).

HARD-DISK DRIVE READ FAILURE (KIINTOLEVYN LUKUVIRHE) — Kiintolevy voi olla viallinen. Sammuta tietokone, irrota kiintolevy (katso ["Kiintolevyasema" sivulla 108\)](#page-107-0) ja käynnistä tietokone CD- tai DVD-levyltä. Sammuta sitten tietokone, asenna kiintolevy takaisin paikoilleen ja käynnistä tietokone uudelleen. Jos ongelma toistuu, kokeile toista kiintolevyä. Suorita Dell-diagnostiikkaohjelman kiintolevytestit (katso ["Dell Diagnostics" sivulla 71](#page-70-0)).

INSERT BOOTABLE MEDIA (ASETA KÄYNNISTYSLEVY ASEMAAN) — Käyttöjärjestelmä yrittää käynnistää CD- tai DVD-levyltä, joka ei ole käynnistyslevy. Aseta käynnistys-CD tai -DVD asemaan.

INVALID CONFIGURATION INFORMATION-PLEASE RUN SYSTEM SETUP PROGRAM (VIRHEELLISET KONFIGURAATIOTIEDOT, SUORITA JÄRJESTELMÄN ASENNUSOHJELMA) — Järjestelmän kokoonpanotiedot eivät vastaa laitteiston kokoonpanoa. Tämä ilmoitus esiintyy useimmiten uuden muistikamman asentamisen jälkeen. Korjaa asianmukaiset kohdat järjestelmän asennusohjelmassa (katso ["Järjestelmän asennusohjelma" sivulla 93](#page-92-0)).

KEYBOARD CLOCK LINE FAILURE (NÄPPÄIMISTÖN KELLOJOHTOVIRHE) — Jos käytössä on ulkoinen näppäimistö, tarkista johdon kytkentä. Suorita Dell-diagnostiikkaohjelman Keyboard Controller -testi (katso ["Dell Diagnostics" sivulla 71\)](#page-70-0).

KEYBOARD CONTROLLER FAILURE (NÄPPÄIMISTÖOHJAIMEN VIRHE) — Jos käytössä on ulkoinen näppäimistö, tarkista johdon kytkentä. Käynnistä tietokone uudelleen ja vältä koskemasta näppäimistöön tai hiireen käynnistyksen aikana. Suorita Dell-diagnostiikkaohjelman Keyboard Controller -testi (katso ["Dell Diagnostics" sivulla 71\)](#page-70-0).

KEYBOARD DATA LINE FAILURE (NÄPPÄIMISTÖN DATAJOHTOVIRHE) — Jos käytössä on ulkoinen näppäimistö, tarkista johdon kytkentä. Suorita Dell-diagnostiikkaohjelman Keyboard Controller -testi (katso ["Dell Diagnostics" sivulla 71\)](#page-70-0).

KEYBOARD STUCK KEY FAILURE (NÄPPÄIMISTÖN JUUTTUNEEN NÄPPÄIMEN VIRHE) — Jos käytössä on ulkoinen näppäimistö, tarkista johdon kytkentä. Käynnistä tietokone uudelleen ja vältä koskemasta näppäimistöön tai näppäimiin käynnistyksen aikana. Suorita Dell-diagnostiikkaohjelman Stuck Key -testi (katso ["Dell Diagnostics" sivulla 71\)](#page-70-0).

MEMORY ADDRESS LINE FAILURE AT ADDRESS, READ VALUE EXPECTING VALUE (MUISTIOSOITERIVIN VIRHE OSOITTEESSA, LUETTU ARVO EI VASTAA ODOTETTUA ARVOA) — Muistikampa voi olla viallinen tai huonosti paikoillaan. Asenna muistikammat uudelleen paikoilleen ja vaihda ne tarvittaessa uusiin (katso ["Muisti" sivulla 115](#page-114-0)).

MEMORY ALLOCATION ERROR (MUISTIN VARAUSVIRHE) — Ohjelma, jota yrität suorittaa on, ristiriidassa käyttöjärjestelmän, toisen ohjelman tai apuohjelman kanssa. Sammuta tietokone, odota 30 sekuntia ja käynnistä se sitten uudelleen. Yritä käynnistää ohjelma uudelleen. Jos virheilmoitus toistuu, tarkista ohjelmiston ohjeet.

MEMORY DATA LINE FAILURE AT ADDRESS, READ VALUE EXPECTING VALUE (MUISTITIETORIVIN VIRHE OSOITTEESSA, LUETTU ARVO EI VASTAA ODOTETTUA ARVOA) — Muistikampa voi olla viallinen tai huonosti paikoillaan. Asenna muistikammat uudelleen paikoilleen ja vaihda ne tarvittaessa uusiin (katso ["Muisti" sivulla 115](#page-114-0)).

MEMORY DOUBLE WORD LOGIC FAILURE AT ADDRESS, READ VALUE EXPECTING VALUE (MUISTIN KAKSOISSANALOGIIKAN VIRHE OSOITTEESSA, LUETTU ARVO EI VASTAA ODOTETTUA ARVOA) — Muistikampa voi olla viallinen tai huonosti paikoillaan. Asenna muistikammat uudelleen paikoilleen ja vaihda ne tarvittaessa uusiin (katso ["Muisti" sivulla 115](#page-114-0)).

MEMORY ODD/EVEN LOGIC FAILURE AT ADDRESS, READ VALUE EXPECTING VALUE (MUISTIN PARITON/PARILLINEN-LOGIIKAN VIRHE OSOITTEESSA, LUETTU ARVO EI VASTAA ODOTETTUA ARVOA) — Muistikampa voi olla viallinen tai huonosti paikoillaan. Asenna muistikammat uudelleen paikoilleen ja vaihda ne tarvittaessa uusiin (katso ["Muisti"](#page-114-0)  [sivulla 115](#page-114-0)).

MEMORY WRITE/READ FAILURE AT ADDRESS, READ VALUE EXPECTING VALUE (MUISTIN KIRJOITUS-/LUKU-VIRHE OSOITTEESSA, LUETTU ARVO EI VASTAA ODOTETTUA ARVOA) — Muistikampa voi olla viallinen tai huonosti paikoillaan. Asenna muistikammat uudelleen paikoilleen ja vaihda ne tarvittaessa uusiin (katso ["Muisti" sivulla 115](#page-114-0)).

NO BOOT DEVICE AVAILABLE (KÄYNNISTYSLAITETTA EI OLE KÄYTETTÄVISSÄ) — Tietokone ei löydä kiintolevyä. Jos kiintolevy on käynnistyslaite, varmista, että se on asennettu, oikein paikoillaan ja osioitu käynnistyslaitteeksi.

NO BOOT SECTOR ON HARD DRIVE (KIINTOLEVYLLÄ EI OLE KÄYNNISTYSSEKTORIA) — Käyttöjärjestelmä voi olla vioittunut. Ota yhteyttä Delliin (katso ["Dellin yhteystiedot" sivulla 142\)](#page-141-0).

NO TIMER TICK INTERRUPT ( EI AJASTIMEN KESKEYTYSTÄ) — Emolevyn piiri voi olla viallinen. Suorita Delldiagnostiikkaohjelman järjestelmätestit (katso ["Dell Diagnostics" sivulla 71\)](#page-70-0).

NOT ENOUGH MEMORY OR RESOURCES. EXIT SOME PROGRAMS AND TRY AGAIN (LIIAN VÄHÄN MUISTIA TAI RESURSSEJA, SAMMUTA OSA OHJELMISTA JA YRITÄ UUDELLEEN) — Suoritat liian montaa ohjelmaa. Sulje kaikki ikkunat ja avaa ohjelma, jota haluat käyttää.

OPERATING SYSTEM NOT FOUND (KÄYTTÖJÄRJESTELMÄÄ EI LÖYDY) — Asenna kiintolevy uudelleen (katso ["Kiintolevyasema" sivulla 108\)](#page-107-0). Jos ongelma ei ratkea, ota yhteyttä Delliin (katso ["Dellin yhteystiedot" sivulla 142\)](#page-141-0).

OPTIONAL ROM BAD CHECKSUM (ROM- LISÄMUISTIN VÄÄRÄ TARKISTUSSUMMA) — Virhe ROM-lisämuistissa. Ota yhteyttä Delliin (katso ["Dellin yhteystiedot" sivulla 142](#page-141-0)).

A REQUIRED .DLL FILE WAS NOT FOUND (VAADITTUA .DLL-TIEDOSTOA EI LÖYDY) — Käynnistettävän ohjelman vaatima tiedosto puuttuu. Poista ohjelman asennus ja asenna se sitten uudelleen.

- 1 Valitse Käynnistä→ Ohjauspaneeli→ Lisää tai poista sovelluksia.
- 2 Valitse poistettava ohjelma.
- 3 Valitse Poista tai Muuta/Poista ja noudata ruudulla näkyviä viestejä.
- 4 Katso asennusohjeet ohjelman oppaista.

SECTOR NOT FOUND (SEKTORIA EI LÖYDY) — Käyttöjärjestelmä ei löydä kiintolevyn sektoria. Kyseessä voi olla viallinen sektori tai kiintolevyn vioittunut FAT. Tarkista kiintolevyn tiedostorakenne Windowsin virheentarkistustyökalulla. Katso ohjeet Microsoft Windowsin Ohje- ja tukikeskuksesta. Valitse Käynnistä-painike tai Windows Vistan*®* Käynnistäpainike → → Ohje ja tuki. Jos virheellisiä sektoreita on useita, varmuuskopioi tiedot (jos mahdollista) ja alusta sen jälkeen kiintolevy uudelleen.

SEEK ERROR (HAKUVIRHE) — Käyttöjärjestelmä ei löydä kiintolevyn tiettyä uraa.

SHUTDOWN FAILURE (SAMMUTUSVIRHE) — Emolevyn piiri voi olla viallinen. Suorita Dell-diagnostiikkaohjelman järjestelmätestit (katso ["Dell Diagnostics" sivulla 71](#page-70-0)).

TIME-OF-DAY CLOCK LOST POWER (KELLONAIKAKELLO EI SAA VIRTAA) — Järjestelmän kokoonpanoasetukset ovat vioittuneet. Lataa akku kytkemällä tietokone sähköpistorasiaan. Jos ongelma toistuu, yritä palauttaa tiedot avaamalla järjestelmän asennusohjelma (katso ["Järjestelmän asennusohjelma" sivulla 93](#page-92-0)). Poistu ohjelmasta välittömästi. Jos ilmoitus toistuu, ota yhteyttä Delliin (katso ["Dellin yhteystiedot" sivulla 142](#page-141-0)).

TIME-OF-DAY CLOCK STOPPED (KELLONAIKAKELLO PYSÄHTYNYT) — Järjestelmän kokoonpanoasetuksia tukeva vara-akku pitää ladata. Lataa akku kytkemällä tietokone sähköpistorasiaan. Jos ongelma ei ratkea, ota yhteyttä Delliin (katso ["Dellin yhteystiedot" sivulla 142\)](#page-141-0).

TIME-OF-DAY NOT SET-PLEASE RUN THE SYSTEM SETUP PROGRAM (KELLONAIKAA EI OLE ASETETTU, SUORITA JÄRJESTELMÄN ASENNUSOHJELMA) — Järjestelmän asennusohjelmaan tallennettu kellonaika tai päivämäärä ei vastaa järjestelmäkelloa. Korjaa Date (päivämäärä)- ja Time (kellonaika) -asetukset (katso ["Järjestelmän asennusohjelma"](#page-92-0)  [sivulla 93\)](#page-92-0).

TIMER CHIP COUNTER 2 FAILED (AJASTINPIIRIN 2-LASKURIN VIRHE) — Emolevyn piiri voi olla viallinen. Suorita Dell-diagnostiikkaohjelman järjestelmätestit (katso ["Dell Diagnostics" sivulla 71](#page-70-0)).

#### UNEXPECTED INTERRUPT IN PROTECTED MODE (ODOTTAMATON KESKEYTYS SUOJATUSSA TILASSA) —

Näppäimistöohjain voi olla viallinen tai muistikampa voi olla irti. Suorita Dell-diagnostiikkaohjelman järjestelmämuistitestit ja Keyboard Controller -testi (katso ["Dell Diagnostics" sivulla 71\)](#page-70-0).

X:\ IS NOT ACCESSIBLE. THE DEVICE IS NOT READY (X:\ EI OLE KÄYTETTÄVISSÄ, LAITE EI OLE VALMIS) — Aseta levyke asemaan ja yritä uudelleen.

WARNING: BATTERY IS CRITICALLY LOW (VAROITUS: AKUN LATAUS ON ERITTÄIN ALHAINEN) — Akun lataus on loppumassa. Vaihda akku tai kytke tietokone sähköpistorasiaan. Voit myös käynnistää lepotilan tai sammuttaa tietokoneen.

## IEEE 1394 -laiteongelmat

#### VAARA: Ennen kuin teet mitään tässä osiossa mainittuja toimia, noudata Tuotetieto-oppaassa olevia turvallisuusohjeita.

#### VARMISTA, ETTÄ WINDOWS TUNNISTAA IEEE 1394 - LAITTEEN —

Windows XP:

- 1 Valitse Käynnistä→ Ohjauspaneeli.
- 2 Valitse Valitse luokka -kohdan alta Suorituskyky ja ylläpito.
- 3 Valitse Järjestelmä.
- 4 Valitse Järjestelmäominaisuudet-ikkunassa Laitteisto-välilehti.
- 5 Valitse Laitehallinta.

Windows Vista:

1 Valitse Windows Vistan Käynnistä-painike  $\Box \rightarrow$  Ohjauspaneeli→ Suorituskyky ja ylläpito→ Laitehallinta.

**// HUOMAUTUS: Käyttäjätilien valvonta** -ikkuna saattaa aueta. Jos olet tietokoneen järjestelmänvalvoja, valitse Jatka. Muussa tapauksessa ota yhteys järjestelmäsi valvojaan.

Jos IEEE 1394 -laite näkyy luettelossa, Windows on tunnistanut laitteen.

Jos IEEE 1394 -LAITTEEN KÄYTÖSSÄ ILMENEE ONGELMIA — Jos laite on Dellin toimittama, ota yhteyttä Delliin (katso ["Dellin yhteystiedot" sivulla 142](#page-141-0)). Jos laite on jonkin muun valmistajan toimittama, ota yhteyttä kyseiseen valmistajaan.

#### VARMISTA, ETTÄ IEEE 1394 - LAITE ON KYTKETTY OIKEIN LIITTIMEEN

## Näppäimistöongelmat

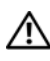

#### VAARA: Ennen kuin teet mitään tässä osiossa mainittuja toimia, noudata Tuotetieto-oppaassa olevia turvallisuusohjeita.

Täytä diagnostiikan tarkistuslista (katso ["Diagnostiikan tarkistuslista" sivulla 143](#page-142-0)) suorittaessasi eri tarkistuksia.

 $\mathscr U$  HUOMAUTUS: Käytä sisäänrakennettua näppäimistöä, kun suoritat Dell-diagnostiikkaohjelmaa tai järjestelmän asennusohjelmaa. Sisäänrakennettu näppäimistö pysyy toiminnassa myös silloin, kun kytket tietokoneeseen ulkoisen näppäimistön.

#### Ulkoisen näppäimistön ongelmat

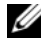

 $\mathscr{U}_1$  HUOMAUTUS: Sisäänrakennettu näppäimistö pysyy toiminnassa myös silloin, kun kytket tietokoneeseen ulkoisen näppäimistön.

TARKISTA NÄPPÄIMISTÖN JOHTO — Sammuta tietokone. Irrota näppäimistön johto ja tarkista se vaurioiden varalta. Kytke sitten johto asianmukaisesti.

Jos käytät näppäimistön jatkojohtoa, irrota se ja kytke näppäimistö suoraan tietokoneeseen.

#### TARKISTA ULKOINEN NÄPPÄIMISTÖ —

- 1 Sammuta tietokone, odota minuutin ajan ja käynnistä se sitten uudelleen.
- 2 Varmista, että näppäimistön numero-, isot kirjaimet- ja vierityslukkovalot vilkahtavat käynnistyksen aikana.
- 3 Valitse Windows-työpöydällä Käynnistä→ Kaikki ohjelmat→ Apuohjelmat→ Muistio.
- 4 Kirjoita ulkoisella näppäimistöllä joitakin merkkejä ja varmista, että ne näkyvät näytössä. Jos nämä tarkistukset eivät onnistu, voi ulkoinen näppäimistö olla viallinen.

#### VOIT VARMISTAA, ETTÄ ONGELMA ON ULKOISESSA NÄPPÄIMISTÖSSÄ, TARKISTAMALLA SISÄÄNRAKENNETUN NÄPPÄIMISTÖN TOIMINNAN —

- 1 Sammuta tietokone.
- 2 Irrota ulkoinen näppäimistö.
- 3 Käynnistä tietokone.
- 4 Valitse Windows-työpöydällä Käynnistä→ Kaikki ohjelmat→ Apuohjelmat→ Muistio.
- 5 Kirjoita sisäänrakennetulla näppäimistöllä joitakin merkkejä ja varmista, että ne näkyvät näytössä.

Jos merkit näkyvät nyt näytöllä, mutta ne eivät näkyneet ulkoiselta näppäimistöltä kirjoitettaessa, on ulkoinen näppäimistö viallinen. Ota yhteyttä Delliin (katso ["Dellin yhteystiedot" sivulla 142](#page-141-0)).

SUORITA NÄPPÄIMISTÖN DIAGNOSTIIKKATESTIT — Suorita Dell Diagnostics -ohjelman PC-AT Compatible Keyboards -testit (katso ["Dell Diagnostics" sivulla 71\)](#page-70-0). Jos testit viittaavat vialliseen ulkoiseen näppäimistöön, ota yhteyttä Delliin (katso ["Dellin yhteystiedot" sivulla 142](#page-141-0)).

#### Odottamattomat merkit

POISTA NUMERONÄPPÄIMISTÖ KÄYTÖSTÄ — Jos näytössä näkyy kirjaimien sijasta numeroita, poista numeronäppäimistö käytöstä painamalla <Num Lk> -näppäintä. Varmista, että numerolukitusvalo ei pala.

## Lukittumiset ja ohjelmaongelmat

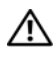

VAARA: Ennen kuin teet mitään tässä osiossa mainittuja toimia, noudata Tuotetieto-oppaassa olevia turvallisuusohjeita.

#### Tietokone ei käynnisty

VARMISTA, ETTÄ VAIHTOVIRTASOVITIN ON LIITETTY TIETOKONEESEEN JA PISTORASIAAN.

#### Tietokone lakkaa reagoimasta

VAROITUS: Voit menettää tietoja, jos et pysty sammuttamaan käyttöjärjestelmää.

SAMMUTA TIETOKONE — Jos tietokone ei tee mitään, kun painat näppäintä tai liikutat hiirtä, paina virtapainiketta vähintään 8–10 sekuntia, kunnes tietokone sammuu. Käynnistä sitten tietokone uudelleen.

#### Ohjelma lakkaa toimimasta tai kaatuu toistuvasti

HUOMAUTUS: Ohjelmasta on yleensä asennusohjeet sen oppaissa, levykkeellä tai CD- tai DVD-levyllä.

#### SULJE OHJELMA —

- 1 Paina <Ctrl->, <Vaihto-> ja <Esc>-näppäimiä samaan aikaan.
- 2 Napsauta Tehtävienhallinta→ ja Sovellukset.
- 3 Napsauta ohjelmaa, joka ei enää vastaa.
- 4 Valitse Lopeta tehtävä.

TARKISTA OHJELMISTON OPPAAT — Poista ohjelma ja asenna se tarvittaessa uudelleen.

#### Ohjelma on tarkoitettu Microsoft® Windowsin® aikaisemmalle versiolle

SUORITA OHJATTU OHJELMAN YHTEENSOPIVUUDEN VARMISTAMINEN — Ohjattu ohjelman yhteensopivuuden varmistaminen määrittää ohjelman, joten se toimii ympäristössä, joka muistuttaa muita kuin Windows XP -käyttöjärjestelmäympäristöjä.

- 1 Valitse Käynnistä→ Kaikki ohjelmat→ Apuohjelmat→ Ohjattu ohjelman yhteensopivuuden varmistaminen→ Seuraava.
- 2 Noudata näyttöön tulevia ohjeita.

#### Näyttö muuttuu täysin siniseksi

SAMMUTA TIETOKONE — Jos tietokone ei tee mitään, kun painat näppäintä tai liikutat hiirtä, paina virtapainiketta vähintään 8–10 sekuntia, kunnes tietokone sammuu. Käynnistä sitten tietokone uudelleen.

#### Muita ohjelmisto-ongelmia

#### TARKISTA OHJELMAN OPPAAT TAI PYYDÄ VIANMÄÄRITYSTIETOJA OHJELMAN VALMISTAJALTA —

- Varmista, että ohjelma on yhteensopiva tietokoneesi käyttöjärjestelmän kanssa.
- Varmista, että tietokone vastaa ohjelman vähimmäisvaatimuksia. Katso tietoja ohjelman oppaista.
- Varmista, että ohjelma on asennettu ja määritetty oikein.
- Tarkista, että laitteen ohjaimet eivät ole ristiriidassa ohjelman kanssa.
- Poista ohjelma ja asenna se tarvittaessa uudelleen.

#### TEE HETI VARMUUSKOPIOT TIEDOSTOISTASI

#### TARKISTA KIINTOLEVY, LEVYKKEET TAI CD- LEVYT VIRUSTORJUNTAOHJELMALLA

#### TALLENNA JA SULJE KAIKKI AVATUT TIEDOSTOT TAI OHJELMAT JA SAMMUTA TIETOKONE Käynnistä-VALIKOSTA

TARKISTA, ETTEI TIETOKONEESSA OLE VAKOILUOHJELMIA (SPYWARE) — Jos tietokoneesi toimii hitaasti, saat usein muut ikkunat peittäviä mainoksia tai sinulla on ongelmia Internet-yhteyden muodostamisessa, tietokoneeseesi on voinut tunkeutua vakoiluohjelma. Käytä virustorjuntaohjelmaa, jossa on myös vakoiluohjelmasuojaus (ohjelmasi voi edellyttää päivitystä) ja joka käy läpi tietokoneen sisällön ja poistaa vakoiluohjelmat. Lisätietoja saat siirtymällä osoitteeseen support.dell.com ja etsimällä hakusanalla spyware (vakoiluohjelma).

SUORITA DELL DIAGNOSTICS -OHJELMA — Katso ["Dell Diagnostics" sivulla 71](#page-70-0). Jos kaikki testit onnistuvat, virhetila liittyy ohjelmisto-ongelmaan.

### Muistiongelmat

Täytä diagnostiikan tarkistuslista (katso ["Diagnostiikan tarkistuslista" sivulla 143](#page-142-0)) suorittaessasi näitä tarkistuksia.

#### VAARA: Ennen kuin teet mitään tässä osiossa mainittuja toimia, noudata Tuotetieto-oppaassa olevia turvallisuusohjeita.

#### JO S NÄET LIIAN VÄHÄN MUISTIA -ILMOITUKSEN —

- Tallenna ja sulje avoinna olevat tiedostot ja sulje sellaiset avoinna olevat ohjelmat, jotka eivät ole käytössä. Tarkista, ratkesiko ongelma.
- Katso muistin vähimmäisvaatimukset ohjelman oppaista. Asenna tarvittaessa lisää muistia (katso ["Muisti" sivulla 115\)](#page-114-0).
- Varmista, että tietokone käyttää muistia oikein, asentamalla muistikammat uudelleen paikoilleen (katso ["Muisti" sivulla 115\)](#page-114-0).
- Suorita Dell Diagnostics -ohjelma (katso ["Dell Diagnostics" sivulla 71](#page-70-0)).

#### **JOS KOHTAAT MUITA MUISTIONGELMIA —**

- Varmista, että tietokone käyttää muistia oikein, asentamalla muistikammat (katso ["Muisti" sivulla 115](#page-114-0)) uudelleen paikoilleen.
- Varmista, että olet noudattanut muistin asennusohjeita (katso ["Muisti" sivulla 115](#page-114-0)).
- Suorita Dell Diagnostics -ohjelma (katso ["Dell Diagnostics" sivulla 71](#page-70-0)).

## Verkko-ongelmat

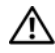

∕∱∖ VAARA: Ennen kuin teet mitään tässä osiossa mainittuja toimia, noudata *Tuotetieto-oppaassa* olevia turvallisuusohjeita.

#### Yleistä

TARKISTA VERKKOJOHDON LIITIN — Varmista, että verkkojohto on kytketty oikein sekä tietokoneen takana olevaan verkkokortin liittimeen että verkkoliitäntään.

TARKISTA VERKKOKORTIN LIITTIMEN VERKKOVALOT — Jos mikään valoista ei pala, verkkoyhteyttä ei ole. Vaihda verkkojohto.

KYTKE VAIHTOVIRTAMUUNNIN TIETOKONEESEEN — Integroitu verkkokortti voidaan sammuttaa QuickSetillä akun varauksen säästämiseksi. Lisätietoja Dell QuickSetistä on kohdassa ["Dell™ QuickSet" sivulla 129](#page-128-0).

TARKISTA VERKKOASETUKSET — Ota yhteyttä verkkojärjestelmänvalvojaan tai verkon määrittäneeseen henkilöön ja varmista, että verkkoasetuksesi ovat kunnossa ja verkko on toiminnassa.

Lisätietoja erilaisista verkoista on kohdassa ["Verkkojen asettaminen ja käyttäminen" sivulla 53](#page-52-0).

## PC-kortin tai ExpressCard-kortin ongelmat

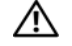

VAARA: Ennen kuin teet mitään tässä osiossa mainittuja toimia, noudata Tuotetieto-oppaassa olevia turvallisuusohjeita.

TARKISTA KORTTI — Varmista, että kortti on asennettu oikein liittimeen.

VARMISTA, ETTÄ WINDOWS TUNNISTAA KORTIN — Kaksoisnapsauta Windowsin tehtäväpalkin Poista laite turvallisesti -kuvaketta. Varmista, että kortti näkyy luettelossa.

Jos törmäät ongelmiin Dellin toimittaman kortin kanssa — Ota yhteyttä Delliin (katso "Dellin [yhteystiedot" sivulla 142](#page-141-0)).

JOS TÖRMÄÄT ONGELMIIN MUUN KUIN DELLIN TOIMITTAMAN KORTIN KANSSA — Ota yhteyttä PC-kortin valmistajaan.

## Virtaongelmat

Täytä diagnostiikan tarkistuslista (katso ["Diagnostiikan tarkistuslista" sivulla 143](#page-142-0)) suorittaessasi näitä tarkistuksia.

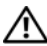

 $\bigwedge \!\! \bigwedge \!\!$  VAARA: Ennen kuin teet mitään tässä osiossa mainittuja toimia, noudata *Tuotetieto-oppaassa* olevia turvallisuusohjeita.

TARKISTA VIRTAVALO — Tietokone saa virtaa, kun virtavalo palaa tai vilkkuu. Jos virtavalo vilkkuu, tietokone on valmiustilassa — poistu valmiustilasta virtapainiketta painamalla. Jos valo ei pala, käynnistä tietokone virtapainiketta painamalla.

LATAA AKKU — Akun lataus voi olla tyhjentynyt.

- 1 Asenna akku uudelleen.
- 2 Kytke tietokone sähköpistorasiaan vaihtovirtasovittimella.
- 3 Käynnistä tietokone.

 $\mathscr U$  HUOMAUTUS: Akun käyttöaika (aika, jolloin se pysyy ladattuna) vähenee ajan myötä. Sen mukaan, miten usein ja missä oloissa akkua käytetään, voit joutua hankkimaan uuden akun tietokoneen käyttöiän aikana.

TARKISTA AKUN MERKKIVALO — Jos akun merkkivalo vilkkuu tai palaa oranssina, akun lataus on vähäinen tai tyhjentynyt. Kytke tietokone pistorasiaan.

Jos akun merkkivalo vilkkuu vihreänä ja oranssina, akku on liian kuuma lataamiseen. Sammuta tietokone, irrota se sähköpistorasiasta ja anna akun ja tietokoneen jäähtyä huoneenlämpöisiksi.

Jos akun merkkivalo vilkkuu nopeasti oranssina, akku voi olla viallinen. Ota yhteyttä Delliin (katso ["Dellin](#page-141-0)  [yhteystiedot" sivulla 142](#page-141-0)).

**TARKISTA AKUN LÄMPÖTILA** — Tietokone ei käynnisty, jos akun lämpötila on alle 0 °C.

TESTAA SÄHKÖPISTORASIA — Varmista sähköpistorasian toiminta kokeilemalla sitä esim. lampun kanssa.

TARKISTA VAIHTOVIRTASOVITIN — Tarkista vaihtovirtasovittimen johdon liitännät. Jos vaihtovirtasovittimessa on valo, varmista, että se palaa.

KYTKE TIETOKONE SUORAAN SÄHKÖPISTORASIAAN — Ohita virtasuojat ja jatkojohdot, jotta voit varmistaa, että tietokone käynnistyy.

POISTA MAHDOLLISET HÄIRIÖT — Sammuta läheisyydessä oleva tuulettimet, loisteputkivalot, halogeenivalot ja muut laitteet.

SÄÄDÄ VIRTAOMINAISUUKSIA — Katso ["Virrankulutuksen hallinta-asetusten määrittäminen" sivulla 35.](#page-34-0)

ASENNA MUISTIKAMMAT UUDELLEEN — Jos tietokoneen virtavalo syttyy mutta näyttö pysyy tyhjänä, asenna muistikammat uudelleen (katso ["Muisti" sivulla 115\)](#page-114-0).

#### Tietokoneen riittävän virransaannin varmistaminen

Tietokoneesi on suunniteltu käyttämään joko 65-W- tai 90-W-vaihtovirtasovitinta. Parhaan järjestelmätoimivuuden varmistamiseksi on kuitenkin suositeltavaa käyttää aina 90-W-sovitinta.

Heikkotehoisempien vaihtovirtasovittimien (65-W-vaihtovirtasovitin mukaan luettuna) käyttäminen aiheuttaa VAROITUS-ilmoituksen.

#### Telakointivirtaan liittyvät seikat

Koska virrankulutus kasvaa tietokoneen ollessa telakoituna Dell D/Dock -telakointilaitteeseen, tietokoneen normaali käyttö pelkällä akkuvirralla ei ole mahdollista. Varmista tietokoneen ollessa telakoituna Dell D/Dock -telakointilaitteeseen, että vaihtovirtasovitin on kytketty tietokoneeseen.

#### Telakointi tietokoneen ollessa käynnissä

Jos tietokone kytketään Dell D/Dock- tai Dell D/Port -asemaan tietokoneen ollessa käynnissä, telakointilaitteen läsnäolo jätetään huomiotta, kunnes vaihtovirtasovitin on kytketty tietokoneeseen.

#### Vaihtovirran katkeaminen tietokoneen ollessa telakoituna

Jos tietokoneen vaihtovirta katkeaa sen ollessa telakoituna Dell D/Dock- tai Dell D/Port -asemaan, tietokone siirtyy välittömästi vähimmäissuoritustilaan.

## Tulostinongelmat

Täytä diagnostiikan tarkistuslista (katso ["Diagnostiikan tarkistuslista" sivulla 143](#page-142-0)) suorittaessasi näitä tarkistuksia.

#### $\bigwedge$  VAARA: Ennen kuin teet mitään tässä osiossa mainittuja toimia, noudata *Tuotetieto-oppaassa* olevia turvallisuusohjeita.

**ZA HUOMAUTUS:** Ota yhteyttä tulostimen valmistajaan, jos tarvitset teknistä apua tulostimen kanssa.

#### VARMISTA, ETTÄ TULOSTIN ON PÄÄLLÄ

#### TARKISTA TULOSTIMEN JOHTOJEN LIITÄNNÄT —

- Katso lisätietoja johtojen liitännöistä tulostimen käyttöoppaista.
- Varmista, että tulostimen johdot on kytketty tukevasti tulostimeen ja tietokoneeseen.

TESTAA SÄHKÖPISTORASIA — Varmista sähköpistorasian toiminta kokeilemalla sitä esim. lampun kanssa.

#### VARMISTA, ETTÄ WINDOWS TUNNISTAA TULOSTIMEN —

- 1 Valitse Käynnistä→ Ohjauspaneeli→ Tulostimet ja muut laitteet→ Tarkastele asennettuja tulostimia tai faksitulostimia.
- 2 Jos tulostin näkyy luettelossa, napsauta sen kuvaketta hiiren kakkospainikkeella.
- 3 Valitse Ominaisuudet→ Portit. Jos kyseessä on rinnakkaisliitäntää käyttävä tulostin, varmista, että Tulosta seuraaviin portteihin: -asetus on LPT1 (tulostinportti). Jos kyseessä on USB-liitäntää käyttävä tulostin, varmista, että Tulosta seuraaviin portteihin: -asetus on USB.

ASENNA TULOSTINOHJAIN UUDELLEEN — Katso ohjeet tulostimen käyttöoppaista.

## Skanneriongelmat

∕ ∫∖ VAARA: Ennen kuin teet mitään tässä osiossa mainittuja toimia, noudata *Tuotetieto-oppaassa* olevia turvallisuusohjeita.

 $\mathscr{U}$  HUOMAUTUS: Ota yhteyttä skannerin valmistajaan, jos tarvitset teknistä apua skannerin kanssa.

TARKISTA SKANNERIN OPPAAT — Katso asennus- ja vianmääritysohjeet skannerin käyttöoppaista.

POISTA SKANNERIN LUKITUS — Varmista, että skannerin lukitus ei ole päällä, jos skannerissa on lukitustappi tai -painike.

#### KÄYNNISTÄ TIETOKONE UUDELLEEN JA KOKEILE SKANNERIA UUDELLEEN

#### TARKISTA JOHTOJEN LIITÄNNÄT —

- Katso lisätietoja johtojen liitännöistä skannerin käyttöoppaista.
- Varmista, että skannerin johdot on kytketty tukevasti skanneriin ja tietokoneeseen.

#### VARMISTA, ETTÄ WINDOWS TUNNISTAA SKANNERIN —

Valitse Käynnistä→ Ohjauspaneeli→ Tulostimet ja muut laitteet→ Skannerit ja kamerat.

Jos skanneri näkyy luettelossa, Windows on tunnistanut skannerin.

ASENNA SKANNERIOHJAIN UUDELLEEN — Katso ohjeet skannerin käyttöoppaista.

## Ääni- ja kaiutinongelmat

Täytä diagnostiikan tarkistuslista (katso ["Diagnostiikan tarkistuslista" sivulla 143](#page-142-0)) suorittaessasi näitä tarkistuksia.

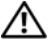

#### $\bigwedge$  VAARA: Ennen kuin teet mitään tässä osiossa mainittuja toimia, noudata *Tuotetieto-oppaassa* olevia turvallisuusohjeita.

#### Sisäänrakennetuista kaiuttimista ei kuulu ääntä

SÄÄDÄ WINDOWSIN ÄÄNENVOIMAKKUUTTA — Kaksoisnapsauta näytön oikeassa alakulmassa olevaa kaiutinkuvaketta. Varmista, että äänenvoimakkuus on sopivalla tasolla ja että ääntä ei ole mykistetty. Eliminoi vääristymät äänenvoimakkuutta, bassoa tai diskanttia säätämällä.

ASENNA ÄÄNIOHJAIN (AUDIO) UUDELLEEN — Katso ["Ohjaimien ja apuohjelmien uudelleenasentaminen" sivulla 100.](#page-99-0)

#### Ulkoisista kaiuttimista ei kuulu ääntä

VARMISTA, ETTÄ SUBWOOFER JA KAIUTTIMET OVAT PÄÄLLÄ — Tarkista kaiuttimien mukana toimitettu asennuskaavio. Jos kaiuttimissa on äänenvoimakkuudensäädin, eliminoi vääristymät äänenvoimakkuutta, bassoa tai diskanttia säätämällä.

SÄÄDÄ WINDOWSIN ÄÄNENVOIMAKKUUTTA — Napsauta tai kaksoisnapsauta näytön oikeassa alakulmassa olevaa kaiutinkuvaketta. Varmista, että äänenvoimakkuus on sopivalla tasolla ja että ääntä ei ole mykistetty.

IRROTA KUULOKKEET KUULOKELIITÄNNÄSTÄ — Kaiuttimet poistetaan automaattisesti käytöstä, kun kuulokkeet kytketään tietokoneen etupaneelin kuulokeliitäntään.

TESTAA SÄHKÖPISTORASIA — Varmista sähköpistorasian toiminta kokeilemalla sitä esim. lampun kanssa.

POISTA MAHDOLLISET HÄIRIÖT — Tarkista mahdolliset häiriöt sammuttamalla läheisyydessä oleva tuulettimet, loisteputkivalot tai halogeenivalot.

ASENNA ÄÄNIOHJAIN UUDELLEEN — Katso ["Ohjaimien ja apuohjelmien uudelleenasentaminen" sivulla 100](#page-99-0).

SUORITA DELL DIAGNOSTICS - OHJELMA - Katso ["Dell Diagnostics" sivulla 71](#page-70-0).

 $\mathscr{U}_\blacktriangle$  <code>HUOMAUTUS</code>: Joidenkin MP3-soittimen äänenvoimakkuudensäädin ohittaa Windowsin äänenvoimakkuusasetukset. Jos olet kuunnellut MP3-kappaleita, varmista, että et säätänyt soittimen äänenvoimakkuutta alas tai kokonaan pois.

#### Kuulokkeista ei kuulu ääntä

TARKISTA KUULOKEJOHDON LIITÄNTÄ — Varmista, että kuulokejohto on kytketty asianmukaisesti kuulokeliittimeen.

SÄÄDÄ WINDOWSIN ÄÄNENVOIMAKKUUTTA — Napsauta tai kaksoisnapsauta näytön oikeassa alakulmassa olevaa kaiutinkuvaketta. Varmista, että äänenvoimakkuus on sopivalla tasolla ja että ääntä ei ole mykistetty.

## Kosketuslevy- ja hiiriongelmat

#### TARKISTA KOSKETUSLEVYN ASETUKSET —

- 1 Valitse Käynnistä→ Ohjauspaneeli→ Tulostimet ja muut laitteet→ Hiiri.
- 2 Koita muuttaa asetuksia.

TARKISTA HIIREN JOHTO — Sammuta tietokone. Irrota hiiren johto ja tarkista se vaurioiden varalta. Kytke sitten johto asianmukaisesti.

Jos käytät hiiren jatkojohtoa, irrota se ja kytke hiiri suoraan tietokoneeseen.

#### VOIT VARMISTAA, ETTÄ ONGELMA ON HIIRESSÄ, TARKISTAMALLA KOSKETUSLEVYN TOIMINNAN —

- 1 Sammuta tietokone.
- 2 Irrota hiiri.
- 3 Käynnistä tietokone.
- 4 Siirrä kosketuslevyä käyttämällä osoitinta Windowsin työpöydällä, valitse kuvake ja avaa se.

Jos kosketuslevy toimii oikein, hiiri voi olla viallinen.

TARKISTA JÄRJESTELMÄN ASENNUSOHJELMAN ASETUKSET — Varmista, että järjestelmän asennusohjelmassa on osoitinlaitteeksi valittu oikea laite. (Tietokone tunnistaa automaattisesti USB-hiiren ilman asetusten muuttamista.) Katso lisätietoja järjestelmän asennusohjelman käyttämisestä kohdasta ["Järjestelmän asennusohjelma" sivulla 93](#page-92-0).

TESTAA HIIRIOHJAIN — Testaa hiiriohjain (joka vaikuttaa osoittimen liikkeeseen) ja kosketuslevyn tai hiiren painikkeiden toiminta suorittamalla Dell Diagnostics -ohjelman Osoitinlaitteet-testiryhmän hiiritesti (katso ["Dell](#page-70-0)  [Diagnostics" sivulla 71\)](#page-70-0).

ASENNA KOSKETUSLEVYN OHJAIN UUDELLEEN — Katso ["Ohjaimien ja apuohjelmien uudelleenasentaminen"](#page-99-0)  [sivulla 100](#page-99-0).

## Video- ja näyttöongelmat

Täytä diagnostiikan tarkistuslista (katso ["Diagnostiikan tarkistuslista" sivulla 143](#page-142-0)) suorittaessasi näitä tarkistuksia.

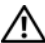

/!\ VAARA: Ennen kuin teet mitään tässä osiossa mainittuja toimia, noudata *Tuotetieto-oppaassa* olevia turvallisuusohjeita.

#### Jos näyttö on tyhjä

 $\mathscr{U}_\bullet$  HUOMAUTUS: On suositeltavaa kytkeä tietokoneeseen ulkoinen näyttö, jos käytössä on ohjelma, joka vaatii suurempaa näyttötarkkuutta kuin mitä tietokone tukee.

TARKISTA AKKU — Jos käytät tietokoneen virtalähteenä akkua, akun lataus voi olla tyhjentynyt. Kytke tietokone sähköpistorasiaan vaihtovirtasovittimella ja käynnistä tietokone.

TESTAA SÄHKÖPISTORASIA — Varmista sähköpistorasian toiminta kokeilemalla sitä esim. lampun kanssa.

TARKISTA VAIHTOVIRTASOVITIN — Tarkista vaihtovirtasovittimen johdon liitännät. Jos vaihtovirtasovittimessa on valo, varmista, että se palaa.

KYTKE TIETOKONE SUORAAN SÄHKÖPISTORASIAAN — Ohita virtasuojat ja jatkojohdot, jotta voit varmistaa, että tietokone käynnistyy.

SÄÄDÄ VIRTAOMINAISUUKSIA — Etsi avainsanaa valmiustila Windowsin Ohje- ja tukikeskuksessa. Valitse Käynnistä tai  $\bigoplus$   $\rightarrow$  Ohje ja tuki.

VAIHDA VIDEOKUVA — Jos tietokone on kytketty ulkoiseen näyttöön, vaihda videokuva näyttöön painamalla  $Fn > F8$ 

#### Jos näytöstä on vaikea saada selvää

**SÄÄDÄ KIRKKAUTTA** — Paina  $\leq$ Fn $>$  ja ylä- tai alanuolinäppäintä.

SIIRRÄ ULKOINEN SUBWOOFER KAUEMMAS TIETOKONEESTA TAI NÄYTÖSTÄ — Jos ulkoiseen kaiutinjärjestelmään kuuluu subwoofer, varmista, että subwoofer on vähintään 60 cm:n päässä tietokoneesta tai ulkoisesta näytöstä.

POISTA MAHDOLLISET HÄIRIÖT — Sammuta läheisyydessä oleva tuulettimet, loisteputkivalot, halogeenivalot ja muut laitteet.

KÄÄNNÄ TIETOKONETTA SITEN, ETTÄ SE OSOITTAA TOISEEN SUUNTAAN — Varmista, ettei auringonvalo pääsee paistamaan näytölle, sillä se voi heikentää kuvanlaatua.

#### SÄÄDÄ WINDOWSIN NÄYTTÖASETUKSIA —

- 1 Valitse Käynnistä→ Ohjauspaneeli→ Ulkoasu ja teemat.
- 2 Napsauta muutettavaa aluetta tai napsauta Näyttö-kuvaketta.
- 3 Kokeile eri Värin laatu- ja Näyttötarkkuus-asetuksia.
- 90 Vianmääritys

SUORITA VIDEODIAGNOSTIIKKATESTIT — Jos virheilmoitusta ei näy ja näyttöongelmat jatkuvat, mutta näyttö ei ole täysin tyhjä, suorita Dell Diagnostics -ohjelman Video-laiteryhmän testit (katso ["Dell Diagnostics" sivulla 71\)](#page-70-0). Ota sitten yhteyttä Delliin (katso ["Dellin yhteystiedot" sivulla 142](#page-141-0)).

KATSO "VIRHESANOMAT" — Jos näyttöön tulee sanoma, katso ["Virhesanomat" sivulla 78.](#page-77-0)

#### Jos vain osa näytöstä on luettavissa

#### KYTKE ULKOINEN NÄYTTÖ —

- 1 Sammuta tietokone ja kytke siihen ulkoinen näyttö.
- 2 Käynnistä tietokone ja näyttö, ja säädä näytön kirkkaus- ja kontrastisäätimiä.

Jos ulkoinen näyttö toimii, tietokoneen näyttö tai näytönohjainkortti voi olla viallinen. Ota yhteyttä Delliin (katso ["Dellin yhteystiedot" sivulla 142](#page-141-0)).

# <span id="page-92-0"></span>Järjestelmän asennusohjelma

## **Yleiskatsaus**

 $\mathscr{U}$  HUOMAUTUS: Käyttöjärjestelmäsi saattaa automaattisesti määrittää suurimman osan järjestelmän asennusohjelmassa olevista vaihtoehdoista ohittaen siten ne vaihtoehdot, jotka asetit järjestelmän asennusohjelman kautta. (Poikkeuksena on *Ulkoinen pikanäppäin -vaihtoehto, jonka voit kytkeä päälle tai pois päältä vain järjestelmän* asennusohjelman avulla.) Lisätietoja käyttöjärjestelmän määritysominaisuuksista saat avaamalla Ohje- ja tukikeskuksen (napsauta Käynnistä tai $\rightarrow$  Ohje ja tuki).

Voit käyttää järjestelmän asennusohjelmaa seuraavasti:

- Aseta tai vaihda käyttäjän valittavissa olevat ominaisuudet esimerkiksi tietokoneen salasana
- Varmista tietokoneen nykyisiä määrityksiä koskevat tiedot, kuten järjestelmämuistin määrä

Kun olet asentanut tietokoneen, suorita järjestelmän asennusohjelma ja tutustu järjestelmän määritystietoihin sekä valinnaisiin asetuksiin. Voit kirjoittaa tiedot ylös myöhempää käyttöä varten.

Järjestelmän asennusnäytöt näyttävät tietokoneen nykyiset asennustiedot ja -asetukset, kuten:

- Järjestelmän kokoonpano
- Käynnistysjärjestys
- Käynnistyskokoonpano ja telakointilaitteen kokoonpanoasetukset
- Perustason laitemääritysasetukset
- Järjestelmän suojaus- ja kiintolevyn salasana-asetukset
- VAROITUS: Jollet ole asiantunteva tietokoneen käyttäjä tai saanut ohjeita Dellin tekniseltä tuelta, älä muuta järjestelmän asennusasetuksia. Tietyt muutokset voivat saada tietokoneen toimimaan väärin.

## Järjestelmän asennusnäyttöjen tarkastelu

- 1 Käynnistä tietokone (tai käynnistä se uudelleen).
- 2 Kun DELL™-logo tulee näyttöön, paina heti <F2>. Jos odotat liian kauan ja Windows-logo tulee näyttöön, odota, kunnes näyttöön tulee Windows-työpöytä. Sammuta tämän jälkeen tietokone ja yritä uudelleen.

## Järjestelmän asennusnäytöt

 $\mathscr U$  HUOMAUTUS: Saat tietoja järjestelmän asennusnäytön tietystä kohdasta korostamalla kohdan ja katsomalla näytön Ohje-aluetta.

Järjestelmän asennusohjelmassa asetusten pääluokat on luetteloitu vasemmalla. Voit tarkastella näitä luokan asetustyyppejä korostamalla luokan ja painamalla <Enter>. Kun korostat asetustyypin, näytön oikea puoli näyttää tämän asetustyypin arvot. Voit muuttaa asetuksia, jotka näkyvät näytössä valkoisina. Arvot, joita et voi muuttaa (koska ne ovat tietokoneen määrittelemiä), näkyvät himmeämpinä.

Järjestelmäasennuksen näppäintoiminnot on lueteltu näytön alaosassa.

## Yleisesti käytetyt asetukset

Tietyt asetukset vaativat tietokoneen uudelleenkäynnistystä, jotta uudet asetukset tulevat voimaan.

#### Käynnistysjärjestyksen muuttaminen

Käynnistysjärjestys kertoo tietokoneelle, mistä etsiä käyttöjärjestelmän käynnistämiseen tarvittava ohjelmisto. Voit hallita käynnistysjärjestystä ja kytkeä päälle/pois päältä laitteita käyttämällä Käynnistysjärjestys-sivua, joka sijaitsee Järjestelmä-luokassa.

 $\mathscr{U}$  HUOMAUTUS: Käynnistysjärjestyksen muuttaminen kerran, katso ["Kerran suoritettava käynnistys" sivulla 95.](#page-94-0)

Käynnistysjärjestys-sivu näyttää yleisen luettelon käynnistävistä laitteista, jotka voidaan asentaa tietokoneelle, kuten esimerkiksi seuraavat:

- Levykeasema
- Moduulipaikan kiintolevy
- Sisäinen kiintolevy
- CD/DVD/CD-RW-asema

Käynnistyksen aikana tietokone käynnistyy luettelon yläpäästä ja käy läpi jokaisen käytössä olevan laitteen käyttöjärjestelmän käynnistystiedostojen lataamista varten. Kun tietokone löytää nämä tiedostot, se lopettaa etsimisen ja käynnistää käyttöjärjestelmän.

Hallitse käynnistyslaitteita valitsemalla (korostamalla) laite painamalla alanuolinäppäintä tai ylänuolinäppäintä ja ota se käyttöön tai poista käytöstä tai vaihda sen järjestystä luettelossa.

- Ota laite käyttöön tai poista se käytöstä korostamalla kohta ja painamalla välilyöntinäppäintä. Käytössä olevat kohdat näkyvät valkoisina ja näyttävät pienen kolmion vasemmalla. Käytöstä poissa olevat kohdat näkyvät sinisinä tai himmeinä ilman kolmiota.
- Voit muuttaa laitteen järjestystä luettelossa korostamalla laitteen ja painamalla sitten <u>- tai <d> näppäintä (ei erottele kirjainten kokoa) korostetun laitteen siirtämiseksi ylös tai alas.

Käynnistysjärjestelmän muutokset tulevat voimaan heti, kun tallennat muutokset ja poistut järjestelmän asennusohjelmasta.

#### <span id="page-94-0"></span>Kerran suoritettava käynnistys

Voit asettaa kerran suoritettavan käynnistysjärjestyksen ilman, että joudut menemään järjestelmän asennusohjelmaan. (Voit käyttää tätä menetelmää myös Dell-diagnostiikkaohjelman käynnistämiseen kiintolevyn Diagnostics Utility -osiolta.)

- 1 Sammuta tietokone Käynnistä-valikon kautta.
- 2 Jos tietokone on kiinnitetty telakointilaitteeseen, irrota se telakoinnista. Lisätietoja saat käyttämäsi telakointilaitteen ohjeesta.
- 3 Kytke tietokone pistorasiaan.
- 4 Käynnistä tietokone. Kun DELL™-logo tulee näyttöön, paina heti <F12>. Jos odotat liian kauan ja Windows-logo tulee näyttöön, odota, kunnes näyttöön tulee Windows-työpöytä. Sammuta tämän jälkeen tietokone ja yritä uudelleen.
- 5 Kun käynnistyslaiteluettelo tulee esiin, korosta se laite, jolta haluat käynnistää, ja paina <Enter>.

Tietokone käynnistyy valitulta laitteelta.

Seuraavalla kerralla kun uudelleenkäynnistät tietokoneen, edellinen käynnistysjärjestys palautuu.

#### COM-porttien vaihto

Sarjaportti, joka sijaitsee Onboard Devices -luokassa, antaa liittää COM-sarjaportin osoitteen tai poistaa käytöstä sarjaportin ja sen osoitteen, mikä vapauttaa tietokoneen resursseja toisen laitteen käyttöön.

# 12

## Matkustaminen tietokoneen kanssa

## Tietokoneen tunnistaminen

- Kiinnitä nimitarra tai käyntikortti tietokoneeseen.
- Kirjoita tietokoneen huoltomerkki muistiin ja säilytä sitä turvallisessa paikassa kaukana tietokoneesta tai kantolaukusta. Käytä huoltomerkkiä, jos sinun on ilmoitettava tietokoneen katoaminen tai varkaus poliisille tai Dellille.
- Luo Microsoft® Windows® -työpöydälle tiedosto nimeltä jos löydetään. Kirjoita tähän tiedostoon nimesi, osoitteesi ja puhelinnumerosi.
- Kysy luottokorttiyhtiöltäsi, tarjoaako se koodattuja tunnistusmerkkejä.

## Tietokoneen pakkaaminen

- Irrota tietokoneesta kaikki siihen kiinnitetyt laitteet ja säilytä niitä turvallisessa paikassa. Irrota kaikki asennettuihin PC-kortteihin tai ExpressCard-kortteihin kiinnitetyt kaapelit ja irrota kaikki pitkät PC-kortit (katso ["Kortin tai aihion poistaminen" sivulla 63](#page-62-0)).
- Tee tietokoneesta mahdollisimman kevyt korvaamalla kaikki tietovälinepaikkaan asennetut laitteet Dell TravelLite™ -moduulilla.
- Lataa täyteen pääakku ja kaikki vara-akut, jotka aiot kantaa mukanasi.
- Sammuta tietokone.
- Irrota vaihtovirtasovitin.
- VAROITUS: Kun näyttö on suljettu, kaikki ulkoiset esineet näppäimistöllä tai käsituella voivat vaurioittaa näyttöä.
- Poista kaikki ulkoiset esineet, kuten paperiliittimet, kynät ja paperit, näppäimistöltä sekä käsituelta ja sulje näyttö.
- Käytä valinnaista Dell™-kantolaukkua tietokoneen ja sen lisälaitteiden turvalliseen pakkaamiseen.
- Vältä tietokoneen pakkaamista esineiden, kuten partavaahto, partavesi, parfyymit tai ruoka, kanssa.

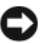

VAROITUS: Jos tietokone on altistunut äärimmäisille lämpötiloille, anna sen tasaantua huonelämpötilaan 1 tunnin ajan ennen käynnistämistä.

- Suojele tietokonetta, akkuja ja kiintolevyä vaaroilta, kuten äärimmäisiltä lämpötiloilta, liialliselta auringonvalolta, lialta, pölyltä ja nesteiltä.
- Pakkaa tietokone siten, että se ei liiku auton tavaratilassa tai pään yläpuolella olevassa tavaratilassa.

## Matkustusvinkkejä

VAROITUS: Älä liikuta tietokonetta optisen aseman käytön aikana, jotta estät tietojen häviämisen.

#### VAROITUS: Älä kuljeta tietokonetta matkatavarana.

- Harkitse virranhallinta-asetusten muuttamista akun käyttöajan maksimoimiseksi (katso ["Virrankulutuksen hallinta-asetusten määrittäminen" sivulla 35](#page-34-0)).
- Jos matkustat ulkomaille, kanna mukanasi todistusta omistusoikeudesta tai käyttöoikeustodistusta, jos tietokone on yhtiön omistama. Tämä nopeuttaa tullimuodollisuuksia. Tutki tullisäännökset niiden maiden osalta, joissa aiot vierailla, ja harkitse kansainvälisen carnet-asiakirjan (tunnetaan myös nimellä kauppatavarapassi) hankkimista.
- Ota selvää, millaisia sähköpistorasioita käytetään niissä maissa, joissa aiot vierailla, ja pidä mukana sopivia verkkolaitteita.
- Tarkista luottokorttiyhtiöltäsi, millaista matkatukea se tarjoaa kannettavien tietokoneiden käyttäjille hätätilanteissa.

#### **Lentomatkustus**

VAROITUS: Älä vie tietokonetta metallinilmaisimen läpi. Lähetä tietokone röntgenlaitteen läpi tai tutkituta se käsin.

- Varmista, että sinulla on käsillä ladattu akku siltä varalta, että sinua pyydetään käynnistämään tietokone.
- Varmista ennen lentokoneeseen nousemista, että tietokoneen käyttö on sallittua. Osa lentoyhtiöistä kieltää sähköisten laitteiden käytön lennon aikana. Kaikki lentoyhtiöt kieltävät sähköisten laitteiden käytön nousun ja laskeutumisen aikana.

# 13

## Ohjelmiston uudelleenasentaminen

## Ohjaimet

#### Mikä ohjain on?

Ohjain on ohjelma, joka hallitsee laitteita, kuten esimerkiksi tulostinta, hiirtä tai näppäimistöä. Kaikki laitteet vaativat ohjainohjelman.

Ohjain toimii eräänlaisena tulkkina laitteen ja sitä käyttävien ohjelmien välillä. Jokaisella laitteella on oma joukko erikoistuneita käskyjä, jotka vain sen ohjain tunnistaa.

Dell toimittaa vaaditut ohjaimet tietokoneeseen asennettuina — muuta määritystä tai asennusta ei tarvita.

VAROITUS: *Drivers and Utilities* -levy voi sisältää ohjaimet käyttöjärjestelmille, joita tietokoneessa ei ole. Varmista, että asennat käyttöjärjestelmällesi sopivan ohjelmiston.

Monet ohjaimet, kuten esimerkiksi näppäimistön ohjain, toimitetaan Microsoft® Windows® -käyttöjärjestelmän mukana. Voit joutua asentamaan ohjaimia, jos:

- päivität käyttöjärjestelmän.
- uudelleenasennat käyttöjärjestelmän.
- liität tai asennat uusia laitteita.

#### Ohjaimien tunnistaminen

Jos sinulla on ongelmia laitteiden kanssa, ota selville, onko ohjain syy ongelmiin, ja päivitä ohjain tarvittaessa.

#### Microsoft Windows XP

- 1 Valitse Käynnistä→ Ohjauspaneeli.
- 2 Valitse Valitse luokka -kohdan alta Suorituskyky ja ylläpito.
- 3 Valitse Järjestelmä.
- 4 Valitse Järjestelmäominaisuudet-ikkunassa Laitteisto-välilehti.
- 5 Valitse Laitehallinta.

#### Microsoft Windows Vista*®*

- 1 Napsauta Windows Vistan Käynnistä-painiketta ja napsauta Tietokonetta hiiren kakkospainikkeella.
- 2 Valitse Ominaisuudet→ Laitehallinta.

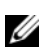

HUOMAUTUS: Käyttäjätilien valvonta -ikkuna saattaa aueta. Jos olet tietokoneen järjestelmänvalvoja, valitse Jatka. Muussa tapauksessa ota yhteys järjestelmäsi valvojaan.

Selaa luetteloa alaspäin ja katso, onko jonkin laitteen kohdalla huutomerkki (keltainen ympyrä ja [!]) laitekuvakkeessa.

Jos laitteen nimen vieressä on huutomerkki, sinun tarvitsee ehkä kokeilla ["Ohjaimien ja apuohjelmien](#page-99-1)  [uudelleenasentaminen" sivulla 100](#page-99-1).

#### <span id="page-99-1"></span><span id="page-99-0"></span>Ohjaimien ja apuohjelmien uudelleenasentaminen

VAROITUS: Dell-tukisivusto osoitteessa support.dell.com ja *Drivers and Utilities* -levy sisältävät hyväksytyt ohjaimet Dell™-tietokoneille. Jos asennat muista lähteistä hankittuja ohjaimia, on mahdollista, että tietokone ei toimi kunnolla.

#### <span id="page-99-2"></span>Windows laiteohjaimien palautuksen käyttö

Jos tietokoneessa esiintyy ongelma sen jälkeen, kun olet asentanut tai päivittänyt ohjaimen, käytä Windowsin laiteohjaimien palautusta korvaamaan ohjain aiemmin asennetulla versiolla.

Windows XP:

- 1 Napsauta Käynnistä-painiketta ja napsauta kohtaa Oma tietokone hiiren kakkospainikkeella.
- 2 Valitse Ominaisuudet→ Laitteisto→ Laitehallinta.
- 3 Napsauta hiiren kakkospainikkeella laitetta, johon uusi ohjain asennettiin ja valitse Ominaisuudet.
- 4 Valitse Ohjaimet→ Aikaisempi ohjain.

Windows Vista:

- 1 Napsauta Windows Vistan Käynnistä-painiketta **ja ja napsauta Tietokonetta** hiiren kakkospainikkeella.
- 2 Valitse Ominaisuudet→ Laitehallinta.

 $\mathscr U$  HUOMAUTUS: Käyttäjätilien valvonta -ikkuna saattaa aueta. Jos olet tietokoneen järjestelmänvalvoja, valitse Jatka. Muussa tapauksessa ota yhteys järjestelmäsi valvojaan.

- 3 Napsauta hiiren kakkospainikkeella laitetta, johon uusi ohjain asennettiin ja valitse Ominaisuudet.
- 4 Valitse Ohjaimet→ Aikaisempi ohjain.

Jos laiteohjaimen palauttaminen ei ratkaise ongelmaa, käytä ["MicrosoftWindowsin järjestelmänpalautuksen](#page-102-0)  [käyttö" sivulla 103](#page-102-0) palauttamaan tietokone käyttötilaan, joka vallitse ennen uuden ohjaimen asennusta.

#### Drivers and Utilities -levyn käyttö

Jos laiteohjaimen palautus tai järjestelmänpalautus ei ratkaise ongelmaa, asenna ohjain uudelleen Drivers and Utilities -levyltä.

1 Tallenna ja sulje kaikki avoimet tiedostot ja poistu kaikista avoimista ohjelmista.

**2** Aseta Drivers and Utilities -levy asemaan.

Useimmissa tapauksissa levy käynnistyy automaattisesti. Jos se ei käynnisty automaattisesti, käynnistä Windowsin Resurssienhallinta, napsauta CD-aseman hakemistoa CD-levyn sisällön näyttämiseksi ja kaksoisnapsauta sitten autorcd.exe-tiedostoa. Kun CD- tai DVD-levyä käytetään ensimmäistä kertaa, se voi kehottaa asentamaan asennustiedostot. Napsauta OK ja jatka seuraamalla näytöllä olevia ohjeita.

- 3 Valitse tehtävärivin Kieli-pudotusvalikosta haluamasi kieli ohjaimelle tai apuohjelmalle (jos saatavana). Tervetuloa-ikkuna avautuu.
- 4 Valitse Seuraava.

Levy käy automaattisesti läpi laitteiston tietokoneen käyttämien ohjaimien ja apuohjelmien havaitsemiseksi.

- 5 Kun levy lopettaa laitteiston tutkimisen, voit etsiä myös muut ohjaimet ja apuohjaimet. Valitse Hakuehdotkohdan alta asianmukaiset luokat Järjestelmämalli-, Käyttöjärjestelmä- ja Aiheet-pudotusvalikoista. Linkki tai linkit tulevat esiin tietokoneen käyttämille tietyille ohjaimille ja apuohjelmille.
- 6 Napsauta tietyn ohjaimen tai apuohjelman linkkiä nähdäksesi tiedot, jotka liittyvät ohjaimeen tai apuohjelmaan, jonka haluat asentaa.
- 7 Napsauta Asenna (jos esillä) ohjaimen tai apuohjelman asennuksen aloittamiseksi. Seuraa Tervetuloanäytössä kehotteita asennuksen viimeistelemiseksi.

Jos Asenna-vaihtoehto ei ole esillä, automaattinen asennus ei ole käytettävissä. Katso asennusohjeet joko seuraavista alaosioista tai napsauta Pura, seuraa purkuohjeita ja lue lueminut-tiedosto.

Jos sinua neuvotaan etsimään ohjaintiedostoja, napsauta CD- tai DVD-levyn hakemistoa ohjaintietoikkunassa, jolloin näet ohjaimeen liittyvät tiedostot.

#### Ohjaimien manuaalinen uudelleenasennus

Kun olet purkanut ohjaintiedostot kiintolevyllesi edellisen kohdan kuvailemalla tavalla:

Windows XP:

- 1 Napsauta Käynnistä-painiketta ja napsauta kohtaa Oma tietokone hiiren kakkospainikkeella.
- 2 Valitse Ominaisuudet→ Laitteisto→ Laitehallinta.
- 3 Kaksoisnapsauta laitetyyppiä, jolle olet asentamassa ohjainta (esimerkiksi Ääni tai Kuva).
- 4 Kaksoisnapsauta sen laitteen nimeä, jolla olet asentamassa ohjainta.
- 5 Napsauta Ohjain→ Päivitä ohjain→ Asenna luettelosta tai tietystä sijainnista (Lisäasetukset)→ Seuraava.
- 6 Valitse Selaa ja selaa paikkaan, johon aiemmin kopioit ohjaintiedoston.
- 7 Kun oikean niminen ohjain on näkyvissä, napsauta Seuraava.
- 8 Napsauta Lopeta ja käynnistä tietokone uudelleen.

Windows Vista:

- 1 Napsauta Windows Vistan Käynnistä-painiketta **ja napsauta Tietokonetta** hiiren kakkospainikkeella.
- 2 Valitse Ominaisuudet→ Laitehallinta.

 $\mathscr U$  HUOMAUTUS: Käyttäjätilien valvonta -ikkuna saattaa aueta. Jos olet tietokoneen järjestelmänvalvoja, valitse Jatka. Muussa tapauksessa ota yhteys järjestelmäsi valvojaan.

- 3 Kaksoisnapsauta laitetyyppiä, jolle olet asentamassa ohjainta (esimerkiksi Ääni tai Kuva).
- 4 Kaksoisnapsauta sen laitteen nimeä, jolla olet asentamassa ohjainta.
- 5 Napsauta Ohjain→ Päivitä Ohjain→ Etsi ohjainohjelmistoa tietokoneesta.
- 6 Valitse Selaa ja selaa paikkaan, johon aiemmin kopioit ohjaintiedoston.
- 7 Kun oikean ohjaimen nimi ilmestyy, valitse ohjaimen nimi ja sitten OK→ Seuraava.
- 8 Napsauta Lopeta ja käynnistä tietokone uudelleen.

## <span id="page-101-0"></span>Laitteiston vianmääritys -työkalun käyttäminen Microsoft Windows XP- ja Windows Vista -käyttöjärjestelmissä

Jos laitetta ei havaita käyttöjärjestelmän käynnistyksen aikana tai laite havaitaan, mutta se on määritetty virheellisesti, voit ratkaista yhteensopivuusongelman Laitteiden vianmääritys -toiminnon avulla.

Windows XP:

- 1 Valitse Käynnistä→ Ohje ja tuki.
- 2 Kirjoita hakukenttään laitteiden vianmääritys ja paina <Enter> haun aloittamiseksi.
- 3 Napsauta Korjaa vikatilanne -kohdassa laitteiden vianmääritys.
- 4 Valitse Laitteiden vianmääritys -luettelossa parhaiten vikatilannetta kuvaava vaihtoehto ja valitse Seuraava vianetsinnän loppujen kohtien suorittamiseksi.

Windows Vista:

- 1 Valitse Windows Vistan Käynnistä-painike  $\leftrightarrow$  Ohje ja tuki.
- 2 Kirjoita hakukenttään laitteiden vianmääritys ja paina <Enter> haun aloittamiseksi.
- 3 Valitse laitteiden vianmäärityksessä parhaiten vikatilannetta kuvaava vaihtoehto vianetsinnän loppujen kohtien suorittamiseksi.

## Käyttöjärjestelmän palauttaminen

Käyttöjärjestelmän voi palauttaa seuraavilla tavoilla:

• Microsoft<sup>®</sup> Windows<sup>®</sup> XP:n ja Windows Vistan® järjestelmänpalauttamistoiminto palauttaa tietokoneesi aikaisempaan käyttötilaan muuttamatta datatiedostoja. Käytä järjestelmänpalautusta ensisijaisena ratkaisuna käyttöjärjestelmän palauttamiseen ja tietoa sisältävien tiedostojen säilyttämiseen.

• Jos sait Käyttöjärjestelmä-levyn tietokoneen mukana, voit käyttää sitä käyttöjärjestelmän palauttamiseen. Käyttöjärjestelmä-levyn käyttö poistaa kuitenkin kaikki tiedot kiintolevyltä. Käytä levyä vain, jos järjestelmänpalautus ei ratkaissut käyttöjärjestelmän ongelmia.

#### <span id="page-102-0"></span>Microsoft Windowsin järjestelmänpalautuksen käyttö

Microsoft Windows -käyttöjärjestelmät sisältävät järjestelmänpalautustoiminnon, jonka avulla voit palauttaa tietokoneen aikaisempaan käyttötilaan (ilman että sillä on vaikutusta tietoa sisältäviin tiedostoihin), jos tietokoneelle tehdyt laitteiston, ohjelmistojen tai muiden järjestelmäasetusten muutokset ovat jättäneet tietokoneen ei-toivottuun käyttötilaan. Kaikki järjestelmänpalautustoiminnon tekemät muutokset ovat täysin peruutettavissa.

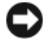

VAROITUS: Tee säännölliset varmuuskopiot tietoa sisältävistä tiedostoista. Järjestelmänpalautus ei tarkkaile tiedostoja eikä palauta niitä.

 $\mathscr{U}$  HUOMAUTUS: Tämän ohjeen menetelmät on kirjoitettu Windowsin oletusnäkymää varten, eivätkä ne välttämättä päde, jos Dell™-tietokone on asetettu Windows Classic -näkymään.

#### Järjestelmän palauttamisen aloittaminen

Windows XP:

- VAROITUS: Ennen kuin palautat tietokoneen aiempaan käyttötilaan, tallenna ja sulje kaikki avoimet tiedostot ja ohjelmat. Älä muokkaa, avaa tai poista tiedostoja tai ohjelmia, ennen kuin järjestelmän palauttaminen on valmis.
- 1 Valitse Käynnistä→ Kaikki ohjelmat→ Apuohjelmat→ Järjestelmätyökalut→ Järjestelmän palauttaminen.
- 2 Valitse joko Palauta tietokone aiemman ajankohdan mukaiseksi tai Luo palautuspiste.
- 3 Valitse Seuraava. Noudata ruudulla näkyviä viestejä.

#### Windows Vista:

- 1 Valitse Windows Vistan Käynnistä-painike → Ohje ja tuki.
- 2 Kirjoita hakuruutuun Järjestelmän palauttaminen ja paina <Enter>.

 $\mathscr U$  HUOMAUTUS: Käyttäjätilien valvonta -ikkuna saattaa aueta. Jos olet tietokoneen järjestelmänvalvoja, valitse Jatka. Muussa tapauksessa ota yhteys järjestelmäsi valvojaan.

3 Valitse Seuraava. Noudata ruudulla näkyviä viestejä.

Voit peruuttaa viimeisimmän palautusoperaation, jos järjestelmän palauttaminen ei korjannut ongelmaa. Järjestelmän palauttamisen peruuttamisesta on tietoa kohdassa ["Viimeisimmän järjestelmäpalautuksen](#page-102-1)  [poistaminen" sivulla 103](#page-102-1).

#### <span id="page-102-1"></span>Viimeisimmän järjestelmäpalautuksen poistaminen

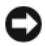

VAROITUS: Ennen kuin poistat viimeksi suoritetun järjestelmänpalautuksen, tallenna ja sulje kaikki avonaiset tiedostot ja poistu avoimista ohjelmista. Älä muokkaa, avaa tai poista tiedostoja tai ohjelmia, ennen kuin järjestelmän palauttaminen on valmis.

Windows XP:

- 1 Valitse Käynnistä→ Kaikki ohjelmat→ Apuohjelmat→ Järjestelmätyökalut→ Järjestelmän palauttaminen.
- 2 Valitse Kumoa viimeisin palautus→ Seuraava.

Windows Vista:

- 1 Valitse Windows Vistan Käynnistä-painike → Ohje ja tuki.
- 2 Kirjoita hakuruutuun Järjestelmän palauttaminen ja paina <Enter>.
- 3 Valitse Kumoa viimeisin palautus→ Seuraava.

#### Järjestelmän palauttamisen ottaminen käyttöön

 $\mathscr{U}_\blacktriangle$  <code>HUOMAUTUS</code>: Windows Vista ei missään tapauksessa poista järjestelmän palautusta käytöstä. Seuraavat kohdat koskevat siis vain Windows XP:tä.

Jos asennat Windows XP:n uudelleen niin, että vapaata kiintolevytilaa on alle 200 megatavua, järjestelmän palauttaminen poistetaan käytöstä automaattisesti. Voit tarkistaa, onko järjestelmän palauttaminen käytössä, toimimalla seuraavasti:

- 1 Valitse Käynnistä→ Ohjauspaneeli→ Suorituskyky ja ylläpito→ Järjestelmä→ Järjestelmän palauttaminen.
- 2 Varmista, että Poista järjestelmän palauttaminen käytöstä ei ole valittuna.

#### Käyttöjärjestelmälevyn käyttö

#### Ennen aloittamista

Jos harkitset Windows XP -käyttöjärjestelmän uudelleenasennusta hiljattain asennetun ohjaimen ongelman korjaamiseksi, kokeile ensin Windows XP:n laiteohjaimen palauttamista. Katso ["Windows laiteohjaimien](#page-99-2)  [palautuksen käyttö" sivulla 100](#page-99-2). Jos laiteohjaimen palauttaminen ei ratkaise ongelmaa, käytä [järjestelmän](#page-102-0)  [palautusta](#page-102-0) palauttamaan tietokone käyttötilaan, joka vallitsi ennen uuden ohjaimen asennusta. Katso "Microsoft [Windowsin järjestelmänpalautuksen käyttö" sivulla 103](#page-102-0).

VAROITUS: Varmuuskopioi kaikki pääkiintolevylläsi olevat datatiedostot ennen asennuksen suorittamista. Perinteisissä kiintolevykokoonpanoissa päälevy on tietokoneen ensimmäisenä tunnistama kiintolevy.

Windowsin uudelleenasentamista varten tarvitaan:

- Dell™ Käyttöjärjestelmä -levy
- Dell Drivers and Utilities -levy

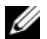

HUOMAUTUS: Dell *Drivers and Utilities* -levy sisältää ohjaimet, jotka asennettiin tietokoneen kokoamisen yhteydessä. Käytä *Drivers and Utilities* -levyä tarvittavien ohjaimien lataamiseen. Riippuen siitä, missä maassa tietokoneen tilasit, tai siitä, halusitko levyt, *Drivers and Utilities*- ja *Käyttöjärjestelmä*-levyjä ei välttämättä toimiteta järjestelmän mukana.

#### Windowsin uudelleenasennus

Uudelleenasennus voi kestää 1–2 tuntia. Kun olet uudelleenasentanut käyttöjärjestelmän, sinun on myös asennettava laiteohjaimet, viruksentorjuntaohjelma ja muut ohjelmistot uudelleen.

VAROITUS: *Käyttöjärjestelmä*-levy sisältää vaihtoehdot Windows XP:n uudelleenasentamiselle. Nämä vaihtoehdot voivat korvata tiedostoja ja ne voivat mahdollisesti vaikuttaa kiintolevylle asennettuihin ohjelmiin. Älä siis uudelleenasenna Windowsia, ellei Dellin teknisen tuen edustaja neuvo niin tekemään.

- 1 Tallenna ja sulje kaikki avoimet tiedostot ja poistu kaikista avoimista ohjelmista.
- 2 Laita Käyttöjärjestelmä-levy tietokoneeseen. Valitse Poistu, jos Asenna Windows -viesti tulee näkyviin.
- 3 Käynnistä tietokone uudelleen.

Kun DELL™-logo tulee näyttöön, paina heti <F12>.

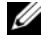

 $\mathscr U$  HUOMAUTUS: Jos odotat liian kauan ja käyttöjärjestelmän logo tulee näyttöön, odota, kunnes näyttöön tulee Microsoft® Windows® -työpöytä, sammuta tietokone ja yritä uudelleen.

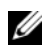

HUOMAUTUS: Seuraavat ohjeet muuttavat käynnistysjakson vain seuraavaksi kerraksi. Seuraavan kerran tietokonetta käynnistettäessä se käynnistää järjestelmäasetuksissa määritetyt laitteet.

- 4 Kun käynnistyslaiteluettelo tulee esiin, korosta CD/DVD/CD-RW Drive (CD/DVD/CD-RW-asema) ja paina <Enter>.
- 5 Valitse painamalla mitä tahansa näppäintä Boot from CD-ROM (käynnistä CD-ROM-levyltä).
- 6 Noudata näytön ohjeita asennuksen viimeistelemiseksi.

#### Laiteohjainten uudelleenasennus

Microsoft Windows ei edellytä tiettyä järjestystä järjestelmän laitteisto-ohjainten asentamiseen tai päivittämiseen. Dell kuitenkin suosittelee seuraavaa asennusjärjestystä:

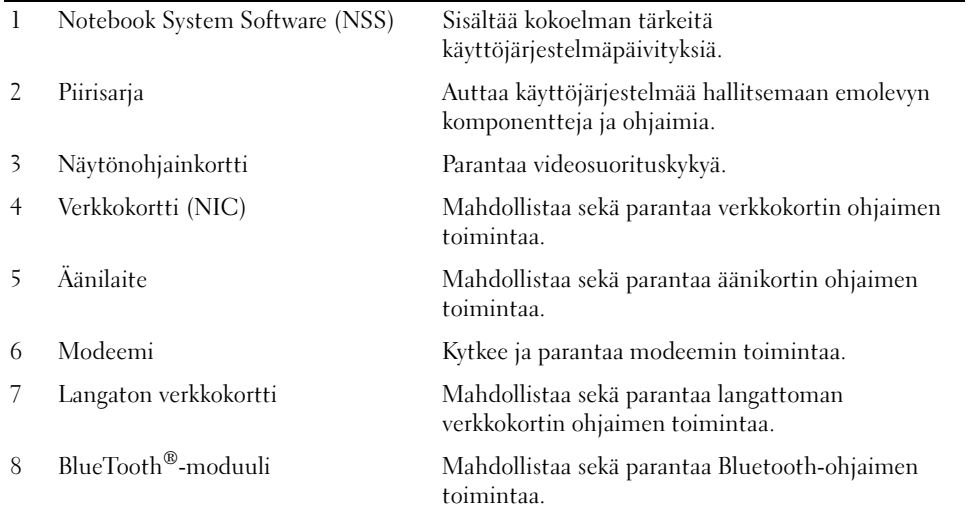

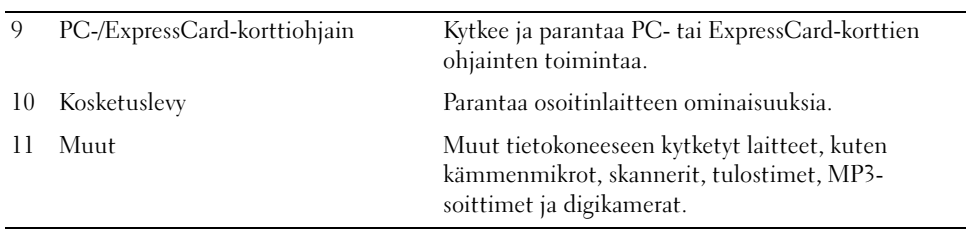

# 14

## Osien lisääminen ja vaihtaminen

## <span id="page-106-2"></span>Ennen aloittamista

Tämä luku sisältää menetelmät tietokoneen komponenttien poistamiseen ja asentamiseen. Jollei toisin mainita, jokainen menetelmä olettaa, että seuraavat tilanteet pätevät:

- Olet suorittanut kohdat ["Tietokoneen sammuttaminen" sivulla 107](#page-106-0) ja ["Ennen tietokoneen](#page-106-1)  [komponenttien käsittelyä" sivulla 107.](#page-106-1)
- Olet lukenut turvaohjeet Dell™ Tuotetieto-oppaasta.

#### Suositellut työkalut

Tämän asiakirjan menetelmät voivat vaatia seuraavia työkaluja:

- pieni tasapäinen ruuvitaltta
- ristipääruuvitaltta
- pieni muovinen piirtopuikko
- Flash BIOS -päivitys (katso Dell-tukisivusto osoitteessa support.dell.com)

#### <span id="page-106-0"></span>Tietokoneen sammuttaminen

VAROITUS: Vältä tietojen häviäminen tallentamalla ja sulkemalla kaikki avoimet tiedostot ja poistumalla avoimista ohjelmista, ennen kuin sammutat tietokoneen.

- 1 Käyttöjärjestelmän sammuttaminen:
	- a Tallenna ja sulje mahdolliset avoimet tiedostot, sulje avoimet sovellukset ja valitse Käynnistä→ Sammuta.
	- **b** Valitse Sammuta $\rightarrow$  OK.

Tietokone sammuu, kun käyttöjärjestelmän sammutustoiminto on valmis.

2 Varmista, että tietokone ja siihen mahdollisesti liitetyt laitteet ovat pois päältä. Jos tietokone ja siihen liitetyt laitteet eivät automaattisesti sammu, kun käyttöjärjestelmä sammutetaan, sammuta ne nyt pitämällä virtapainiketta painettuna 4 sekunnin ajan.

#### <span id="page-106-1"></span>Ennen tietokoneen komponenttien käsittelyä

Noudata seuraavia turvaohjeita. Näin suojaat tietokoneen mahdollisilta vaurioilta ja varmistat oman henkilökohtaisen turvallisuutesi.

 $\overline{\Delta}$ VAARA: Ennen kuin teet mitään tässä osiossa mainittuja toimia, noudata *Tuotetieto-oppaassa* olevia turvallisuusohjeita.

VAARA: Käsittele komponentteja ja kortteja huolellisesti. Älä kosketa komponentteja tai korttien kontaktipintoja. Pidä korteista kiinni niiden reunoista tai metallisesta asetuskehikosta. Tartu komponenttiin, kuten suorittimeen, sen reunoista, älä nastoista.

VAROITUS: Vain valtuutetun huoltohenkilön tulee suorittaa tietokoneesi korjaustöitä. Vauriot, jotka aiheutuvat sellaisista huoltotoimista, jotka eivät ole Dellin valtuuttamia, eivät kuulu takuun piiriin.

VAROITUS: Irrottaessasi kaapelia vedä liittimestä tai sen vedonpoistajasta, älä itse kaapelista. Joissain kaapeleissa on lukitusnastoilla varustettu liitin. Jos irrotat tämän tyyppistä kaapelia, paina ensin lukitusnastoista, ennen kuin irrotat kaapelin. Kun vedät liitintä ulos, pidä se tasaisesti kohdistettuna, jotta liittimen nastat eivät taitu. Varmista myös ennen kaapelin kytkemistä, että sen molempien päiden liittimet on kohdistettu oikein ja että kaapeli tulee oikein päin.

VAROITUS: Suorita seuraavat vaiheet, ennen kuin käsittelet komponentteja, jotta estät tietokoneen vaurioitumisen.

- 1 Varmista, että työtaso on tasainen ja puhdas, jotta tietokoneen kuori ei naarmuunnu.
- 2 Sammuta tietokoneesi (katso ["Tietokoneen sammuttaminen" sivulla 107](#page-106-0)).

VAROITUS: Kun irrotat verkkojohdon, irrota johto ensin tietokoneesta ja irrota se sitten verkon seinäliittimestä.

- 3 Irrota kaikki puhelin- tai verkkokaapelit tietokoneesta.
- 4 Irrota tietokone ja kaikki kiinnitetyt laitteet sähköpistorasiasta.
- VAROITUS: Vältä emolevyn vaurioituminen irrottamalla pääakku ennen tietokoneen huoltamista.
- 5 Irrota akku (katso ["Akun vaihtaminen" sivulla 35\)](#page-34-1).
- 6 Paina virtapainiketta emolevyn maadoittamiseksi.
- 7 Poista kaikki asennetut ExpressCard- tai PC-kortit (katso ["Kortin tai aihion poistaminen" sivulla 63](#page-62-0)).

## <span id="page-107-0"></span>Kiintolevyasema

VAARA: Jos poistat kiintolevyn tietokoneesta, kun levy on kuuma, älä kosketa kiintolevyn metallikoteloa.

VAARA: Ennen kuin teet mitään tässä osiossa mainittuja toimia, noudata Tuotetieto-oppaassa olevia turvallisuusohjeita.

VAROITUS: Estä tietojen katoaminen sammuttamalla tietokone ennen kiintolevyn poistamista. Älä poista kiintolevyä, kun tietokone on päällä, valmiustilassa tai lepotilassa.

VAROITUS: Kiintolevyt ovat erittäin hauraita, jopa pieni tönäisy voi vaurioittaa asemaa.

 $\mathscr{U}_1$  HUOMAUTUS: Dell ei takaa yhteensopivuutta tai tarjoa tuotetukea sellaisille kiintolevyille, jotka eivät ole Dellin toimittamia.

 $\mathscr{U}_1$  HUOMAUTUS: Jos asennat muun kuin Dellin toimittaman kiintolevyn, sinun on asennettava käyttöjärjestelmä, ohjaimet ja apuohjelmat uudelle kiintolevylle.

- 1 Suorita kohdassa ["Ennen aloittamista" sivulla 107](#page-106-2) kerrotut toimenpiteet.
- 2 Käännä tietokone ylösalaisin ja irrota kaksi ruuvia, jotka kiinnittävät kiintolevyn kannakkeen alustaan.
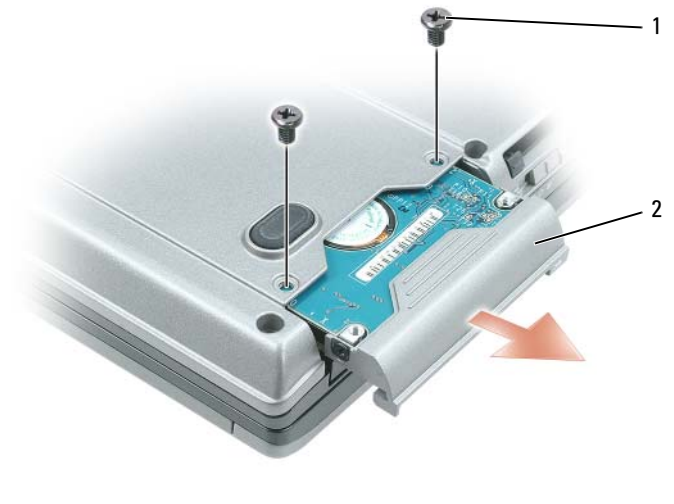

1 ruuvit (2) 2 kiintolevyasema

- VAROITUS: Kun kiintolevy ei ole tietokoneen sisällä, säilytä se suojaavassa antistaattisessa pakkauksessa. Katso kohta "Suojautuminen sähköstaattiselta purkaukselta" *Tuotetieto-oppaasta*.
- 3 Liu'uta kiintolevyn kannake ulos tietokoneesta.
- 4 Ota uusi levy pakkauksesta.

Säilytä alkuperäinen pakkaus kiintolevyn varastointia tai kuljetusta varten.

VAROITUS: Käytä tukevaa ja tasaista painetta levyn liu'uttamiseksi paikalleen. Jos käytät liiallista voimaa, voit vaurioittaa liittimiä.

- 5 Liu'uta uusi kiintolevy paikalleen ja liittimeen, kunnes se on täysin paikallaan.
- 6 Kiinnitä ruuvit.
- 7 Asenna tietokoneesi käyttöjärjestelmä (katso ["Käyttöjärjestelmän palauttaminen" sivulla 102\)](#page-101-0).
- 8 Asenna tietokoneesi ohjaimet ja apuohjelmat (katso ["Ohjaimien ja apuohjelmien uudelleenasentaminen"](#page-99-0)  [sivulla 100](#page-99-0)).

## Kiintolevyn palauttaminen Dellille

Palauta vanha kiintolevy Dellille alkuperäisessä tai vastaavassa pehmustepakkauksessa. Muussa tapauksessa kiintolevy voi vaurioitua kuljetuksen aikana.

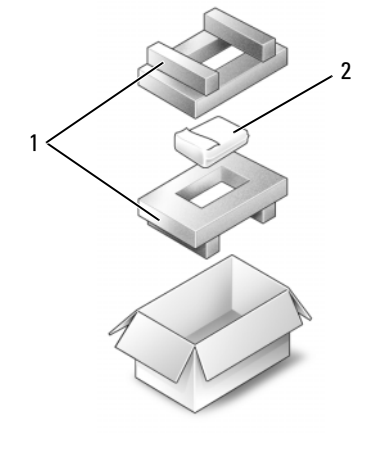

1 pehmustepakkaus 2 kiintolevyasema

## Tietovälinepaikka

 $\mathscr U$  HUOMAUTUS: Jos laitesuojaruuvi ei ole paikallaan, voit irrottaa ja poistaa laitteet tietokoneen ollessa käynnissä ja kiinnitettynä telakointilaitteeseen (telakoituna).

## <span id="page-109-0"></span>Laitesuojaruuvin irrottaminen

Irrota laitesuojaruuvi (jos kiinni) ennen kuin irrotat laitteen:

- 1 Tallenna ja sulje mahdolliset avoimet tiedostot, lopeta avoimet sovellukset ja sammuta tietokone.
- 2 Jos tietokone on kiinnitetty telakointilaitteeseen, irrota se telakoinnista. Lisätietoja saat käyttämäsi telakointilaitteen ohjeesta.
- 3 Sammuta näyttö ja käännä tietokone ylösalaisin.
- 4 Käytä ristipääruuvitalttaa #1 laitesuojaruuvin irrottamiseen tietokoneen pohjasta.

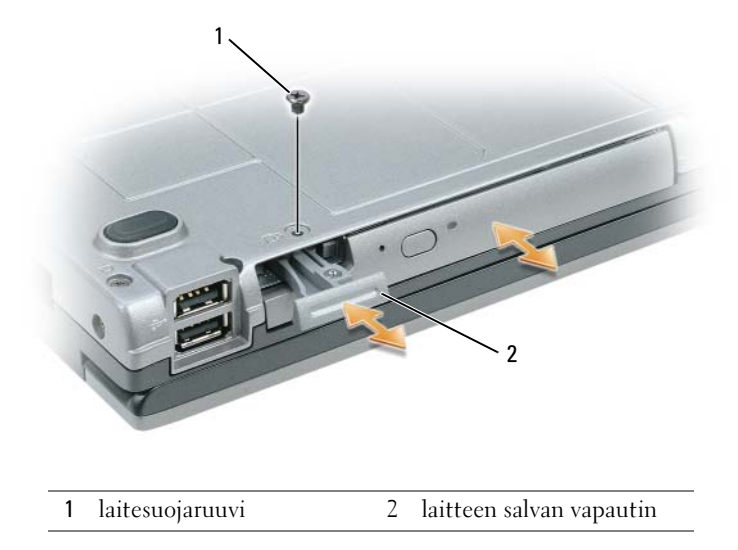

## Tietovälinepaikan laitteiden irrottaminen ja asennus

- VAROITUS: Vältä laitteiden vaurioituminen ja varastoi ne turvalliseen, kuivaan paikkaan, kun ne eivät ole asennettuina tietokoneeseen. Vältä niiden painamista tai painavien esineiden asettamista niiden päälle.
- **HUOMAUTUS:** Jos laitesuojaruuvi ei ole paikallaan, voit irrottaa ja poistaa laitteet tietokoneen ollessa käynnissä ja kiinnitettynä telakointilaitteeseen (telakoituna).
	- 1 Irrota laitesuojaruuvi, jos se on paikallaan, tietokoneen pohjasta (katso ["Laitesuojaruuvin irrottaminen"](#page-109-0)  [sivulla 110\)](#page-109-0).
- 2 Jos tietokone on käynnissä, kaksoisnapsauta tehtävärivin Poista laite turvallisesti -kuvaketta, napsauta laitetta, jonka haluat poistaa, ja valitse Pysäytä.
- 3 Paina laitteen salvan vapautinta.
- 4 Vedä laite pois tietovälinepaikasta.

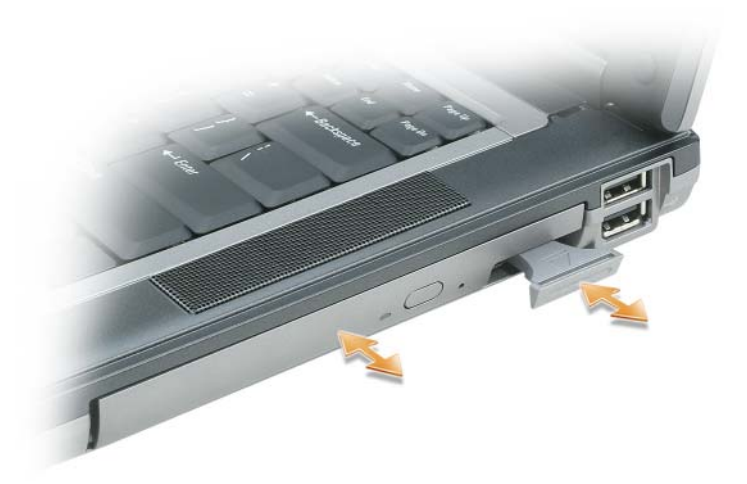

5 Työnnä uusi laita paikkaan, kunnes se napsahtaa.

## <span id="page-111-0"></span>Saranakansi

VAARA: Ennen kuin teet mitään tässä osiossa mainittuja toimia, noudata Tuotetieto-oppaassa olevia turvallisuusohjeita.

VAROITUS: Sähköstaattisen purkauksen välttämiseksi maadoita itsesi käyttämällä maadoitusrannehihnaa tai koskettamalla tietokoneen takaosassa olevaa maalaamatonta metallipintaa (kuten esimerkiksi tietokoneen takana olevaa liitintä).

VAROITUS: Saranakansi on hauras ja voi vaurioitua liiallisesta voimankäytöstä. Ole varovainen, kun irrotat saranakannen.

1 Suorita kohdassa ["Ennen aloittamista" sivulla 107](#page-106-0) kerrotut toimenpiteet.

- 2 Käännä tietokoneen yläosa ylöspäin ja avaa sitten näyttö kokonaan (180 astetta) siten, että se lepää työtasolla.
- C) VAROITUS: Vältä saranakannen vaurioittamista äläkä nosta kantta yhtä aikaa molemmilta puolilta.
- 3 Aseta piirtopuikko loveen ja nosta saranakansi varovasti oikealle puolelle.

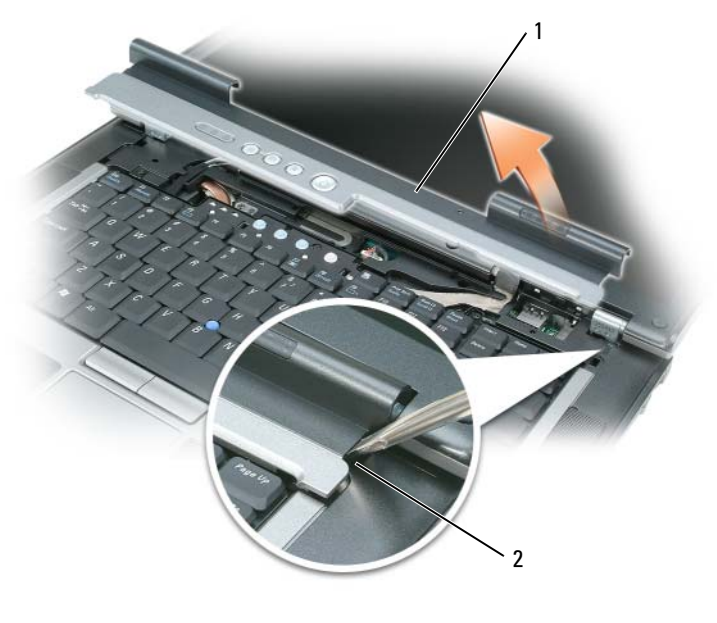

- 1 saranakansi 2 lovi
- 4 Nosta saranakansi ylös oikealta vasemmalle liikuttaen ja irrota se.
- 5 Laita saranakansi takaisin paikalleen asettamalla kannen vasen reuna saranasuojan paikkaan ja paina vasemmalta oikealle, kunnes kansi napsahtaa paikalleen.

# <span id="page-112-0"></span>Näppäimistö

VAARA: Ennen kuin teet mitään tässä osiossa mainittuja toimia, noudata *Tuotetieto-oppaassa* olevia turvallisuusohjeita.

VAROITUS: Sähköstaattisen purkauksen välttämiseksi maadoita itsesi käyttämällä maadoitusrannehihnaa tai koskettamalla tietokoneen takaosassa olevaa maalaamatonta metallipintaa (kuten esimerkiksi tietokoneen takana olevaa liitintä).

Näppäimistön irrottaminen:

- 1 Suorita kohdassa ["Ennen aloittamista" sivulla 107](#page-106-0) kerrotut toimenpiteet.
- 2 Irrota saranakansi (katso ["Saranakansi" sivulla 112\)](#page-111-0).
- 3 Irrota kolme ruuvia näppäimistön yläpäästä.

VAROITUS: Näppäimistön näppäimet ovat hauraita, menevät helposti pois paikoiltaan ja niiden paikalleen asettaminen vie aikaa. Ole varovainen, kun irrotat ja käsittelet näppäimistöä.

4 Käännä näppäimistö ylös ja aseta se rannetuelle, jotta pääset käsiksi emolevyn näppäimistöliittimeen.

Vedä vetokielekettä irrottaaksesi näppäimistön kaapelin emolevyn liittimestä.

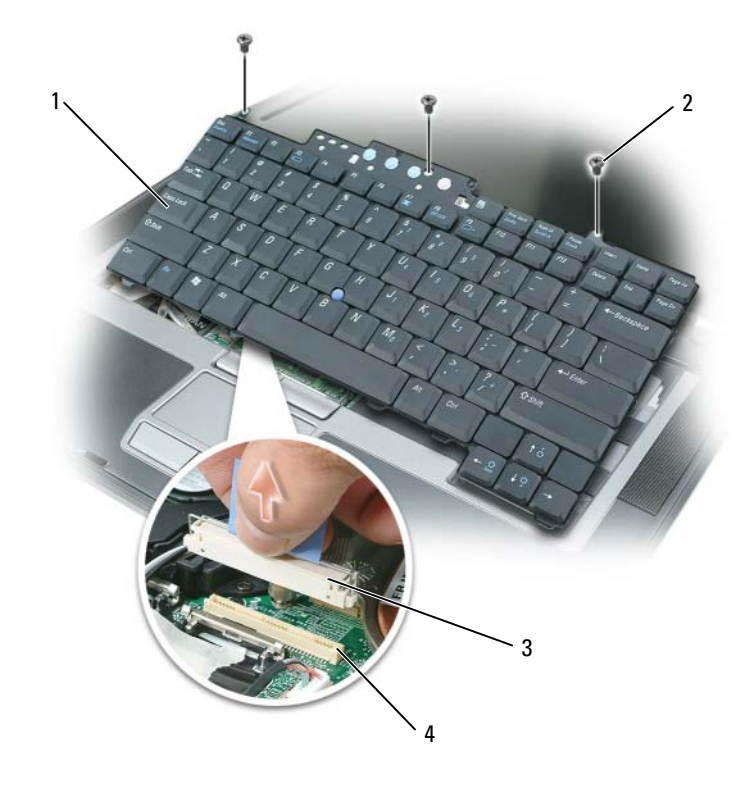

- 
- näppäimistö 2 näppäimistön ruuvit 3 kaapeliliitin
- näppäimistöliitin

VAROITUS: Vältä rannetuen naarmuttamista, kun laitat näppäimistöä paikalleen. Asenna näppäimistön etureunassa olevat nastat rannetukeen ja kiinnitä näppäimistö paikalleen.

Näppäimistön vaihtaminen:

- Liitä näppäimistön liitin emolevyyn.
- Aseta näppäimistön etureunan nastat rannetukeen ja aseta näppäimistö rannetuelle.
- Kiinnitä kolme ruuvia näppäimistön yläpäähän.
- Laita saranakansi takaisin paikalleen.

# Muisti

Voit kasvattaa tietokoneen muistia lisäämällä muistimoduuleja emolevyyn. Katso tietokoneen tukemat muistit kohdasta ["Tekniset tiedot" sivulla 131](#page-130-0). Asenna vain muistimoduuleja, jotka on tarkoitettu tietokoneelle.

VAARA: Ennen kuin teet mitään tässä osiossa mainittuja toimia, noudata *Tuotetieto-oppaassa* olevia turvallisuusohjeita.

VAROITUS: Vältä emolevyn vaurioituminen irrottamalla pääakku ennen tietokoneen sisäosien huoltamista.

**24 HUOMAUTUS:** Tietokoneen takuu kattaa Delliltä ostetut muistimoduulit.

Tietokoneessa on kaksi muistipaikkaa, DIMM A ja DIMM B. DIMM A sijaitsee emolevyn yläosassa (näppäimistön alapuolella). DIMM B sijaitsee emolevyn alaosassa muistimoduulikannen alla. DIMM A sisältää tehtaalla määritellyn perusmuistimoduulin. Jos et ole tilannut lisämuistia, DIMM B -paikka on tyhjä. Jos lisäät muistia, niin yleensä lisäät muistimoduulin DIMM B -paikkaan. Jos päivität muistia, niin voit joutua irrottamaan ja lisäämään muistimoduuleja sekä DIMM A- että DIMM B -paikkoihin päivityksen laajuudesta riippuen.

Muistimoduulin lisääminen DIMM A -paikkaan:

- 1 Suorita kohdassa ["Ennen aloittamista" sivulla 107](#page-106-0) kerrotut toimenpiteet.
- 2 Irrota saranakansi (katso ["Saranakansi" sivulla 112\)](#page-111-0).
- 3 Irrota näppäimistö (katso ["Näppäimistö" sivulla 113\)](#page-112-0).
- 4 Maadoita itsesi koskettamalla yhtä tietokoneen takaosassa olevista metalliliittimistä.

C VAROITUS: Jos poistut paikalta, maadoita itsesi uudestaan, kun palaat tietokoneelle.

5 Jos olet korvaamassa muistimoduulia, poista nykyinen moduuli:

VAROITUS: Vältä muistimoduuliliittimen vaurioituminen äläkä käytä työkaluja muistimoduulin kiinnikkeiden levittämiseen.

- a Levitä sormenpäilläsi varovasti muistimoduuliliittimen molemmissa päissä olevia kiinnikkeitä, kunnes moduuli ponnahtaa ulos.
- b Irrota moduuli liittimestä.

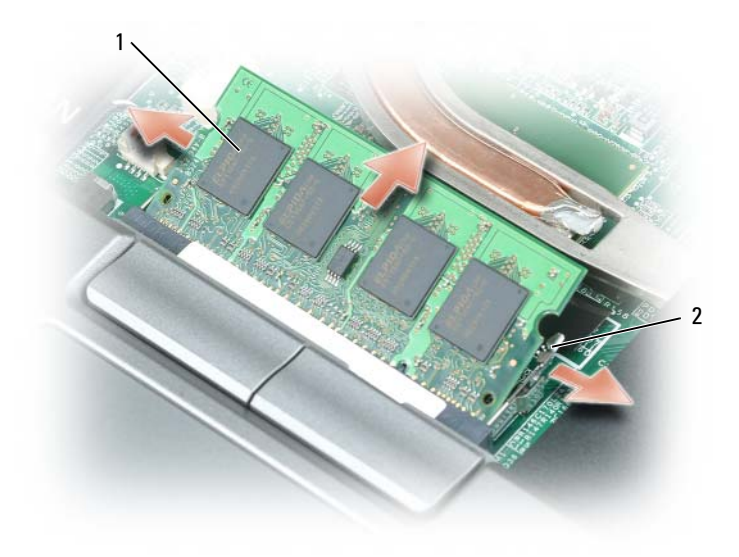

1 muistimoduuli 2 kiinnikkeet (2)

VAROITUS: Aseta muistimoduulit 45 asteen kulmassa, jotta vältyt liittimen vaurioitumiselta.

 $\mathscr{U}$  HUOMAUTUS: Jos muistimoduulia ei ole asennettu oikein, tietokone ei välttämättä käynnisty oikein. Mikään virhesanoma ei ilmaise tätä virhettä.

- 6 Maadoita itsesi ja asenna uusi muistimoduuli:
	- a Kohdista moduulin reunaliittimessä oleva lovi liitinpaikan nastaan.
	- b Liu'uta moduuli tiukasti paikkaan 45 asteen kulmassa ja kierrä moduulia alaspäin, kunnes se napsahtaa paikalleen. Jos et tunne napsahdusta, irrota moduuli ja asenna se uudestaan.
- 7 Asenna näppäimistö (katso ["Näppäimistö" sivulla 113\)](#page-112-0).
- 8 Asenna saranakansi (katso ["Saranakansi" sivulla 112\)](#page-111-0).
- 9 Aseta akku akkupaikkaan tai liitä vaihtovirtasovitin tietokoneeseen ja sähköpistorasiaan.
- 10 Käynnistä tietokone.

Kun tietokone käynnistyy, se havaitsee lisämuistin ja päivittää automaattisesti järjestelmän määritystiedot.

Vahvista tietokoneeseen asennetun muistin määrä napsauttamalla **Käynnistä** tai LaW→ Ohje ja tuki→ Tietokoneen tiedot.

Muistimoduulin lisääminen DIMM B -paikkaan:

- 1 Suorita kohdassa ["Ennen aloittamista" sivulla 107](#page-106-0) kerrotut toimenpiteet.
- 2 Käännä tietokone ylösalaisin, avaa muistimoduulikannen kiinnitysruuvia ja irrota kansi.

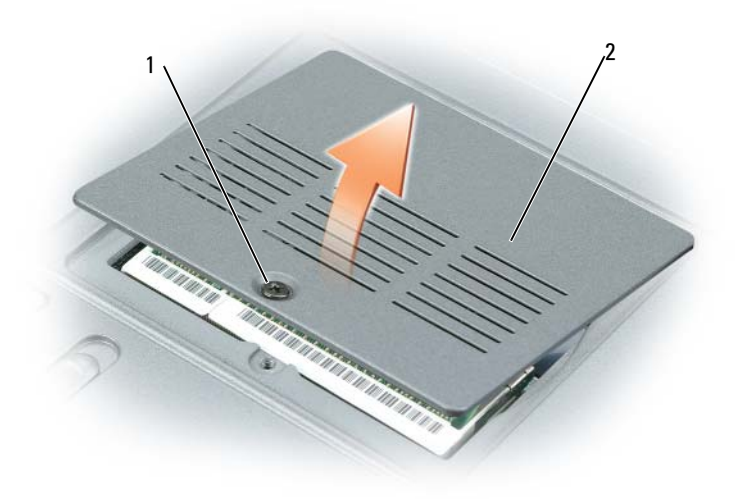

1 kiinnitysruuvi 2 muistimoduulin kansi

VAROITUS: Vältä muistimoduuliliittimen vaurioituminen äläkä käytä työkaluja muistimoduulin kiinnikkeiden levittämiseen.

- 3 Jos olet korvaamassa muistimoduulia, poista nykyinen moduuli:
	- a Levitä sormenpäilläsi varovasti muistimoduuliliittimen molemmissa päissä olevia kiinnikkeitä, kunnes moduuli ponnahtaa ulos.
	- b Irrota moduuli liittimestä.

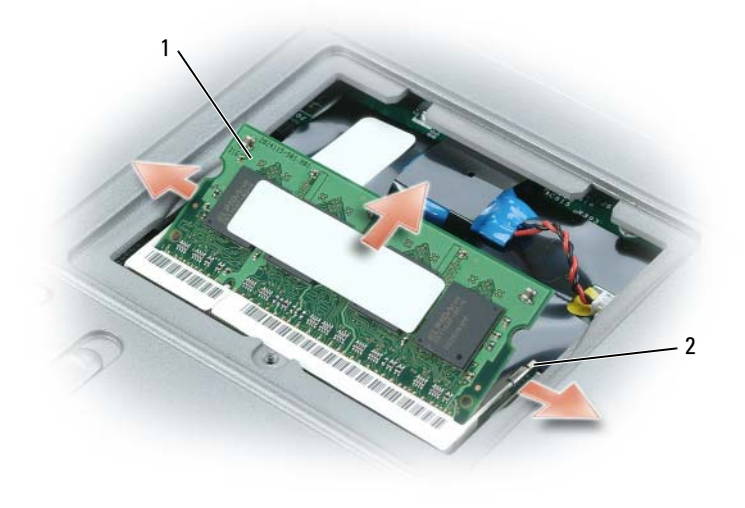

1 muistimoduuli 2 kiinnikkeet (2)

VAROITUS: Jos muistimoduuleja täytyy asentaa kahteen liittimeen, asenna muistimoduuli liittimeen DIMM A, ennen kuin asennat moduulin liittimeen DIMM B. Aseta muistimoduulit 45 asteen kulmassa, jotta vältyt liittimen vaurioitumiselta.

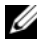

 $\mathscr{U}_1$  HUOMAUTUS: Jos muistimoduulia ei ole asennettu oikein, tietokone ei välttämättä käynnisty oikein. Mikään virhesanoma ei ilmaise tätä virhettä.

4 Maadoita itsesi ja asenna uusi muistimoduuli:

a Kohdista moduulin reunaliittimessä oleva lovi liitinpaikan nastaan.

b Liu'uta moduuli tiukasti paikkaan 45 asteen kulmassa ja kierrä moduulia alaspäin, kunnes se napsahtaa paikalleen. Jos et tunne napsahdusta, irrota moduuli ja asenna se uudestaan.

5 Aseta muistimoduulin kansi paikalleen ja kiristä ruuvi.

VAROITUS: Jos kantta on vaikea sulkea, irrota moduuli ja asenna se uudestaan. Kannen sulkeminen väkisin voi vaurioittaa tietokonetta.

- 6 Aseta akku akkupaikkaan tai liitä vaihtovirtasovitin tietokoneeseen ja sähköpistorasiaan.
- 7 Käynnistä tietokone.

Kun tietokone käynnistyy, se havaitsee lisämuistin ja päivittää automaattisesti järjestelmän määritystiedot.

Vahvista tietokoneeseen asennetun muistin määrä napsauttamalla Käynnistä tai → Ohje ja tuki→ Tietokoneen tiedot.

# Subscriber Identity Module (SIM) -kortti

VAARA: Ennen kuin teet mitään tässä osiossa mainittuja toimia, noudata *Tuotetieto-oppaassa* olevia turvallisuusohjeita.

- 1 Suorita kohdassa ["Ennen aloittamista" sivulla 107](#page-106-0) kerrotut toimenpiteet.
- 2 Irrota akku (katso ["Akun vaihtaminen" sivulla 35\)](#page-34-0).

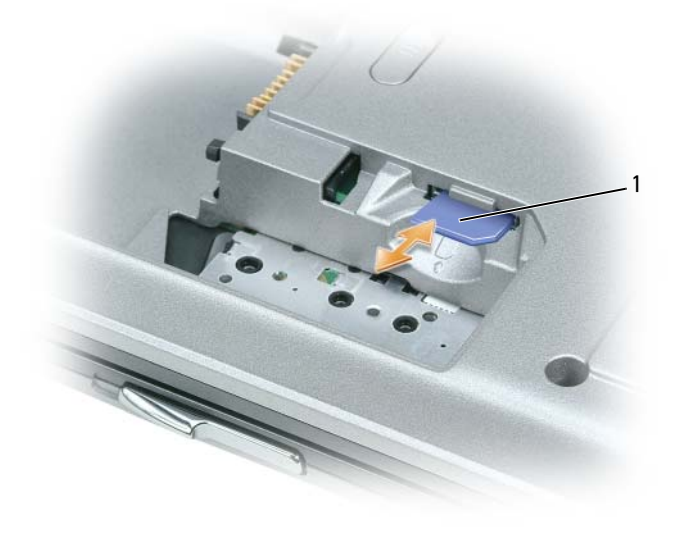

1 SIM-kortti

3 Liu'uta SIM-kortti aukkoon leikattu kulma ulospäin.

## Langattomat kortit

Jos tilasit LAN- tai WLAN-kortin tietokoneen mukana, kortti on jo asennettu.

\ VAARA: Ennen kuin teet mitään tässä osiossa mainittuja toimia, noudata *Tuotetieto-oppaassa* olevia turvallisuusohjeita.

VAROITUS: Vältä emolevyn vaurioituminen irrottamalla pääakku ennen tietokoneen sisäosien huoltamista. О

## Wireless Local Area Network (WLAN) -kortit

- 1 Suorita kohdassa ["Ennen aloittamista" sivulla 107](#page-106-0) kerrotut toimenpiteet.
- 2 Irrota saranakansi (katso ["Saranakansi" sivulla 112\)](#page-111-0).
- 3 Irrota näppäimistö (katso ["Näppäimistö" sivulla 113\)](#page-112-0).
- 4 Maadoita itsesi koskettamalla yhtä tietokoneen takaosassa olevista metalliliittimistä.

 $\mathscr U$  HUOMAUTUS: Jos poistut paikalta, maadoita itsesi uudestaan, kun palaat tietokoneelle.

- 5 Jos korttia ei ole vielä asennettu, siirry kohtaan [kohta 6.](#page-120-0) Jos olet korvaamassa korttia, poista nykyinen kortti:
	- a Irrota antennijohdot kortista.

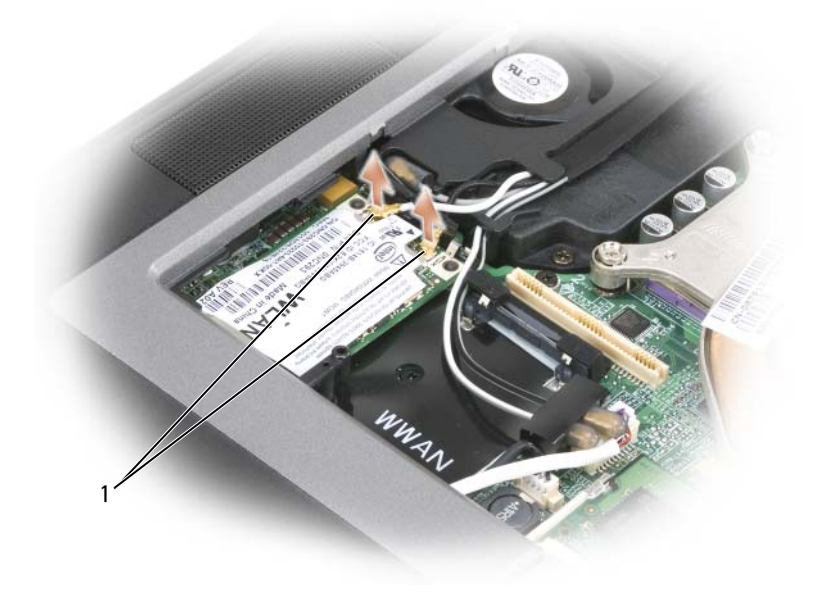

1 antennijohdot

b Vapauta kortti painamalla metallista kiinnitysnastaa kortista poispäin, kunnes kortti ponnahtaa hiukan ylöspäin.

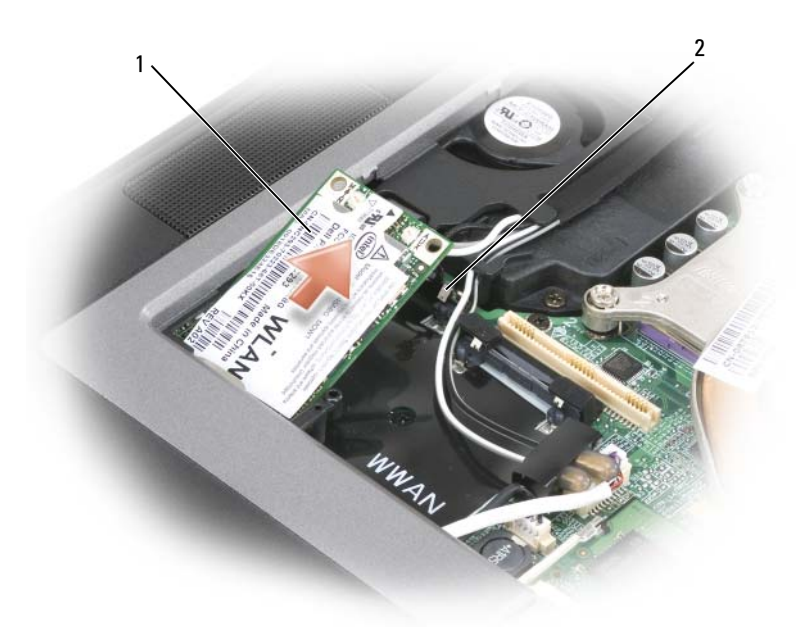

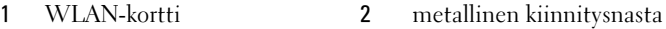

c Nosta kortti ulos liittimestä.

VAROITUS: Korttiliitin on avainnettu varmistamaan oikea asennus. Jos tunnet vastusta, asenna kortti uudelleen ja kohdista se uudestaan.

**HUOMAUTUS:** Älä aseta WWAN-korttia WLAN-kortin liittimeen.

Ų HUOMAUTUS: WLAN-kortissa voi olla kaksi tai kolme antenniliitintä tilatun kortin tyypistä riippuen.

<span id="page-120-0"></span>6 Kortin asentaminen:

C

VAROITUS: Vältä WLAN-kortin vaurioituminen äläkä koskaan aseta johtoja kortin ylä- tai alapuolelle.

- a Siirrä mahdolliset antennijohdot pois WLAN-kortin tieltä.
- b Kohdista kortti liittimeen 45 asteen kulmassa ja paina korttia liittimeen, kunnes se napsahtaa.
- HUOMAUTUS: WLAN-kortissa voi olla kaksi tai kolme antenniliitintä tilatun kortin tyypistä riippuen. Useimmat antenniliittimet ovat värikoodattuja vastaamaan johdon väriä.

 $\mathscr{Q}_1$  HUOMAUTUS: Tarkempia tietoja johtojen liittämisestä liittimiin saat WLAN-kortin mukana tulleista ohjeista.

7 Kiinnitä antennijohdot WLAN-korttiin ja varmista, että ohjaat johdot oikein.

## Mobile Broadband tai Wireless Wide Area Network (WWAN) -kortit

- 1 Suorita kohdassa ["Ennen aloittamista" sivulla 107](#page-106-0) kerrotut toimenpiteet.
- 2 Irrota saranakansi (katso ["Saranakansi" sivulla 112\)](#page-111-0).
- 3 Irrota näppäimistö (katso ["Näppäimistö" sivulla 113\)](#page-112-0).
- 4 Maadoita itsesi koskettamalla yhtä tietokoneen takaosassa olevista metalliliittimistä.

#### Ø HUOMAUTUS: Jos poistut paikalta, maadoita itsesi uudestaan, kun palaat tietokoneelle.

- 5 Jos korttia ei ole vielä asennettu, siirry kohtaan [kohta 6](#page-120-0). Jos olet korvaamassa korttia, poista nykyinen kortti:
	- a Irrota antennijohdot kortista.

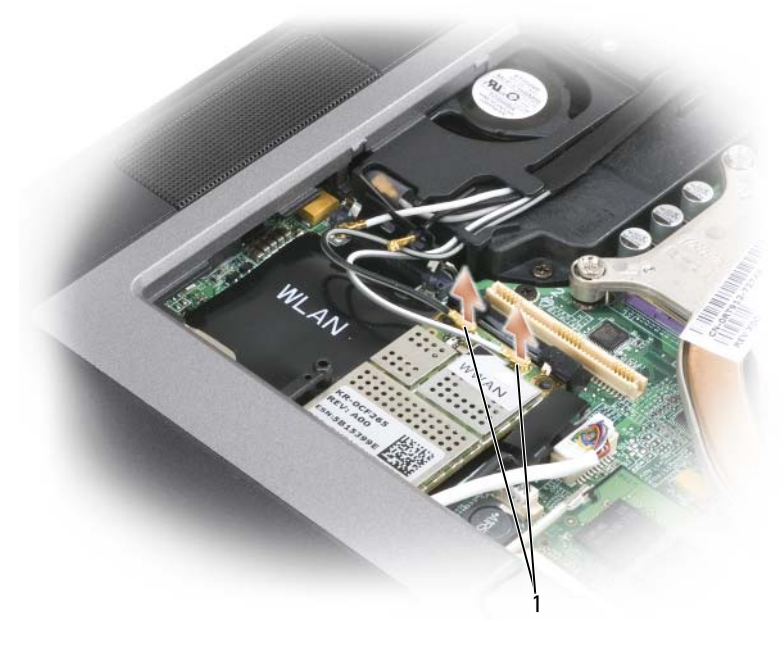

1 antennijohdot

b Vapauta kortti painamalla metallista kiinnitysnastaa kortista poispäin, kunnes kortti ponnahtaa hiukan ylöspäin.

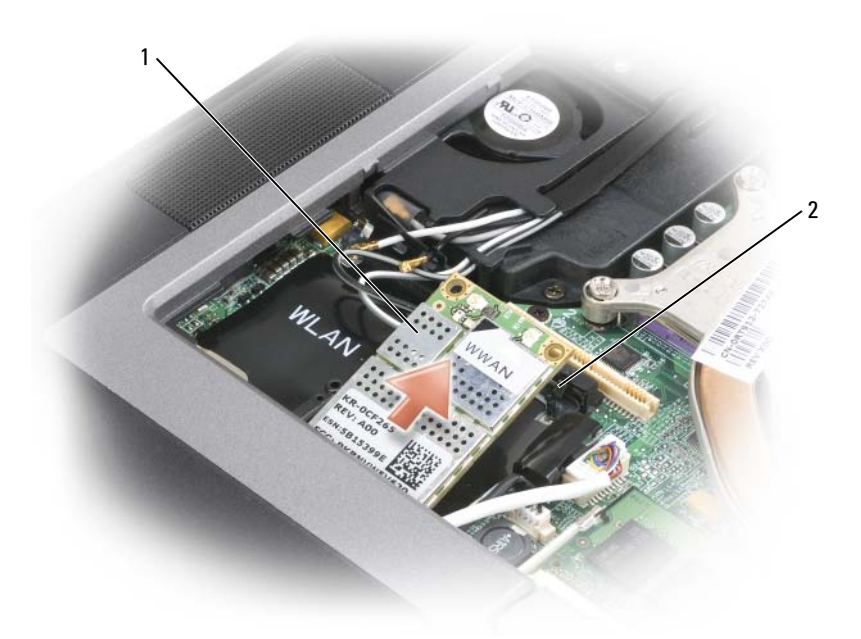

- 1 WWAN-kortti 2 metallinen kiinnitysnasta
- c Nosta kortti ulos liittimestä.
- VAROITUS: Korttiliitin on avainnettu varmistamaan oikea asennus. Jos tunnet vastusta, asenna kortti uudelleen ja kohdista se uudestaan.
- 6 Kortin asentaminen.
- VAROITUS: Vältä WWAN-kortin vaurioituminen äläkä koskaan aseta johtoja kortin ylä- tai alapuolelle.
	- a Kohdista kortti liittimeen 45 asteen kulmassa ja paina korttia liittimeen, kunnes se napsahtaa.

HUOMAUTUS: Useimmat antenniliittimet ovat värikoodattuja vastaamaan johdon väriä. Tarkempia tietoja johtojen liittämisestä liittimiin saat WWAN-kortin mukana tulleista ohjeista.

b Kiinnitä antennijohdot WWAN-korttiin ja varmista, että ohjaat johdot oikein.

# <span id="page-123-0"></span>FCM (Flash Cache -moduuli)

Flash Cache -moduuli (FCM) on sisäinen flash-asema, joka parantaa tietokoneen suorituskykyä.

- **HUOMAUTUS:** Tämä kortti on yhteensopiva vain Microsoft Windows Vista® -käyttöjärjestelmän kanssa.
- HUOMAUTUS: Jos tilasit FCM-kortin tietokoneen mukana, kortti on jo asennettu. Ø
- 1 Suorita kohdassa ["Ennen aloittamista" sivulla 107](#page-106-0) kerrotut toimenpiteet.
- 2 Irrota saranakansi (katso ["Saranakansi" sivulla 112\)](#page-111-0).
- 3 Irrota näppäimistö (katso ["Näppäimistö" sivulla 113\)](#page-112-0).
- 4 Maadoita itsesi koskettamalla yhtä tietokoneen takaosassa olevista metalliliittimistä.
- Ø HUOMAUTUS: Jos poistut paikalta, maadoita itsesi uudestaan, kun palaat tietokoneelle.
- 5 Vedä antennikaapelit ulos suojaosasta ja pois FCM-kortin yläosasta.
- 6 Vapauta kortti painamalla metallista kiinnitysnastaa kortista poispäin, kunnes kortti ponnahtaa hiukan ylöspäin.

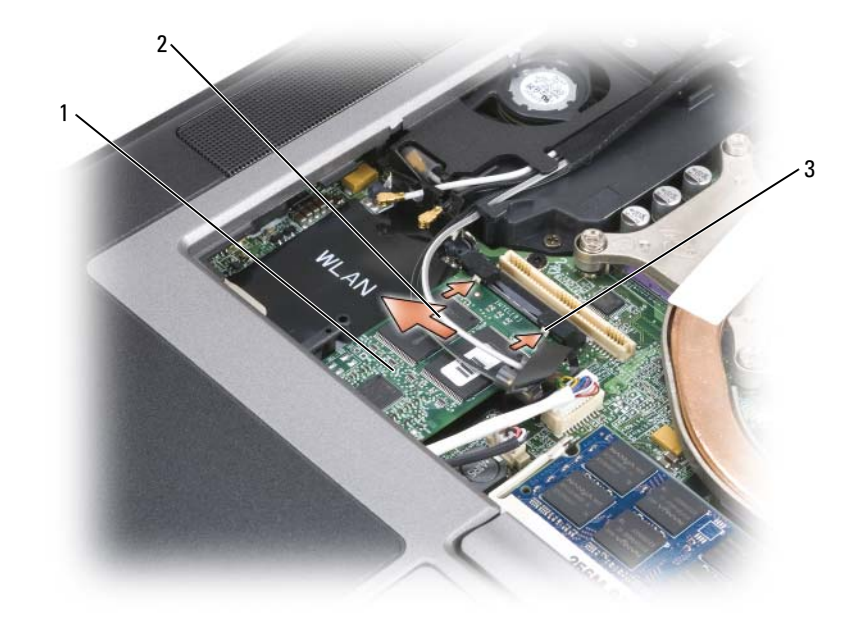

1 FCM-kortti 2 antennijohdot (2) 3 metalliset kiinnitysnastat (2)

7 Nosta kortti ulos liittimestä.

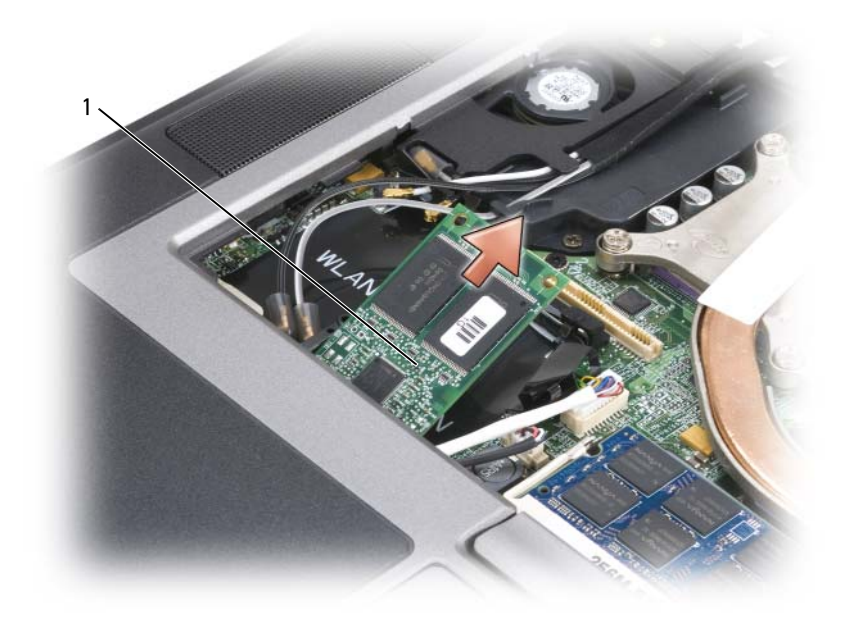

#### 1 FCM-kortti

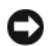

VAROITUS: Varmista uuden korin asennuksen yhteydessä, etteivät antennijohdot joudu kortin alle. Johtojen kuuluu kulkea FCM-kortin yläpinnan poikki suojaosaan. Kortin asentaminen antennijohtojen päälle saattaa vahingoittaa tietokonettasi. Älä myöskään asenna FCM-korttia WLAN-kortin liittimeen. FCM-kortti on suunniteltu toimimaan WWAN-korttiliittimessä. Kortin asentaminen väärään liittimeen saattaa vahingoittaa tietokonetta.

# Sisäinen kortti langattomalla Bluetooth*®*-tekniikalla

**VAARA:** Ennen kuin suoritat seuraavat toimenpiteet, lue turvaohjeet *Tuotetieto-oppaasta*.

VAROITUS: Maadoita itsesi käyttämällä maadoitusrannehihnaa tai koskettamalla tietokoneen takapaneelissa olevaa liitintä.

VAROITUS: Vältä emolevyn vaurioituminen irrottamalla pääakku ennen tietokoneen sisäosien huoltamista.

Jos tilasit sisäisen kortin langattomalla Bluetooth-tekniikalla tietokoneen mukana, se on jo asennettu.

- 1 Suorita kohdassa ["Ennen aloittamista" sivulla 107](#page-106-0) kerrotut toimenpiteet.
- 2 Irrota saranakansi (katso ["Saranakansi" sivulla 112\)](#page-111-0).

О

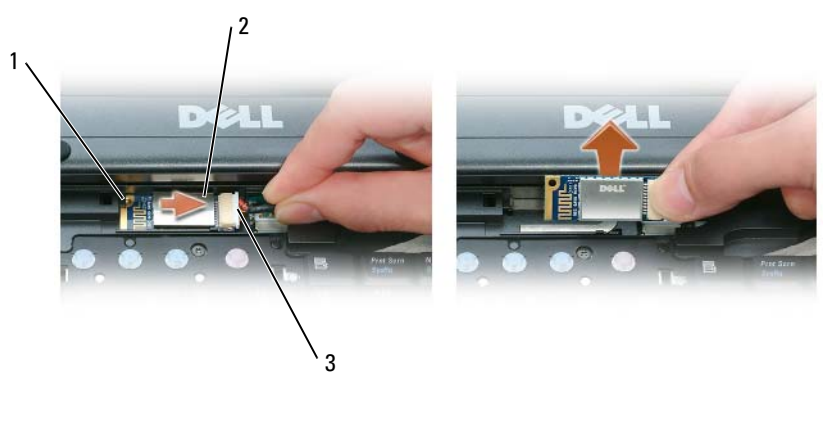

1 metallinen nasta 2 kortti 3 kaapeliliitin

VAROITUS: Ole varovainen kun irrotat korttia, jotta et vaurioita korttia, kortin kaapelia tai ympäröiviä komponentteja.

- 3 Irrota kortti sen paikasta tietokoneessa.
	- a Liu'uta kortti oikealle tietokoneen ollessa sinuun päin käännettynä.
	- b Kierrä korttia tietokoneen etuosaa kohti.
	- c Nosta kortti ulos tietokoneesta.
- 4 Irrota kortti kaapeliliittimestä.

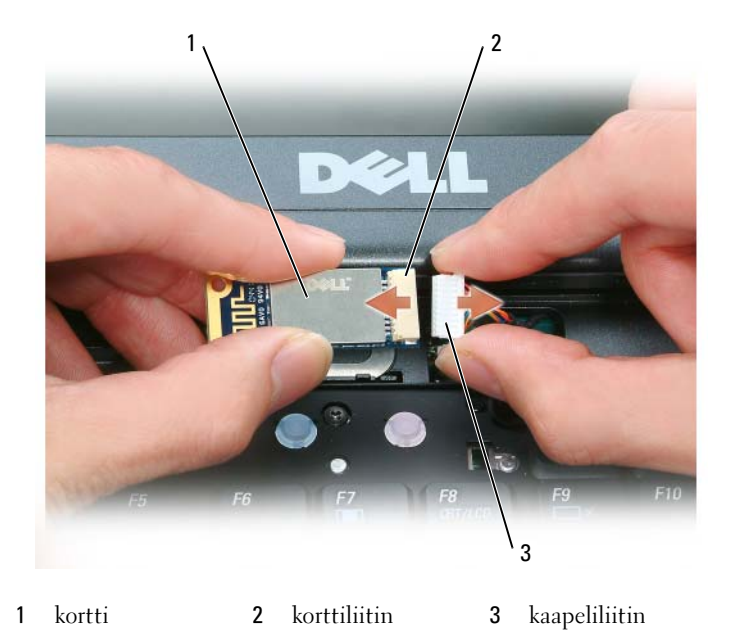

## Nappiparisto

VAARA: Ennen kuin suoritat seuraavat toimenpiteet, lue turvaohjeet Tuotetieto-oppaasta.

VAROITUS: Maadoita itsesi käyttämällä maadoitusrannehihnaa tai koskettamalla tietokoneen takapaneelissa olevaa liitintä.

VAROITUS: Vältä emolevyn vaurioituminen irrottamalla pääakku ennen tietokoneen sisäosien huoltamista.

- 1 Suorita kohdassa ["Ennen aloittamista" sivulla 107](#page-106-0) kerrotut toimenpiteet.
- 2 Irrota saranakansi (katso ["Saranakansi" sivulla 112\)](#page-111-0).
- 3 Irrota näppäimistö (katso ["Näppäimistö" sivulla 113\)](#page-112-0).

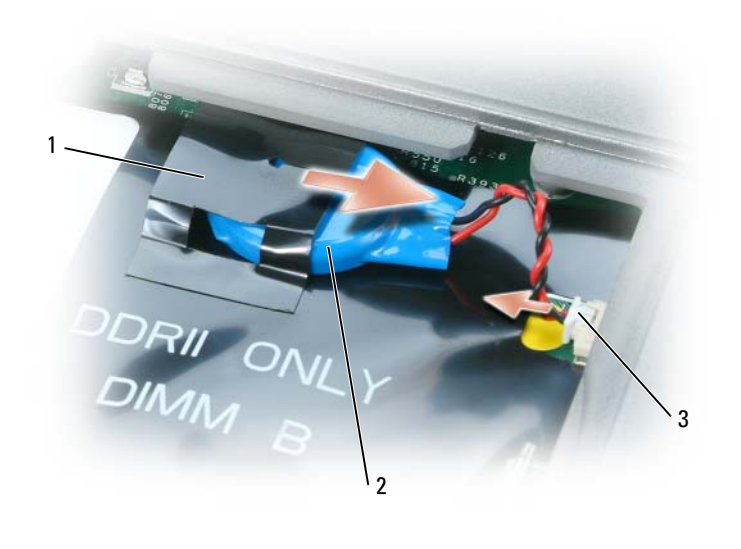

mylar 2 nappiparisto 3 akun johtoliitin

- Irrota akun johtoliitin emolevyn liittimestä.
- Nosta mylar-kulma varovasti akun ylle.
- Mylarista kiinni pitäen ota kiinni akusta ja vedä se ulos.

# 15

# Dell™ QuickSet

Dell™ QuickSet tarjoaa helpon tavan määrittää tai tarkastella seuraavan tyyppisiä asetuksia:

- Verkkoliitännät
- Virranhallinta
- Näyttö
- Järjestelmätiedot

Riippuen siitä, mitä haluat tehdä Dell™ QuickSetissä, voit käynnistää sen joko napsauttamalla, kaksoisnapsauttamalla tai napsauttamalla hiiren kakkospainikkeella QuickSet-kuvaketta Microsoft® Windows® -tehtävärivillä. Tehtävärivi on näytön oikeassa alakulmassa.

Lisätietoja QuickSet-toiminnosta saat napsauttamalla QuickSet-kuvaketta hiiren kakkospainikkeella ja valitsemalla Ohje.

# 16

# <span id="page-130-0"></span>Tekniset tiedot

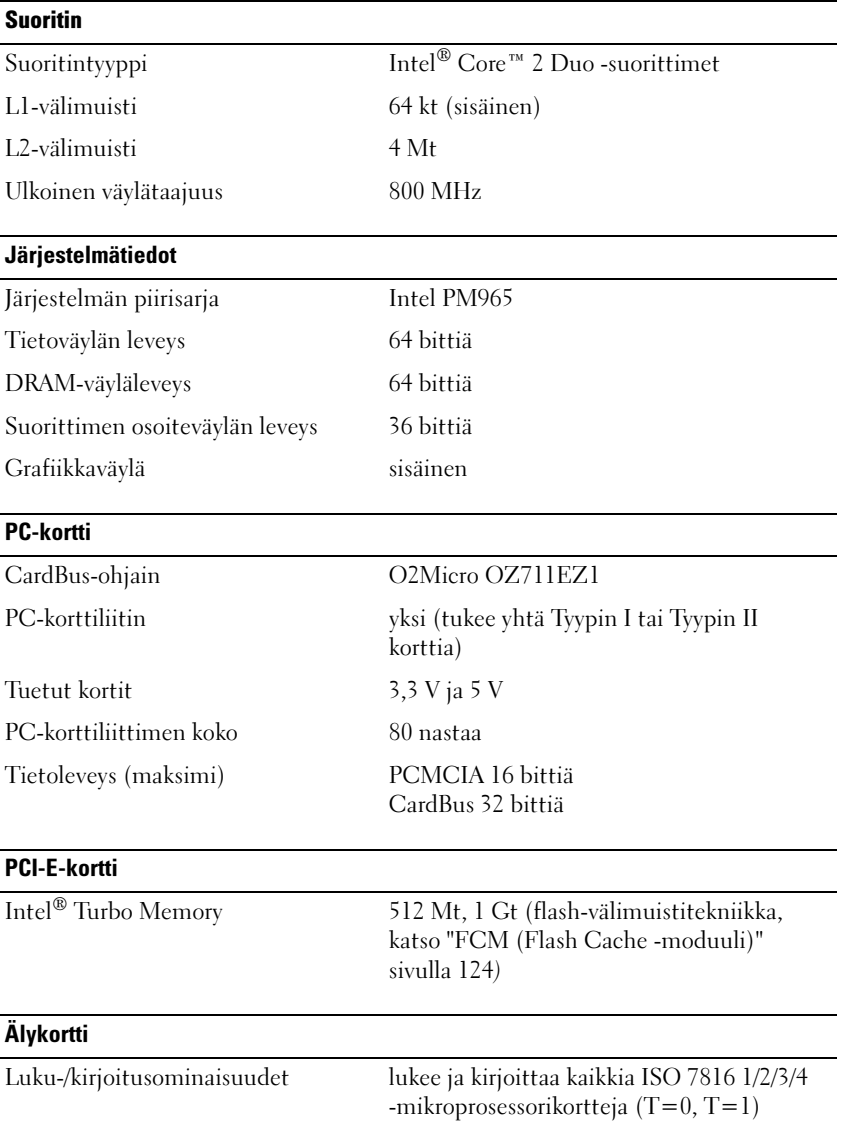

### Älykortti (jatkuu)

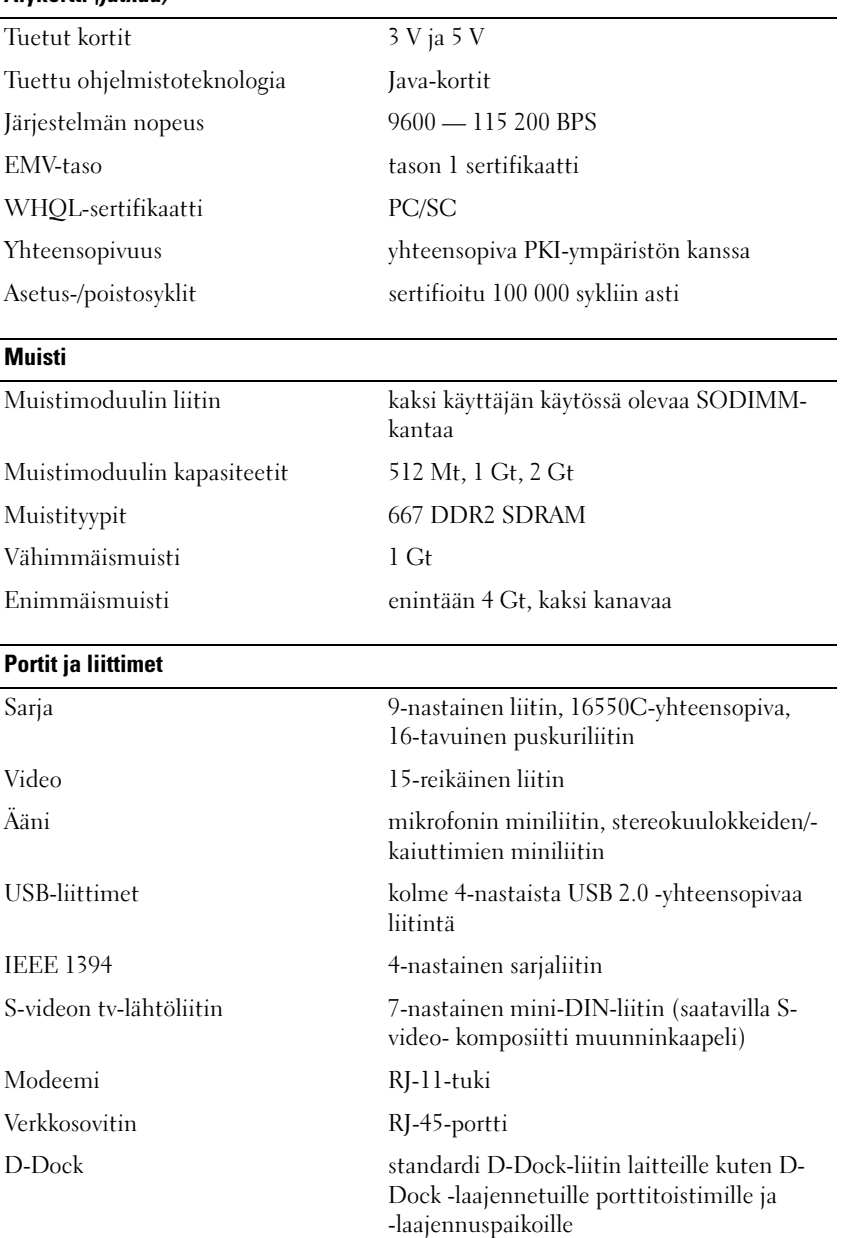

### Verkko

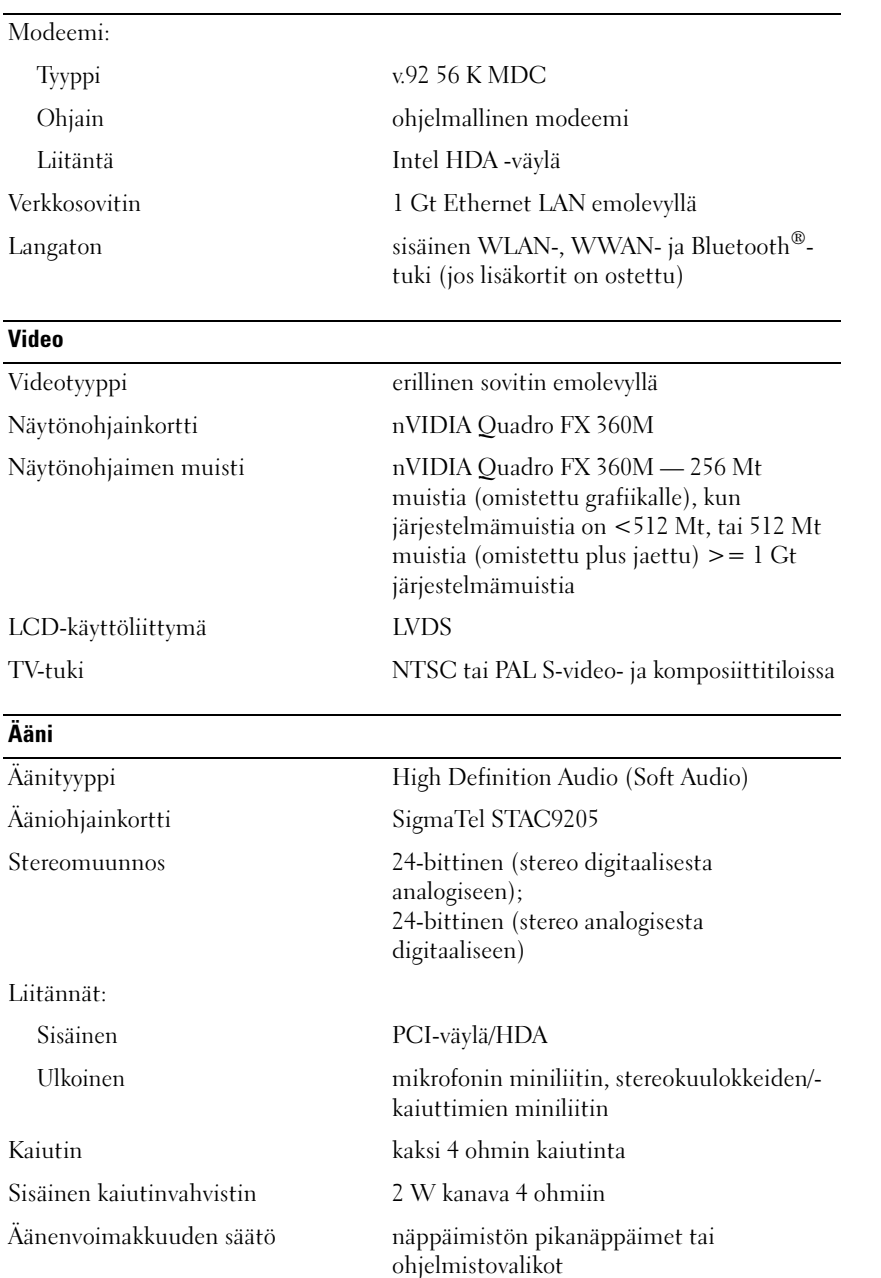

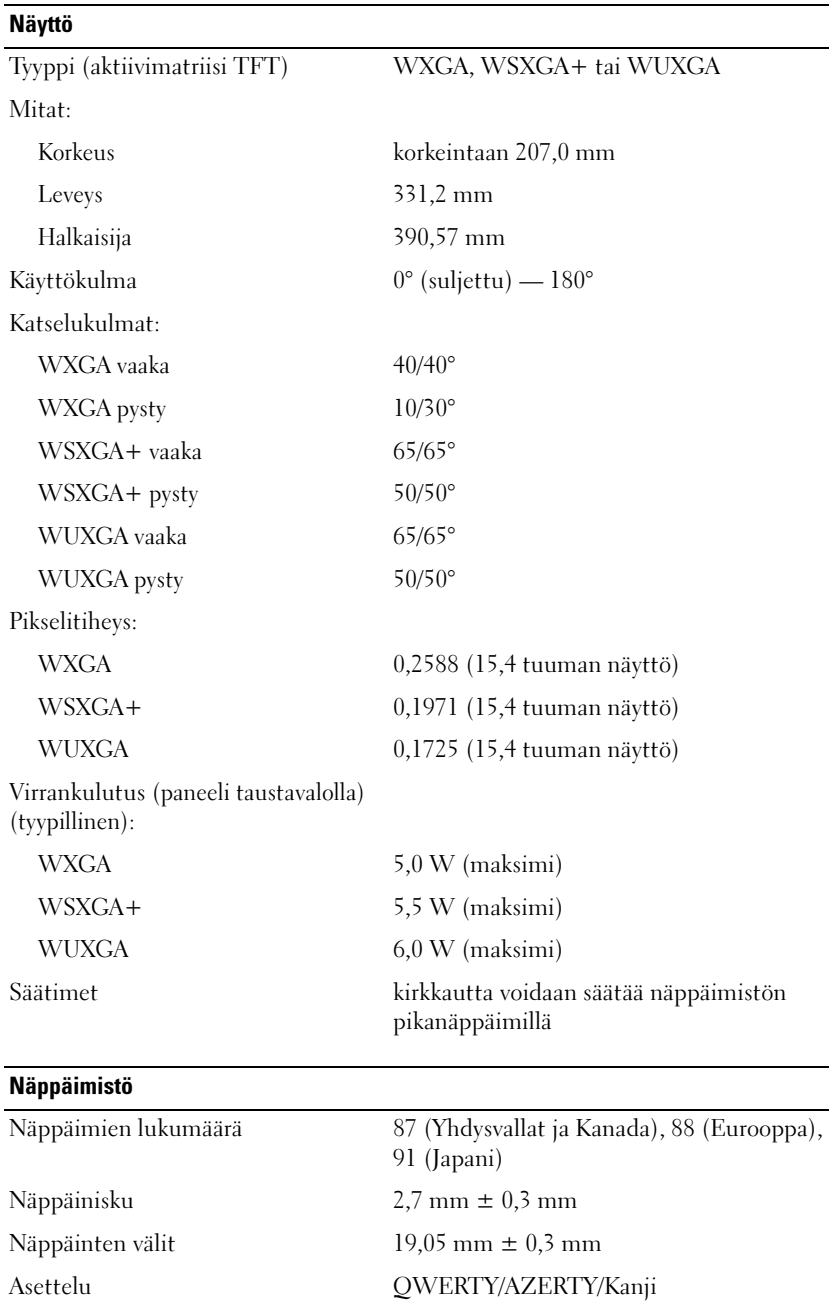

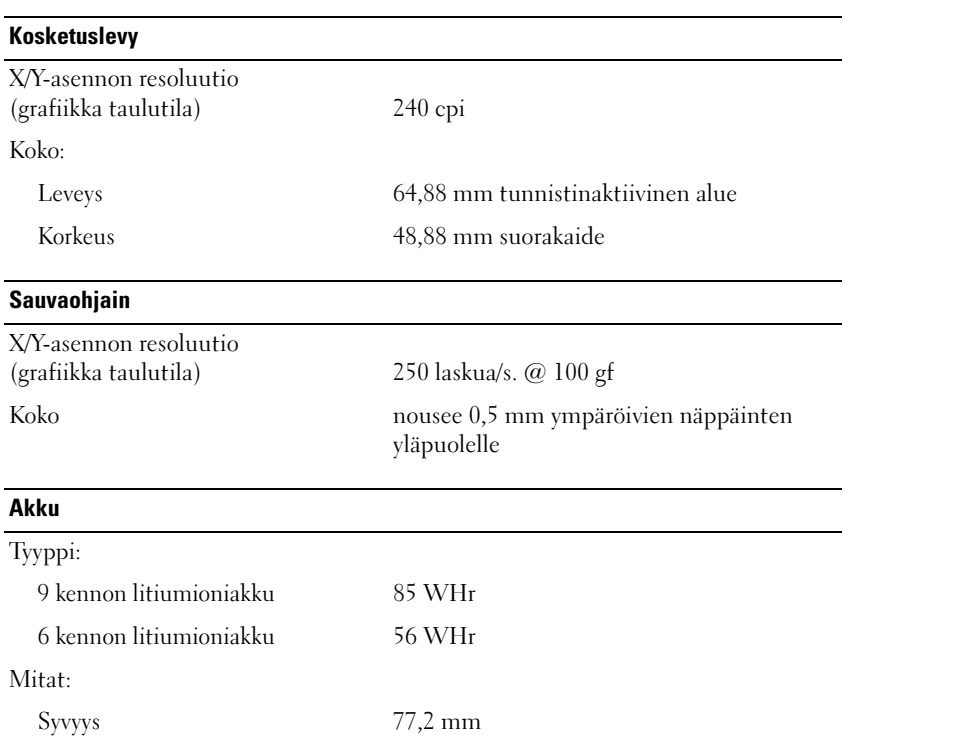

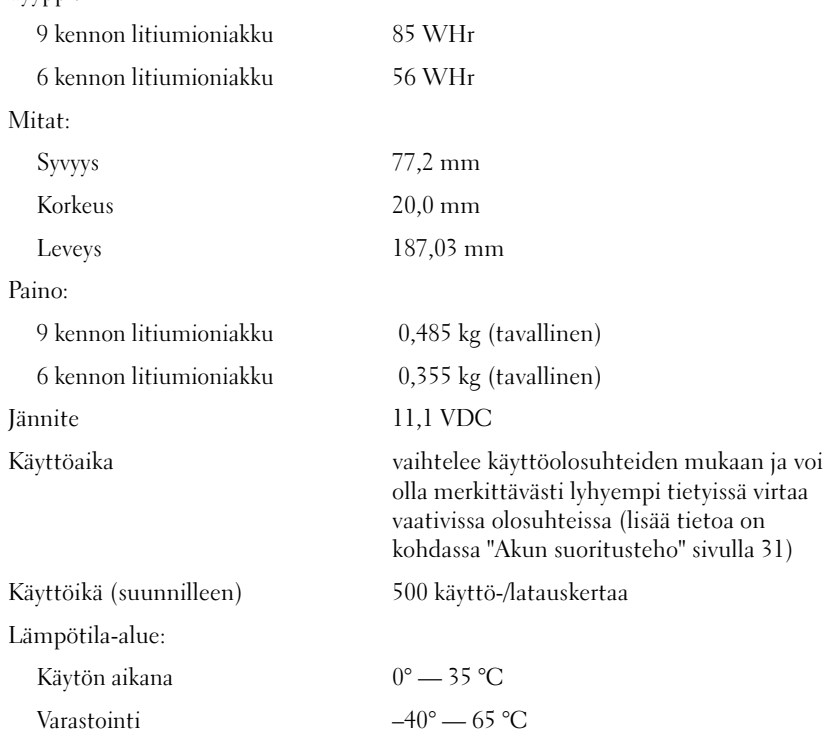

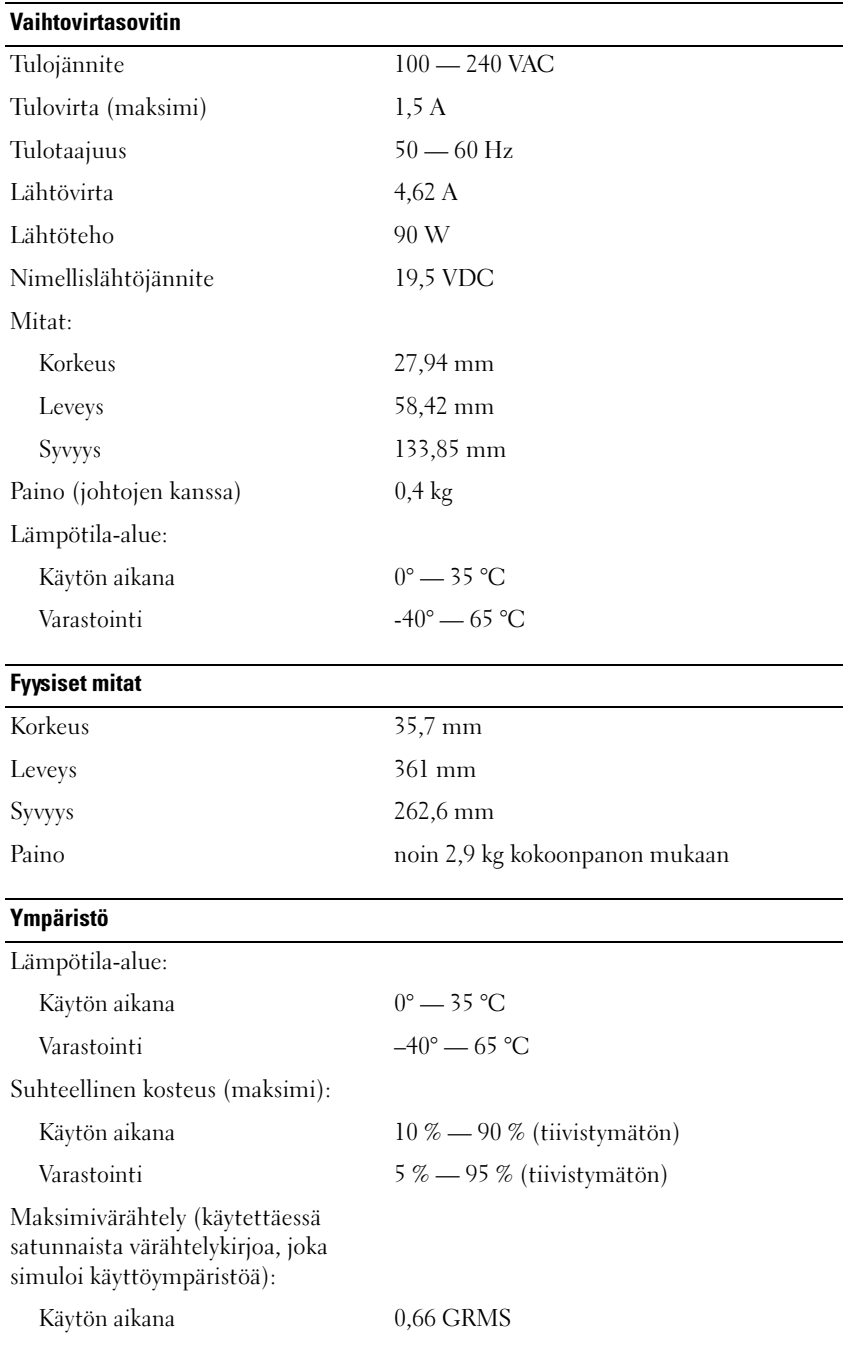

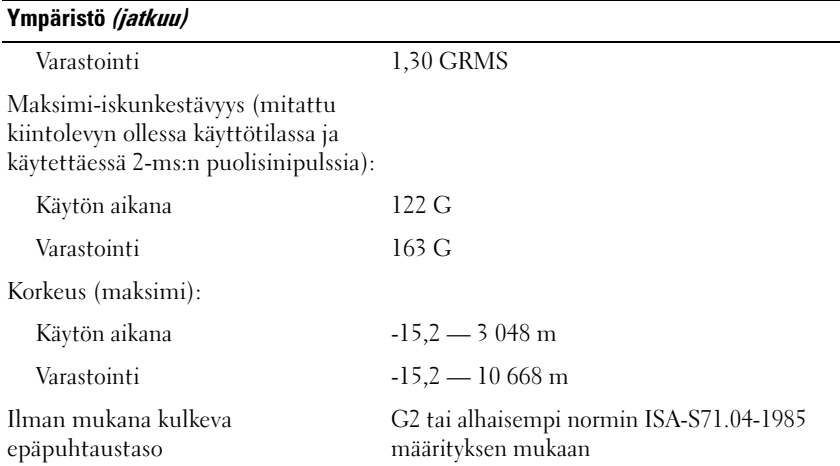

# $\blacksquare$

# Ohjeiden saaminen

## Avun saaminen

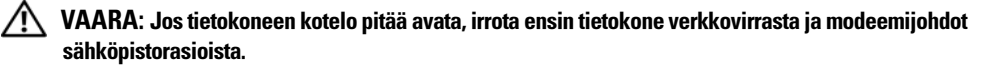

Voit suorittaa seuraavat vianmäärityksen kohdat, jos sinulla on ongelmia tietokoneesi kanssa:

- 1 Katso tietokoneessasi olevaa vikaa vastaavia tietoja ja toimenpiteitä kohdasta ["Vianmääritys" sivulla 71.](#page-70-0)
- 2 Dellin diagnostiikkaohjelman suorittamisen ohjeet ovat kohdassa ["Dell Diagnostics" sivulla 71.](#page-70-1)
- 3 Täytä ["Diagnostiikan tarkistuslista" sivulla 143](#page-142-0).
- 4 Asennus- ja vianmääritystoimenpiteissä auttavat Dellin monipuoliset online-tukipalvelut (support.dell.com). Kohdassa ["Online-palvelut" sivulla 140](#page-139-0) on kattava luettelo Dellin onlinetukipalveluista.
- 5 Jos aiemmat kohdat eivät ole auttaneet vian korjaamisessa, katso kohtaa ["Dellin yhteystiedot"](#page-141-0)  [sivulla 142.](#page-141-0)
- $\mathscr{U}_1$  HUOMAUTUS: Soita Dellin tukipalveluun tietokoneen lähellä tai vieressä olevasta puhelimesta, jotta teknisen tuen edustaja voi auttaa sinua tarvittavien toimenpiteiden kanssa.

 $\mathscr{U}_\bullet$  HUOMAUTUS: Dellin pikahuoltokoodijärjestelmä ei välttämättä ole käytössä kaikissa maissa.

Anna pikahuoltokoodisi Dellin automatisoidun puhelinjärjestelmän sitä pyytäessä, jolloin puhelusi ohjautuu suoraan asianmukaiselle tukihenkilöstölle. Jos sinulla ei ole pikahuoltokoodia, avaa Dell-lisävarusteet-kansio, kaksoisnapsauta Pikahuoltokoodi-kuvaketta ja noudata annettuja ohjeita.

Katso ohjeet tukipalvelun käyttöön kohdasta ["Tekninen tuki ja asiakaspalvelu" sivulla 139.](#page-138-0)

 $\mathscr U$  **HUOMAUTUS:** Kaikkia seuraavia palveluita ei ole saatavana Yhdysvaltojen mannermaan ulkopuolella. Lisätietoja palveluiden saatavuudesta saat paikalliselta Dell-edustajaltasi.

## <span id="page-138-0"></span>Tekninen tuki ja asiakaspalvelu

Dellin tukipalvelu vastaa kaikkiin Dell™-laitteistoja koskeviin kysymyksiisi. Tukihenkilöstö antaa sinulle nopeat ja tarkat vastaukset tietokonepohjaisten diagnostiikkaohjelmien avulla.

Jos haluat ottaa yhteyttä Dellin tukipalveluun, katso kohta ["Ennen kuin soitat" sivulla 142](#page-141-1) ja tarkasta alueesi yhteystiedot, tai käy osoitteessa support.dell.com.

## **DellConnect**

DellConnect on helppokäyttöinen online-aputyökalu, jonka avulla Dellin asiakaspalvelija tai tekninen tukihenkilö voi ottaa yhteyden tietokoneeseesi laajakaistayhteyden avulla ja suorittaa sitten diagnoosin sekä korjata ongelman sinun valvonnassasi. Lisää tietoa saat napsauttamalla DellConnect-linkkiä osoitteessa support.dell.com.

## <span id="page-139-0"></span>Online-palvelut

Seuraavat sivustot tarjoavat tietoa Dell-tuotteista ja -palveluista:

www.dell.com www.dell.com/ap (Aasia/Tyynenmeren maat) www.dell.com/jp (Japani) www.euro.dell.com (Eurooppa) www.dell.com/la (Latinalaisen Amerikan ja Karibian maat) www.dell.ca (Kanada)

Dellin tukipalvelut ovat käytettävissäsi seuraavien sivustojen ja sähköpostiosoitteiden avulla:

- Dell-tukisivustot
	- support.dell.com

support.jp.dell.com (Japani)

support.euro.dell.com (Eurooppa)

- Dell-tukipalveluiden sähköpostiosoitteet
	- mobile\_support@us.dell.com

support@us.dell.com

la-techsupport@dell.com (Latinalaisen Amerikan ja Karibian maat)

apsupport@dell.com (Aasia/Tyynenmeren maat)

- Dellin markkinoinnin ja myynnin sähköpostiosoitteet apmarketing@dell.com (Aasia/Tyynenmeren maat) sales\_canada@dell.com (Kanada)
- Nimetön tiedonsiirtoprotokolla (FTP) ftp.dell.com

Kirjaudu sisään käyttäjätunnuksella: anonymous (nimetön) ja anna salasanaksi sähköpostiosoitteesi.

## AutoTech-palvelu

Dellin automatisoitu tukipalvelu — AutoTech — antaa ennalta nauhoitettuja vastauksia Dellin asiakkaiden kannettavista tietokoneista ja pöytätietokoneista useimmiten esittämiin kysymyksiin.

Kun soitat AutoTech-palveluun, valitse kysymystäsi vastaavat aiheet äänitaajuusvalintapuhelimella. Katso alueesi puhelinnumero kohdasta ["Dellin yhteystiedot" sivulla 142.](#page-141-0)

## Automatisoitu tilauksen tila -palvelu

Voit tarkistaa Dell-tuotetilauksesi tilan osoitteessa support.dell.com, tai soittamalla automatisoituun tilauksen tila -palveluun. Sinulta pyydetään tilauksen etsimiseen ja siitä raportoimiseen tarvittavat tiedot. Katso alueesi puhelinnumero kohdasta ["Dellin yhteystiedot" sivulla 142](#page-141-0).

# Ongelmia tilauksessa

Jos tilauksessasi ilmenee ongelmia, esim. puuttuvia osia, vääriä osia tai väärä lasku, ota yhteyttä Dellin asiakaspalveluun. Pidä lasku tai pakkaustodistus käsillä puhelun aikana. Katso alueesi puhelinnumero kohdasta ["Dellin yhteystiedot" sivulla 142](#page-141-0).

# Tuotetiedot

Jos haluat lisätietoja muista Dellin tuotteista tai haluat tilata tuotteita, siirry Dellin Web-sivustolle osoitteeseen www.dell.com. Jos haluat puhua myyjän kanssa, katso oikea puhelinnumero kohdasta ["Dellin yhteystiedot"](#page-141-0)  [sivulla 142](#page-141-0).

# Tuotteiden palauttaminen takuukorjausta tai korvausta varten

Valmistele palautettavat tuotteet seuraavasti, on kyseessä sitten tuotteen korjaaminen tai korvaaminen:

- 1 Pyydä Delliltä materiaalin palautusnumero ja kirjoita se selvästi ja näkyvästi laatikon ulkopuolelle. Katso alueesi puhelinnumero kohdasta ["Dellin yhteystiedot" sivulla 142.](#page-141-0)
- 2 Lähetä pakkauksen mukana kopio laskusta ja palautuksen syyn kertova kirje.
- 3 Lähetä pakkaukseen mukana kopio diagnostiikan tarkistuslistasta (katso ["Diagnostiikan tarkistuslista"](#page-142-0)  [sivulla 143\)](#page-142-0), josta selviävät suorittamasi testit ja Dell-diagnostiikkaohjelman (katso ["Dell Diagnostics"](#page-70-1)  [sivulla 71](#page-70-1)) raportoimat virheilmoitukset.
- 4 Jos haluat saada korvauksen palautettavasta tuotteesta, lähetä pakkauksen mukana kaikki palautettavaan tuotteeseen liittyvät lisävarusteet (virtajohdot, ohjelmistolevykkeet, oppaat yms.).
- 5 Palauta laite alkuperäisessä (tai sitä vastaavassa) pakkauksessa.

Sinä olet vastuussa lähetysmaksuista. Sinä olet vastuussa palautettavan tuotteen vakuuttamisesta sekä mahdollisesta häviämisestä toimituksen aikana. Postiennakolla lähetettyjä paketteja ei lunasteta.

Jos pakkaus ei ole yllä olevien vaatimusten mukainen, Dellin vastaanottolaituri ei hyväksy sitä ja se palautetaan sinulle.

## <span id="page-141-1"></span>Ennen kuin soitat

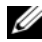

 $\mathscr{U}$  HUOMAUTUS: Varaa pikahuoltokoodisi käden ulottuville, ennen kuin soitat. Tämän koodin avulla Dellin automatisoitu tukipuhelinpalvelu pystyy ohjaamaan puhelusi tehokkaammin. Sinulta saatetaan kysyä myös huoltomerkkiä (sijaitsee tietokoneen takaosassa tai pohjassa).

Muista täyttää diagnostiikan tarkistuslista (katso ["Diagnostiikan tarkistuslista" sivulla 143](#page-142-0)). Jos mahdollista, käynnistä tietokone ennen Dellille soittamista ja soita tietokoneen vieressä tai lähellä olevasta puhelimesta. Tukipalvelu voi pyytää sinua antamaan näppäimistökomentoja, välittämään yksityiskohtaisia tietoja toimintojen aikana tai suorittamaan muita vianmääritystoimenpiteitä tietokoneella. Varmista, että tietokoneen mukana toimitetut asiakirjat ovat käden ulottuvilla.

**/\\ VAARA:** Ennen toimenpiteiden suorittamista tietokoneen sisällä lue turvaohjeet *Tuotetieto-oppaasta*.

# <span id="page-141-0"></span>Dellin yhteystiedot

Yhdysvalloista soittavat asiakkaat voivat soittaa numeroon 800-WWW-DELL (800-999-3355).

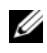

 $\mathscr U$  HUOMAUTUS: Jos käytössäsi ei ole Internet-yhteyttä, löydät yhteystiedot ostolaskusta, pakkaustodistuksesta, laskusta tai Dellin tuoteluettelosta.

Dell tarjoaa useita online- ja puhelinpohjaisia tuki- ja palveluvaihtoehtoja. Saatavuus vaihtelee alueittain ja tuotteittain, eikä kaikkia palveluita välttämättä ole saatavana kaikilla alueilla. Kun haluat ottaa yhteyttä Delliin myyntiin, tekniseen tukeen tai asiakaspalveluun liittyvissä kysymyksissä:

- 1 Siirry osoitteeseen support.dell.com.
- 2 Valitse maa tai alue avattavasta Choose A Country/Region (valitse maa/alue) -valikosta sivun alareunassa.
- 3 Valitse Contact Us (ota yhteyttä) sivun vasemmasta reunasta.
- 4 Valitse sopiva palvelu- tai tukilinkki tarpeen mukaan.
- **5** Valitse sopiva tapa ottaa yhteys Delliin.

#### <span id="page-142-0"></span>Diagnostiikan tarkistuslista

Nimi:

Päivämäärä:

Osoite:

Puhelinnumero:

Huoltomerkki (viivakoodi tietokoneen takana tai pohjassa):

Pikahuoltokoodi:

Materiaalin palautusnumero (jos sellainen on saatu Dellin tukihenkilöstöltä):

Käyttöjärjestelmä ja sen versio:

Laitteet:

Laajennuskortit:

Onko tietokone liitetty verkkoon? Kyllä Ei

Verkko, sen versio ja verkkokortti:

Ohjelmat ja niiden versiot:

Määritä järjestelmän käynnistystiedostojen sisältö käyttöjärjestelmän ohjeista. Jos tietokone on kytketty tulostimeen, tulosta kaikki nämä tiedostot. Kopioi muussa tapauksessa tiedostojen sisältö paperille ennen Dellille soittamista.

Virheilmoitus, äänimerkkikoodi tai diagnostiikkakoodi:

Ongelman kuvaus ja suoritetut vianmääritystoimenpiteet:
# 18

# Liite

## Tietokoneen puhdistaminen

XINI VAARA: Ennen kuin teet mitään tässä osiossa mainittuja toimia, noudata *Tuotetieto-oppaassa* olevia turvallisuusohjeita.

#### Tietokone, näppäimistö ja näyttö

VAARA: Ennen kuin puhdistat tietokoneen, irrota tietokone sähköpistorasiasta ja poista kaikki asennetut akut. Puhdista tietokone vedellä kostutetulla pehmeällä kankaalla. Älä käytä nestemäisiä tai aerosolipuhdistusaineita, joissa saattaa olla helposti syttyviä aineosia.

- Voit käyttää paineilmaa poistamaan pölyn näppäimistön näppäinten välistä.
- VAROITUS: Vältä vaurioittamasta tietokonetta tai näyttöä, äläkä ruiskuta puhdistusainetta suoraan näytölle. Käytä vain tuotteita, jotka on erityisesti suunniteltu näyttöjen puhdistamiseen, ja noudata tuotteessa olevia ohieita.
- Kostuta pehmeä, nukaton kangas joko vedellä tai näytön puhdistusaineella ja pyyhi näyttöä, kunnes se on puhdas.

VAROITUS: Näyttöä ei kannata pyyhkiä saippualla tai alkoholilla, tai sen heijastusta vähentävä pinnoite saattaa vaurioitua.

- Kostuta pehmeä, nukaton kangas vedellä ja pyyhi tietokone ja näppäimistö. Älä anna kankaan veden tihkua kosketuslevyn ja rannetuen väliin.
- Puhdista näyttö vedellä hieman kostutetulla pehmeällä kankaalla. Voit käyttää myös erityisiä näyttölaitteiden antistaattiselle pinnoitteelle tarkoitettuja puhdistuskankaita tai -aineita.
- Näppäimistön, tietokoneen ja näytön muoviosat pyyhitään pehmeällä kankaalla, joka on kostutettu liuoksella, jossa on 3 osaa vettä ja 1 osa tiskiainetta.

Kangasta ei saa kastella märäksi asti, eikä tietokoneen tai näppäimistön sisälle saa joutua vettä.

#### Kosketuslevy

- 1 Sammuta tietokone.
- 2 Irrota kaikki kiinnitetyt laitteet sekä tietokoneesta että sähköpistorasiasta.
- 3 Irrota kaikki asennetut akut (katso ["Akun vaihtaminen" sivulla 35\)](#page-34-0).
- 4 Kostuta pehmeä, nukaton kangas vedellä ja pyyhi sillä varovasti kosketuslevyn pinta. Älä anna kankaan veden tihkua kosketuslevyn ja rannetuen väliin.

#### Hiiri

#### VAROITUS: Irrota hiiri tietokoneesta ennen puhdistamista

Hiiri kannattaa puhdistaa, jos näytöllä näkyvä osoitin "hyppii" tai liikkuu muuten epätarkasti.

#### Rullahiiren puhdistaminen

- 1 Hiiren ulkokuori pyyhitään laimeaan puhdistusliuokseen kostutetulla kankaalla.
- 2 Käännä hiiren pohjassa olevaa pyöreää suojaluukkua vastapäivään ja irrota pallo.
- 3 Pyyhi pallo puhtaalla, nukkaamattomalla kankaalla.
- 4 Puhalla tai suihkuta paineilmaa pallokoteloon, kunnes pöly ja lika irtoaa.
- 5 Jos hiiren rullat ovat likaiset, puhdista ne isopropyylialkoholilla kostutetulla pumpulitikulla.
- 6 Aseta rullat takaisin paikoilleen, jos ne ovat vinossa. Varmista, ettei pumpulia jää hiiren sisälle.
- 7 Aseta pallo ja pyöreä suojaluukku takaisin paikoilleen (kierrä myötäpäivään).

#### Optisen hiiren puhdistaminen

Hiiren ulkokuori pyyhitään laimeaan puhdistusliuokseen kostutetulla kankaalla.

#### Levykeasema

О VAROITUS: Älä yritä puhdistaa luku- ja kirjoituspäitä pumpulitukolla. Voit vahingossa kohdistaa päät väärin, mikä voi estää aseman toiminnan.

Puhdista levykeasema kaupallisesti saatavilla olevalla puhdistussarjalla. Nämä sarjat sisältävät ennalta käsiteltyjä levykkeitä, jotka poistavat normaalikäytön aikana kertyviä epäpuhtauksia.

#### CD- ja DVD-levyt

VAROITUS: Käytä aina paineilmaa puhdistamaan CD/DVD-aseman linssit ja noudata paineilmatuotteen mukana tulleita ohjeita. Älä koskaan kosketa aseman linssejä.

Jos huomaat ongelmia, kuten harppauksia CD- tai DVD-levyn toistossa, yritä puhdistaa levyt.

1 Pitele levyä sen ulkoreunasta. Voit koskettaa myös keskireiän sisäreunaa.

VAROITUS: Vältä pinnan vaurioitumista äläkä pyyhi levyä kiertoliikkeellä.

2 Pyyhi pehmeällä, nukattomalla kankaalla varovasti levyn alapuoli (merkitsemätön puoli) suorassa linjassa levyn keskeltä ulkoreunalle.

Kokeile veden tai veden ja saippuan laimennettua liuosta pinttyneen lian poistamiseksi. Voi myös ostaa kaupallisia tuotteita, jotka puhdistavat levyn ja tarjoavat jonkin verran suojaa pölyltä, sormenjäljiltä ja naarmuilta. CD-levyjen puhdistustuotteita on myös turvallista käyttää DVD-levyihin.

## Macrovision-tuotteita koskevat huomautukset

Tämä tuote sisältää tekijänoikeuksien suojaustekniikan, joka on suojeltu USA:n patenttioikeuksilla ja muilla tekijänoikeuksilla. Tämän tekijänoikeuksien suojaustekniikan käyttö vaatii luvan Macrovisionilta, ja on tarkoitettu vain kotikäyttöön ja muuhun rajoitettuun käyttöön, ellei Macrovision ole antanut erillistä lupaa. Käänteinen suunnittelu tai purkaminen lähdekoodiksi on kielletty.

## FCC:n huomautus (vain USA)

#### FCC-luokka B

Tämä tuote synnyttää, käyttää ja voi säteillä radiotaajuusenergiaa, joka voi aiheuttaa häiriöitä radio- ja televisiovastaanottoon, ellei sitä asenneta ja käytetä valmistajan ohjekirjan mukaisesti. Tämä laitteisto on testattu ja sen on todettu noudattavan Luokan B digitaalilaitteiden rajoituksia, jotka noudattavat FCC-sääntöjen osaa 15.

Tämä laite noudattaa FCC-sääntöjen osaa 15. Käyttö on kahden seuraavan ehdon alaista:

- 1 Tämä laite ei saa aiheuttaa haitallista häiriötä.
- 2 Tämän laitteen on hyväksyttävä vastaanotettu häiriö, mukaan lukien häiriö, joka voi aiheuttaa eitoivottua toimintaa.

VAROITUS: FCC-säännöt tarkoittavat, että ilman Dell Inc:n erillistä lupaa suoritetut muutokset tai muokkaukset voivat poistaa käyttöoikeutesi tähän laitteeseen.

Nämä rajoitukset on suunniteltu tarjoamaan riittävä suojaus haitallista häiriötä vastaan kotitalousasennuksissa. Ei voida kuitenkaan taata, ettei häiriötä esiinny tietyissä asennuksissa. Sammuttamalla laitteen ja käynnistämällä sen uudelleen voit tarkistaa, aiheuttaako laite häiriöitä radio- ja televisiovastaanotossa. Voit koettaa poistaa mahdollisia häiriöitä seuraavilla toimenpiteillä:

- Suuntaa vastaanottimen antenni uudelleen.
- Muuta järjestelmän paikkaa suhteessa vastaanottimeen.
- Siirrä järjestelmä kauemmaksi vastaanottimesta.
- Kytke järjestelmä toiseen pistorasiaan niin, että järjestelmä ja vastaanotin eivät ole samassa virtapiirissä.

Ota tarvittaessa yhteyttä Dell Inc.:n tekniseen tukeen tai radio- ja televisiotekniikkaan erikoistuneeseen henkilöön.

Seuraavat tiedot ovat laitteessa tai tämän asiakirjan käsittelemissä laitteissa FCC-sääntöjen mukaisesti:

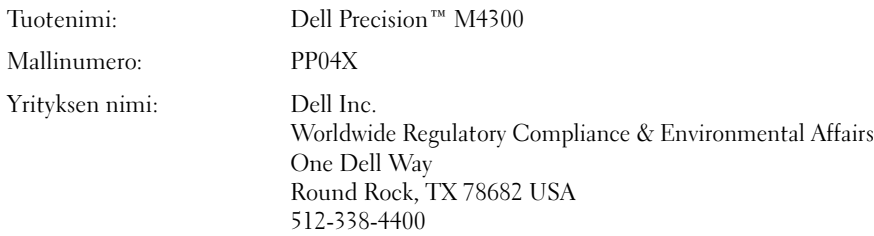

# Sanasto

Sanaston termit ovat vain tiedonsaantia varten ja ne saattavat kuvailla tai olla kuvailematta ominaisuuksia, jotka sisältyvät tiettyyn tietokoneeseen.

# A

AC — vaihtovirta — Sähkömuoto, joka antaa virtaa tietokoneelle, kun verkkolaitteen virtajohto liitetään sähköpistorasiaan.

ACPI — advanced configuration and power interface (laajennettu määritys- ja virtakäyttöliittymä) — Virranhallinnan käyttöliittymä, jonka avulla Microsoft® Windows® -käyttöjärjestelmä voi asettaa tietokoneen valmius- tai lepotilaan säästämään virtaa, joka jaetaan kaikkien tietokoneeseen kytkettyjen laitteiden välillä.

AGP — accelerated graphics port (kiihdytetty grafiikkaportti) — Erillinen grafiikkaportti, joka mahdollistaa järjestelmämuistin käytön näyttöön liittyviin tehtäviin. AGP tarjoaa pehmeän, todellisissa väreissä esitetyn näyttökuvan, koska siinä on nopeampi liitäntä näytönohjauspiirien ja tietokoneen muistin välillä.

AHCI — Advanced Host Controller Interface — Laitteistoliitäntä SATA-kiintolevyjen ohjaimille, joka mahdollistaa kehittyneet toiminnot kuten Native Command Queuing (NCQ) ja hot plug.

akun käyttöaika — Aika (minuuteissa tai tunneissa), jonka kannettavan tietokoneen akku antaa virtaa tietokoneelle.

akun käyttöikä — Aika (vuosissa), jonka kannettavan tietokoneen akku kestää tyhjenemistä ja uudelleenlataamista.

ALS — ambient light sensor (ympäristön valotunnistin) — Ominaisuus auttaa näytön kirkkauden hallitsemisessa.

alustus — Prosessi, joka valmistelee levyaseman tai levyn tiedostojen tallentamiseen. Kun levyasema tai levy alustetaan, olemassa oleva tieto katoaa.

asennusohjelma — Ohjelma, jota käytetään laitteiston ja ohjelmiston asentamiseen ja määrittämiseen. setup.exetai install.exe-ohjelma toimitetaan useimpien Windowsohjelmistopakettien mukana. Asennusohjelma eroaa järjestelmäasennuksesta.

ASF — alert standards format (hälytysstandardimuoto) — Tämä standardi määrittää mekanismin, joka ilmoittaa laitteisto- ja ohjelmistohälytykset hallintakonsoliin. ASF on suunniteltu niin, että se on yhteensopiva eri käyttöympäristöjen ja käyttöjärjestelmien kanssa.

älykortti — Kortti, johon sisältyy suoritin ja muistisiru. Älykortteja voidaan käyttää käyttäjän varmistamiseen tietokoneissa, joissa on älykorttituki.

## B

BIOS — basic input/output system — Ohjelma (tai apuohjelma), joka toimii käyttöliittymänä tietokoneen laitteiston ja käyttöjärjestelmän välillä. Ellet tunne näiden asetusten vaikutusta tietokoneeseen, älä muuta niitä. Kutsutaan myös nimellä järjestelmäasetukset.

bitti — Tietokoneen tulkitsema pienin tietoyksikkö.

bps — bits per second (bittiä sekunnissa) — Standardiyksikkö, joka mittaa tiedonsiirtonopeutta.

BTU — British thermal unit (brittiläinen lämpöyksikkö) — Lämmön muodostuksen mittayksikkö.

## C

C — Celsius — Lämpötilan mittayksikkö, jossa 0° on jäätymispiste ja 100° on veden kiehumispiste.

carnet — Kansainvälinen tulliasiakirja, jonka avulla voidaan viedä tuotteita ulkomaihin väliaikaisesti. Tunnetaan myös nimellä merchandise passport (kauppatavarapassi).

CD-R — CD recordable (tallennuskelpoinen CD-levy) — CD-levyn tallennuskelpoinen versio. Tiedot voidaan tallentaa vain kerran CD-R-levylle. Kun tiedot on kerran tallennettu, niitä ei voida poistaa eikä niitä voida korvata.

CD-RW — CD rewritable (uudelleentallennuskelpoinen CD-levy) — CD-levyn uudelleentallennuskelpoinen versio. Tiedot voidaan kirjoittaa CD-RW-levylle ja poistaa tai kirjoittaa niiden päälle (uudelleenkirjoittaa).

CD-RW-asema — Asema, joka voi lukea CD-levyjä ja kirjoittaa CD-RW-levyille (uudelleentallennuskelpoinen CD-levy) ja CD-R-levyille (tallennuskelpoinen CD-levy). CD-RW-levyille voidaan kirjoittaa useita kertoja, mutta CD-R-levyille vain kerran.

CD-RW/DVD-asema — Asema, jota kutsutaan joskus yhdistelmäasemaksi ja joka voi lukea CD- ja DVD-levyjä ja kirjoittaa CD-RW-levyille (uudelleentallennuskelpoinen CD-levy) ja CD-R-levyille (tallennuskelpoinen CD-levy). CD-RW-levyille voidaan kirjoittaa useita kertoja, mutta CD-R-levyille vain kerran.

CMOS — Elektroninen piirityyppi. Tietokoneet käyttävät pienen määrän paristoviralla toimivaa CMOS-muistia päivämäärän, ajan ja järjestelmäasetusten säilyttämiseen.

COA — Certificate of Authenticity (aitoustodistus) — Windowsin aakkosnumeerinen koodi, joka sijaitsee tietokoneessa olevassa tarrassa. Kutsutaan myös nimillä Product Key (tuoteavain) tai Product ID (tuotetunnus).

CRIMM — continuity rambus in-line memory module — Erityinen moduuli, joka ei sisällä muistipiirejä ja jota käytetään täyttämään käyttämättömät RIMM-paikat.

# D

DDR SDRAM — double-data-rate SDRAM — SDRAMtyyppi, joka kaksinkertaistaa tietopurskeen kierron parantaen näin järjestelmän suorituskykyä.

DDR2 SDRAM — double-data-rate 2 SDRAM — DDR SDRAM -tyyppi, joka käyttää 4-bittistä ennakkohakua ja muita arkkitehtuurin muutoksia nostaen näin muistin nopeuden yli 400 MHz:n.

DIMM — dual in-line memory module — Emolevyn muistimoduuliin liitettävä muistisiruja sisältävä piirilevy.

DIN-liitin — Pyöreä, kuusinastainen liitin, joka on DIN (Deutsche Industrie-Norm) -standardien mukainen. Sitä käytetään tyypillisesti liittämään PS/2-näppäimistö tai hiiren johto liittimiin.

DMA — direct memory access (muistin suorakäyttö) — Kanava, joka mahdollistaa tietyn tyyppisten tietojen siirron RAM-muistin ja laitteen välillä suorittimen ohittaen.

DMTF — Distributed Management Task Force — Laitteisto- ja ohjelmistoyritysten yhteenliittymä, joka suunnittelee hallintastandardeja jaetuille työpöydille, verkoille, yrityksille ja Internet-ympäristöille.

DRAM — dynamic random-access memory — Muisti, joka tallentaa tietoa integroituihin piireihin, joissa on kondensaattoreita.

DSL — Digital Subscriber Line (digitaalinen tilaajalinja) — Tekniikka, joka tarjoaa jatkuvan, nopean Internet-yhteyden analogisen puhelinlinjan kautta.

DVD+RW — DVD rewritable (uudelleentallennuskelpoinen DVD-levy) — DVD-levyn uudelleentallennuskelpoinen versio. Tiedot voidaan kirjoittaa DVD+RW-levylle ja poistaa tai kirjoittaa niiden päälle (uudelleenkirjoittaa). (DVD+RW-tekniikka eroaa DVD-RW-tekniikasta.)

DVD+RW-asema — Asema, joka voi lukea DVD-levyjä ja suurinta osaa CD-levyistä ja kirjoittaa DVD+RW (uudelleentallennuskelpoinen DVD-levy) -levyille.

DVD-R — DVD recordable (tallennuskelpoinen DVDlevy) — DVD-levyn tallennuskelpoinen versio. Tiedot voidaan tallentaa vain kerran DVD-R-levylle. Kun tiedot on kerran tallennettu, niitä ei voida poistaa eikä niitä voida korvata.

DVI — digital video interface — Standardi digitaaliselle tiedonsiirrolle tietokoneen ja digitaalisen videonäytön välillä.

# E

ECC — error checking and correction (vianmääritys ja korjaus) — Muistityyppi, joka sisältää erityispiirit tiedon todenmukaisuuden tarkistamiseen tiedon siirtyessä muistiin ja sieltä pois.

ECP — extended capabilities port — Rinnakkaisliitinmalli, joka tarjoaa paremman kaksisuuntaisen tiedonsiirron. ECP käyttää EPP:n tapaan suoraa muistia tiedonsiirtoon ja parantaa usein suorituskykyä.

EIDE — enhanced integrated device electronics — Parannettu versio IDE-liitännästä kiintolevyille ja optisille asemille.

EMI — electromagnetic interference (sähkömagneettinen häiriö) — Sähkömagneettisen säteilyn aiheuttama sähköinen häiriö.

emolevy — Tietokoneen pääpiirilevy. Tunnetaan myös nimellä järjestelmälevy.

ENERGY STAR® — EPA:n (Environmental Protection Agency) vaatimukset, jotka vähentävät sähkön kokonaiskulutusta.

EPP — extended parallel port — Rinnakkaisliitinmalli, joka tarjoaa paremman kaksisuuntaisen tiedonsiirron.

ESD — electrostatic discharge (sähköstaattinen purkaus) — Nopea sähköstaattinen purkaus. Sähköstaattinen purkaus voi vaurioittaa tietokoneen ja tiedonsiirtolaitteiden sisäisiä piirejä.

ExpressCard — Irrotettava I/O-kortti, joka noudattaa PCMCIA-standardia. Modeemit ja verkkosovittimet ovat ExpressCard-korttien tavallisia tyyppejä. ExpressCard-kortit tukevat sekä PCI Express- että USB 2.0 -standardia.

# F

Fahrenheit — Lämpötilan mittayksikkö, jossa 32° on jäätymispiste ja 212° on veden kiehumispiste.

FBD — fully-buffered DIMM (täysin puskuroitu DIMM) — DDR2 DRAM -siruilla ja Advanced Memory Buffer (AMB) -teknologialla varustettu DIMM, joka nopeuttaa DDR2 SDRAM -sirujen ja järjestelmän välistä viestintää.

FCC — Federal Communications Commission — Yhdysvaltalainen virasto, joka valvoo viestintään liittyviä sääntöjä, jotka määrittävät sen, kuinka paljon säteilyä tietokoneet ja muut elektroniset laitteet saavat lähettää.

FSB — front side bus (etuväylä) — Tietopolku ja fyysinen liitäntä suorittimen ja RAM-muistin välillä.

FTP — file transfer protocol (tiedostonsiirtoprotokolla) — Vakioitu Internet-protokolla, jota käytetään tiedostojen vaihtoon Internetiin kytkettyjen tietokoneiden välillä.

# G

G — painovoima — Painon ja voiman mittayksikkö.

GHz — gigahertsi — Taajuuden mittayksikkö, joka on yhtä suuri kuin tuhat miljoonaa hertsiä (Hz) tai tuhat megahertsiä (MHz). Tietokoneen suorittimien, väylien ja liitäntöjen nopeus mitataan usein gigahertseinä (GHz).

grafiikkatila — Näyttötila, joka voidaan määrittää muodossa x vaakapikseliä kertaa y pystypikseliä kertaa z väriä. Grafiikkatilat voivat näyttää rajoittamattoman määrän muotoja ja kirjainmerkkejä.

Gt — gigatavu — Tiedontallennuksen mittayksikkö, joka on yhtä suuri kuin 1024 Mt (1 073 741 824 tavua). Kun termiä käytetään viittaamaan kiintolevyn tallennustilaan, termi pyöristetään usein 1 000 000 000 tavuun.

GUI — graphical user interface (graafinen käyttöliittymä) — Ohjelmisto, joka on vuorovaikutuksessa käyttäjien kanssa valikoiden, ikkunoiden ja kuvakkeiden välityksellä. Suurin osa Windows-käyttöjärjestelmässä toimivista ohjelmista käyttää graafisia käyttöliittymiä.

# H

HTTP — hypertekstin siirtoprotokolla — Protokolla tiedostojen vaihtoon Internetiin liitettyjen tietokoneiden välillä.

huoltomerkki — Tietokoneeseen kiinnitetty viivakoodi, joka yksilöi tietokoneesi, kun otat yhteyttä Dellin tukeen osoitteessa support.dell.com tai kun soitat Dellin asiakaspalveluun tai tekniseen tukeen.

Hyper-Threading — Hyper-Threading on Intelin kehittämä ominaisuus, jonka ansiosta yksi fyysinen suoritin näkyy käyttöjärjestelmälle kahtena loogisena suorittimena ja pystyy suorittamaan kahta säiettä yhtä aikaa.

Hz — hertsi — Taajuuden mittayksikkö, joka on yhtä suuri kuin 1 kierros tai sykli sekunnissa. Tietokoneiden ja elektronisten laitteiden nopeudet mitataan usein kilohertseinä (kHz), megahertseinä (MHz), gigahertseinä (GHz) tai terahertseinä (THz).

# I

 $IC$  — integrated circuit (integroitu piiri) — Puolijohdepiirilevy tai siru, joka sisältää tuhansia tai miljoonia pieniä elektronisia komponentteja. Käytetään tietokoneissa sekä ääni- ja videolaitteissa.

IDE — integrated device electronics (integroitu laiteelektroniikka) — Liitäntätapa massamuistilaitteille, joissa ohjain on integroitu kiintolevyyn tai optiseen levyasemaan.

IEEE 1394 — Institute of Electrical and Electronics Engineers, Inc. — Erittäin suuren suorituskyvyn omaava sarjaväylä, jota käytetään liittämään IEEE 1394 -yhteensopivat laitteet, kuten esimerkiksi digitaalikamerat ja DVD-soittimet, tietokoneeseen.

ilmoitusalue — Windows-tehtävärivin alue, joka sisältää kuvakkeet ohjelmien ja tietokoneen toimintojen pikakäyttöön, kuten esimerkiksi kello, äänenvoimakkuuden säätö ja tulostuksen tila. Kutsutaan myös nimellä järjestelmäpalkki.

infrapunatunnistin — Portti, joka mahdollistaa tiedonsiirron tietokoneen ja infrapunayhteensopivan laitteen välillä ilman kaapeliliitäntää.

integroitu — Viittaa yleensä komponentteihin, jotka sijaitsevat fyysisesti tietokoneen emolevyllä. Kutsutaan myös nimellä sisäänrakennettu.

I/O — input/output — Toiminto tai laite, joka syöttää ja tuottaa tietoa tietokoneelle. Näppäimistöt ja tulostimet ovat I/O-laitteita.

I/O-osoite — RAM-muistissa oleva osoite, joka liittyy tiettyyn laitteeseen (kuten esimerkiksi sarjaliitin, rinnakkaisliitin tai laajennuspaikka) ja mahdollistaa suorittimen tiedonsiirron laitteen kanssa.

IrDA — Infrared Data Association — Järjestö, joka luo kansainväliset standardit infrapunatiedonsiirrolle.

IRQ — interrupt request (keskeytyspyyntö) — Elektroninen polku, joka on määrätty tietylle laitteelle, jotta laite voi viestiä suorittimen kanssa. Jokaiselle laiteyhteydelle on määrättävä keskeytyspyyntö. Vaikka kahdella laitteella voi olla sama IRQ-määritys, niitä ei voi käyttää samaan aikaan.

ISP — Internet-palveluntarjoaja — Yritys, joka antaa käyttäjän muodostaa yhteyden sen isäntäpalvelimeen suoraa Internet-yhteyttä varten, lähettää ja vastaanottaa sähköpostia ja käyttää Web-sivustoja. Internetpalveluntarjoaja tarjoaa tyypillisesti ohjelmistopaketin, käyttäjänimen ja käyttöpuhelinnumerot korvausta vastaan.

## J

jäähdytyslevy — Joissain suorittimissa oleva metallilevy, joka auttaa poistamaan lämpöä.

järjestelmän asennus — Apuohjelma, joka toimii liittymänä tietokoneen laitteiston ja käyttöjärjestelmän välillä. Järjestelmän asennusohjelma mahdollistaa käyttäjän valittavissa olevien vaihtoehtojen määrityksen BIOSissa, kuten päivämäärä ja aika tai järjestelmän salasana. Ellet tunne näiden asetusten vaikutusta tietokoneeseen, älä muuta niitä.

# K

kaksoisnäyttötila — Näytön asetus, jonka avulla voit käyttää toista näyttölaitetta näyttökuvan laajentamiseksi. Kutsutaan myös nimellä laajennettu näyttötila.

kansio — Termi, jota käytetään kuvaamaan levyllä tai levyasemalla olevaa tilaa, johon tiedostot on organisoitu tai ryhmitetty. Kansiossa olevia tiedostoja voidaan tarkastella ja järjestää useilla eri tavoilla, kuten aakkosellisesti, päivämäärän tai koon mukaan.

käynnistysjärjestys — Määrittää järjestyksen laitteille, joiden avulla tietokone yrittää käynnistyä.

käynnistyslevy — DVD, CD tai levyke, jolla tietokone voidaan käynnistää. Jos kiintolevy on vaurioitunut tai tietokoneessa on virus, varmista, että käytössä on aina CD-käynnistyslevy tai käynnistyslevyke on saatavana. Drivers and Utilities -tallennusväline (tai Resurssilevy) on CD- tai DVD-käynnistyslevy.

käynnistyslevyke — Levyke, jonka avulla voit käynnistää tietokoneen. Jos kiintolevy on vaurioitunut tai tietokoneessa on virus, varmista, että käytössä on aina CD-käynnistyslevy tai käynnistyslevyke on saatavana.

Kb — kilobitti — Tietoyksikkö, joka on yhtä suuri kuin 1 024 bittiä. Integroitujen piirien muistin suorituskyvyn mittayksikkö.

kellonopeus — Nopeus (yksikkönä MHz), joka ilmaisee sen, kuinka nopeasti järjestelmäväylään liitetyt tietokonekomponentit toimivat.

kHz — kilohertsi — Taajuuden mittayksikkö, joka on yhtä suuri kuin 1 000 Hz.

kiintolevyasema — Levyasema, joka lukee kiintolevyllä olevia tietoja ja kirjoittaa sinne tietoja. Termejä kiintolevyasema ja kiintolevy käytetään usein tarkoittamaan samaa asiaa.

kirjoitussuojattu — Tiedostot tai tietovälineet, joita ei voi muuttaa. Käytä kirjoitussuojausta, kun haluat suojata tiedon muuttamista tai tuhoutumista vastaan. Kirjoitussuojaa 3,5 tuuman levyke liu'uttamalla kirjoitussuojausvälike auki-asentoon.

kohdistin — Näytön tai kuvaruudun merkki, joka näyttää, missä seuraava näppäimistön, kosketuslevyn tai hiiren toiminto tapahtuu. Se on yleensä vilkkuva, kiinteä viiva, alleviivausmerkki tai pieni nuoli.

Kt — kilotavu — Tietoyksikkö, joka on yhtä suuri kuin 1 024 tavua, mutta jolla yleensä viitataan 1 000 tavuun.

# L

L1-välimuisti — Suorittimen sisällä oleva ensisijainen välimuisti.

L2-välimuisti — Toissijainen välimuisti, joka voi olla joko suorittimen ulkopuolella tai yhdistettynä suoritinrakenteeseen.

laajennettu näyttötila — Näytön asetus, jonka avulla voit käyttää toista kuvaruutua näytön jatkeena. Kutsutaan myös nimellä kaksoisnäyttötila.

laajennuskortti — Piirilevy, joka asennetaan joidenkin tietokoneiden emolevyjen laajennuspaikkaan tietokoneen ominaisuuksien laajentamiseksi. Esimerkkejä ovat näyttö-, modeemi- ja äänikortit.

laajennuspaikka — Emolevyssä oleva liitin (joissain tietokoneissa), johon asennetaan laajennuskortti, joka liitetään järjestelmäväylään.

laite — Laite, esimerkiksi levykeasema, tulostin tai näppäimistö, joka on asennettu tai liitetty tietokoneeseen.

laiteohjain — Katso ohjain.

LAN — local area network (lähiverkko) — Tietokoneverkko, joka kattaa pienen alueen. LAN-lähiverkko on yleensä rajattu rakennukseen tai muutamaan lähellä olevaan rakennukseen. LAN-verkko voidaan liittää toiseen LANverkkoon minkä tahansa etäisyyden päästä puhelinlinjalla tai radioaalloilla, jotta voidaan muodostaa WAN (wide area network) -verkko eli alueverkko.

Langaton Bluetooth® -tekniikka — Langaton tekniikkastandardi lyhyen kantaman (9 m) verkkolaitteille, jonka avulla yhteensopivat laitteet voivat tunnistaa toisensa.

LCD — nestekidenäyttö — Tekniikka, jota käytetään kannettavissa tietokoneissa ja litteissä näytöissä.

LED — valoa emittoiva diodi — Elektroninen komponentti, joka säteilee valoa tietokoneen tilan osoittamiseksi.

lepotila — Virranhallintatila, joka tallentaa kaiken muistissa olevan sisällön kiintolevyllä olevalle varatulle alueelle ja sammuttaa sitten tietokoneen. Kun käynnistät tietokoneen uudelleen, kiintolevylle tallennettu muistitieto palautuu automaattisesti.

levyn jakaminen — Tekniikka, jolla tieto jaetaan useille levyille. Levyn jakaminen voi nopeuttaa toimintoja, jotka hakevat tietoja levytallennuksesta. Levyn jakamista käyttävät tietokoneet antavat käyttäjän yleensä valita tietoyksikön koon tai tietoraitaleveyden.

LPT — line print terminal (linjatulostusterminaali) — Rinnakkaisliitännän osoite tulostimelle tai muulle rinnakkaislaitteelle.

lueminut-tiedosto — Ohjelmiston tai laitteiston mukana tuleva tekstitiedosto. Tyypillisesti lueminut-tiedostot sisältävät asennusohjeet ja kuvaavat uusia tuotteen laajennuksia tai korjauksia, joita ei ole vielä lisätty varsinaisiin ohjeisiin.

# M

matkustusmoduuli — Muovinen laite, joka on suunniteltu mahtumaan kannettavan tietokoneen moduulipaikkaan tietokoneen painon vähentämiseksi.

Mb — megabitti — Muistisirun suorituskyvyn mittayksikkö, joka on yhtä suuri kuin 1024 Kt.

Mbps — megabittiä sekunnissa – Miljoona bittiä sekunnissa. Tätä mittayksikköä käytetään tyypillisesti verkkojen ja modeemien lähetysnopeuden ilmoittamiseen.

MHz — megahertsi — Taajuuden mittayksikkö, joka on yhtä suuri kuin miljoona kierrosta tai sykliä sekunnissa. Tietokoneen suorittimien, väylien ja liitäntöjen nopeus mitataan usein megahertseinä (MHz).

Mini PCI — Integroitujen lisälaitteiden standardi, jonka painopiste on viestintälaitteissa kuten modeemeissa ja NIC-sovittimissa. Mini PCI -kortti on pieni, ulkoinen kortti, joka toimii tavallisen PCI-laajennuskortin tavoin.

Mini-kortti — Integroiduille laitteille kuten NIC-sovittimille suunniteltu pieni kortti. Mini-kortti toimii tavallisen PCIlaajennuskortin tavoin.

modeemi — Laite, jonka avulla tietokone voi viestiä muiden tietokoneiden kanssa analogisessa puhelinverkossa. Modeemeja on kolmea tyyppiä: ulkoinen, PC-korttimodeemi ja sisäinen. Modeemia käytetään tyypillisesti Internetyhteyteen ja sähköpostin käyttöön.

moduulipaikka — Katso tietovälinepaikka.

MP — megapikseli — Digitaalikameroissa käytetty kuvatarkkuuden mittayksikkö.

ms — millisekunti — Ajan mittayksikkö, joka on yhtä suuri kuin sekunnin tuhannesosa. Tallennuslaitteiden saantiajat mitataan usein millisekunneissa.

Mt — megatavu — Tiedontallennuksen mittayksikkö, joka on yhtä suuri kuin 1 048 576 tavua. 1 Mt on yhtä suuri kuin 1024 Kt. Kun termiä käytetään viittaamaan kiintolevyn tallennustilaan, termi pyöristetään usein 1 000 000 tavuun.

Mt/s — megatavua sekunnissa — Miljoona tavua sekunnissa. Tätä mittayksikköä käytetään yleensä tiedonsiirtonopeuksien ilmoittamiseen.

muisti — Tietokoneen sisällä oleva väliaikainen tiedontallennuspaikka. Koska muistissa oleva tieto ei ole pysyvää, on suositeltavaa, että tallennat säännöllisesti tiedostot, kun työskentelet niiden parissa, ja että tallennat tiedostot aina, kun sammutat tietokoneen. Tietokone voi sisältää useita muistimuotoja, kuten esimerkiksi RAM, ROM ja näyttömuisti. Usein sanaa "muisti" käytetään synonyyminä RAM-muistille.

muistimoduuli — Pieni piirilevy, joka sisältää muistisiruja ja joka liitetään emolevyyn.

muistin liittäminen — Prosessi, jossa tietokone määrittää muistiosoitteita fyysisille sijainneille käynnistyksen yhteydessä. Laitteet ja ohjelmistot voivat sitten tunnistaa tiedon, jota prosessori voi käyttää.

muistiosoite — Tietty sijainti, jossa tieto on väliaikaisesti tallennettuna RAM-muistiin.

## N

näppäinyhdistelmä — Komento, joka vaatii useiden näppäimien painamista samaan aikaan.

näytönohjainkortti — Näyttökortissa tai emolevyssä (tietokoneissa joissa on integroitu näytönohjain) oleva piiri, joka tarjoaa näyttöominaisuudet yhdessä näytön kanssa tietokoneelle.

näyttömuisti — Muisti, joka koostuu muistisiruista, jotka on tarkoitettu näyttötoiminnoille. Näyttömuisti on yleensä nopeampaa kuin järjestelmämuisti. Asennetun näyttömuistin määrä vaikuttaa pääasiallisesti värien määrään, joita ohjelma voi näyttää.

näyttöresoluutio — Katso resoluutio.

näyttötila — Tila, joka kuvaa sitä, kuinka teksti ja grafiikka näkyy näytöllä. Grafiikkaan perustuvat ohjelmistot, kuten Windows-käyttöjärjestelmä, näyttävät näyttötilan, jota voidaan kuvata x vaakapikseleinä kerrottuna y pystypikseleillä kerrottuna z värien määrällä. Merkkipohjaiset ohjelmistot, kuten esimerkiksi tekstinmuokkausohjelmat, näyttävät näyttötilan, jota voidaan kuvata muodossa x saraketta kertaa y riviä merkkejä.

#### NIC — Katso verkkosovitin.

ns — nanosekunti — Ajan mittayksikkö, joka on yhtä suuri kuin sekunnin miljardisosa.

NVRAM — nonvolatile random access memory — Muistityyppi, joka tallentaa tietoa, kun tietokone on sammutettu tai menettää ulkoisen virtalähteen sähkönsyötön. NVRAM-muistia käytetään tietokoneen määritystietojen ylläpitämiseen, kuten esimerkiksi päivämäärä, aika tai muut asetettavat järjestelmäasennusvaihtoehdot.

# O

ohjain — Ohjelmisto, jonka avulla käyttöjärjestelmä hallitsee laitteita, kuten esimerkiksi tulostinta. Monet laitteet eivät toimi kunnolla, jos oikeaa ohjainta ei ole asennettu tietokoneeseen.

ohjain — Piiri, joka hallitsee tiedonsiirtoa suorittimen ja muistin tai suorittimen ja laitteiden välillä.

Ohjauspaneeli — Windowsin apuohjelma, jonka avulla voidaan muokata käyttöjärjestelmän ja laitteiston asetuksia, kuten esimerkiksi näytön asetuksia.

optinen asema — Levyasema, joka käyttää optista tekniikkaa CD-, DVD- tai DVD+RW-levyjen tietojen lukemiseen ja kirjoittamiseen. Esimerkkejä optisista asemista ovat CD-asemat, DVD-asemat, CD-RW-asemat ja CD-RW/DVD-yhdistelmäasemat.

osio — Fyysinen tallennusalue kiintolevyllä, joka on määrätty yhdelle tai useammalle loogiselle tallennusalueelle, jotka tunnetaan nimellä loogiset asemat. Jokainen osio voi sisältää useita loogisia asemia.

## P

paikallisväylä — Tietoväylä, joka tarjoaa nopean tiedonsiirron laitteista suorittimeen.

PCI — peripheral component interconnect — PCI on paikallisväylä, joka tukee 32- ja 64-bittisiä tietoväyliä ja tarjoaa nopean tietoväylän suorittimien ja laitteiden, kuten esimerkiksi näytönohjain, levyt ja verkot, välille.

PCI Express — PCI-liitännän muunnos, joka kasvattaa tiedonsiirtonopeutta suorittimen ja siihen liitetyn laitteen välillä. PCI Express voi siirtää tietoja nopeudella 250 Mt/s — 4 Gt/s. Jos PCI Express -piirisarja ja laite kykenevät eri nopeuksiin, ne toimivat hitaammalla nopeudella.

PC-kortti — Irrotettava I/O-kortti, joka noudattaa PCMCIA-standardia. Modeemit ja verkkosovittimen ovat PC-korttien tavallisia tyyppejä.

PCMCIA — Personal Computer Memory Card International Association – Järjestö, joka asettaa standardit PC-korteille.

pikakuvake — Kuvake, joka tarjoaa nopean pääsyn usein käytettyihin ohjelmiin, tiedostoihin, kansioihin ja asemiin. Kun asetat pikakuvakkeen Windows-työpöydälle ja kaksoisnapsautat kuvaketta, voita avata sitä vastaavan kansion tai tiedoston ilman sen etsimistä ensin. Pikakuvakkeet eivät muuta tiedostojen sijaintia. Jos poistat pikakuvakkeen, alkuperäinen tiedosto ei muutu. Voit myös nimetä pikakuvakkeen.

Pikapalvelukoodi — Dell™-tietokoneen tarrassa oleva numeerinen koodi. Käytä pikapalvelukoodia, kun otat yhteyden Dellin tukeen. Pikapalvelukoodi ei ole välttämättä saatavana kaikissa maissa.

pikseli — Yksittäinen piste näytöllä. Pikselit on järjestetty riveihin ja sarakkeisiin kuvan luomiseksi. Näytön resoluutio, kuten 800 x 600, ilmoitetaan pikseleiden lukumääränä vaaka- ja pystysuunnassa.

PIO — programmed input/output – Tapa siirtää tietoa kahden laitteen välillä suorittimen läpi osana tietoväylää.

pitkä PC-kortti — PC-kortti, joka asennettuna ylettyy PC-korttipaikan ulkopuolelle.

Plug-and-Play — Tietokoneen automaattinen kyky määrittää laitteita. Plug and Play -ominaisuus tarjoaa automaattisen asennuksen, määrityksen ja yhteensopivuuden olemassa olevan laitteiston kanssa, jos BIOS, käyttöjärjestelmä ja kaikki laitteet ovat Plug and Play -yhteensopivia.

POST — power-on self-test — Diagnostiikkaohjelmat, jotka BIOS lataa automaattisesti. Ne suorittavat perustarkistukset tietokoneen pääkomponenteille, kuten esimerkiksi muistille, kiintolevyille ja näytölle. Jos POSTtestauksen aikana ei havaita ongelmia, tietokone jatkaa käynnistystä.

PS/2 — personal system/2 — Liitintyyppi PS/2-yhteensopivien näppäimistöjen, hiirien tai kosketuslevyjen liittämiseen.

PXE — pre-boot execution environment (käynnistystä edeltävä suoritusympäristö) — WfM (Wired for Management) -standardi, joka mahdollistaa ilman käyttöjärjestelmää toimivien verkkotietokoneiden etämäärityksen ja -käynnistyksen.

# R

RAID — redundant array of independent disks — Tapa tarjota vikasietoisuutta tiedontallennukseen. RAIDin yleisiä toteutustapoja ovat RAID 0, RAID 1, RAID 5, RAID 10 ja RAID 50.

RAM — random-access memory — Väliaikainen päätallennusalue ohjelman ohjeille ja tiedolle. Kaikki RAM-muistiin tallennettu tieto häviää, kun tietokone sammutetaan.

resoluutio — Tulostimen tuottaman tai näytöllä näkyvän kuvan terävyys ja selkeys. Mitä suurempi resoluutio on, sitä tarkempi kuva on.

RFI — radio frequency interference (radiotaajuushäiriö) — Häiriö, joka syntyy tyypillisissä radiotaajuuksissa alueella 10 kHz – 100 000 MHz. Radiotaajuudet ovat sähkömagneettisen taajuusspektrin alapäässä ja aiheuttavat helpommin häiriöitä kuin korkeamman taajuuden säteilyt, kuten infrapuna ja valo.

rinnakkaisliitin — I/O-portti, jota käytetään usein liittämään rinnakkaistulostin tietokoneeseen. Tunnetaan myös nimellä LPT-portti.

ROM — read-only memory — Muisti, joka tallentaa tietoa ja ohjelmia, joita tietokone ei voi poistaa tai joille se ei voi kirjoittaa. ROM, toisin kuin RAM, säilyttää sisältönsä tietokoneen sammuttamisen jälkeen. Jotkut tietokoneen toiminnan kannalta tärkeät ohjelmat sijaitsevat ROM-muistissa.

RPM — revolutions per minute (kierrosta minuutissa) — Kierrosten lukumäärä minuutissa. Kiintolevyn nopeus mitataan usein kierroksina minuutissa.

RTC — real time clock (reaaliaikakello) — Akulla toimiva emolevyn kello, joka säilyttää päivämäärän ja ajan sen jälkeen, kun tietokone sammutetaan.

RTCRST — real-time clock reset (reaaliaikaisen kellon nollaus) — Emolevyllä oleva kytkentälanka, jota voidaan usein käyttää vianmääritykseen.

# S

S/PDIF — Sony/Philips Digital Interface — Äänensiirron tiedostomuoto, joka mahdollistaa äänensiirron tiedostosta toiseen ilman, että tiedostoa tarvitsee muuttaa analogiseen muotoon tai siitä pois, mikä voisi heikentää tiedoston laatua.

sarjaliitin — I/O-portti, jota käytetään usein liittämään laitteita, kuten esimerkiksi käsissä kannettavat digitaalilaitteet tai digitaalikamerat, tietokoneeseesi.

SAS — serial attached SCSI (sarjaliitetty SCSI) — Nopeampi, sarjakytketty versio SCSI-liitännästä (alkuperäiseen, rinnakkaiskytkettyyn SCSI-arkkitehtuuriin verrattuna).

SATA — sarja-ATA — Nopeampi sarjakytketty versio ATA (IDE) -liitännästä.

ScanDisk — Microsoft-apuohjelma, joka tarkistaa tiedostoja, kansioita ja kiintolevyn pinnan virheiden varalta. ScanDisk käynnistyy usein, kun käynnistät tietokoneen uudestaan sen jälkeen, kun se on lopettanut vastaamisen.

SCSI — small computer system interface — Oheislaitteiden, kuten kiintolevyjen, optisten asemien, tulostimien ja skannereiden, liittämiseen tarkoitettu nopea liitäntä. SCSI pystyy liittämään useita laitteita tietokoneeseen yhden ohjaimen avulla. Jokaista laitetta vastaa SCSIohjainväylällä yksilöllinen tunnistusnumero.

SDRAM — synchronous dynamic random-access memory — DRAM-tyyppi, joka on synkronisoitu suorittimen optimaalisen kellonopeuden kanssa.

SIM — Subscriber Identity Module — SIM-kortti sisältää mikrosirun, joka salaa ääni- ja tietolähetykset. SIMkortteja voidaan käyttää puhelimissa tai kannettavissa tietokoneissa.

sormenjälkilukija — Varmistaa käyttäjän henkilöllisyyden ja parantaa tietokoneen tietoturvan tasoa tunnistamalla käyttäjän yksilöllisen sormenjäljen.

Strike Zone™ — alustassa oleva vahvistettu alue, joka suojaa kiintolevyä toimimalla puskurilaitteena, kun tietokone kokee resonaatioshokin tai se pudotetaan (tietokone päällä tai suljettuna).

suoritin — Tietokonesiru, joka tulkitsee ja toteuttaa ohjelman ohjeita. Suoritinta kutsutaan joskus nimellä CPU (central processing unit, keskusyksikkö).

SVGA — super-video graphics array — Näyttöstandardi näyttökorteille ja ohjaimille. Tyypilliset SVGA-resoluutiot ovat 800 x 600 ja 1024 x 768.

Ohjelman näyttämien värien määrä ja sen käyttämä resoluutio riippuu näytön ominaisuuksista, näytönohjainkortista ja sen ohjaimista sekä

tietokoneeseen asennetun näyttömuistin määrästä.

S-video-TV-lähtö — Liitin, jota käytetään liittämään TV tai digitaalinen äänilaite tietokoneeseen.

SXGA — super-extended graphics array — Näyttöstandardi näyttökorteille ja ohjaimille, jotka tukevat jopa 1280 x 1024 pikselin resoluutiota.

 $S XGA + \_\_\$  super-extended graphics array plus  $\_\_\$ Näyttöstandardi näyttökorteille ja ohjaimille, jotka tukevat jopa 1400 x 1050 pikselin resoluutiota.

# T

TAPI — telephony application programming interface (puhelinsovelluksen ohjelmointiliitäntä) — Mahdollistaa Windows-ohjelmien toiminnan laajassa joukossa puhelinlaitteita, mukaan lukien äänipuhelimet, tiedonsiirtolaitteet, faksit ja videopuhelimet.

taustakuva — Taustakuvio tai -kuva Windows-työpöydällä. Taustakuvan voi vaihtaa Windowsin Ohjauspaneelissa. Voit myös skannata suosikkikuvasi ja tehdä siitä taustakuvan.

tavu — Tietokoneen käyttämä perustietoyksikkö. Tavu on yleensä 8 bittiä.

tekstinmuokkausohjelma — Ohjelma, jota käytetään luomaan ja muokkaamaan tiedostoja, jotka sisältävät vain tekstiä. Esimerkiksi Windowsin Muistio käyttää tekstinmuokkausohjelmaa. Tekstinmuokkausohjelmat eivät yleensä tarjoa automaattista rivinvaihtoa tai muotoilutoimintoja (kuten esimerkiksi alleviivaus, fontin vaihto jne.).

telakointilaite — Katso APR.

tietovälinepaikka — Paikka, joka tukee eri laitteita, kuten esimerkiksi optisia asemia, vara-akkuja tai Dell TravelLite™-moduulia.

toimialue — Joukko tietokoneita, ohjelmia ja laitteita verkossa, jota hallitaan yhtenä yksikkönä, jolla on yhteiset säännöt ja toimintatavat tietylle käyttäjäryhmälle. Käyttäjä kirjautuu toimialueeseen saadakseen sen resurssit käyttöönsä.

TPM — trusted platform module (turvapiiri) — Laitteistopohjainen tietoturvaominaisuus, joka tietoturvaohjelmistoon yhdistettynä parantaa verkon ja tietokoneen tietoturvaa mahdollistamalla ominaisuuksia kuten tiedostojen ja sähköpostin suojaamisen.

tuplaydin — Intel® in kehittämä teknologia, jonka avulla laskentatehoa ja säikeistämistä on saatu tehostettua sisällyttämällä kaksi fyysistä laskentayksikköä yhteen prosessoriin.

# U

UAC — user account control (käyttäjätilien valvonta) — Microsoft Windows® Vista® -käyttöjärjestelmän tietoturvaominaisuus, joka lisää käyttäjätilien ja käyttöjärjestelmäasetusten välisen tietoturvan tasoa.

UMA — unified memory allocation – Näytölle dynaamisesti varattu järjestelmämuisti.

UPS — uninterruptible power supply (katkoton virtalähde) — Varavirtalähde, jota käytetään sähkökatkojen aikana tai verkkovirran jännitteen laskiessa liian pieneksi. UPS pitää tietokoneen toiminnassa rajoitetun ajan, kun sähkövirtaa ei ole. UPS-järjestelmät tarjoavat tyypillisesti ylijännitesuojan ja voivat tarjota myös jännitteen säätelyn. Pienet UPS-järjestelmät tarjoavat akkuvirtaa muutaman minuutin ajan, jotta tietokone voidaan sammuttaa.

USB — universal serial bus — Laitteistoliitäntä hitaille laitteille, kuten esimerkiksi USB-yhteensopivat näppäimistöt, hiiri, peliohjain, skanneri, kaiuttimet, tulostin, laajakaistalaitteet (DSL- ja kaapelimodeemit), kuvankäsittelylaitteet tai tallennuslaitteet. Laitteet liitetään suoraan tietokoneen 4-nastaiseen pistokkeeseen tai moniporttiseen keskittimeen, joka liitetään tietokoneeseen. USB-laitteet voidaan liittää tai irrottaa, kun tietokone on päällä ja ne voidaan myös ketjuttaa toisiinsa.

UTP — unshielded twisted pair (suojaamaton kierretty parikaapeli) — Kuvaa kaapelia, jota käytetään useimmissa puhelinverkoissa ja joissain tietokoneverkoissa. Suojaamattomat kaapeliparit on kierretty. Näin on suojattu sähkömagneettisilta häiriöiltä sen sijaan, että jokaisen kaapelin ympärille olisi kierretty metallisuoja suojaamaan häiriöiltä.

UXGA — ultra extended graphics array — Näyttöstandardi näyttökorteille ja ohjaimille, jotka tukevat jopa 1600 x 1200 pikselin resoluutiota.

## V

V — voltti — Sähköisen potentiaalin tai sähkömotorisen voiman mittayksikkö. Yksi V ilmaantuu 1 ohmin vastuksella, kun 1 ampeerin jännite kulkee kyseisen vastuksen läpi.

vain luku (kirjoitussuojattu) — Tieto ja/tai tiedosto, jota voi tarkastella, mutta ei muokata tai poistaa. Tiedosto voi olla kirjoitussuojattu, jos:

- se on fyysisesti kirjoitussuojatulla levykkeellä, CD- tai DVD-levyllä.
- se sijaitsee verkon hakemistossa ja järjestelmänvalvoja on myöntänyt oikeudet vain tietyille henkilöille.

välimuisti — Erityinen nopea tallennusmekanismi, joka voi olla joko päämuistin varattu osa tai erillinen nopea tallennuslaite. Välimuisti parantaa monien suoritintoimintojen tehokkuutta.

valmiustila — Virranhallinnan tila, joka sammuttaa kaikki tarpeettomat tietokonetoiminnot virran säätämiseksi.

väylä — Tietoliikenneväylä tietokoneen komponenttien välillä.

väylänopeus — Nopeus (mittayksikkönä MHz), joka ilmaisee sen, kuinka nopeasti väylä voi siirtää tietoa.

verkkosovitin — Piirilevy, joka tarjoaa verkko-ominaisuudet. Tietokone voi sisältää verkkosovittimen emolevyssään tai se voi sisältää PC-kortin, jossa on sovitin. Verkkosovitinta kutsutaan myös nimellä NIC (network interface controller, verkkoliittymän ohjain).

virkistystaajuus — Taajuus (hertseinä (Hz) mitattuna), jolla näytön vaakaviivat ladataan uudelleen (kutsutaan toisinaan nimellä pystytaajuus). Mitä suurempi virkistystaajuus on, sitä vähemmän näytön värähtelyä ihmissilmä näkee.

viruksentorjuntaohjelmisto — Ohjelma, joka on suunniteltu tunnistamaan, asettamaan karanteeniin ja/tai poistamaan virus tietokoneesta.

virus — Ohjelma, joka on suunniteltu häiritsemään tai tuhomaan tietokoneelle tallennettua tietoa. Virusohjelma liikkuu tietokoneelta toiselle tartunnan saaneiden levyjen, Internetistä ladattujen ohjelmistojen tai sähköpostiliitteiden välityksellä. Kun tartunnan saanut ohjelma käynnistyy, siihen sisältyvä virus käynnistyy myös.

Yleinen virustyyppi on käynnistysvirus, joka on tallentunut levykkeen käynnistysosioon. Jos levyke on jätetty asemaan, kun tietokone sammutetaan ja käynnistetään uudestaan, tietokone saa tartunnan, kun se lukee levykkeen käynnistysosan käyttöjärjestelmää etsiessään. Jos tietokone on saanut tartunnan, käynnistysvirus voi kopioida itsensä kaikille levykkeille, joita luetaan tai joille kirjoitetaan tällä tietokoneella, kunnes virus on poistettu.

### W

W — watti — Sähkövirran voimakkuuden eli tehon mittayksikkö. Yksi W on 1 ampeeri sähkövirtaa 1 voltin jännitteellä.

WHr — wattitunti — Mittayksikkö, jota käytetään yleisesti osoittamaan akun suorituskykyä. Esimerkiksi 66 WHr:n akku voi tuottaa 66 W:n tehon 1 tunnin ajan tai 33 W tehon 2 tunnin ajan.

WLAN — wireless local area network (langaton lähiverkko). Sarja toisiinsa kytkettyjä tietokoneita, jotka viestivät toistensa kanssa radioaaltojen välityksellä käyttäen tukiasemia tai langattomia reitittimiä Internet-yhteyden luomiseen.

WWAN — wireless wide area network (langaton alueverkko). Langaton, nopea tietoverkko, joka käyttää matkapuhelintekniikkaa ja kattaa laajemman alueen kuin WLAN-verkko.

WXGA — wide-aspect extended graphics array — Näyttöstandardi näyttökorteille ja ohjaimille, jotka tukevat jopa 1280 x 800 pikselin resoluutiota.

# X

XGA — extended graphics array — Näyttöstandardi näyttökorteille ja ohjaimille, jotka tukevat jopa 1024 x 768 pikselin resoluutiota.

## Y

ylijännitesuojat — Estävät virtapiikkien, kuten esimerkiksi sähköisten myrskyjen aikana esiintyvien virtapiikkien, siirtymisen tietokoneeseen pistorasian kautta. Ylijännitesuojat eivät suojaa salamaniskuilta tai jännitteen alenemilta, jotka tapahtuvat kun jännite putoaa alle 20 prosenttiin normaalista vaihtovirran jännitetasosta.

Verkkoyhteyksiä ei voida suojata ylijännitesuojilla. Irrota verkkokaapeli verkkoliittimistä aina sähkömyrskyjen ajaksi.

# Z

ZIF — zero insertion force (nolla-asetusvoima) — Kannan tai liittimen tyyppi, joka mahdollistaa tietokonesirun asennuksen tai poistamisen ilman, että joudutaan käyttämään voimaa sirussa tai sen kannassa.

Zip — Suosittu tiedonpakkausmuoto. Tiedostoja, jotka on pakattu Zip-muodolla, kutsutaan Zip-tiedostoiksi ja niissä on yleensä tiedostonimen tunnisteena .zip. Erityinen zip-tiedosto on itsestään purkautuva tiedosto, jolla on tiedostonimen tunnisteena .exe. Voit purkaa itsensä purkavat tiedostot kaksoisnapsauttamalla niitä.

Zip-asema — Iomega Corporationin kehittämä suuren tallennuskapasiteetin levykeasema, joka käyttää 3,5 tuuman irrotettavia levykkeitä, joita kutsutaan Ziplevykkeiksi. Zip-levykkeet ovat normaaleja levykkeitä hieman suurempia, ja ne voivat sisältää jopa 100 megatavua tietoa.